# **HP Project and Portfolio Management Center**

ソフトウェアバージョン: 9.30

HP Resource Managementユーザーガイド

ドキュメントリリース日:2014年9月 (英語版) ソフトウェアリリース日:2014年9月

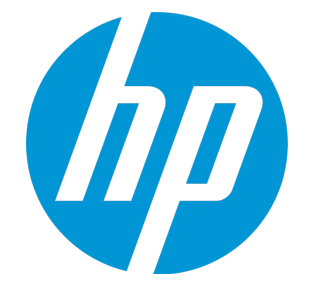

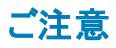

### 保証

HP製品、またはサービスの保証は、当該製品、およびサービスに付随する明示的な保証文によってのみ規定されるものとします。ここでの記載は、追加保証を提供するも のではありません。ここに含まれる技術的、編集上の誤り、または欠如について、HPはいかなる責任も負いません。 ここに記載する情報は、予告なしに変更されることがあります。

### 権利の制限

機密性のあるコンピューターソフトウェアです。これらを所有、使用、または複製するには、HPからの有効な使用許諾が必要です。商用コンピューターソフトウェア、コンピュー ターソフトウェアに関する文書類、および商用アイテムの技術データは、FAR12.211および12.212の規定に従い、ベンダーの標準商用ライセンスに基づいて米国政府に使用許 諾が付与されます。

### 著作権について

© Copyright 1997 - 2014 Hewlett-Packard Development Company, L.P.

### 商標について

Adobe®は、Adobe Systems Incorporated (アドビシステムズ社) の登録商標です。 Microsoft®およびWindows®は、米国におけるMicrosoft Corporationの登録商標です。 UNIX® は、The Open Group の登録商標です。

### ドキュメントの更新情報

このマニュアルの表紙には、以下の識別情報が記載されています。

- ソフトウェアバージョンの番号は、ソフトウェアのバージョンを示します。
- <sup>l</sup> ドキュメントリリース日は、ドキュメントが更新されるたびに変更されます。
- ソフトウェアリリース日は、このバージョンのソフトウェアのリリース期日を表します。

更新状況、およびご使用のドキュメントが最新版かどうかは、次のサイトで確認できます。**http://h20230.www2.hp.com/selfsolve/manuals**

このサイトを利用するには、HP Passportへの登録とサインインが必要です。HP Passport IDの登録は、次のWebサイトから行なうことができます。 **http://h20229.www2.hp.com/passport-registration.html**

または、HP Passport のログインページの[**New users - please register**] リンクをクリックします。

適切な製品サポートサービスをお申し込みいただいたお客様は、更新版または最新版をご入手いただけます。詳細は、HPの営業担当にお問い合わせください。

次の表に,最後にリリースされたエディション以来,このドキュメントに加えられた変更点を示します。

### サポート

HPソフトウェアサポートオンラインWebサイトを参照してください。**http://www.hp.com/go/hpsoftwaresupport**

このサイトでは、HPのお客様窓口のほか、HPソフトウェアが提供する製品、サービス、およびサポートに関する詳細情報をご覧いただけます。

HPソフトウェアオンラインではセルフソルブ機能を提供しています。お客様のビジネスを管理するのに必要な対話型の技術サポートツールに、素早く効率的にアクセスできま す。HPソフトウェアサポートのWebサイトでは、次のようなことができます。

- 関心のあるナレッジドキュメントの検索
- サポートケースの登録とエンハンスメント要求のトラッキング
- <sup>l</sup> ソフトウェアパッチのダウンロード
- <sup>l</sup> サポート契約の管理
- HPサポート窓口の検索
- <sup>l</sup> 利用可能なサービスに関する情報の閲覧 ● 他のソフトウェアカスタマーとの意見交換
- ロンシン フェンジン ・ このふえく

ー部のサポートを除き、サポートのご利用には、HP Passportユーザーとしてご登録の上、サインインしていただく必要があります。また、多くのサポートのご利用には、サポート契 約が必要です。HP Passport IDを登録するには、次のWebサイトにアクセスしてください。

**http://h20229.www2.hp.com/passport-registration.html**

アクセスレベルの詳細については、次のWebサイトをご覧ください。

#### **http://h20230.www2.hp.com/new\_access\_levels.jsp**

**HP Software Solutions Now**は、HPSWのソリューションと統合に関するポータルWebサイトです。このサイトでは、お客様のビジネスニーズを満たすHP製品ソリューションを検 索したり、HP製品間の統合に関する詳細なリストやITILプロセスのリストを閲覧することができます。このサイトのURLは**http://h20230.www2.hp.com/sc/solutions/index.jsp** です。

# 目次

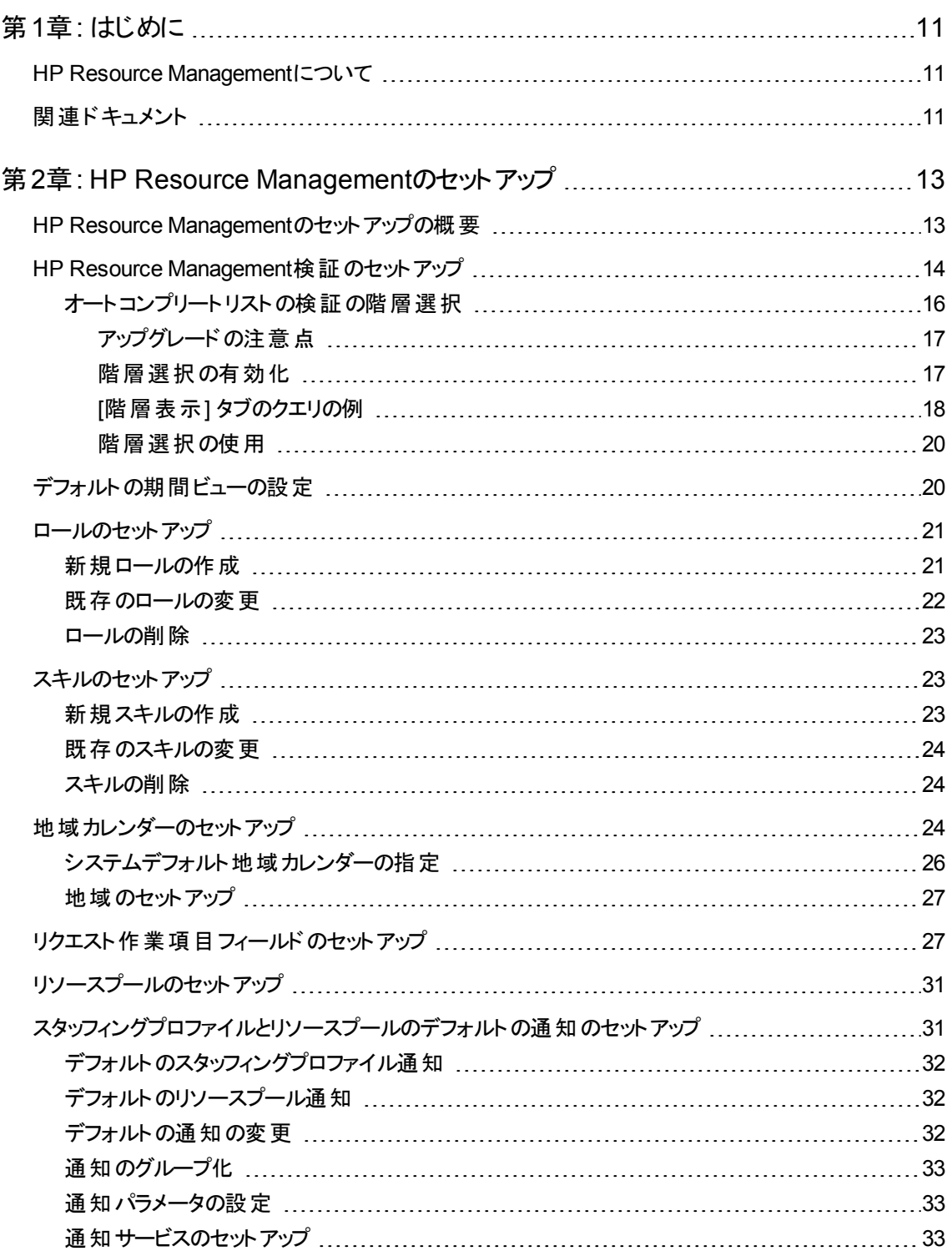

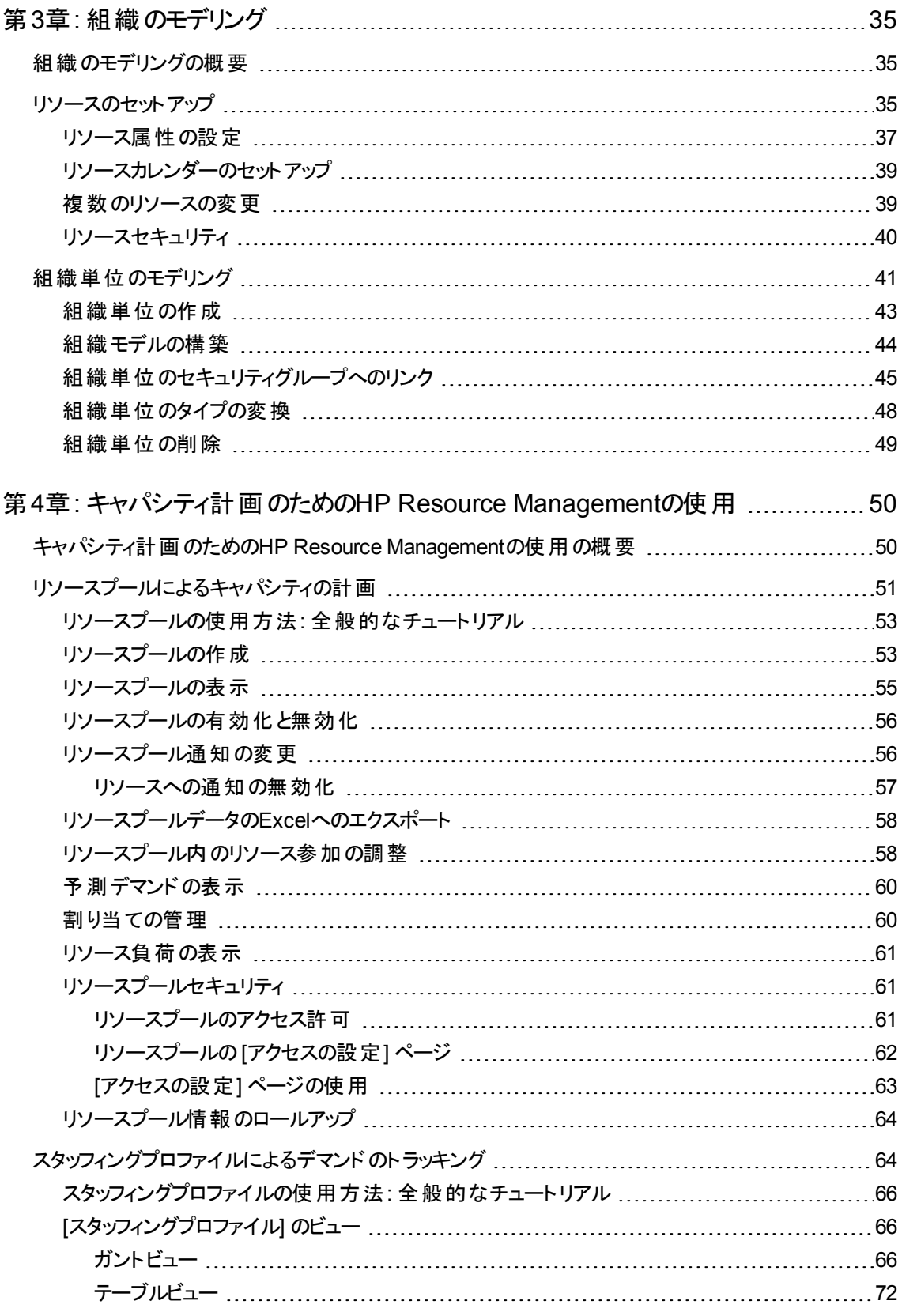

![](_page_5_Picture_295.jpeg)

![](_page_6_Picture_300.jpeg)

![](_page_7_Picture_376.jpeg)

![](_page_8_Picture_255.jpeg)

[プロジェクトヘルスの設定](#page-213-0) [214](#page-213-0)

![](_page_9_Picture_72.jpeg)

# <span id="page-10-0"></span>第1章: はじめに

## <span id="page-10-1"></span>HP Resource Managementについて

HP Resource Managementは、HP Project and Portfolio Management Center (PPM Center) の一部で あり、ITイニシアティブに関連する人材を管理するための一連のツールを提供します。

- ロールとスキルのモデリング機能はリソースの可能性のロックを解除し、地域カレンダーは就業時間お よび休日と休暇の正確な特定を容易にします。HP Resource Managementを使用する前に完了し ておく必要があるセットアップ作業の詳細については、「HP Resource Management[のセットアップ」](#page-12-0)(13 [ページ](#page-12-0))を参照してください。
- <sup>l</sup> 組織のモデリング機能は、リソースの場所およびリソースの上司をトラッキングします。HP Resource Managementを使用した個々のレベルとグループレベルでの組織のモデリングの詳細については、[「組](#page-34-0) [織のモデリング」](#page-34-0)(35ページ)を参照してください。
- リソースがタスクとリクエストにアサインされると、経営陣とマネージャは、現在の実行状況と今後のキャ パシティ計画の両方の観点から、チームのキャパシティとチームにかかる負荷を完全に把握できます。
	- 今後のデマンドとプロジェクト計画をサポートするために、スタッフィングプロファイルとリソースプールを 使用してリソース予測機能が実現されます。高レベルの視覚化は、プログラムマネージャとリソース マネージャにとって、プロジェクトの実行可能性とタイミングの評価、および事前のスタッフィングの決 定と割り当てに役立ちます。リソースプールとスタッフィングプロファイルを使用したリソース割り当て のモデリングと計画の詳細については、[「キャパシティ計画のための](#page-49-0)HP Resource Managementの [使用 」](#page-49-0)(50ページ)を参照してください。
	- 現在のデマンド とプロジェクト 計画をサポートするために、HP Resource Managementには、 マネー ジャと個々のリソースがお互いのニーズと能力を伝達するために使用できる一連の視覚化と関連 ツールが用意されています。これらの中には、作業カレンダー、タスクとリクエストに関する標準の計 画フィールド、およびリソースの負荷とキャパシティのヒストグラムが含まれています。HP Resource Managementの視覚化を使用して現在のリソースの使用状況を評価し、運用キャパシティを最 適化する方法の詳細については、[「作業計画とリクエストの実行のための](#page-163-0)HP Resource [Management](#page-163-0)の使用 」(164ページ)を参照してください。

# <span id="page-10-2"></span>関連ドキュメント

本書に関連するドキュメントを次に示します。

- <sup>l</sup> スタートアップガイド
- HP Demand Managementユーザーガイド

HP Resource Managementユーザーガイド 第1章: はじめに

- HP Deployment Managementユーザーガイド
- HP Project Managementユーザーガイド
- HP Program Managementユーザーガイド
- <sup>l</sup> HP Portfolio Managementユーザーガイド
- HP Time Managementユーザーガイド
- <sup>l</sup> セキュリティモデルのガイドとリファレンス
- ポートレットとモジュールの作成
- HP Time Management Configuration Guide
- Operational Reportingユーザーガイド

# <span id="page-12-0"></span>第2章: HP Resource Managementのセットアップ

- 「HP Resource Managementのセットアップの概要」(13ページ)
- 「HP Resource Management[検証のセットアップ」](#page-13-0)(14ページ)
- 「デフォルトの期間ビューの設定」(20ページ)
- [「ロールのセットアップ」](#page-20-0)(21ページ)
- [「スキルのセットアップ」](#page-22-1)(23ページ)
- [「地域カレンダーのセットアップ」](#page-23-2)(24ページ)
- [「リクエスト作業項目フィールドのセットアップ」](#page-26-1)(27ページ)
- [「リソースプールのセットアップ」](#page-30-0)(31ページ)
- <span id="page-12-1"></span>• [「スタッフィングプロファイルとリソースプールのデフォルトの通知のセットアップ」](#page-30-1)(31ページ)

## HP Resource Managementのセットアップの概要

本章では、HP Resource Managementを使用する前に設定する必要がある多数の設定とエンティティに ついて説明します。このセットアップ作業には次のようなものがあります。

- フィールド検証の変更によるHP Resource Management固有の値の設定
- スタッフィングプロファイルとリソースプールのデフォルトの期間ビューの設定
- リソースにアサインされるロールの作成と変更
- リソースにアサインされるスキルの作成と変更
- 休日を特定する地域カレンダーのセットアップ
- 作業負荷としてカウントされるリクエストタイプの特定 (存在する場合)
- リソースプールの作成
- スタッフィングプロファイルとリソースプールのデフォルトの通知の設定

# <span id="page-13-0"></span>HP Resource Management検証のセットアップ

HP Resource [Management](#page-13-1)には、「表 2-1. HP Resource Management検証」(14ページ)に説明するよう に、使用する前に値を設定する必要があるフィールドがいくつかあります。これらのフィールドの値は、その 検証を変更することによって変更できます。

![](_page_13_Picture_332.jpeg)

<span id="page-13-1"></span>![](_page_13_Picture_333.jpeg)

これらのフィールド検証用の値を変更するには、次の手順を実行します。

注**:** 検証の定義言語とセッション言語が異なる場合、検証の変更はできません。検証は、定義言 語のみで変更可能です。詳細については、[ファイル] > [言語オプション] を選択して、『Multilingual User Interface Guide』を参照してください。

- 1. PPM Centerにログオンします。
- 2. メニューバーから、[開く] > [管理] > [**Workbench**を開く] を選択します。

PPM Workbenchが開きます。

3. ショートカットバーから [構成] > [検証] を選択します。

[検証Workbench] ウィンドウが開きます。

![](_page_14_Picture_151.jpeg)

4. [検証名] フィールドに「rsc」と入力して、[リスト] をクリックします。

[結果] タブが開き、システムのHP Resource Management検証がすべてリストされます。

![](_page_15_Picture_127.jpeg)

- 5. ビジネスモデルに合致するように、「表2-1. HP Resource [Management](#page-13-1)検証 」(14ページ)にリストされ ている検証を変更します。
- 6. 必要に応じて、これらの検証の値を追加、変更、または削除します。

リスト検証の値の変更の詳細については、『コマンド、トークン、妥当性検証のガイドとリファレンス』 を参照してください。

# <span id="page-15-0"></span>オートコンプリートリストの検証の階層選択

階層選択は、選択可能なフィールド値を階層 (ツリー)形式でリストする機能です。フィールド値が階層 的に定義できる場合、選択可能なフィールド値は階層リストでユーザに提示されます。たとえば、リソー スプール(ResourcePool\_1a) を作成する場合、上位のリソースプールを設定できます。ResoucePool\_1a に対して上位のリソースプール(ResourcePool\_1) を設定すると、階層選択で、Resource\_Pool\_1aは ResourcePool\_1の下位に表示されます。

#### 図**2-1.** 階層選択の例

![](_page_16_Picture_208.jpeg)

<span id="page-16-0"></span>階層選択は、システム管理者が有効にする必要があり、オートコンプリートリストの検証のみで使用でき ます。

## アップグレードの注意点

<span id="page-16-1"></span>階層選択は、アップグレードしたオートコンプリートリストの検証に対して有効にすることができます。デフォ ルトでは、階層選択は無効になっています。

### 階層選択の有効化

階層選択は、オートコンプリートリストの検証に対してのみ有効にすることができます。

階層選択を有効にするには、次の手順を実行します。

- 1. PPM Centerにログオンします。
- 2. メニューバーから、[開く] > [管理] > [**Workbench**を開く] を選択します。

PPM Workbenchが開きます。

- 3. ショートカットバーで [構成] > [検証] をクリックします。
- 4. 検証Workbenchで、

新しい検証を作成する場合は、[新規検証]をクリックします。必須フィールド ([名前]と[参照コー ド]) に入力します。[コンポーネントタイプ] では [オートコンプリートリスト] を選択します。[検証] では [**SQL -** カスタム] を選択します。

検証を更新する場合は、[リスト] をクリックし、検証を探してダブルクリックします。

5. [階層選択を有効にする] チェックボックスを選択します。[階層表示]タブが有効になります。

注**:** [階層選択を有効にする] チェックボックスを選択できない場合、その検証では階層選択を 有効にできません。

6. [階層表示] タブで、次のフィールドを設定します。

![](_page_17_Picture_295.jpeg)

7. 検証に対して他の情報があれば入力します。

8. [詳細] を選択します。

<span id="page-17-0"></span>この検証を使用するフィールドでは、階層選択アイコン ( ) がフィールドの隣に表示されます。

### [階層表示] タブのクエリの例

[階層表示] タブで使用される基本的なSQLクエリは、次の要素で構成されます。

Select <プライマリID列> id, <上位ID列> parentId, <フォルダ定義> isFolder, <ビジネスキー列> name, <表示情報1>, <表示情報2>, ..., <表示情報n> from <テーブル1>, <テーブル2>, ..., <テーブルn> where <条件1> and <条件2> and ... and <条件n> and NVL(<上位ID列>,0) = :parentId

以下に各項目を説明します。

![](_page_18_Picture_338.jpeg)

次に示すのは、リソースプールの検証に使用できる階層表示クエリの例です。

select rpl.resource pool id id,

rpl.parent\_resource\_pool\_id parentId,

decode(sign((select count(rpl2.resource\_pool\_id) from RSC\_RESOURCE\_POOLS rpl2 where rpl2.enabled\_flag='Y' and rpl2.parent\_resource\_pool\_ id=rpl.resource\_pool\_id)),1,'Y','N') isFolder,

rpl.resource\_pool\_name name,

krsc\_utils.get\_pool\_managers\_list(rpl.resource\_pool\_id), rpl.description

from RSC\_RESOURCE\_POOLS rpl

where rpl.enabled flag='Y' and NVL(rpl.parent\_resource\_pool\_id, 0) = :parentId

### 階層選択のあるスキルの作成

階層選択のあるスキルを作成するには、次の手順を実行します。

- 1. createSkills Webサービスを開いて上位スキルを作成し、フォルダをtrueに設定します。
- 2. サブスキルをいくつか作成し、作成済みの上位スキルの名前を上位名に設定します。

注**:** createSkills Webサービスによってスキルが作成されると、その定義がフォルダであってもなく ても、upddateSkills Webサービスを使用して変更することはできません。

現在は、階層選択があるスキルを標準インタフェースから作成することはできません。このようなスキルは、 Webサービスで作成する必要があります。Webサービスの詳細については、『Web Services Programmer's Guide』を参照してください。

### <span id="page-19-0"></span>階層選択の使用

フィールド の隣に階層選択アイコン ( <mark>)</mark> ) が表示されている場合、そのフィールドに対して階層選択が有 効です。階層選択アイコンをクリックすると、選択可能なフィールド値のリストが階層 (ツリー) 形式で開き ます。

フィールドに入力可能な値が1つのみの場合は、階層選択から値を1つのみ選択できます。フィールドに 値が存在する場合は、選択した値で既存の値が置き換えられます。

<span id="page-19-1"></span>フィールドに複数の値を入力できる場合は、階層選択から1つまたは複数の値を選択できます。フィール ドに値が存在する場合は、選択した値が既存の値の後ろに追加されます。

# デフォルトの期間ビューの設定

スタッフィングプロファイルとリソースプールを使用すると、次の情報の表示方法を選択できます。

- <sup>l</sup> 期間
	- <sup>n</sup> 年
	- 四半期
	- 月
	- 週
- リソースごとの合計
	- **n** Hours
- フルタイム等価 (FTE)
- 人日

これらのオプションのシステム全体のデフォルト設定を設定するには、PPM Serverのserver.confファイル の該当するパラメータを変更します。「表2-2. [デフォルトの期間ビューに対応する](#page-20-2)server.confパラメータ」 (21[ページ](#page-20-2))に、これらのデフォルト値を決定するserver.confファイル内のパラメータをリストします。

<span id="page-20-2"></span>表**2-2.** デフォルトの期間ビューに対応する**server.conf**パラメータ

| パラメータ                      | 説明                                                                                | デフォルト値           |
|----------------------------|-----------------------------------------------------------------------------------|------------------|
| RM DEFAULT<br>PERIOD TYPE  | スタッフィングプロファイルとリソースプールに表 示されるデ<br>フォルトの期間を決定します。<br>指定できる値:quarter、month、week、year | month            |
|                            |                                                                                   |                  |
| RM DEFAULT<br>EFFORT TYPE  | スタッフィングプロファイルとリソースプールに表示されるデ<br>フォルトのエ数タイプを決定します。                                 | fte              |
|                            | 指定できる値:fte、hours、person_days                                                      |                  |
| RM ALLOWED<br>EFFORT TYPES | スタッフィングプロファイルとリソースプールに表示される使<br>用可能な工数タイプをリストします。                                 | fte, person days |
|                            | 指定できる値:fte、hours、person_days                                                      |                  |

<span id="page-20-0"></span>server.confファイルの設定の詳細については、『Installation and Administration Guide』を参照してくだ さい。

# ロールのセットアップ

HP Resource Managementでは、ロールを定義し、リソースと関連付けることができます。ロールは、スタッ フィングプロファイルポジションおよび作業計画のタスクに関連付けられ、リソース要件の明確な記述に役 立ちます。これらのロールは、タスクまたはスタッフィングプロファイルポジションの人件費の計算時に使用さ れるコストレートを決めることができます (スタッフィングプロファイルポジションについては、[「スタッフィングプロ](#page-63-1) [ファイルによるデマンドのトラッキング」](#page-63-1)(64ページ)」を参照してください)。

注**:** 「Resource Management: すべてのロールの編集 」アクセス許可を持つユーザのみ、ロールを追 加または変更できます。

# <span id="page-20-1"></span>新規ロールの作成

新しいロールを追加するには、次の手順を実行します。

- 1. PPM Centerにログオンします。
- 2. メニューバーから、[作成] > [管理] > [ロール] を選択します。

[新規ロールの作成] ページが開きます。

- 3. [ロール名] フィールドにロール名を入力し、必要なオプションのフィールドに入力します。
- 4. [作成] をクリックします。

ロールが作成され、[ロールの参照] ページが開きます。

ロールの参照

![](_page_21_Picture_238.jpeg)

新規ロールの作成

これでこのロールを任意のリソースに追加できます。

注**:** ロールの定義言語が、セッション言語に設定されます。ロールは、定義言語のみで変更可 能です。詳細については、『Multilingual User Interface Guide』を参照してください。

### <span id="page-21-0"></span>既存のロールの変更

注**:** ロールの定義言語とセッション言語が異なる場合、ロールの変更はできません。詳細について は、ヘッダの[理由] をクリックして、『Multilingual User Interface Guide』を参照してください。

既存のロールを変更するには、次の手順を実行します。

- 1. PPM Centerにログオンします。
- 2. メニューバーから、[検索] > [管理] > [ロール] を選択します。
- 3. [ロールの参照] ページから、ロールの名前をクリックしてその[ロールの編集] ページを開きます。
- 4. 必要な変更を行い、[保存] をクリックします。

## <span id="page-22-0"></span>ロールの削除

ロールを削除するには、次の手順を実行します。

- 1. PPM Centerにログオンします。
- 2. メニューバーから、[検索] > [管理] > [ロール] を選択します。
- 3. [ロールの参照] ページから、ロールの名前をクリックしてその[ロールの編集] ページを開きます。
- 4. [削除] をクリックします。

ロールが削除されます。リソースが所有しているロール、または履歴作業項目で使用されているロー ルは削除できません。これらのロールは無効にできます。

# <span id="page-22-1"></span>スキルのセットアップ

HP Resource Managementでは、スキルを定義し、リソースと関連付けることができます。リソース要件を より適切に記述するために、スキルはスタッフィングプロファイルポジションおよび作業計画タスクに関連付 けられます (スタッフィングプロファイルポジションについては、[「スタッフィングプロファイルによるデマンドのトラッ](#page-63-1) [キング」](#page-63-1)(64ページ)」を参照してください)。

注**:** 「Resource Mgmt: すべてのスキルの編集 」アクセス許可を持つユーザのみ、スキルを追加または 変更できます。このため、ユーザは「すべてのスキルの編集」アクセス許可がない限り、自身のスキル を追加または変更できません。

## <span id="page-22-2"></span>新規スキルの作成

新しいスキルを追加するには、次の手順を実行します。

- 1. PPM Centerにログオンします。
- 2. メニューバーから、[作成] > [管理] > [スキル] を選択します。

[新規スキル作成] ページが開きます。

![](_page_22_Picture_236.jpeg)

3. [名前] フィールドにスキル名を入力し、必要なオプションのフィールドに入力します。

4. [作成] をクリックします。スキルが作成され、[スキルの参照] ページが開きます。

これでこのスキルを任意のリソースに追加できます。

注**:** スキルの定義言語が、セッション言語に設定されます。スキルは、定義言語のみで変更可 能です。詳細については、『Multilingual User Interface Guide』を参照してください。

## <span id="page-23-0"></span>既存のスキルの変更

既存のスキルを変更するには、次の手順を実行します。

- 1. PPM Centerにログオンします。
- 2. メニューバーから、[検索] > [管理] > [スキル] を選択します。[スキルの参照] ページが開きます。
- 3. スキルの[名前] をクリックしてその[スキルの変更] ページを開きます。

注**:** スキルの定義言語とセッション言語が異なる場合、スキルの変更はできません。詳細につ いては、ヘッダの[理由] をクリックして、『Multilingual User Interface Guide』を参照してください。

<span id="page-23-1"></span>4. 必要な変更を行い、[保存]をクリックします。

## スキルの削除

スキルを削除するには、次の手順を実行します。

- 1. PPM Centerにログオンします。
- 2. メニューバーから、[検索] > [管理] > [スキル] を選択します。
- 3. [スキルの参照] ページから、スキルの[名前] をクリックしてその[スキルの変更] ページを開きます。
- 4. [スキルの削除]をクリックします。

スキルが削除されます。リソースが所有しているスキル、または履歴作業項目で使用されているスキ ルは削除できません。これらのスキルは無効にできます。

# <span id="page-23-2"></span>地域カレンダーのセットアップ

地域カレンダーは、組織単位、リソース、またはプロジェクトのデフォルトの就業日および非就業日を設 定します。個々のリソースの作業スケジュールは、個々のリソースカレンダーを使用して設定できます。

地域カレンダーをセットアップするには、次の手順を実行します。

- 1. PPM Centerにログオンします。
- 2. メニューバーから、[検索] > [管理] > [地域カレンダー] を選択します。

[地域カレンダーの管理] ページが開きます。

![](_page_24_Picture_124.jpeg)

地域カレンダーのリストを拡張または絞り込むには、フィルタフィールドに検索基準を入力して [検 索] をクリックします。

3. 変更する地域カレンダーの名前をクリックします。

[地域カレンダーの変更: <名前>] ページが開きます。

![](_page_25_Picture_188.jpeg)

- 4. [Shift] キーを押しながらクリックするか、[Ctrl] キーを押しながらクリックして、1つの日付または日付 範囲を選択します。
- 5. [非就業日] をクリックして、これらの日付に非就業日のマークを付けます。

オプションで、[理由] を選択し、[説明] に入力します。

6. [保存] をクリックします。

地域カレンダーが設定されます。非就業日は、この地域カレンダーを使用しているリソースと組織単 位の非就業日として表示されます。

## <span id="page-25-0"></span>システムデフォルト地域カレンダーの指定

システムデフォルト地域カレンダーは、リクエスト作業項目のスケジューリングに使用されます。他のすべて のエンティティは、地域を選択または継承して、その地域に設定されている地域カレンダーを使用する必 要があります。

システムデフォルト地域カレンダーは1つのみで、PPM Centerのインストールまたはアップグレード中に設定 されます。この設定は必要に応じて変更できます。

システムデフォルト地域カレンダーを設定するには、次の手順を実行します。

- 1. PPM Centerにログオンします。
- 2. メニューバーから、[開く] > [管理] > [地域] > [システムデフォルト地域カレンダーの設定] を選択しま す。

保存 完了 キャンセル

「システムデフォルト地域カレンダーの設定] ページが開き、有効なすべての地域カレンダーが表示さ れます。現在のシステムデフォルト地域カレンダーが選択されています。

![](_page_26_Picture_195.jpeg)

![](_page_26_Picture_196.jpeg)

<span id="page-26-0"></span>3. 必要な地域カレンダーを選択し、[完了]をクリックします。

## 地域のセットアップ

<span id="page-26-1"></span>リソースの地域カレンダーの設定のほかに、地域は通貨の表示設定も管理します。地域の作成と変更 の詳細については、『HP Financial Managementユーザーガイド 』を参照してください。

# リクエスト作業項目フィールドのセットアップ

HP Demand Managementのライセンスがあり、HP Resource Managementを使用してトラッキングする作 業項目としてリクエストを含める場合、作業項目フィールドをリクエストタイプに関連付けます。作業項目 フィールドには、次のようなものがあります (すべてのリクエスト作業項目フィールドのリストについては、[「表](#page-164-1) 5-1. [リクエスト作業項目フィールド 」](#page-164-1)(165ページ)を参照してください)。

- スケジュールされた開始日
- スケジュールされた終了日
- スケジュールされた期間
- スケジュールされた工数

作業項目フィールドをリクエストタイプに挿入するには、作業項目フィールドグループをリクエストタイプが 使用しているリクエストヘッダタイプに関連付ける必要があります。「図2-2. [リクエストタイプ内の作業項目](#page-26-2) [フィールドグループ」](#page-26-2)(27ページ)に、作業項目フィールドグループ、リクエストヘッダタイプ、およびリクエストタイ プ間のリレーションシップを示します。

#### <span id="page-26-2"></span>図**2-2.** リクエストタイプ内の作業項目フィールドグループ

HP Resource Managementユーザーガイド 第2章: HP Resource Managementのセットアップ

![](_page_27_Picture_169.jpeg)

注**:** 作業項目フィールドとトラッキングしないリクエストとの関連付けを避けるには、リクエストヘッダタイ プとリクエストタイプ間の1対1マッピングを使用します。

フィールドグループを既存のリクエストタイプに関連付けると(リクエストヘッダタイプ定義を通じて)、この 新しい設定に対応するため、PPM Centerデータベース内のテーブルが更新されます。データベースに スコープ変更が発生するため、データベースでデータベース統計情報を再度取得してください。この 手順については、『Installation and Administration Guide』を参照してください。この手順について質 問等がある場合は、システム管理者に問い合わせてください。

作業項目フィールドをリクエストタイプに関連付けるには、次の手順を実行します。

- 1. PPM Centerにログオンします。
- 2. メニューバーから、[開く] > [管理] > [**Workbench**を開く] を選択します。

PPM Workbenchが開きます。

3. ショートカットバーから、[**Demand Management**] > [リクエストヘッダタイプ] を選択します。

[リクエストヘッダタイプWorkbench] が開きます。

![](_page_28_Picture_94.jpeg)

### 4. [新規リクエストヘッダタイプ] をクリックします。

[リクエストヘッダタイプ] ウィンドウに [フィールド] タブが開きます。

![](_page_28_Picture_95.jpeg)

5. [フィールドグループ] をクリックします。

[フィールドグループ] ウィンドウが開きます。

![](_page_29_Figure_1.jpeg)

注**:** 自社サイトにライセンス供与されているPPM Center製品によっては、[フィールドグループ] ウィンドウに異なるセットのオプションが表示される場合があります。

6. [作業項目フィールド] オプションの[有効] チェックボックスを選択し、[**OK**] をクリックします。

これで、作業項目フィールドがリクエストヘッダタイプに関連付けられます。

- 7. 他の必要な情報またはオプションの情報を入力します。
- 8. (オプション) 他の既存のリクエストヘッダタイプフィールドを変更するか、必要に応じて新しいフィールド を作成します。リクエストヘッダタイプフィールドの変更の詳細については、『HP Demand Management設定ガイド 』を参照してください。
- 9. リクエストヘッダタイプを保存します。
- 10. [リクエストタイプ] 画面をクリックし、作業項目フィールドを含めるリクエストタイプを開きます。
- 11. [リクエストヘッダタイプ] フィールドで、作業項目フィールドを含むリクエストヘッダタイプを指定します。

![](_page_29_Picture_174.jpeg)

12. (オプション) 必要に応じて、フィールドロジックとセキュリティの設定を含め、リクエストタイプを変更しま

す。リクエストタイプフィールドの変更の詳細については、『HP Demand Management設定ガイド 』を 参照してください。

13. リクエストタイプを保存します。

これで、リクエストタイプに作業項目フィールドが関連付けられるため、HP Resource Managementを 使用してトラッキングできます。

注**:** 特定のリクエスト作業項目フィールドは相互に依存しています。つまり、特定のフィールドが、別 のフィールドの値を変更すると更新されます。HP Demand Managementのフィールドレベルセキュリ ティを使用すると、リクエストフィールドを特定のユーザまたは一連のユーザに対して非表示にできま す。

HP Resource Managementでは、相互に依存しているリクエスト作業項目フィールドをユーザに対し て非表示にすると、リクエストに対して正しく機能しない場合があります。リクエスト作業項目フィール ドを使用するユーザは、それらのフィールドすべてに対して少なくとも表示アクセスを持っている必要が あります。すべての作業項目フィールドに対する編集アクセスは、ユーザが作業項目フィールドの値 を変更しない限り、不要です。

# <span id="page-30-0"></span>リソースプールのセットアップ

リソースプールを使用すると、リソース計画者は今後のリソースキャパシティをロールまたは組織単位別に 指定できます。HP Resource Managementでのリソースプールとそのロールの詳細については、[「キャパシ](#page-49-0) [ティ計画のための](#page-49-0)HP Resource Managementの使用 」(50ページ)を参照してください。

スタッフィングプロファイルを作成する前に、リソースプールをセットアップすることをお勧めします。リソースプー ルのセットアップの詳細については、[「リソースプールによるキャパシティの計画 」](#page-50-0)(51ページ)を参照してくださ い。

# <span id="page-30-1"></span>スタッフィングプロファイルとリソースプールのデフォルト の通知のセットアップ

通知を使用すると、リソースリクエストの送信、転送、却下時やリソースの割り当て時など、特定のイベ ントが発生したときに、リソースプールマネージャ、スタッフィングプロファイルマネージャ、およびリソースに電 子メールで通知するようにできます。デフォルトの通知は、スタッフィングプロファイルまたはリソースプールの 作成時に自動的にセットアップされる通知です。

server.confでパラメータを設定し、電子メール通知を正常に送信できるように通知サービスをセットアッ プする必要があります。詳細については、[「通知パラメータの設定 」](#page-32-1)(33ページ)およ[び「通知サービスのセッ](#page-32-2) [トアップ」](#page-32-2)(33ページ)を参照してください。

注**:** リソースプールマネージャとスタッフィングプロファイルマネージャが同一人の場合、通知は送信さ れません。リソースプールマネージャがスタッフィングプロファイルマネージャのグループの1人である場

<span id="page-31-0"></span>合、他のスタッフィングプロファイルマネージャのみ、通知を受信します。

# デフォルトのスタッフィングプロファイル通知

デフォルトのスタッフィングプロファイル通知は、リソースリクエストが却下されたとき、リソースがコミットされた とき、コミット済みのリソースがソフトブック済みに変更されたか削除されたとき、およびコミット済みのリソー スの開始日、終了日、またはFTEが調整されたときに、スタッフィングプロファイルマネージャに通知するよ うに設定されています。オプションで、リソースリクエストメッセージが転送されたとき、またはソフトブック済み のリソース割り当てが影響を受けたときに、スタッフィングプロファイルマネージャに通知するように設定する こともできます。

デフォルトの通知、または特定のスタッフィングプロファイルの通知 (詳細については、[「スタッフィングプロファ](#page-96-1) [イル通知の変更 」](#page-96-1)(97ページ)を参照) を変更できます。デフォルトの通知を変更しても、既存のスタッフィン グプロファイルの通知に影響はありません。

# <span id="page-31-1"></span>デフォルトのリソースプール通知

デフォルトのリソースプール通知は、リソースリクエストがこのリソースプールに送信または転送されたときに リソースプールマネージャに通知するように設定されています。オプションで、予測デマンドが変更されたと きや、コミット済みまたはソフトブック済みの割り当てが影響を受けたときにリソースに通知するように設定 することもできます。

デフォルトの通知、または特定のリソースプールの通知 (詳細については、「リソースプール通知の変更」 (56[ページ](#page-55-1))を参照) を変更できます。デフォルトの通知を変更しても、既存のリソースプールの通知に影 響はありません。

アサインするときに、リソースへの通知を一時的に無効にすることができます。詳細については、[「リソース](#page-56-0) への通知の無効化」(57ページ)を参照してください。

## <span id="page-31-2"></span>デフォルトの通知の変更

デフォルトの通知を変更するには、「すべてのスタッフィングプロファイルの編集 または「すべてのリソース プールの編集」のアクセス許可がある必要があります。

スタッフィングプロファイルとリソースプールのデフォルトの通知を変更するには、次の手順を実行します。

- 1. PPM Centerにログオンします。
- 2. メニューバーから、[開く] > [管理] > [**Resource Management**] > [通知デフォルト値の設定] を選択 します。
- 3. 必要な通知のレベルのチェックボックスを選択または選択解除します。
- 4. [保存]をクリックします。

# <span id="page-32-0"></span>通知のグループ化

通知は直ちに送信するか、同じ受信者に送信する場合、通知を1つの電子メールにグループ化できま す。この配信オプションを設定するには、server.confファイルのRM\_NOTIFICATION\_INTERVAL\_MINUTES パラメータを設定します(server.confファイルの設定の詳細については、『Installation and Administration Guide』を参照してください)。RM\_NOTIFICATION\_INTERVAL\_MINUTESパラメータは、通知 電子メールの送信間隔を分で定義します。

通知を直ちに送信するには、RM\_NOTIFICATION\_INTERVAL\_MINUTESパラメータを1に設定します。

1人の受信者に対する複数の通知を1つの電子メールにグループ化するには、RM\_NOTIFICATION INTERVAL\_MINUTESパラメータを2以上に設定します。定義済みの間隔の間に、1人の受信者に対する 通知がグループ化されます。間隔が終了すると、通知がグループ化された1つの電子メールが受信者に 送信されます。

## <span id="page-32-1"></span>通知パラメータの設定

通知を送信するには、server.confファイル内の次のパラメータを設定する必要があります。

![](_page_32_Picture_226.jpeg)

#### 表**2-3.** 通知用の**server.conf**パラメータ

server.confファイルの設定の詳細については、『Installation and Administration Guide』を参照してくだ さい。

# <span id="page-32-2"></span>通知サービスのセットアップ

リソースプールとスタッフィングプロファイルの通知サービスは、PPM Server上のRM通知サービスによって管 理されます。「表2-4. [リソースプールとスタッフィングプロファイルの通知サービス」](#page-33-0)(34ページ)でこのサービスに ついて説明します。

#### <span id="page-33-0"></span>表 2-4. リソースプールとスタッフィングプロファイルの通知サービス

![](_page_33_Picture_194.jpeg)

サービスを変更するには、次の手順を実行します。

- 1. 標準インタフェースのメニューバーで、[開く] > [管理] > [サービスのスケジュール] を選択します。
- 2. [**RM**通知サービス] をクリックします。
- 3. [ステータス]、[スケジュールタイプ]、および [スケジュール] を編集します。[スケジュールタイプ] の詳細 については、オンラインヘルプを参照してください。
- 4. [保存] をクリックします。

# <span id="page-34-0"></span>第3章: 組織のモデリング

- 「組織のモデリングの概要」(35ページ)
- [「リソースのセットアップ」](#page-34-2)(35ページ)
- <span id="page-34-1"></span>• [「組織単位のモデリング」](#page-40-0)(41ページ)

# 組織のモデリングの概要

本章では、リソースと組織単位のさまざまな属性、およびそれらのセットアップ方法について説明します。 この中には、次のような項目があります。

- 個々のリソースの情報の設定
	- 名前、電話番号、電子メールアドレスなどのリソース属性
	- 各リソースのカレンダー情報 (計画済みの休日を含む)
	- リソースが表示および編集できるものを決定するリソースのセキュリティ設定
- <sup>l</sup> 組織単位のセットアップ
	- 組織単位内へのリソースの配置
	- 組織単位の相互のリレーションシップの設定
	- 組織単位のメンバが特定のセキュリティグループにリンクされているかどうかの判断
	- 組織単位がプライマリかマトリクスかどうかの判断

# <span id="page-34-2"></span>リソースのセットアップ

HP Resource Managementを使用するには、最初にリソースを定義する必要があります。リソースには、 次のような多数の属性を設定できます。

- 名と姓
- <sup>l</sup> 電話番号
- 電子メールアドレス

HP Resource Managementユーザーガイド 第3章: 組織のモデリング

- 直属マネージャ
- <sup>l</sup> 部署
- <sup>l</sup> ロール
- スキル
- <sup>l</sup> 地域
- タイムシートの承認者

「表3-1. [主要なリソース属性 」](#page-35-0)(36ページ)では、特に役に立つリソース属性について説明します。HP Resource Management機能を十分に活用するには、これらの属性をすべてのリソースに定義する必要 があります。

![](_page_35_Picture_233.jpeg)

#### <span id="page-35-0"></span>表**3-1.** 主要なリソース属性

リソースは、PPM Centerユーザに1対1でマップされます。

注**:** 新規リソースを一から作成することはできません。新規ユーザを定義してから、そのリソース属性 を設定する必要があります。

システムは、リソースのキャパシティ計算と視覚化でユーザの開始日と終了日を考慮します。たとえ ば、特定の日付で退社するユーザは、それ以降タスクまたはスタッフィングプロファイルにアサインでき ません。同様に、今後就業するユーザは、今後アクティブになるようにスケジュールされている関連エ ンティティ用に選択できます。
システムはまた、リソースのキャパシティ計算と視覚化のために、リソースのリソースプールへの参加も 考慮します。リソースが1つ以上のリソースプールに属している場合、キャパシティは0になりません。

ユーザはPPM Workbenchから作成および保守されますが、リソース情報は標準インタフェースで設 定されます。

### <span id="page-36-0"></span>リソース属性の設定

一般的なリソース属性は、標準インタフェースで設定されます。

注**:** リソースのコストレートは、コストレートルールを使用して設定されます。コストレートルールとその 設定の詳細については、『HP Financial Managementユーザーガイド 』を参照してください。

リソースの属性を設定するには、次の手順を実行します。

1. PPM Centerにログオンします。

 $100 - 200$ 

2. メニューバーから、[検索] > [管理] > [リソース] を選択します。

[リソースの検索] ページが開きます。

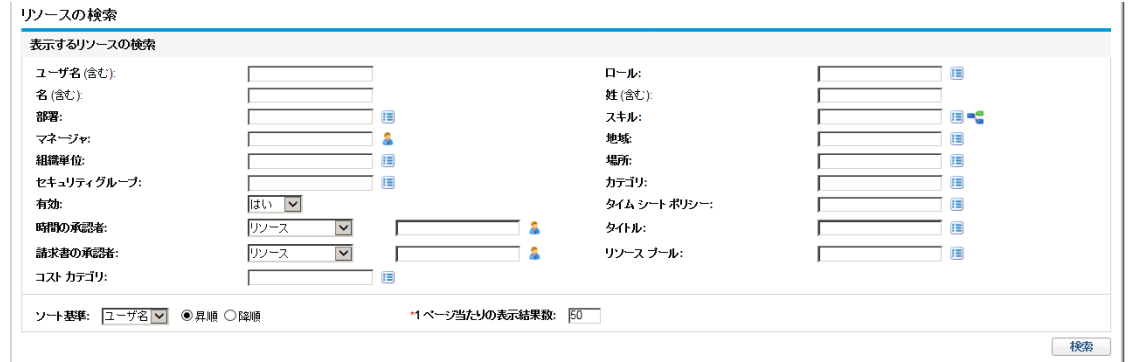

3. [表示するリソースの検索] セクションで検索基準を指定して [検索] をクリックします。

[リソースの検索] ページに検索結果が表示されます。

| リソースの種案                     |                               |                      |       |             |    |              |
|-----------------------------|-------------------------------|----------------------|-------|-------------|----|--------------|
| ■ Excel にエクスポート<br>検索の変更    |                               |                      |       |             |    |              |
| 《 1-2/2を表示 》<br>表示するリソースの選択 |                               |                      |       |             |    |              |
|                             | ユーザ名                          | $\ddot{\phantom{1}}$ | 名     | 姓           | 部署 |              |
|                             | admin                         |                      | Admin | <b>User</b> |    |              |
|                             | $\Box$ test admin             |                      | Admin | <b>User</b> |    |              |
| □ すべてを選択                    |                               |                      |       |             |    |              |
|                             | チェックしたリソースを変更 返されたすべてのリソースを変更 |                      |       |             |    | ← 1-2/2を表示 → |

注**:** このページのリソースをMicrosoft Excelスプレッドシートにエクスポートする場合は、[**Excel**に

エクスポート] をクリックします。EXCEL EXPORT\_RESOURCES\_LIMITパラメータを管理コンソールで 設定して、エクスポート可能なリソースの最大数を指定できます。この値は、デフォルトでは 3000です。このパラメータを設定するときは、パフォーマンス目標を考慮してください。

4. [ユーザ名] 列からリソースのユーザ名をクリックしてその[リソースの変更] ページを開きます。

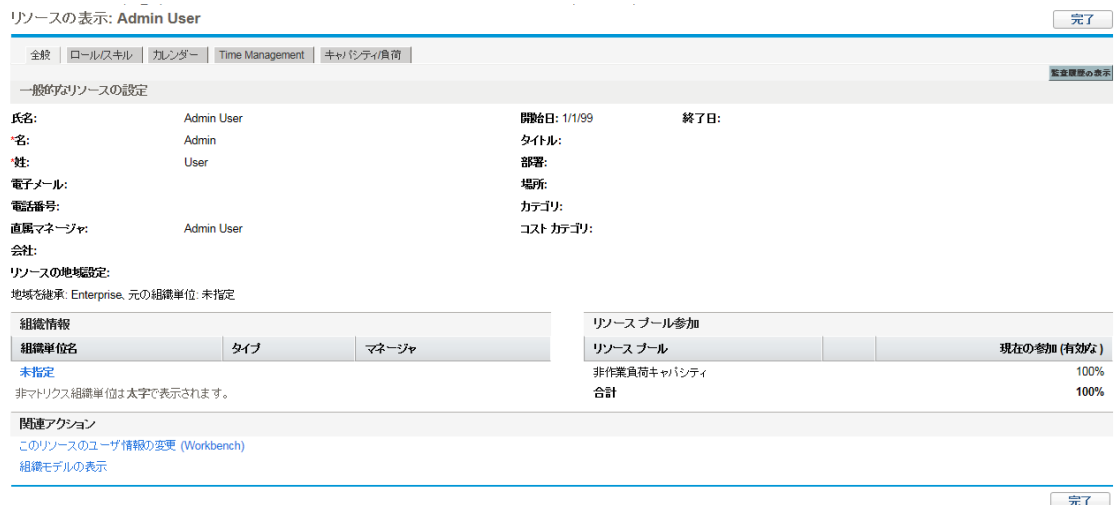

[リソースの変更] ページに [全般] タブが開きます。

5. 必要なリソース属性のデータを入力します。

財務サマリ設定をスタッフィングプロファイルから予測人件費を計算するように設定すると、作業割り 当てのコストのカテゴリ化にコストカテゴリが使用されます。

リソースが所属するプライマリ組織単位は、[組織情報] セクションに表示されます。

ロールとスキルを追加するには、[ロール**/**スキル] タブをクリックします。

- 6. [保存] をクリックして、リソースに対するすべての変更を保存します。
- 7. (オプション) リソースの変更履歴を確認するには、ページの右上隅にある [監査履歴の表示] ボタン をクリックします。

[リソース監査履歴] では、次のリソースのコスト関連属性に対する変更がトラッキングされます。

- リソースカテゴリ
- 組織単位
- <sup>n</sup> 部署
- 地域
- ロール

注**:** リソースは、選択した地域に設定されている地域カレンダーと通貨を使用します。

### リソースカレンダーのセットアップ

特定のリソースの就業日と非就業日を指定するリソースのカレンダーは、標準インタフェースで設定され ます。「マイカレンダーの編集」アクセス許可を持つセキュリティグループの一員であるリソースは、自分自 身のカレンダーを編集できます。

リソースのカレンダーを設定するには、次の手順を実行します。

- 1. [「リソース属性の設定 」](#page-36-0)(37ページ)の説明に従って、リソースの[リソースの変更] ページを開きます。
- 2. [リソースの変更] ページの[カレンダー] タブをクリックして、リソースのカレンダーを開きます。
- 3. [Shift] キーを押しながらクリックするか、[Ctrl] キーを押しながらクリックして、1つの日付または日付 範囲を選択します。
- 4. [非就業日] を選択して、これらの日付に非就業日のマークを付けます。

オプションで、[理由] を選択し、[説明] に入力します。

5. [保存] をクリックします。

リソースのカレンダーが設定され、HP Resource Managementの視覚化でリソースのキャパシティを計 算するために使用されます。

注**:** デフォルトでは、リソースカレンダーは、リソースが使用する地域カレンダーに設定されているすべ ての非就業日を継承します。

### 複数のリソースの変更

複数のリソースの属性を同時に変更できます。 たとえば、個々のリソースを更新せずに、特定のロールま たは地域を複数のリソースに関連付ける場合があります。

複数のリソースの属性を同時に変更するには、次の手順を実行します。

- 1. PPM Centerにログオンします。
- 2. メニューバーから、[検索] > [管理] > [リソース] を選択します。

[リソースの検索] ページが開きます。

3. [表示するリソースの検索] セクションで検索基準を指定して [検索] をクリックします。

[リソースの検索] ページが変更され、検索結果が表示されます。

4. 変更する各リソースの[ユーザ名] の横にあるチェックボックスを選択して、[チェックしたリソースを変 更] をクリックします。

[リソースの一括更新] ページが開きます。

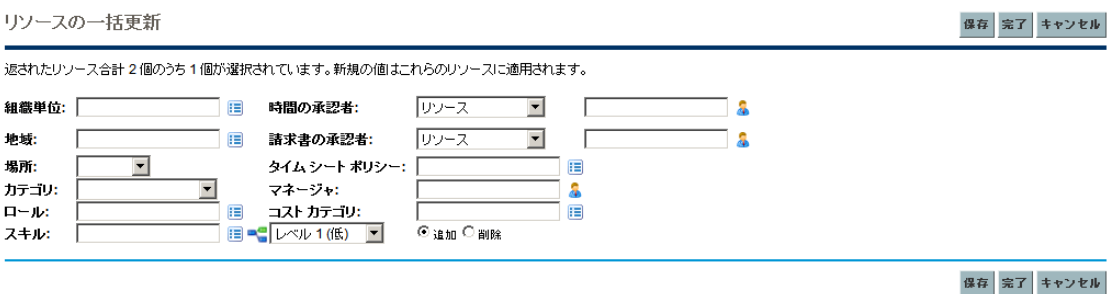

- 5. 必要なリソース属性のデータを入力します。
- 6. [保存] をクリックして、リソースに対するすべての変更を保存します。

### リソースセキュリティ

リソース情報には、セキュリティのさまざまなレイヤを適用できます。ユーザが持つアクセス許可に応じて、 そのユーザは、独自のリソース情報の表示、他のリソースに関する情報の表示、管理しているリソースの 情報の編集、またはシステム内のすべてのリソースの編集を行うことができます。これらのアクセス許可 は、「アサインの負荷の分析」視覚化の使用にも必要になります。「表 3-2. リソース情報のアクセス許可」 (40[ページ](#page-39-0))で、これらのアクセス許可について詳細に説明します。

#### <span id="page-39-0"></span>表**3-2.** リソース情報のアクセス許可

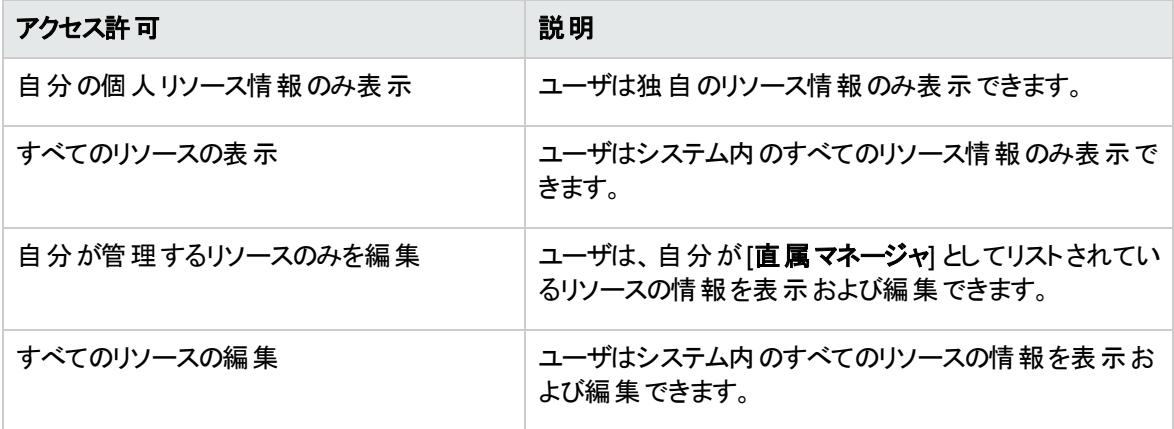

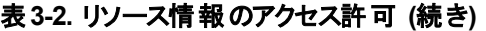

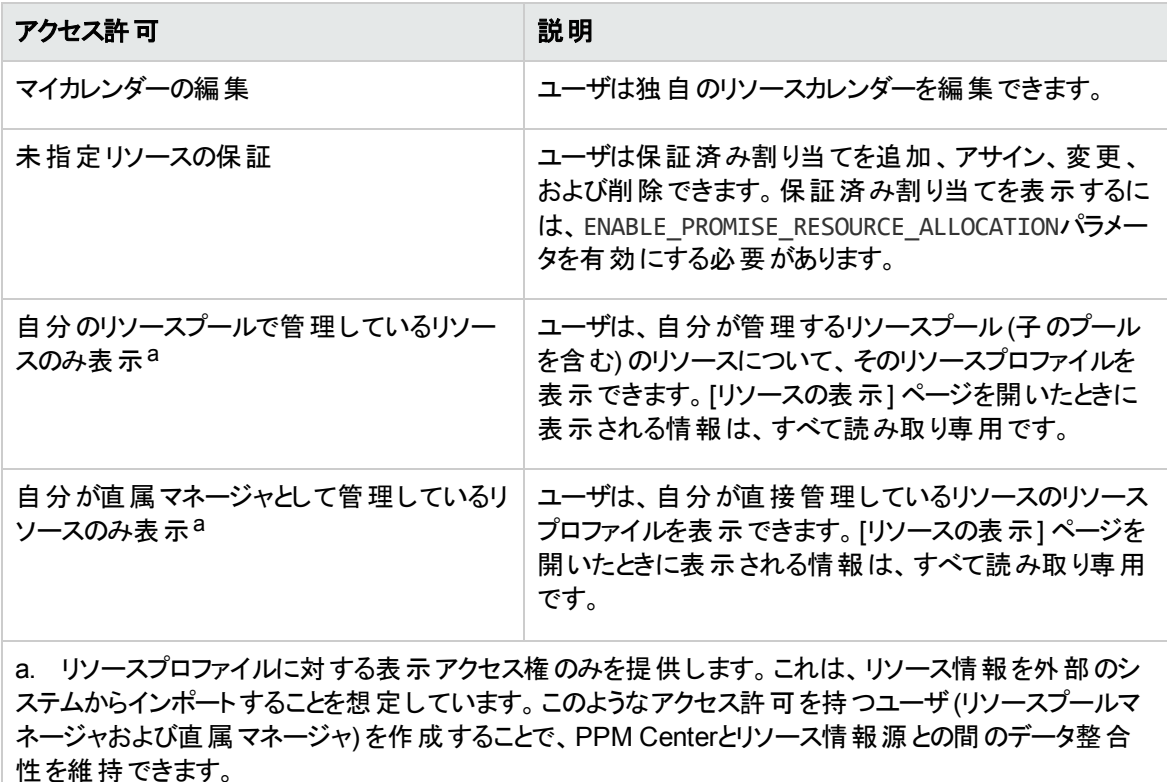

アクセス許可は、セキュリティグループメンバシップを通じてユーザにリンクされます。 ユーザセキュリティの詳 細については、『セキュリティモデルのガイドとリファレンス』を参照してください。

## 組織単位のモデリング

リソースは組織単位のメンバにできます。これらの組織単位は、自立したものでも、相互に整理して組 織モデルを形成させることもできます。「図3-1. 組織モデルの例」(41ページ)に組織モデルの例を示しま す。

組織モデルは、[組織モデルの表示] ページからいつでも表示できます。このページを開くには、メニュー バーから、[開く] > [**Resource Management**] > [組織モデル] > [組織モデルの参照] を選択します。

#### <span id="page-40-0"></span>図**3-1.** 組織モデルの例

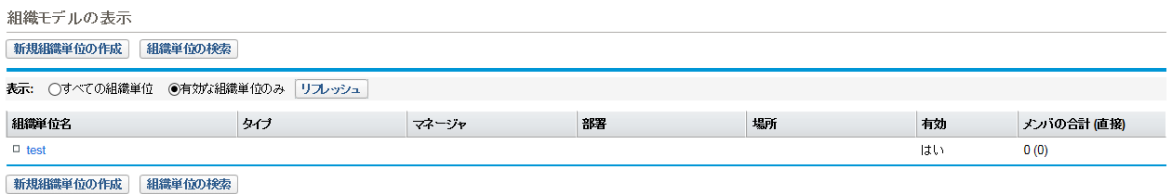

このページのすべての組織単位の表示および非表示に使用される、[すべて展開する] ボタンと[すべて折 りたたむ] ボタンは有効になっていません。 組織が大きな場合、これらのボタンを選択すると、 パフォーマン スが低下します。これらのボタンを非表示にする場合、RM\_ENABLE\_ORG\_VIEW\_EXPAND\_ALL

server.confパラメータをfalseに設定します。詳細については、『Installation and Administration Guide』を参照してください。

組織単位には、次の2種類があります。

- <sup>l</sup> プライマリ**:** リソースは1つのプライマリ組織単位にのみ所属できます。地域設定を上位組織単位から 継承するように設定されている場合、リソースはプライマリ組織単位の地域を継承します。リソース プールには、プライマリ組織単位のみリンクできます (詳細については、[「リソースプールによるキャパシ](#page-50-0) [ティの計画 」](#page-50-0)(51ページ)」を参照してください)。
- **マトリクス :** マトリクス組織単位は、プライマリ組織単位のメンバから構成され、そのリソースの地域設 定を決定しません。

組織単位は、1つのタイプから別のタイプに変換できます。詳細については、「組織単位のタイプの変換」 (48[ページ](#page-47-0))を参照してください。

注**:** すべてのリソースは、1つのかつただ1つのプライマリ組織単位のメンバである必要があります。プラ イマリ組織単位にアサインされていないリソースは、デフォルトの「未指定 」組織単位の一員となり、 その組織単位にアサインされている地域を継承します。

アサインの負荷の分析ポートレットを使用すると、組織単位のすべてのリソースのアサインの負荷を表示 できます。「図3-2. アサインの負荷の分析ポートレット」(42ページ)に、そのメンバが現在使用されていない 組織単位のアサインの負荷の分析ポートレットを示します。組織単位の合計キャパシティは、各リソース のカレンダーと作業負荷キャパシティから計算されます。

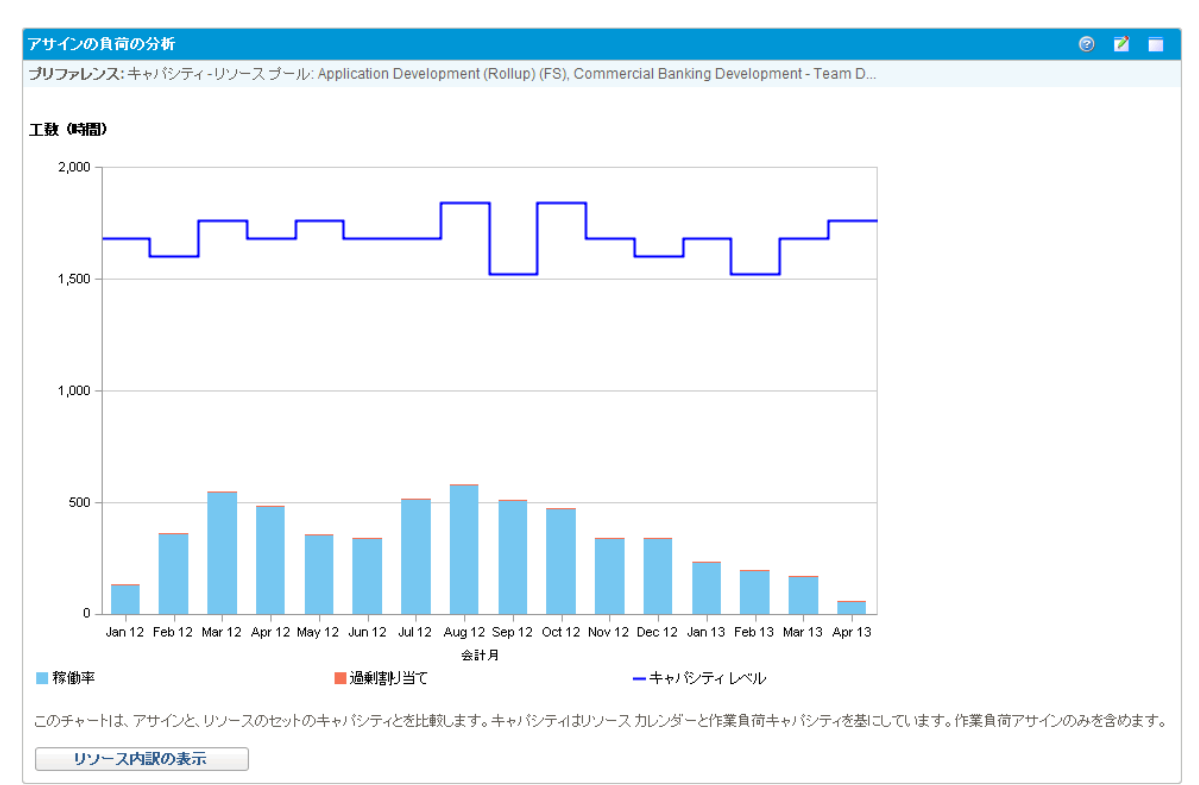

#### <span id="page-41-0"></span>図**3-2.** アサインの負荷の分析ポートレット

### 組織単位の作成

組織単位を作成するには、次の手順を実行します。

- 1. PPM Centerにログオンします。
- 2. メニューバーから、[作成] > [管理] > [組織単位] を選択します。

[新規組織単位の作成] ページが開きます。

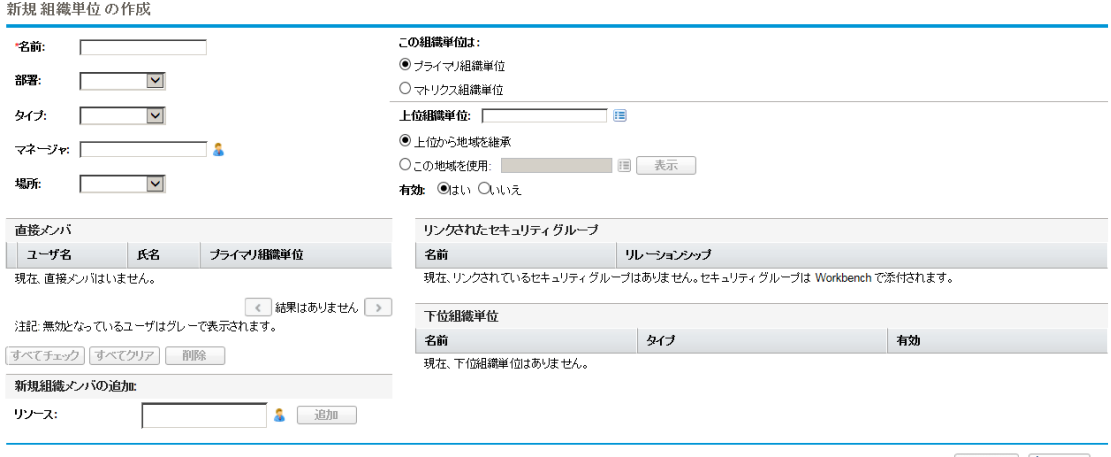

作成 キャンセル

- 3. 組織単位の[名前] とその他の必要な情報を入力します。
	- a. 必要に応じて [上位組織単位] を選択します。
	- b. [上位から地域を継承] を選択するか、組織単位の[この地域を使用] フィールドから選択する かを決めます。
	- c. [この組織単位は] フィールドから、[プライマリ組織単位] または [マトリクス組織単位] を選択し ます。
- 4. [リソース] フィールドからユーザを選択し、[追加] をクリックして、ユーザを組織単位に追加します。

[新規組織単位の作成]ページが再読み込みされ、[直接メンバ] リストに選択したユーザが表示さ れます。

5. [作成]をクリックして、組織単位を作成します。

#### [組織単位の表示] ページが開き、新たに作成された組織単位が表示されます。

組織単位: Information Architecture の表示 (ブライマリ組織単位)

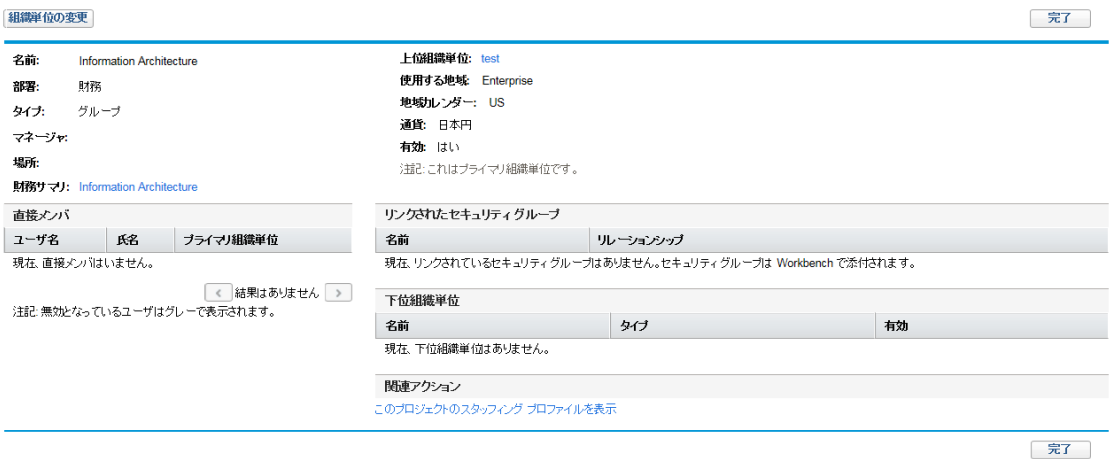

### 組織モデルの構築

組織モデルとは、組織単位の階層です。「 図3-3. 2[つの下位単位を持つ上位組織単位 」](#page-43-0)(44ページ) に、組織モデルの定義時にHP Resource Managementで使用される用語を示します。

#### <span id="page-43-0"></span>図**3-3. 2**つの下位単位を持つ上位組織単位

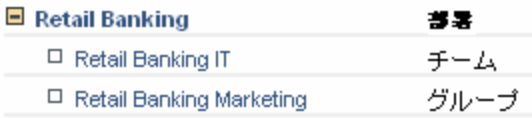

組織単位の上位は、[組織単位の表示] または [新規組織単位の作成] ページで定義されます。[上 位組織単位] フィールドを使用して組織単位の上位を設定します。

#### 図**3-4. [**組織単位の変更**]** ページの上部

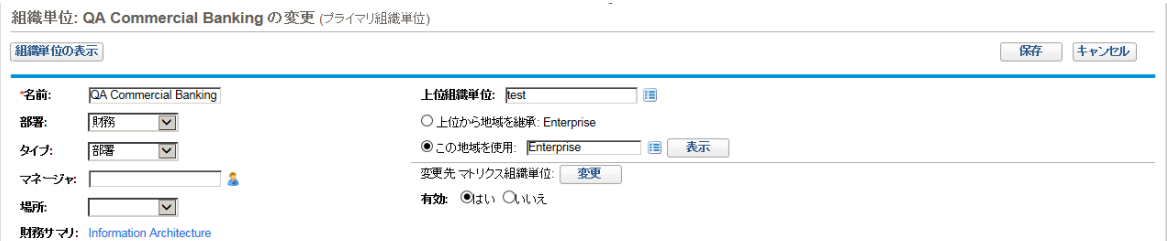

[組織単位の変更] ページでは、新しい下位組織単位を作成することもできます。[**新規下位組織単位** の作成] をクリックして、新しいウィンドウで新しい下位組織単位を作成します。

#### 図**3-5. [**新規下位組織単位の作成**]** ボタン

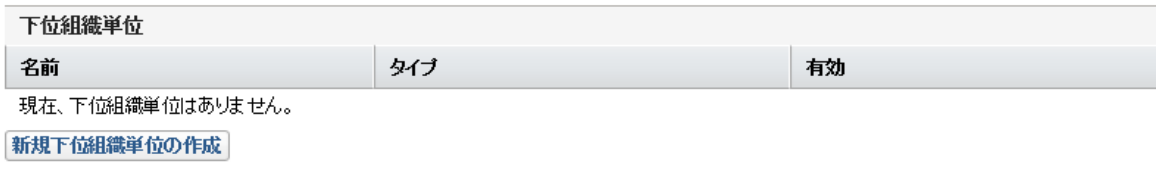

組織単位の[組織単位の変更] ページに移動するには、次の手順を実行します。

- 1. PPM Centerにログオンします。
- 2. メニューバーから、[検索] > [管理] > [組織単位] を選択します。

[組織単位の変更] ページが開きます。

3. 検索基準を入力して、[検索]をクリックします。

[組織単位の変更] ページが変更され、検索結果が表示されます。

- 4. 変更する組織単位の名前をクリックします。[組織単位の表示] ページが開きます。
- 5. [組織単位の変更]をクリックします。[組織単位の変更]ページが開きます。

### 組織単位のセキュリティグループへのリンク

セキュリティグループは、組織単位にリンクできます。これにより、セキュリティ設定でビジネスニーズをより正 確に反映させるとともに、ユーザを組織単位に関連付けたり、関連付けを解除したりして、ユーザに対し てセキュリティを追加または削除するより便利で直感的な方法を提供できます。こうすることで、セキュリ ティグループのメンテナンスがPPM Center管理者から、組織単位を実際に管理するビジネスユーザに配 布されることにもなります。

保存 キャンセル

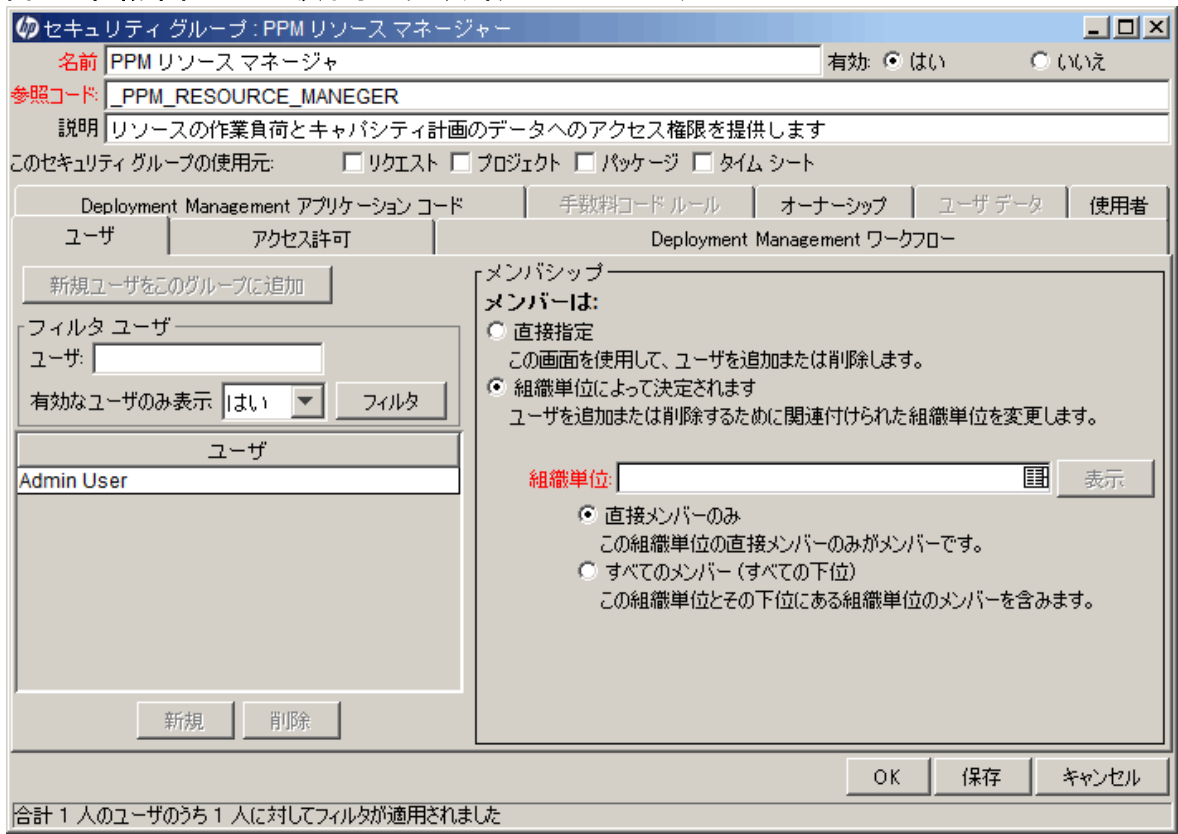

#### 図**3-6.** 組織単位によって決まるセキュリティグループメンバシップ

HP Resource Managementでは、セキュリティグループメンバシップは次の方法で決定できます。

- <sup>l</sup> **[**直接指定**]**。セキュリティグループメンバは、PPM Workbenchの[セキュリティグループ] ウィンドウの [ユーザ] タブで指定します。この方法は、組織モデルを考慮に入れていません。
- <sup>l</sup> **[**組織単位によって決定されます**]**。 セキュリティグループのメンバリストは、リンクされている組織単位 によって決まります。この方法を使用するには、組織単位を指定する必要があります。

注**:** セキュリティグループのメンバが組織単位で決まる場合、組織単位のメンバリストと組織単位の マネージャによって、セキュリティグループのメンバリストとマネージャが上書きされます。

セキュリティグループのメンバが組織単位で決まる場合、次のように制御レベルが追加されます。

- <sup>l</sup> **[**直接メンバーのみ**]**。組織単位の直接メンバのみセキュリティグループの一員になります。
- <sup>l</sup> **[**すべてのメンバー **(**すべての下位**)]**。組織単位の直接メンバとすべての下位組織単位のすべてのメン バがセキュリティグループの一員になります。

セキュリティグループを組織単位にリンクするには、次の手順を実行します。

- 1. PPM Centerにログオンします。
- 2. メニューバーから、[開く] > [管理] > [**Workbench**を開く] を選択します。

PPM Workbenchが開きます。

3. ショートカット バーから、[システム管理者] > [セキュリティグループ] を選択します。

[セキュリティグループWorkbench] が開きます。

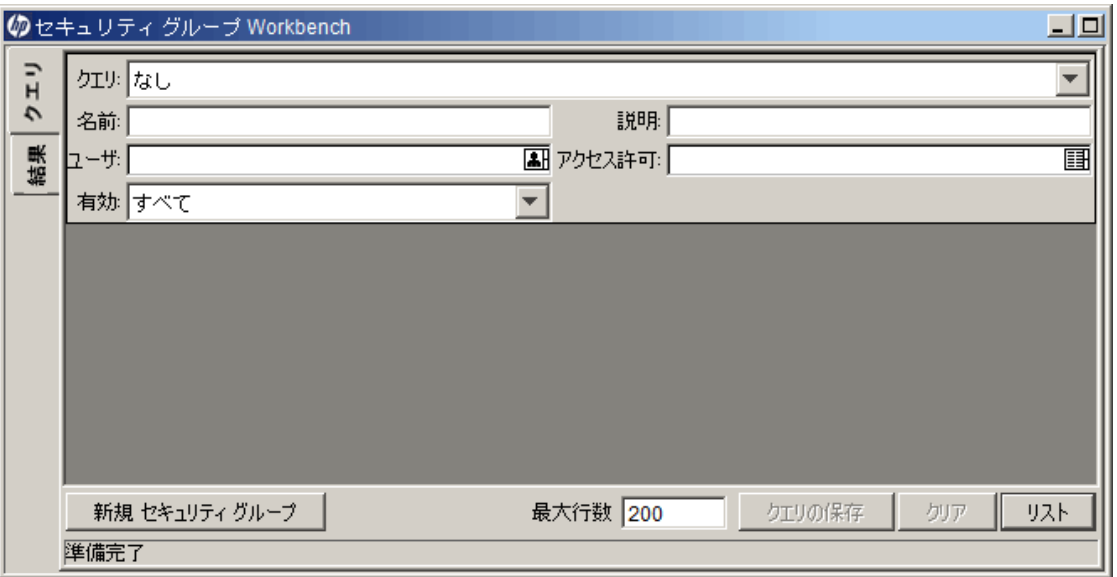

4. 新しいセキュリティグループを作成するか、既存のセキュリティグループを検索して開きます。

[セキュリティグループ] ウィンドウが開きます。

5. [ユーザ] タブで、[組織単位によって決定されます] オプションを選択します。

セキュリティグループの現在のメンバリストが組織単位の現在のメンバによってオーバライドされますと 警告する、質問ダイアログボックスが開きます。

6. [はい] をクリックして続行します。

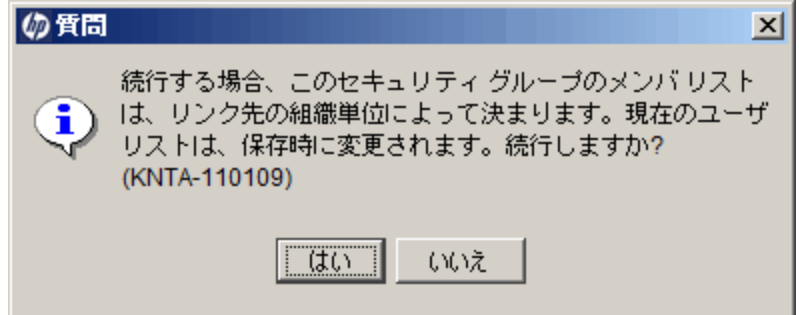

[組織単位] オートコンプリートフィールドが有効になり、必須となります。

- 7. セキュリティグループにリンクする組織単位を選択します。
- 8. セキュリティグループのメンバリストに対して [直接メンバのみ] または [すべてのメンバ **(**すべての下位**)**] を指定します。
- 9. [保存]をクリックします。

<span id="page-47-0"></span>セキュリティグループのメンバの新しいリストが表示されます。

### 組織単位のタイプの変換

プライマリ組織単位はマトリクス組織単位に変換でき、その逆も成り立ちます。変換を行うと、次の変更 が適用されます。

- <sup>l</sup> プライマリからマトリクスへ**:** 組織単位のすべてのリソースが「未指定 」組織単位に属します。
	- リソースが組織単位 から地域を継承するように設定されている場合、「未指定」組織単位に属 する地域を継承します。
	- 組織単位に関連付けられているリソースプールがある場合、リンクされなくなります。
- <sup>l</sup> マトリクスからプライマリへ**:** 組織単位のすべてのリソースが既存のプライマリ組織単位から引き出さ れ、現在の組織単位に配置されます。リソースが前のプライマリ組織単位から地域を継承するように 設定されている場合、代わりに現在の組織単位から地域を継承します。

この変換を実行しようとすると、変更の影響を説明するウィンドウが表示されます。ここで、変換の実行を 確認するか、試行をキャンセルします。

プライマリからマトリクスへ、またはこの逆に変換するには、次の手順を実行します。

- 1. PPM Centerにログオンします。
- 2. メニューバーから、[検索] > [管理] > [組織単位] を選択して、組織単位を検索します。
- 3. 変換する組織単位の名前をクリックします。

[組織単位の表示] ページが開きます。

4. [組織単位の変更] をクリックします。

[組織単位の変更] ページが開きます。

5. [変更先マトリクス組織単位] / [変更先プライマリ組織単位] の横にある [変更] をクリックします。 その組織単位または地域設定が変更されるユーザのリストが表示されたウィンドウが開きます。

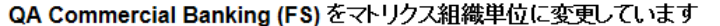

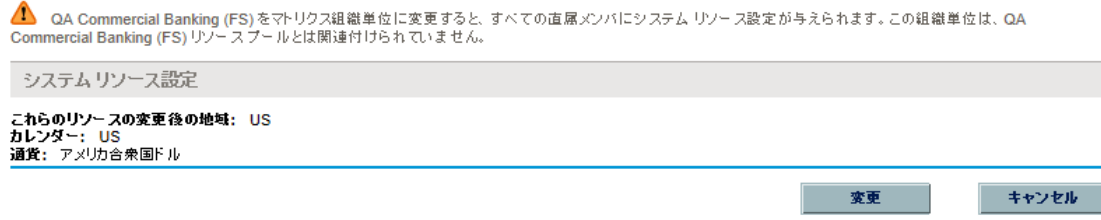

6. [変更] をクリックします。

### 組織単位の削除

組織を削除しても、組織に関連付けられているリソース、セキュリティグループ、下位組織単位、または 他のエンティティは削除されません。組織単位を削除するには、「Resource Management: 組織全体の 編集 」または「Resource Management: 自分が管理する組織単位のみを編集 」のアクセス許可がある必 要があります。

組織単位を削除するには、次の手順を実行します。

- 1. PPM Centerにログオンします。
- 2. メニューバーから、[検索] > [管理] > [組織単位] を選択します。

[組織単位の変更] ページが開きます。

- 3. 削除する組織単位の横にあるチェックボックスを選択します。
- 4. [削除] をクリックします。

# 第4章: キャパシティ計画のためのHP Resource Managementの使用

- [「キャパシティ計画のための](#page-49-0)HP Resource Managementの使用の概要」(50ページ)
- [「リソースプールによるキャパシティの計画 」](#page-50-0)(51ページ)
- <sup>l</sup> [「スタッフィングプロファイルによるデマンドのトラッキング」](#page-63-0)(64ページ)
- <span id="page-49-0"></span>• 「予測計画」(107ページ)

# キャパシティ計画のためのHP Resource Management の使用の概要

リソースのキャパシティ計画は、次のアクティビティから構成されています。

- 現在のリソースのキャパシティと作業負荷の判断
- 必要なロールまたはリソースの観点からの今後のリソースキャパシティの予測
- 必要なロールまたはリソースの観点からの今後のリソースデマンドの予測
- リソース割り当ての履歴トレンドの表示
- 現在のリソースの使用状況と以前の予測の比較

HP Resource Managementには、リソースのキャパシティ計画に役立つ次の2つの基本的なツールが用 意されています。

- <sup>l</sup> スタッフィングプロファイル**:**スタッフィングプロファイルを使用すると、マネージャはリソースの今後の割り当 てをロール別に振り分けて計画できます。これで、ビジネスは今後の作業で必要となるリソースとロー ルの種類を確認できます。
- リソースプールは、今後のリソースキャパシティをロール別に振り分けてトラッキングする 方法を提供します。これで、リソースマネージャは、今後の作業に適用できるリソースとロールを確認 できます。

スタッフィングプロファイルとリソースプールは統合されて、エンドツーエンドのリソース管理プロセスを形成し ます。

- 1. リソースマネージャは、リソースキャパシティを定義するリソースプールを作成します。リソースプールの 作成の詳細については、「リソースプールによるキャパシティの計画」(51ページ)を参照してください。
- 2. プロジェクトマネージャは、リソースデマンドを予測するスタッフィングプロファイルを作成します。スタッ フィングプロファイルの使用方法と作成の詳細については、[「スタッフィングプロファイルによるデマンド](#page-63-0) [のトラッキング」](#page-63-0)(64ページ)を参照してください。
- 3. これらのスタッフィングプロファイルは、さまざまなリソースプール用のリソースリクエストを作成します。リ ソースリクエストの詳細については、[「スタッフィングプロファイルからのリソースリクエストの送信 」](#page-97-0)(98ペー [ジ](#page-97-0))を参照してください。

スタッフィングプロファイルマネージャは、[予測計画] ページを使用して自分が所有するプロジェクトの ポジションとアサインを管理できます。[予測計画] ページの詳細については、[「予測計画 」](#page-106-0)(107ペー [ジ](#page-106-0))を参照してください。

4. リソースマネージャは、指定されたリソースプールからリソースを導き出して元のスタッフィングプロファイ ルに実際にリソースを割り当てることで、リソースリクエストを処理します。リソースプールからのスタッ フィングプロファイルへのアサインの詳細については、[「リソースプールのリソースのアサイン」](#page-116-0)(117ペー [ジ](#page-116-0))、[「リソースプール内のリソース参加の調整 」](#page-57-0)(58ページ)、および「[\[Resource](#page-149-0) Allocation Management] [ページからのリソースのリソースリクエストへのアサイン」](#page-149-0)(150ページ)を参照してください。

リソースマネージャは、リクエストを別のリソースプールに転送したり、リソースリクエストをまとめて却下 したりもできます。リソースリクエストの転送と却下の詳細については、[「デマンドの却下と転送 」](#page-118-0)(119 [ページ](#page-118-0))、「Resource Allocation Management] [ページからのリソースリクエストの転送 」](#page-155-0)(156ページ)、お よび「[Resource Allocation Management] [ページからのリソースリクエストの却下 」](#page-157-0)(158ページ)を参照 してください。

リソースマネージャは、リソースをリクエストしているスタッフィングプロファイル全体にわたって、自分の プールのリソースを負荷分散できます。プロジェクトに関するリソースの稼動率を調べることもできま す。このプロセスの詳細については、[「プロジェクトに関連付けられているスタッフィングプロファイルの](#page-126-0) [分析 」](#page-126-0)(127ページ)およ[び「リソースプールの分析 」](#page-120-0)(121ページ)を参照してください。

# <span id="page-50-0"></span>リソースプールによるキャパシティの計画

リソースプールを使用すると、リソース計画者は今後のリソースキャパシティを、ロールまたはリソース別に 「表4-1. [リソースプールの機能 」](#page-50-1)(51ページ)で説明するいずれかのオプションに従って分割して指定できま す。

#### <span id="page-50-1"></span>表**4-1.** リソースプールの機能

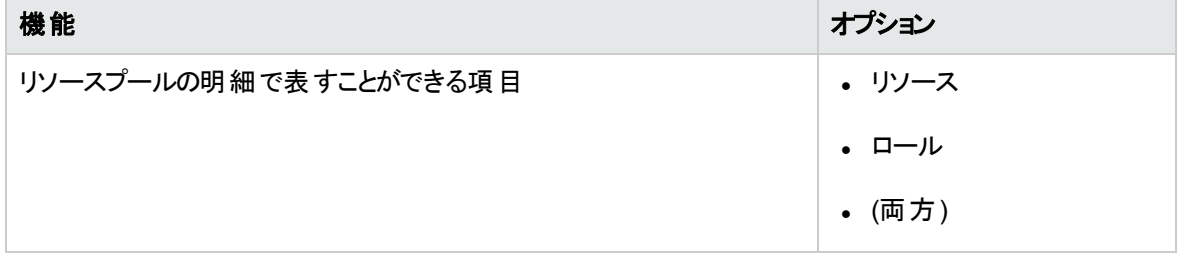

表**4-1.** リソースプールの機能 **(**続き**)**

| 機能                       | オプション           |
|--------------------------|-----------------|
| リソースプールで表示できるキャパシティ予測の期間 | • 3か月           |
|                          | • 6か月           |
|                          | • 9か月           |
|                          | • 1年            |
|                          | • $24$          |
|                          | • 3年            |
| リソースキャパシティをグループ化できる期間    | • 週             |
|                          | • 月             |
|                          | • 四半期           |
|                          | • 年             |
| リソースキャパシティの合計を表示できる単位    | • 時間            |
|                          | • フルタイム等価 (FTE) |
|                          | • 人日            |

リソースプールは、ビジネスの責任のグループ化を反映させるか、綿密に推敲して、階層に整理できま す。「表4-2. [リソースプールの属性 」](#page-51-0)(52ページ)に、リソースプールの主要な属性の説明を示します。

| フィールド 名          | 説明                                                    |  |  |  |
|------------------|-------------------------------------------------------|--|--|--|
| リソースプール情報        |                                                       |  |  |  |
| プール名             | リソースプールの名前。                                           |  |  |  |
| 説明               | リソースプールの説明。                                           |  |  |  |
| プールマネージャ         | リソースプールおよびリソースのスタッフィングプロファイルへの割り当てを担当する<br>ユーザ。       |  |  |  |
| このリソースプールの<br>対象 | リソースプールがプライマリ組 織 単位 に関連 付 けられているか、 独立しているか<br>を定義します。 |  |  |  |
| 地域               | リソースプールに関連付けられている地域で、名前なしリソースの休日スケ<br>ジュールを決定します。     |  |  |  |

<span id="page-51-0"></span>表**4-2.** リソースプールの属性

表**4-2.** リソースプールの属性 **(**続き**)**

| フィールド名 | 説明                                                      |
|--------|---------------------------------------------------------|
|        | 上位リソースプール │必要に応じて上位リソースプールを指定して、リソースプールの階層を作成でき│<br>ます。 |

### リソースプールの使用方法: 全般的なチュートリアル

リソースプールは、リソースマネージャ用のツールです。リソースマネージャは、リソースプールとその視覚化を 使用して、提案されたプロジェクトまたはプログラムがキャパシティの範囲内かどうかを評価できます。

リソースマネージャは、リソースプールからスタッフィングプロファイル内でアサインを実行できるだけでなく、リ ソースプール自身を調べて過剰割り当てを判断できます。その後、リソースマネージャは次のいずれかの 操作を実行して、負荷分散を実行できます。

- スタッフィングのアサインの他のリソースへの再アサイン
- リソースのリソースプールへの追加
- リソースの別のリソースプールへの転送
- 複数のリソースプールにわたる参加のリソースのレベルの変更

リソースマネージャは、[Resource Allocation Management] ページからリソースプールのリソースとリソースリ クエストを評価し管理することもできます。詳細については、[「リソース割り当ての管理 」](#page-131-0)(132ページ)を参 照してください。

### リソースプールの作成

リソースプールを作成するには、次の手順を実行します。

- 1. PPM Centerにログオンします。
- 2. メニューバーから、[作成] > [管理] > [リソースプール] を選択します。

[新規リソースプールの作成] ページが開きます。

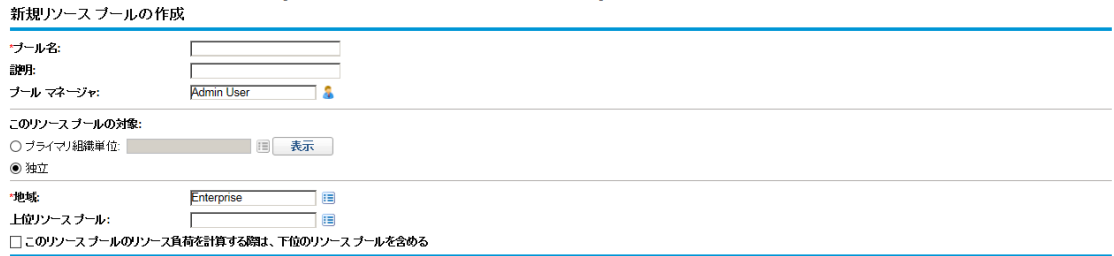

作成 キャンセル

3. 必須フィールドと任意のフィールドに入力します。

この時点で、次のことを決定する必要があります。

- リソースプールが独立しているか、プライマリ組織単位に関連付けられているか、関連付けられ ている場合、どのプライマリ組織単位か
- リソースプールがあるか
- 4. [作成] をクリックします。

[リソースプール] ページが開きます。

- 5. 明細をリソースプールに追加します。
	- a. [プールキャパシティの管理]をクリックします。

[プールキャパシティの管理] ページが開きます。

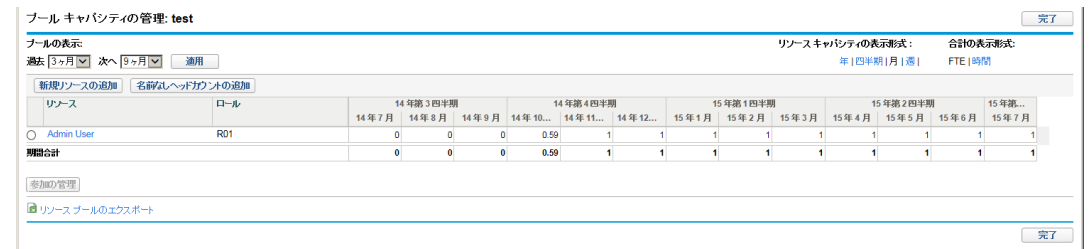

- b. リソースプール名の下にあるリンクをクリックします。
	- [プールの表示]の[過去]と[次へ] には、リソースプールが対象とする時間を指定します。
	- [**リソースキャパシティの表 示 形 式**] では、内 訳 の期 間を決 定します。
	- [合計の表示形式]には、割り当てをカウントする単位を設定します。
- c. リソースまたはロールを追加します。
	- リソースを追加するには、[**新規リソースの追加**] をクリックして、リソースおよびリソースプール のリソースの開始日を指定します。
	- ロールを追加するには、[名前なしヘッドカウントの追加]をクリックして、ロールおよびロールに 必要な時間を指定します。

[プールキャパシティの管理] ページが再読み込みされます。リソースプール明細が追加され、リ ソースまたはロールが指定されています。

注**:** PPM Centerのパフォーマンスを維持するために、リソースプールにアサインされているリ ソース数がRM\_MAX\_IN\_POOLを超えると、一部の機能が無効になります。ただし、余分なり ソースを削除すれば、この機能を再度有効にできます。

- d. 参加を管理します。詳細については、[「リソースプール内のリソース参加の調整 」](#page-57-0)(58ページ)を参 照してください。
- e. 必要に応じて繰り返します。
- f. [完了] をクリックします。

[リソースプール] ページが開きます。

### リソースプールの表示

リソースプールには、リソースプールリストポートレットから最も簡単にアクセスできます。

#### 図**4-1.** リソースプールリストポートレット

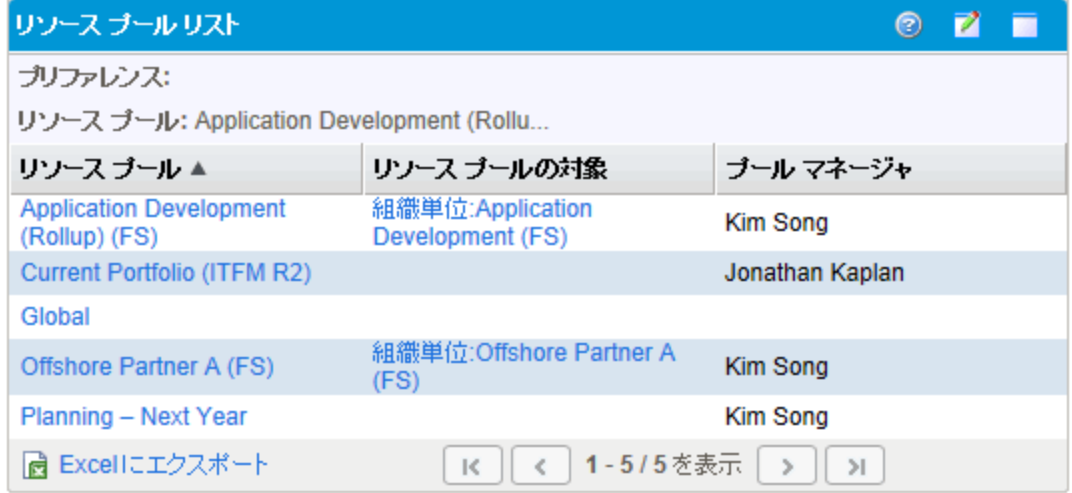

「すべてのリソースプールの表示」と「すべてのリソースプールの編集」のアクセス許可を持つユーザは、リ ソースプールリストポートレットを自分のPPM Dashboardに追加できます。詳細については、『スタートアッ プガイド 』の「PPM Dashboardページへのポートレットの追加 」の項を参照してください。

次のように [リソースプールの検索] ページを使用して、リソースプールを表示することもできます。

1. メニューバーから、[検索] > [管理] > [リソースプール] を選択します。[リソースプールの検索] ページが 開きます。

#### 図**4-2. [**リソースプールの検索**]** ページ

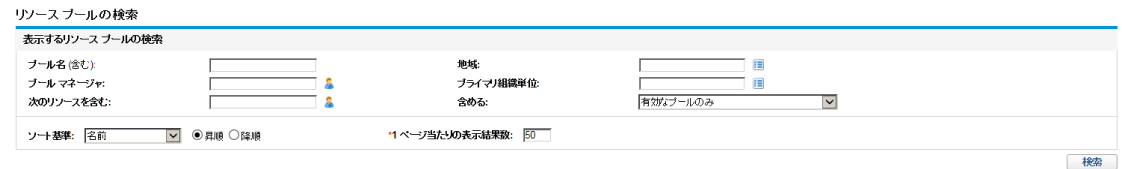

- 2. 該当するフィールドに検索基準を指定します。
- 3. [検索] をクリックします。

[リソースプールの検索] ページが再度読み込まれ、検索結果が表示されます。

4. リソースプールの名前をクリックすると、その「リソースプール」 ページが開きます。

### リソースプールの有効化と無効化

リソースプールを無効にして使用できないようにできます。リソースプールを使用していないか、アクティブに 管理していない場合、無効にすると、スタッフィングプロファイルとの間で間違ってアサインされないようにな ります。

リソースプールを無効にすると、未解決のリソースリクエストを転送または却下できます。選択したリソース プールが既定のリソースプールである場合、それを置換または削除できます。 既存のキャパシティと現在 の割り当てはアクティブなままで (手動で管理する必要があります)、リソースの負荷とキャパシティ計算の 一部となり続けます。

- リソースプールを無効にするには、次の手順を実行します。
- 1. リソースプールを開きます。
- 2. [追加アクション] > [リソースプールを無効にします] をクリックします。
- 3. 未解決のすべてのリソースリクエストを転送するか、却下するかを選択します。未解決のすべてのリ ソースリクエストを転送する場合、リクエストの転送先のリソースプールを選択します。
- 4. リソースプールがスタッフィングプロファイル、プロジェクト、またはプロジェクトタイプの既定のリソースプー ルとして設定されている場合、追加のフィールドが表示されます。既定のリソースプールを新しいデ フォルト のリソースプールで置き換えることを選択するか、デフォルトのリソースプールから削除できます (これでスタッフィングプロファイル、プロジェクト、またはプロジェクトタイプには既定のリソースプールがな くなります)。
- 5. [無効化] をクリックします。リソースプールの[ステータス] フィールドが[無効] に変わります。

リソースプールを有効にするには、次の手順を実行します。

- 1. リソースプールを開きます。
- 2. [追加アクション] > [リソースプールを有効にします] をクリックします。リソースプールの[ステータス] フィールドが[有効]に変わります。

### リソースプール通知の変更

通知を使用すると、リソースリクエストの送信、転送時やリソースの割り当て時に、リソースプールマネー ジャおよびリソースに電子メールで通知するようにできます。デフォルトでは、リソースプール通知は、リソー スリクエストがこのリソースプールに送信または転送されたときにリソースプールマネージャに通知するように 設定されています。

リソースプール通知を変更するには、次の手順を実行します。

- 1. リソースプールを開きます。
- 2. [リソースプール] ページで、[詳細] > [通知の設定] をクリックします。
- 3. 必要な通知のレベルのチェックボックスを選択または選択解除します。

リソース ブールの通知の設定: test2

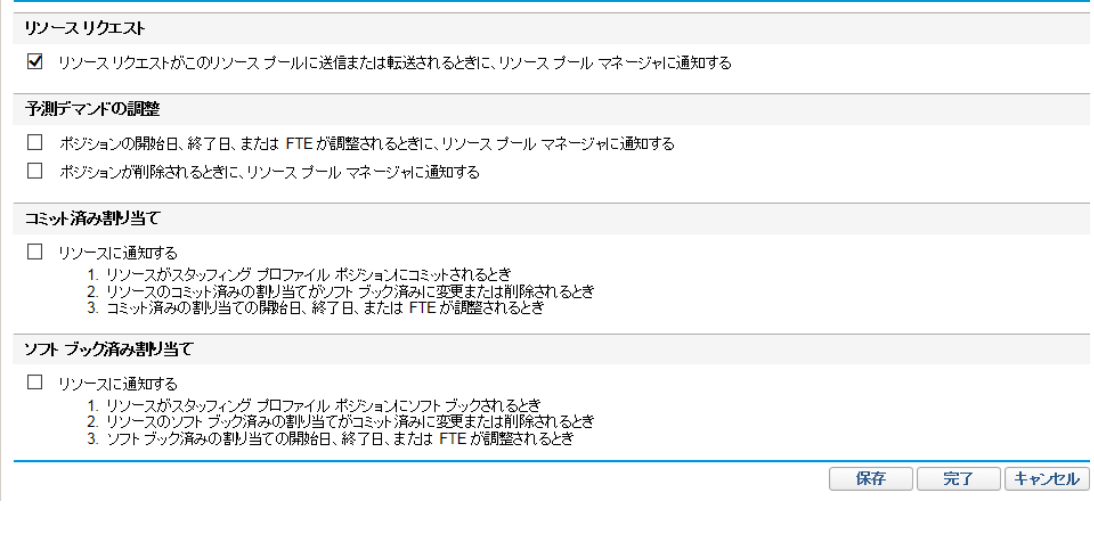

注**:** [予測デマンドの調整] セクションの2つのチェックボックスを選択した場合、リソースリクエスト が送信されていないポジションについては、そのポジションが削除されたときや、そのポジションの 予測デマンドが調整されたときでも、電子メール通知は送信されません。

4. [保存] をクリックします。

### リソースへの通知の無効化

リソースプールが通知をリソースに送信するように設定されている場合、アサインするときにリソースへの通 知を一時的に無効にできます。

- 1. リソースプールを開きます。
- 2. [リソースプール] ページの[リソースリクエスト] セクションで、スタッフィングプロファイルの名前をクリックし ます。

[スタッフィングプロファイル] ページが開きます。

注**:** リソースへの通知は、[スタッフィングプロファイル] ページのテーブルビューからのみ無効にでき ます。「スタッフィングプロファイル」 ページをガントビューで開いている場合は、テーブルビューに切り 替えます。

3. 目的のリソースをクリックします。

[アサインが設定されたリソースキャパシティ] ダイアログが開きます。

- 4. リソースへの通知を一時的に無効にするには、[このリソースに電子メール通知を送信しない] チェッ クボックスを選択します。
- 5. [保存] をクリックします。

このリソースへの通知は、このアサインのみに対して無効になります。

### リソースプールデータのExcelへのエクスポート

リソースプールキャパシティ、リソース負荷、または予測デマンドのデータテーブルをエクスポートするには、 次の手順を実行します。

- 1. リソースプールを開きます。
- 2. [プールキャパシティの管理]、[予測デマンドの表示]、または [リソース負荷の表示] をクリックします。
- 3. [**Microsoft® Excel**] アイコンをクリックします。

新しいウィンドウが開き、エクスポートが完了するまで設定された間隔でリフレッシュされます。

注**:** PPM Centerインスタンスが複数の言語をサポートしている場合、セッション言語 (ログイン時 に選択) によってMicrosoft Excelファイルで使用される言語が決まります。ユーザプロファイルの 地域設定によって、日付、時刻、数字、および通貨形式が決まります。詳細については、 『Multilingual User Interface Guide』を参照してください。

4. エクスポートしたExcelファイルを保存します。

注**:** Excelのデータで問題がある場合、Webブラウザのインターネットオプションを設定する必要がある 可能性があります。詳細については、『HP Project Managementユーザーガイド 』を参照してくださ い。

### <span id="page-57-0"></span>リソースプール内のリソース参加の調整

リソースは、一度に複数のリソースプールに参加できます。リソースプール全体にわたってリソースの時間 の配布を調整できます。これによって、結果的に各プールのリソースのキャパシティが変更されます。

複数のリソースプールにわたってリソースの参加を再配布するには、次の手順を実行します。

- 1. リソースプールを開きます。
- 2. [リソースプール] ページで、[プールキャパシティの管理]をクリックします。

リソースプールの[プールキャパシティの管理] ページが開きます。

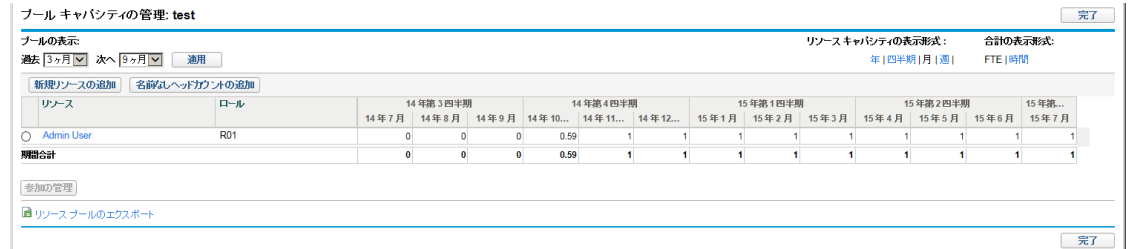

3. リソースの横にあるラジオボタンを選択して、[参加の管理]をクリックします。

そのユーザの[リソースプール参加の管理] ページが開き、リソースプール全体にわたるユーザの現在 の参加の配布が表示されます。

リソース ブール 参加の管理: Admin User

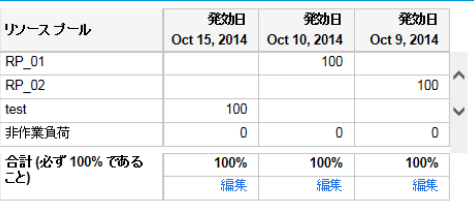

参加の追加

元 宗 了

4. [参加の追加]をクリックします。

[リソースプール全体にわたるリソース参加の追加] ダイアログボックスが開きます。

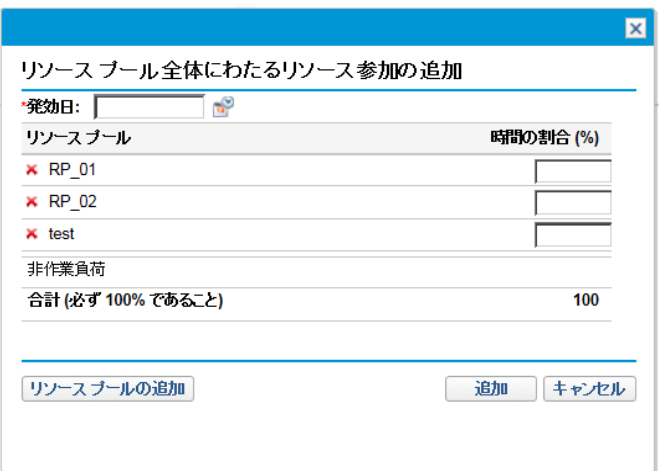

- 5. 各リソースプールの新しい配布パーセント、および再配布を有効にする [発効日] を入力します。
- 6. [追加] をクリックします。[リソースプール参加の管理] ページが開きます。
- 7. [完了] をクリックします。[プールキャパシティの管理] ページが開きます。
- 8. [完了] をクリックします。[リソースプール] ページが開きます。

### 予測デマンドの表示

スタッフィングプロファイル別の負荷に対して表示される合計リソースキャパシティの内訳を取得するには、 次の手順を実行します。

- 1. リソースプールを開きます。
- 2. [リソースプール] ページで、[予測デマンドの表示]をクリックします。[リソースプールに対するリソースの サプライとデマンド] ダイアログ(または [リソースプール内訳テーブルの分析]) が開きます。

詳細については、「リソースプール内訳テーブルの分析」(124ページ)を参照してください。

### 割り当ての管理

1つのリソースプールのリソースとリソースリクエストを評価し管理するには、次の手順を実行します。

- 1. リソースプールを開きます。
- 2. [リソースプール] ページで、[割り当ての管理] をクリックします。[Resource Allocation Management] ページが開きます。

注**:** [Resource Allocation Management] ページにアクセスするには、少なくとも1つのリソースプー

ルのマネージャである必要があります。

詳細については、[「リソース割り当ての管理 」](#page-131-0)(132ページ)を参照してください。

### リソース負荷の表示

合計リソースキャパシティと作業負荷の詳細な内訳を取得するには、次の手順を実行します。

- 1. リソースプールを開きます。
- 2. [リソースプール] ページで、[リソース負荷の表示]をクリックします。[リソース負荷の内訳] ダイアログ (または [リソース負荷内訳] テーブル) が開きます。

詳細については、[「リソース負荷内訳テーブル」](#page-199-0)(200ページ)を参照してください。

### リソースプールセキュリティ

リソースプールへのアクセスは、主にセキュリティグループ定義に設定されているアクセス許可を通じて制 御されます。また、リソースプールを作成したユーザは、リソースプールの表示、その基本的な情報の編 集、明細の編集、またはセキュリティの編集を行えるユーザのリストを指定できます。

### <span id="page-60-1"></span>リソースプールのアクセス許可

ユーザは、所属しているセキュリティグループを通じてアクセス許可にリンクされます。リソースプールに関連 するアクセス許可については、「表4-3. [リソースプールのアクセス許可 」](#page-60-0)(61ページ)で詳細に説明します。こ れらのアクセス許可なしでは、ユーザがリソースプールの[アクセスの設定] ページのリストに指定されている かどうかに関わらず、リソースプールを表示または編集できません。アクセス許可とセキュリティグループの詳 細については、『セキュリティモデルのガイドとリファレンス』を参照してください。

<span id="page-60-0"></span>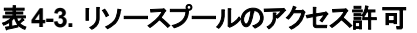

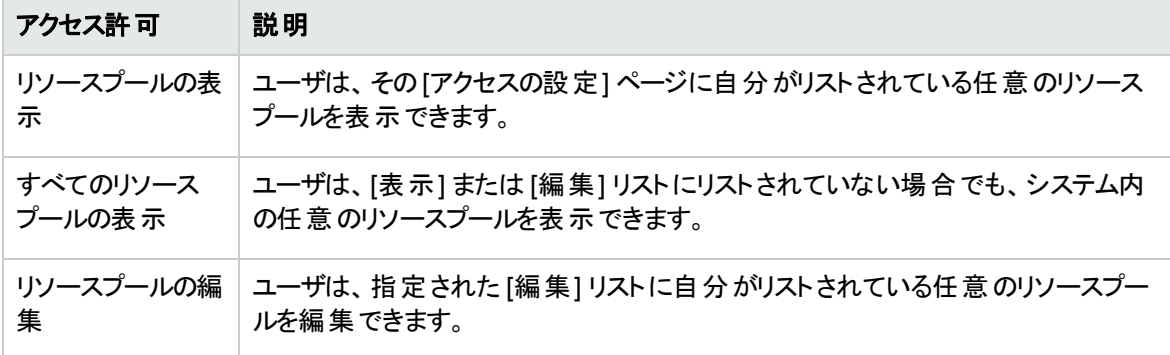

#### 表**4-3.** リソースプールのアクセス許可 **(**続き**)**

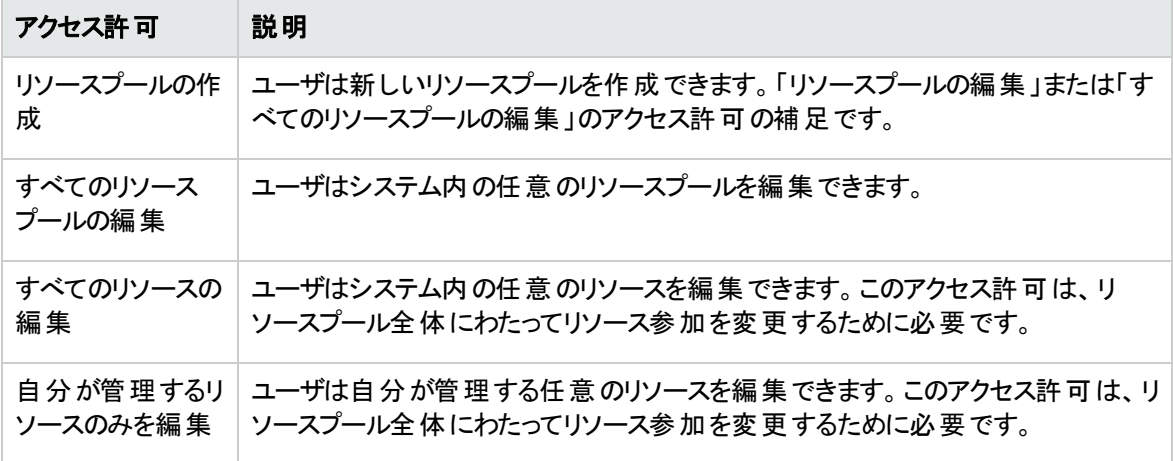

### リソースプールの [アクセスの設定] ページ

リソースプールの[アクセスの設定] ページは、リソースプールに対する追加の編集アクセスをリスト上の各 ユーザに個別に付与するために使用されます。[アクセスの設定] ページにリストされているすべてのユーザ は、少なくとも表示アクセスを持っています。

注**:** これらの適切なアクセス許可なしでは、ユーザがリソースプールの[アクセスの設定] ページのリスト に指定されているかどうかに関わらず、リソースプールを表示または編集できません。詳細について は、[「リソースプールのアクセス許可 」](#page-60-1)(61ページ)を参照してください。

[アクセスの設定] ページのオプションについては、「表4-4. [リソースプールの](#page-61-0)[アクセスの設定] ページのセ [キュリティオプション」](#page-61-0)(62ページ)で詳細に説明します。

| オプション              | 説明                                                                         |
|--------------------|----------------------------------------------------------------------------|
| アクセスの表 示           | ユーザはリソースプールを表 示 できますが、 その情 報を編 集 できません。 リストされ<br>ているすべてのユーザに表 示 アクセスがあります。 |
| ヘッダの編集             | ユーザはリソースプールのヘッダ情 報を編 集 できますが、 ほかの情 報 は編 集 できま<br>せん。                       |
| 名前なしヘッドカ<br>ウントの編集 | ユーザはロールを指定 するリソースプール内 の明 細を編 集 できますが、 ほかの情<br>報 は編 集 できません。                |
| セキュリティの編<br>集      | ユーザは、 [アクセスの設 定] ページを使 用してリソースプールの表 示 またはセキュリ<br>ティを編集できます。                |

<span id="page-61-0"></span>表**4-4.** リソースプールの **[**アクセスの設定**]** ページのセキュリティオプション

### [アクセスの設定] ページの使用

リソースプールに対する表示アクセスまたは編集アクセスを持つユーザのリストをセットアップするには、次の 手順を実行します。

1. [リソースプール] ページを開きます。

リソースプールを変更するアクセス許可がある場合、[アクセスの設定] 選択肢が有効になります。

2. [詳細] > [アクセスの設定] をクリックします。

[リソースプールのアクセスの設定] ページが開きます。

3. [ユーザの追加] をクリックし、リストからユーザを選択することで、ユーザをリストに追加します。

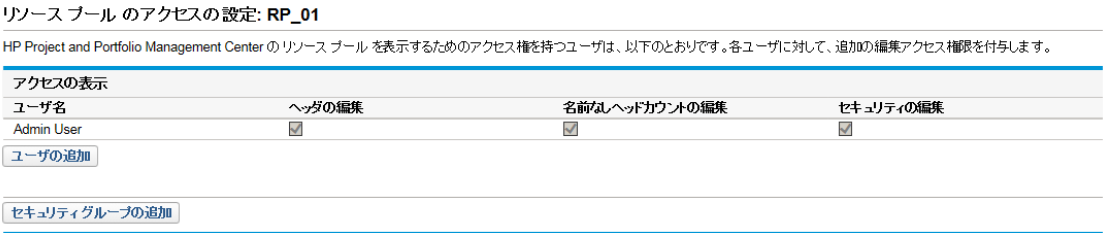

完了 キャンセル

4. 各カテゴリの下にあるチェックボックスを選択して、各ユーザのアクセス権限を個々に設定します。

編集アクセスを付与すると、ユーザに自動的に表示アクセスが付与されます。各オプションの詳細に ついては、「表4-4. リソースプールの[アクセスの設定] [ページのセキュリティオプション」](#page-61-0)(62ページ)を参 照してください。

5. [完了] をクリックします。

[リソースプールのアクセスの設定] ページの[セキュリティの編集] アクセス許可を保持している場合、リソー スプールにセキュリティグループを追加することも、リソースプールからセキュリティグループを削除することもで きます。

セキュリティグループをリソースプールに追加するには、次の手順を実行します。

- 1. [リソースプールのアクセスの設定] ページを開きます。
- 2. [セキュリティグループの追加]をクリックします。
- 3. 目的のセキュリティグループを選択します。
- 4. 各カテゴリの下にあるチェックボックスを選択して、セキュリティグループのアクセス権限を設定します。

表示アクセス権は、セキュリティグループに自動的に付与されます。

5. [完了]をクリックします。

## リソースプール情報のロールアップ

リソースプールは、上位/下位リレーションシップの他のリソースプールにリンクして、組織と視覚化に役に 立つリソースプールの階層を確立できます。

ロールアップ情報の表示は、次の方法で処理されます。

<sup>l</sup> [リソースプールの表示] ページには、「 図4-3. [[リソースプールの表示](#page-63-1)] ページ - [関連リソースプール] セ [クション」](#page-63-1)(64ページ)に示すように関連リソースプールが表示されます。

#### <span id="page-63-1"></span>図**4-3. [**リソースプールの表示**]** ページ **- [**関連リソースプール**]** セクション

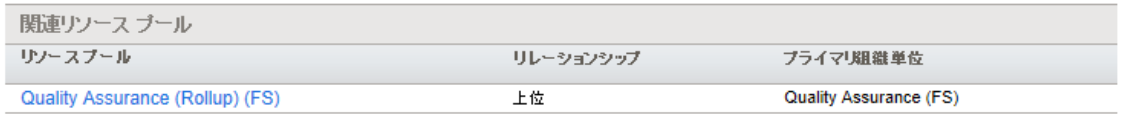

• [プールキャパシティの管理] ページには、下位リソースプールからのロールアップ明 細が表示されます。

注**:** プライマリ組織単位をマトリクスに変更すると、リンクされているリソースプールのリンクが解除 されます。

# <span id="page-63-0"></span>スタッフィングプロファイルによるデマンドのト ラッキング

スタッフィングプロファイルを使用すると、プロジェクトマネージャは、リソースの予測デマンドをロール別にト ラッキングできます。スタッフィングプロファイル内の各明細は、ロールのFTE、時間、または人日予測、お よびオプションでポジションにアサインされているそのロールを所有するリソースをトラッキングします。スタッフィ ングプロファイルでは、割り当てを入力または表示するときに、週、月、四半期、年などの内訳の期間を 選択することもできます。

リソースの使用予測を作成したプロジェクトマネージャは、その予測をリソースリクエストとしてリソースマ ネージャに送信します。リソースマネージャは、そのリソースリクエストを受け取り、関連するスタッフィングプ ロファイルに移って割り当て処理を開始します。オープンなリソースアサインリクエストを持つポジションに は、オレンジ色で [未処理のデマンド] メッセージが表示されます。

リソースプールマネージャは、「アサイン」または「リソースファインダ」機能を使用し、このようなポジションに1 つまたは複数のリソースを割り当てて、未処理のデマンドを処理できます。変更を加えると、[スタッフィン グプロファイル] ページが再読み込みされます。未処理のデマンドが残っている場合、リソースプールマネー ジャは必要に応じてアサインプロセスを繰り返すことができます。

プロジェクトマネージャは、2つのレベルから予測デマンドをトラッキングできます。

長期サイクルの概略レベルの計画では、プロジェクトから課せられる作業負荷を表すスタッフィングプロファ イルの使 用をお勧めします。 この段 階 で、 プロジェクト マネージャとリソースプールマネージャの両方 がリソー スデマンドを総合的に理解するには、FTEレベルの大まかな推測で十分です。

プロジェクトが実行段階に進むと、プロジェクトマネージャは、プロジェクトの作業計画を使用して作業をタ スクに分割し、正確なレベル(時間単位) でリソースを割り当てます。

さらに、スタッフィングプロファイルでは、時間ビューを使用したデマンドのトラッキングもサポートされていま す。このビューに切り替えると、より詳細で正確なデータを表示できます。 たとえば、1週間に40時間が必 要な割り当てポジションに対して、プロジェクトマネージャは、割り当てるエンジニアがその期間の間、空い ているかどうか懸念することがあります。割り当てたエンジニアは、この期間中に休暇をとるでしょうか。とる のであれば、 プロジェクト マネージャは、 ほかのリソースを要求して未処理のギャップを埋める必要がありま す。

規模の大きいプロジェクトの場合、プロジェクトマネージャとリソースプールマネージャは、FTEビューでスタッ フィングプロファイルを使用するようにしてください。このビューには全体像が表示されるため、プロジェクトマ ネージャがプロジェクトを計画しそのスケジュールを設定するときに、祝日や個人的な休暇といった細かな 誤差を心配する必要がありません。

作業計画の定義とスケジュールを完全に設定する小さなプロジェクトについては、より正確なデータが表 示される時間ビューを使用することをお勧めします。

通常は、同じビュー (FTEまたは時間) でリソースの計画やアサインの設定を行うことをお勧めします。FTE ビューと時間ビューの例については、[「未処理デマンドの計算例のシナリオ」](#page-203-0)(204ページ)を参照してくださ い。

期間タイプと工数タイプの表示設定は、server.confファイルにあります。関係するパラメータは次のとお りです。

com.kintana.core.server.RM\_DEFAULT\_EFFORT\_TYPE=fte

com.kintana.core.server.RM\_DEFAULT\_PERIOD\_TYPE=month

com.kintana.core.server.RM\_ALLOWED\_EFFORT\_TYPES=fte,person\_days,hours

スタッフィングプロファイルには、次のような使い方を容易にするいくつかの機能があります。

- スタッフィングプロファイルを組織単位、プロジェクト、提案、または資産にリンクすると、ビジネス機能に 結び付けることができる上、重要な比較結果を視覚的に捉えられます。
- スタッフィングプロファイルで作業負荷を表す場合、[**作業負荷カテゴリ]** フィールドでスタッフィングプロ ファイルをカテゴリ化できます。
- その後、運用キャパシティを視覚化するときに、これらのスタッフィングプロファイルポジションがアサインと して処理されます。詳細については、[「アサインの視覚化 」](#page-196-0)(197ページ)を参照してください。
- スタッフィングプロファイル内 の新規 明 細 は、 [既定のリソースプール] フィールドを使用してリソースプー ルの値を自動的に入力するように設定できます。
- スタッフィングプロファイル明 細は、実績値をトラッキングすることもできます。
- <sup>l</sup> スタッフィングプロファイルの工数割り当ては、FTE、時間、または人日でカウントできます。

# スタッフィングプロファイルの使用方法: 全般的なチュートリ アル

プロジェクトをまとめる場合、プロジェクトマネージャは、そのプロジェクトのリソースの使用状況を計画でき るスタッフィングプロファイルを作成する必要があります。スタッフィングプロファイル内の各明細は、処理する 必要がある特定のロールを持つリソースのポジションを表します。プロジェクトマネージャがリソースの使用 状況予測の作成を完了したら、スタッフィングプロファイルからのリソースリクエストとしてリソースマネージャ に送信します。各リソースリクエストは、特定のリソースプールに対して送信されます。このプロセスの詳細 については、[「スタッフィングプロファイルからのリソースリクエストの送信 」](#page-97-0)(98ページ)を参照してください。

リソースマネージャは、これらのリソースリクエストを自分が管理するリソースプールの[リソースプールの概 要] ページの警告として受け取り、関連スタッフィングプロファイルまたは [Resource Allocation Management] ページに進み、アサインを開始します。リソースリクエストポートレットを設定して、リソース プール全体にわたるリソースリクエストを表示するようにもできます。このプロセスの詳細については、[「リ](#page-116-0) [ソースプールのリソースのアサイン」](#page-116-0)(117ページ)を参照してください。

注**:** リソースをスタッフィングプロファイルにアサインするには、リソースがリソースプール内にある必要が あります。デフォルトでは、リソースプールマネージャ (または上位リソースプールのマネージャ) のみ、そ のようなアサインをすることが許可されています。プロジェクトマネージャが(任意のリソースプールから の) 任意のリソースを作業計画、スタッフィングプロファイル、または両方にアサインできるようにするに は、PPM Server上のserver.confファイルのRM\_OVERRIDE\_ASSIGNMENT\_CONTROLSパラメータを TRUEに設定します。

アサインを行い、プロジェクトが開始したら、プロジェクトマネージャは実績工数のスタッフィングプロファイル ポジションへの入力を開始できます。プロジェクトを設定して、作業の完了時に実績工数を作業計画か らスタッフィングプロファイルにロールアップするようにすることもできます。プロジェクト設定の詳細について は、『HP Project Managementユーザーガイド 』を参照してください。

# [スタッフィングプロファイル] のビュー

PPM Centerバージョン9.30には、「スタッフィングプロファイル】の新しいビューとしてガントビューが導入される と同時に、このページの古いビューもサポートされています。古いビューの名前は、このバージョンではテーブ ルビューです。この2つのビューによって、さまざまな方法でスタッフィングプロファイルを表示できます。この2つ のビューは切り替えることができます。

通常、HP Resource Managementでは、各スタッフィングプロファイルでスタッフィングプロファイルのビューが トラッキングされます。 スタッフィングプロファイルを初めて開いた場合は、ガントビューで開きます。 ログアウト してからスタッフィングプロファイルに戻った場合は、ログアウトしたときのビューでページが開きます。

### ガントビュー

図**: [**スタッフィングプロファイル**]** ページのガントビュー

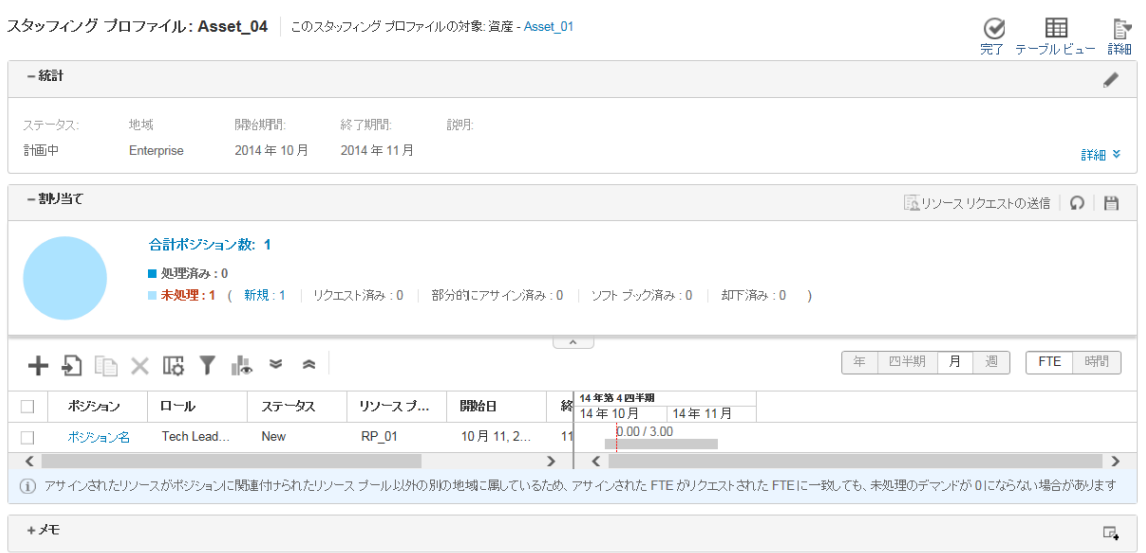

ガントビューには、スタッフィングプロファイルのすべてのポジションおよびリソースのリストが単一のページで表 示されます (改ページなし)。ページを下にスクロールすると、同時にデータが読み込まれます。[スタッフィン グプロファイル] ページに大量のポジションおよびリソースがある場合、ガントビューに切り替えて、 OutOfMemory (メモリ不足) エラーを回避すると同時にパフォーマンスを向上させることをお勧めします。

次の表は、スタッフィングプロファイルのガントビューの設定オプションとコンポーネントについて説明していま す。

表**4-5.** スタッフィングプロファイルの設定オプションとコンポーネント

| 項目名                 | 説明                                                                                           |  |  |  |
|---------------------|----------------------------------------------------------------------------------------------|--|--|--|
| スタッフィングプロファイルヘッダ情 報 |                                                                                              |  |  |  |
| 名前                  | スタッフィングプロファイルの名 前 。                                                                          |  |  |  |
| テーブルビュー             | [スタッフィングプロファイル] ページの <b>テーブル</b> ビューに切り替えます。                                                 |  |  |  |
| 完了                  | [スタッフィングプロファイル] ページから元 のページに戻ります。                                                            |  |  |  |
| [詳細] > [ヘッダの変更]     | スタッフィングプロファイルのヘッダに表 示される情 報を変 更します。<br>このフィールド の説 明 については、手順3を参照してください。                      |  |  |  |
| [詳 細] > [アクセスの設 定]  | スタッフィングプロファイルへのアクセスを設定できます。詳細につい<br>ては、「[アクセスの設 定] ページの使 用 」(102ページ)を参 照してくだ<br>さい。          |  |  |  |
| 詳細 > 通知の設定          | スタッフィングプロファイルマネージャが受 け取る通知 のタイプを選択<br>します。詳細については、「スタッフィングプロファイル通知の変更」<br>(97ページ)を参 照してください。 |  |  |  |

#### 表**4-5.** スタッフィングプロファイルの設定オプションとコンポーネント **(**続き**)**

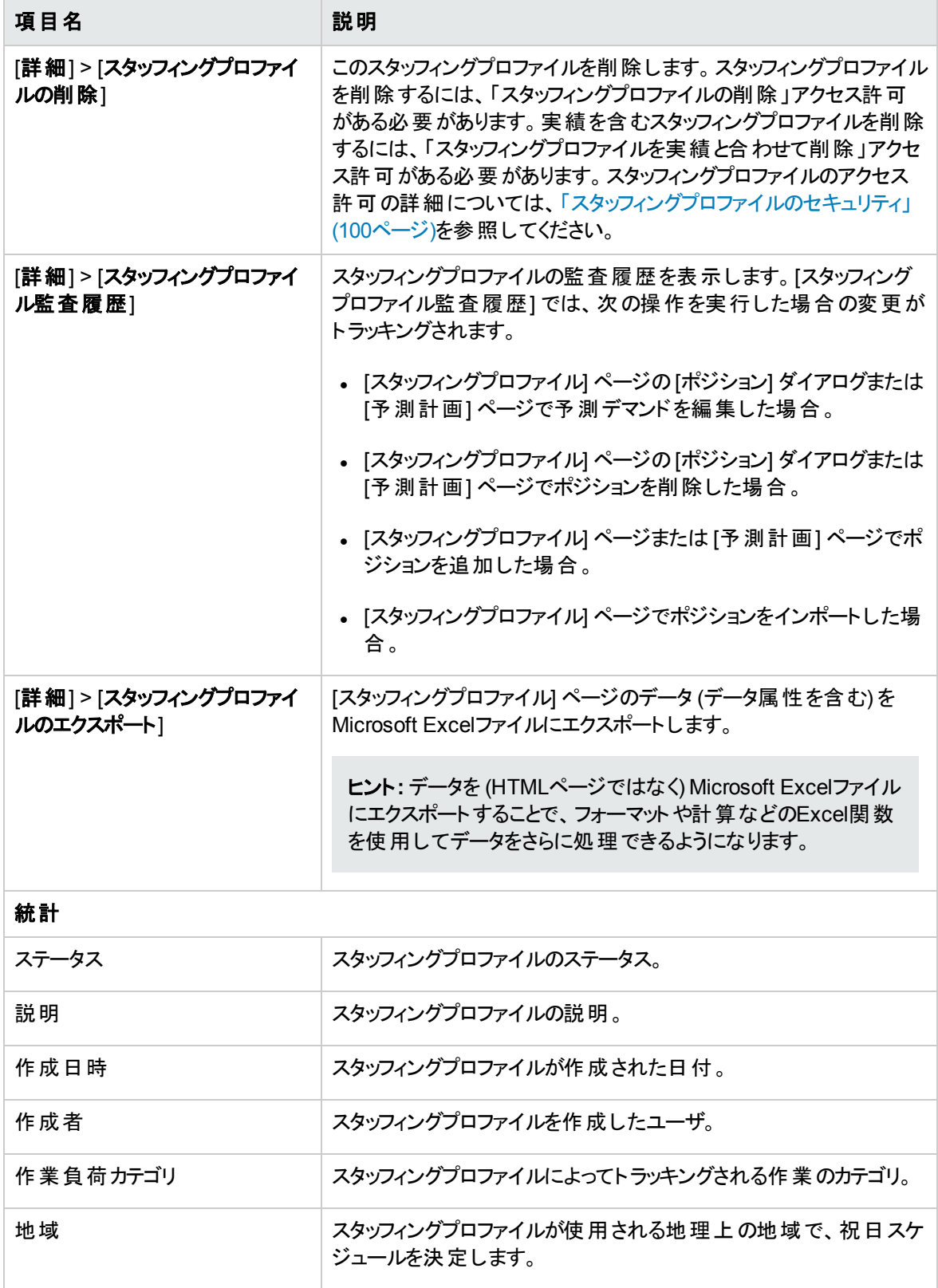

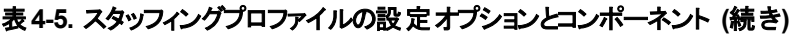

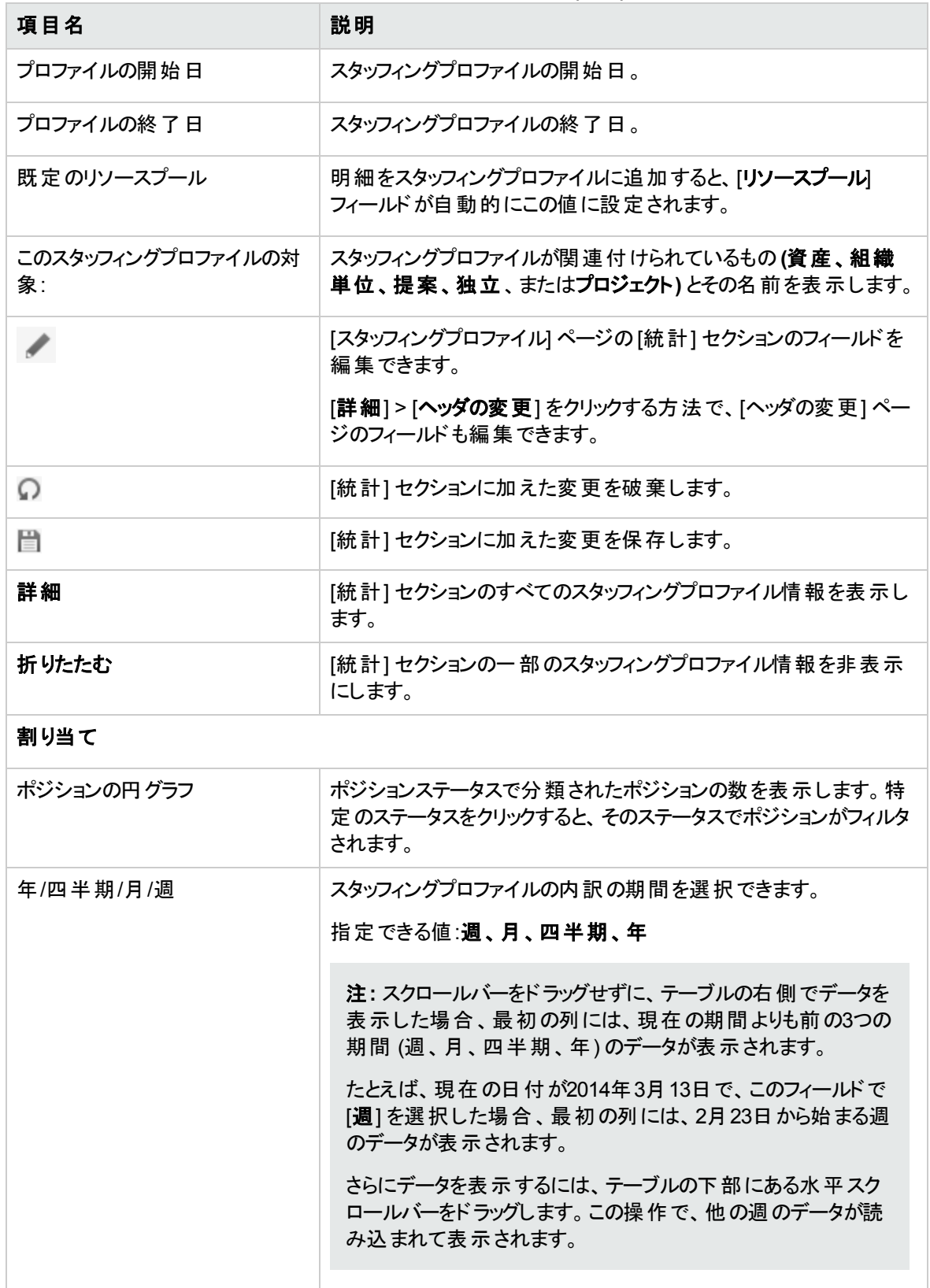

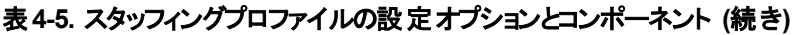

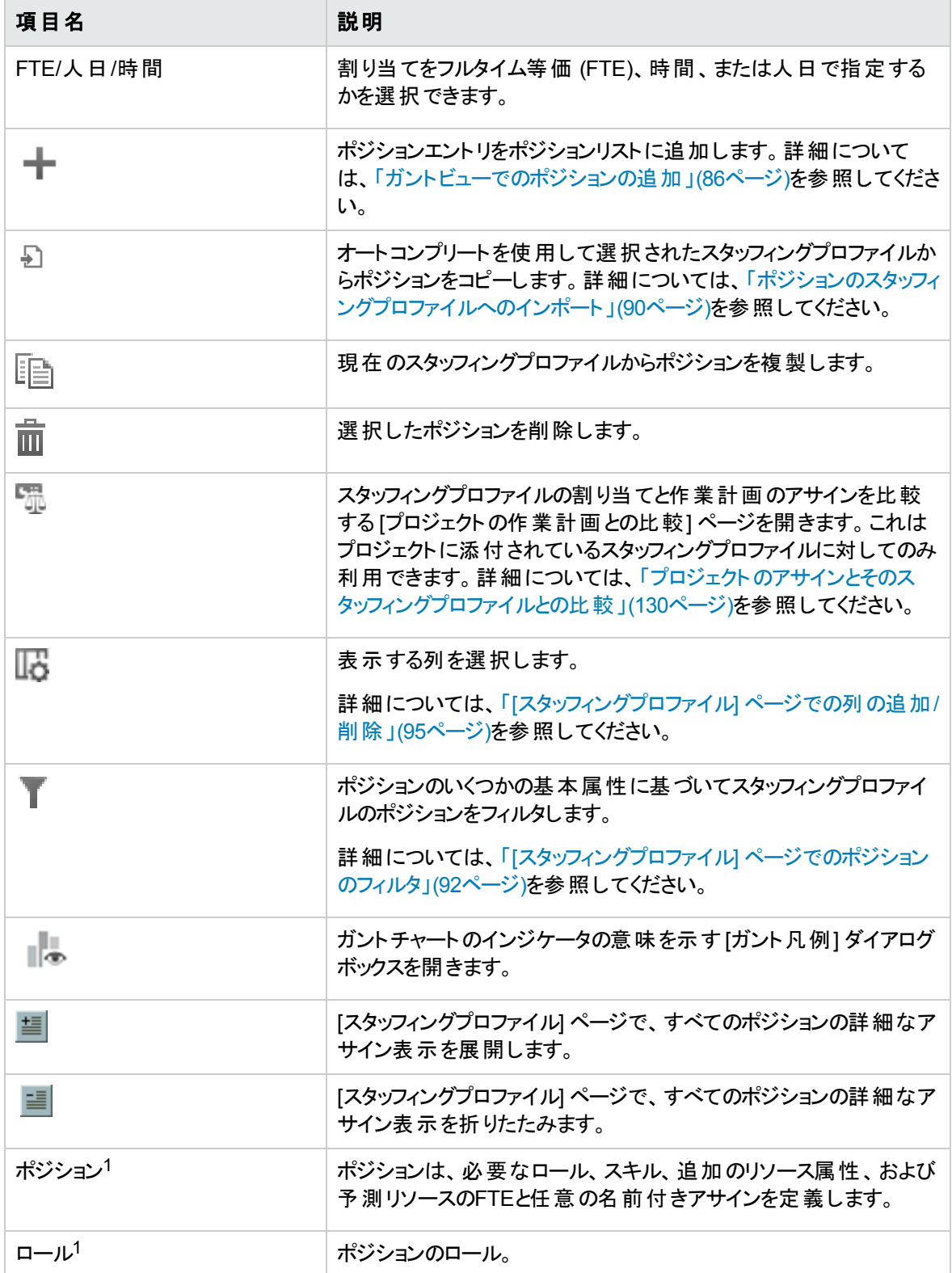

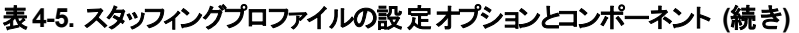

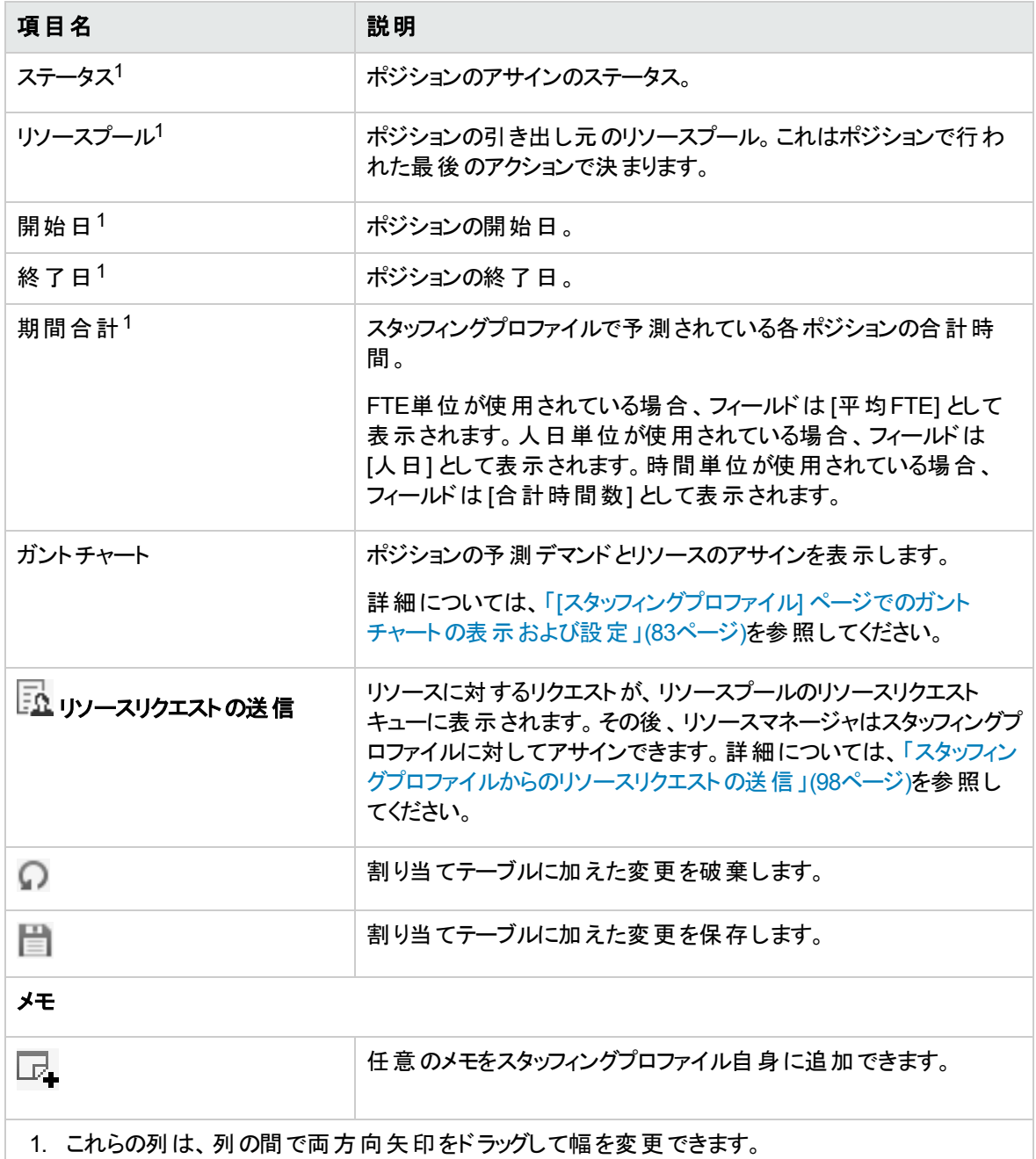

注**:** [スタッフィングプロファイル] ページのガントビューからは、割り当てを行うことも、未処理のリソース デマンドを転送/却下することもできません。これらの操作を実行するには、[スタッフィングプロファイル] ページのテーブルビューに切り替えるか、[Resource Allocation Management] ページに移動します。

テーブルビュー

#### 図**4-4. [**スタッフィングプロファイル**]** ページのテーブルビュー

スタッフィング ブロファイル:Compliance Tracker

このスタッフィング ブロファイルの対象: 提案 - Compliance Tracker

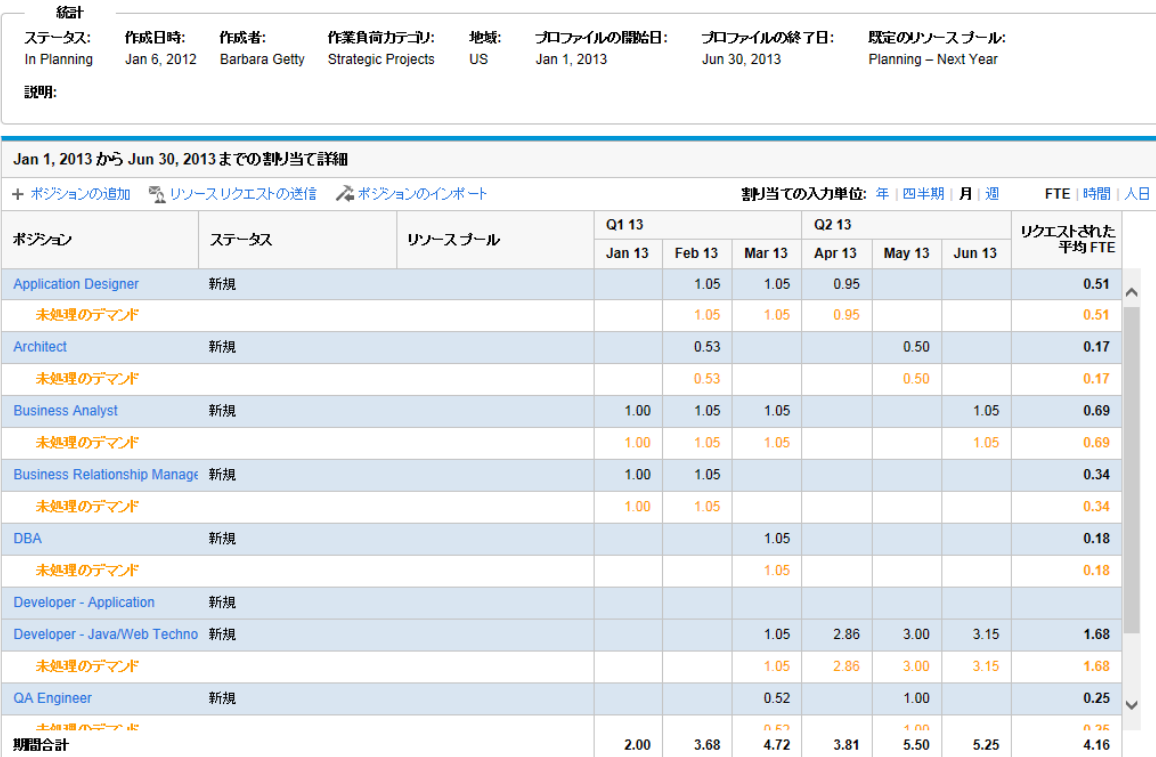

。<br>注記:アサインされたリソースがポジションに関連付けられたリソース ブール以外の別の地域に属しているため、アサインされた FTE がリクエストされた FTE に一致しても、未処理のデマンドが 01さな<br>らない場合があります

 $\sqrt{t}$ 中×モの追加

次の表では、スタッフィングプロファイルのテーブルビューの設定オプションとコンポーネントについて説明しま す。

#### 表**4-5.** スタッフィングプロファイルの設定オプションとコンポーネント

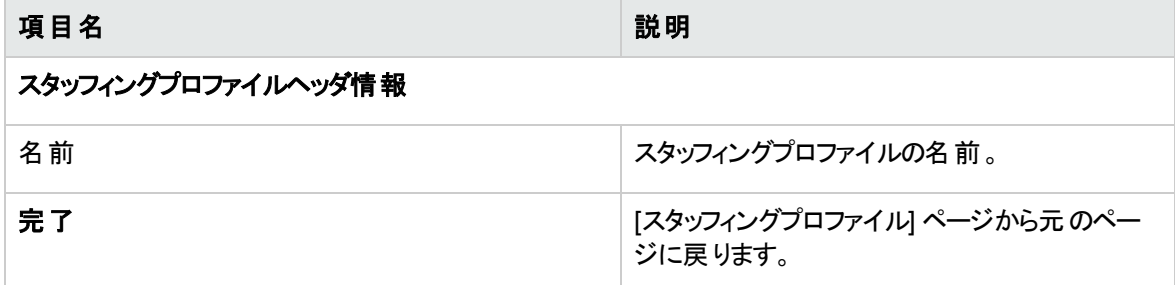

 $\bigcirc$   $\bigcirc$   $\bigcirc$
| 項目名                        | 説明                                                                                                    |
|----------------------------|----------------------------------------------------------------------------------------------------|
| ヘッダの変 更                    | スタッフィングプロファイルのヘッダに表 示される<br>情報を変更します。このフィールドの説明につ<br>いては、手順3を参照してください。                                                                                                    |
| ガントビュー                     | ガントビューに切り替えます。                                                                                                    |
| [詳 細] > [アクセスの設 定]         | スタッフィングプロファイルへのアクセスを設定で<br>きます。詳細については、「[アクセスの設定]<br>ページの使用」(102ページ)を参照してくださ<br>い。                                                                                                    |
| [詳細] > [通知の設定]             | スタッフィングプロファイルマネージャが受け取る<br>通知のタイプを選択します。詳細については、<br>「スタッフィングプロファイル通知の変更」(97ペー<br>ジ)を参照してください。                                                                                                    |
| [詳 細] > [スタッフィングプロファイルの削除] | このスタッフィングプロファイルを削除します。 ス<br>タッフィングプロファイルを削除するには、「スタッ<br>フィングプロファイルの削除 」アクセス許 可 がある<br>必要があります。実績を含むスタッフィングプロ<br>ファイルを削除するには、「スタッフィングプロファ<br>イルを実績と合わせて削除」アクセス許可があ<br>る必 要 があります。 スタッフィングプロファイルのア<br>クセス許可の詳細については、「スタッフィングプ<br>ロファイルのセキュリティ」(100ページ)を参照して<br>ください。 |

表**4-5.** スタッフィングプロファイルの設定オプションとコンポーネント **(**続き**)**

表**4-5.** スタッフィングプロファイルの設定オプションとコンポーネント **(**続き**)**

| 項目名                            | 説明                                                                                                    |
|--------------------------------|----------------------------------------------------------------------------------------------------|
| [詳細]>[スタッフィングプロファイル監査履歴]       | スタッフィングプロファイルの監査 履歴を表示し<br>ます。 [スタッフィングプロファイル監査履歴]で<br>は、次の操作を実行した場合の変更がトラッ<br>キングされます。                               |
|                                | • [スタッフィングプロファイル] ページの[ポジショ<br>ン] ダイアログまたは [予測計画] ページで<br>予測デマンドを編集した場合。                                              |
|                                | • [スタッフィングプロファイル] ページの[ポジショ<br>ン] ダイアログまたは [予 測計画] ページでポ<br>ジションを削除した場合。                                              |
|                                | • [スタッフィングプロファイル] ページまたは [予<br>測計画]ページでポジションを追加した場<br>合。                                                              |
|                                | • [スタッフィングプロファイル] ページでポジショ<br>ンをインポートした場合。                                                                            |
| [詳 細] > [スタッフィングプロファイルのエクスポート] | [スタッフィングプロファイル] ページのデータ (デー<br>タ属性を含む)をMicrosoft Excelファイルにエク<br>スポートします。                                             |
|                                | ヒント: データを (HTMLページではなく)<br>Microsoft Excelファイルにエクスポートする<br>ことで、フォーマット や計 算などのExcel関<br>数を使用してデータをさらに処理できるよ<br>うになります。 |
| このスタッフィングプロファイルの対象:            | スタッフィングプロファイルが関連付 けられている<br>もの(資産、組織単位、提案、独立、または<br>プロジェクト)とその名 前を表 示します。                                             |
| ステータス                          | スタッフィングプロファイルのステータス。                                                                                                  |
| 説明                             | スタッフィングプロファイルの説明。                                                                                                    |
| 作成日時                           | スタッフィングプロファイルが作成された日付。                                                                                                |
| 作成者                            | スタッフィングプロファイルを作成したユーザ。                                                                                                |
| 作業負荷カテゴリ                       | スタッフィングプロファイルによってトラッキングされ<br>る作業のカテゴリ。                                                                                |

#### 表**4-5.** スタッフィングプロファイルの設定オプションとコンポーネント **(**続き**)**

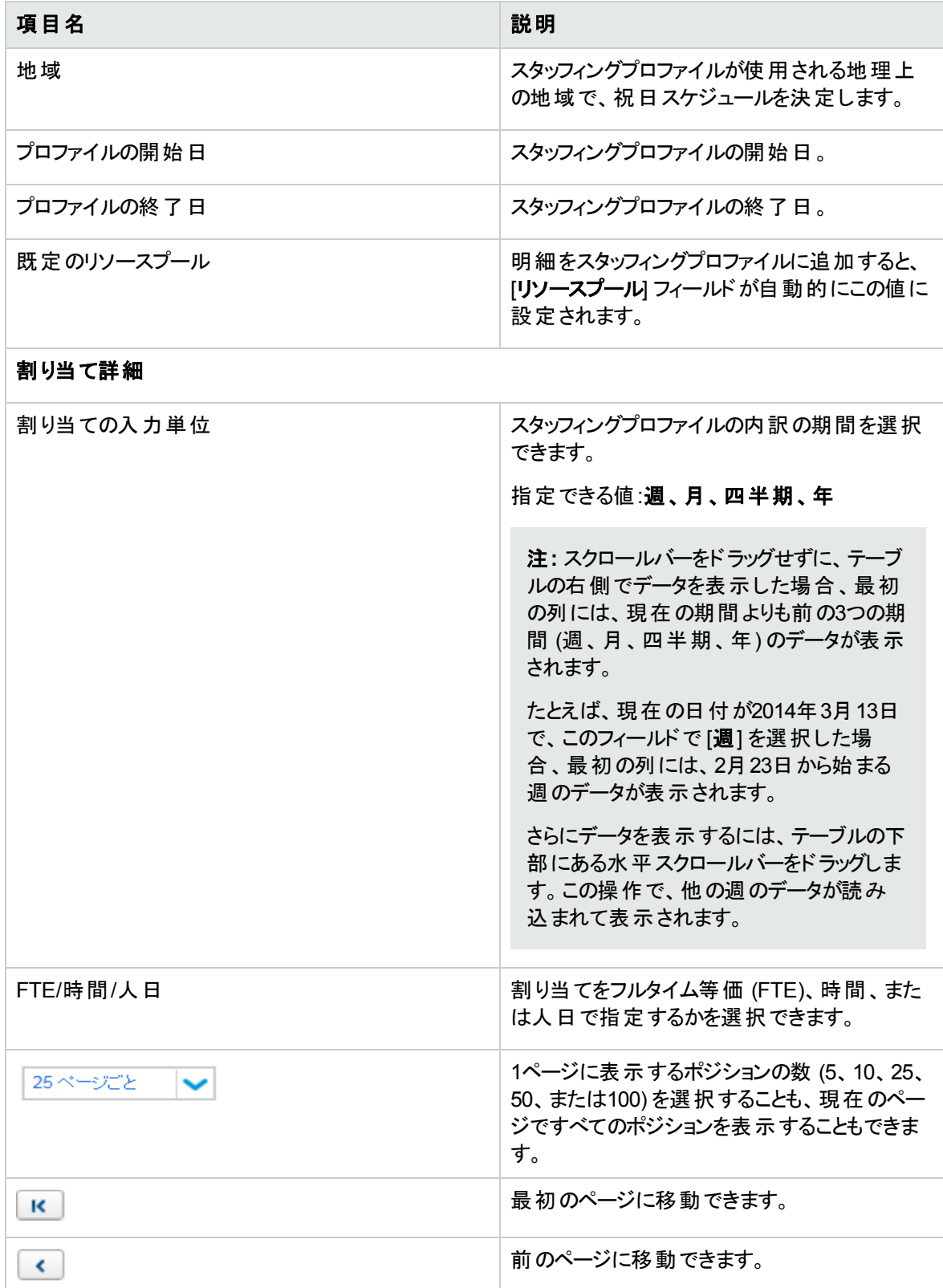

表**4-5.** スタッフィングプロファイルの設定オプションとコンポーネント **(**続き**)**

| 項目名               | 説明                                                                                                    |
|-------------------|----------------------------------------------------------------------------------------------------|
| <番号1> / <番号2> ページ | <番号1>は、現在のページ番号を表します。<br><番号2>は、合計ページ数を表します。                                                                                                    |
|                   | 有効なページ番号を<番号1>に入力して、<br>そのページに移動できます。                                                                                                    |
| $\rightarrow$     | 次のページに移動できます。                                                                                                    |
| м                 | 最後のページに移動できます。                                                                                                    |
| ポジションの追加          | 明 細をスタッフィングプロファイルに追加できる<br>ウィンド ウを開きます。詳細については、「テーブ<br>ルビューでのポジションの追加」(88ページ)を参<br>照してください。                                                                                                    |
| リソースリクエストの送信      | リソースに対するリクエストが、リソースプールの<br>リソースリクエスト キューに表 示されます。 その<br>後、リソースマネージャはスタッフィングプロファイ<br>ルに対してアサインできます。詳細については、<br>「スタッフィングプロファイルからのリソースリクエス<br>トの送信」(98ページ)を参照してください。                                |
| ポジションのインポート       | オートコンプリートを使用して選択されたスタッ<br>フィングプロファイルからポジションをコピーしま<br>す。ポジションの説明については、下の「ポジ<br>ション] フィールド を参照してください。詳細につ<br>いては、「ポジションのスタッフィングプロファイル<br>へのインポート」(90ページ)を参照してください。                                 |
| 作業計画との比較          | スタッフィングプロファイルの割り当 てと作 業計<br>画のアサインを比較する「プロジェクトの作業計<br>画との比較1ページを開きます。これはプロジェ<br>クトに添付されているスタッフィングプロファイル<br>に対してのみ利用できます。 詳細については、<br>「プロジェクトのアサインとそのスタッフィングプロ<br>ファイルとの比較」(130ページ)を参照してくださ<br>い。 |
| すべて展 開する          | 現在のページで、すべてのポジションの詳細な<br>アサイン表示を展開します。                                                                                                    |
| すべて折りたたむ          | 現在のページで、すべてのポジションの詳細な<br>アサイン表示を折りたたみます。                                                                                                    |

#### 表**4-5.** スタッフィングプロファイルの設定オプションとコンポーネント **(**続き**)**

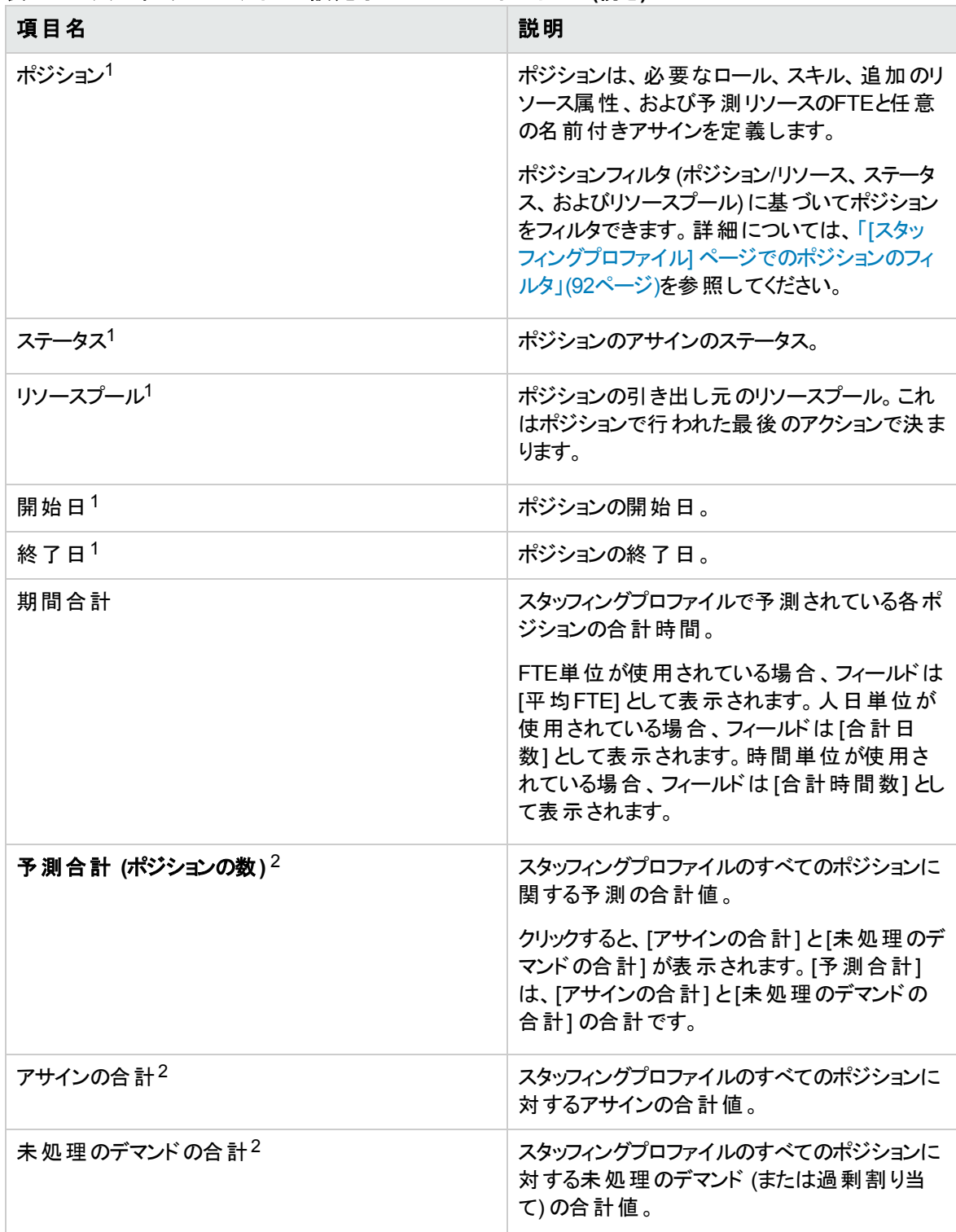

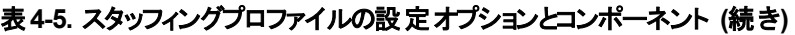

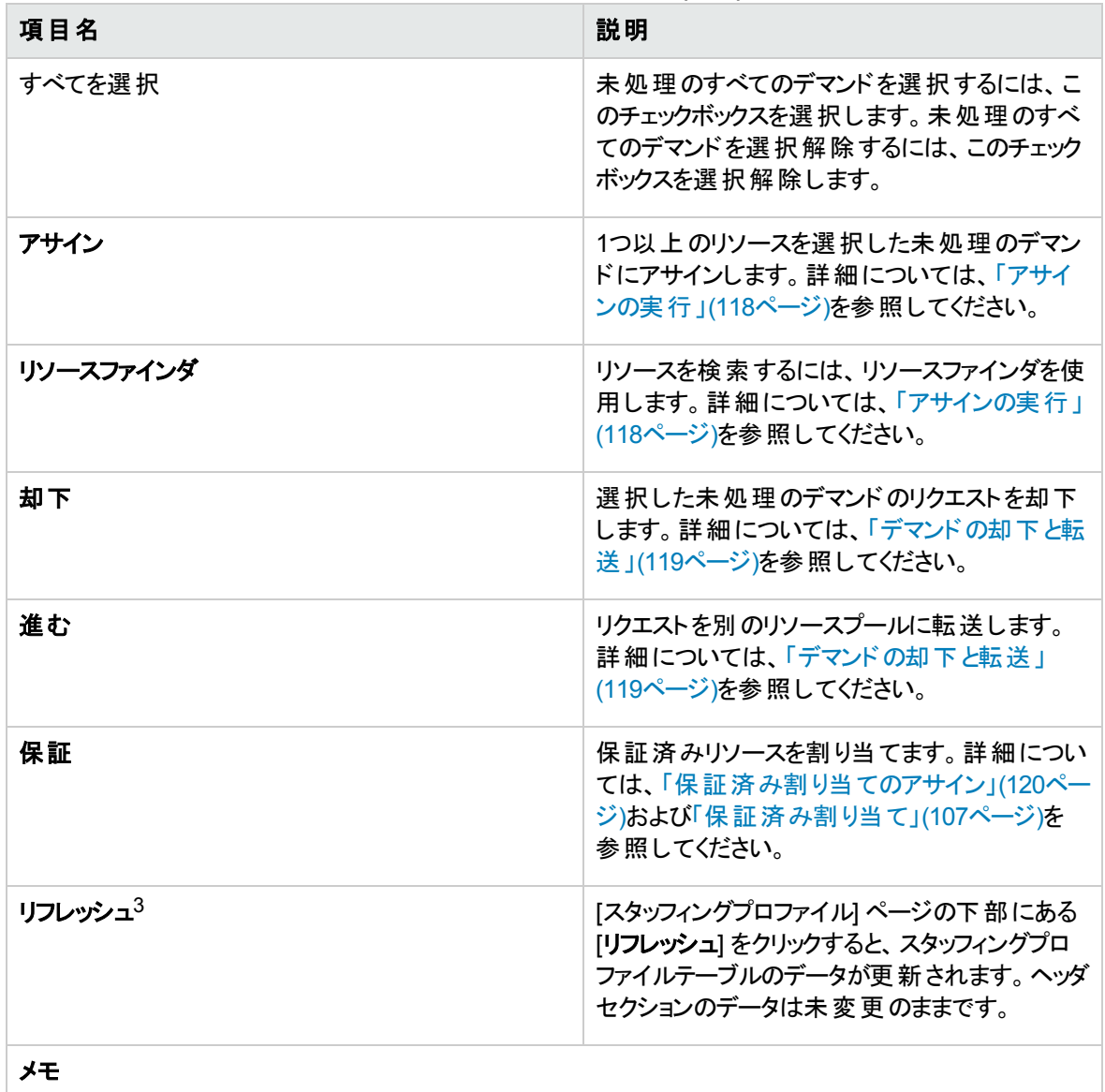

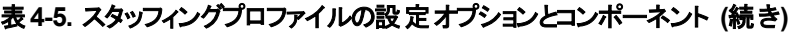

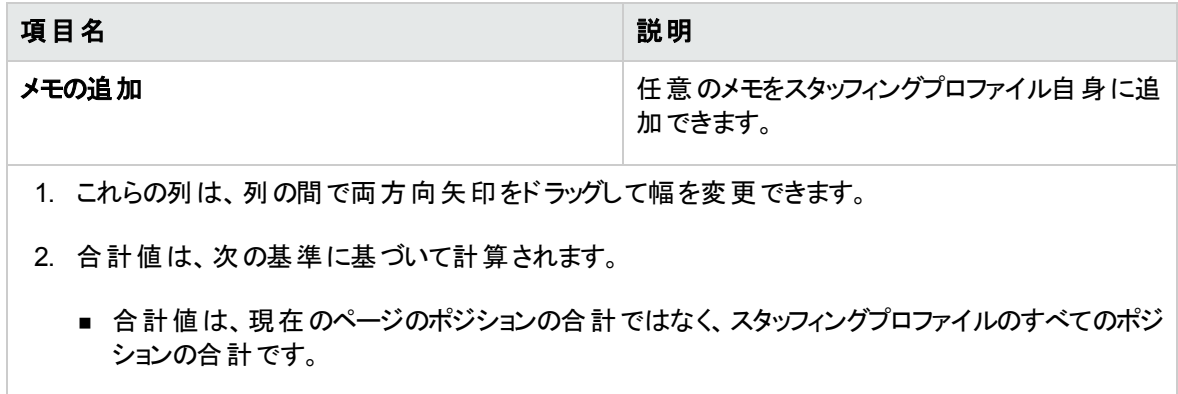

- 合計値は、ポジションを他の基準でフィルタすると再計算されます。
- ポジションの予測が変更されると、予測合計は再計算されます。
- 3. リフレッシュ機能は、次の場合にも動作します。
	- 新しいポジションを追加した場合や既存のポジションを編集した場合。

この場合、追加または編集したポジションのみが更新されます。

■ リソースをポジションにアサインした場合。

この場合、ポジションの関連属性のみが更新されます。

## スタッフィングプロファイルの作成

スタッフィングプロファイルを作成するには、次の手順を実行します。

- 1. PPM Centerにログオンします。
- 2. メニューバーから、[作成] > [スタッフィングプロファイル] を選択します。[空のスタッフィングプロファイルの 作成] ページが開きます。

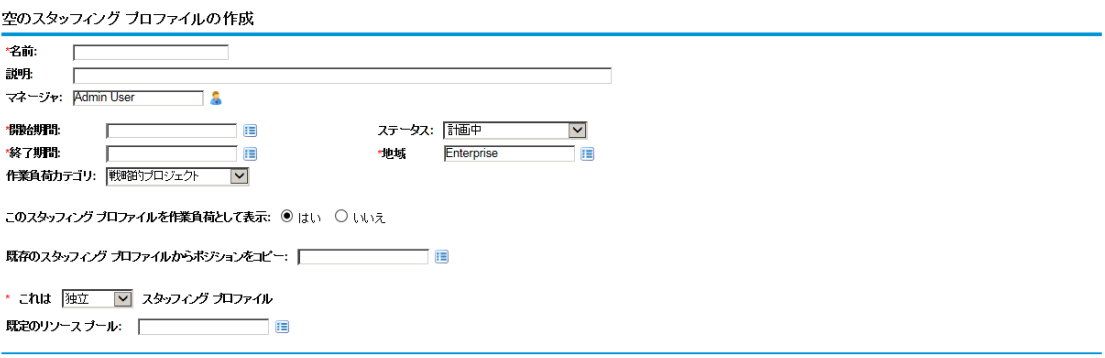

作成 キャンセル

<span id="page-79-0"></span>3. すべての必須フィールド ([名前]、[開始期間]、[終了期間]、[地域]、および [これは **\_\_** スタッフィン グプロファイル]) とオプションのフィールドにデータを入力します。

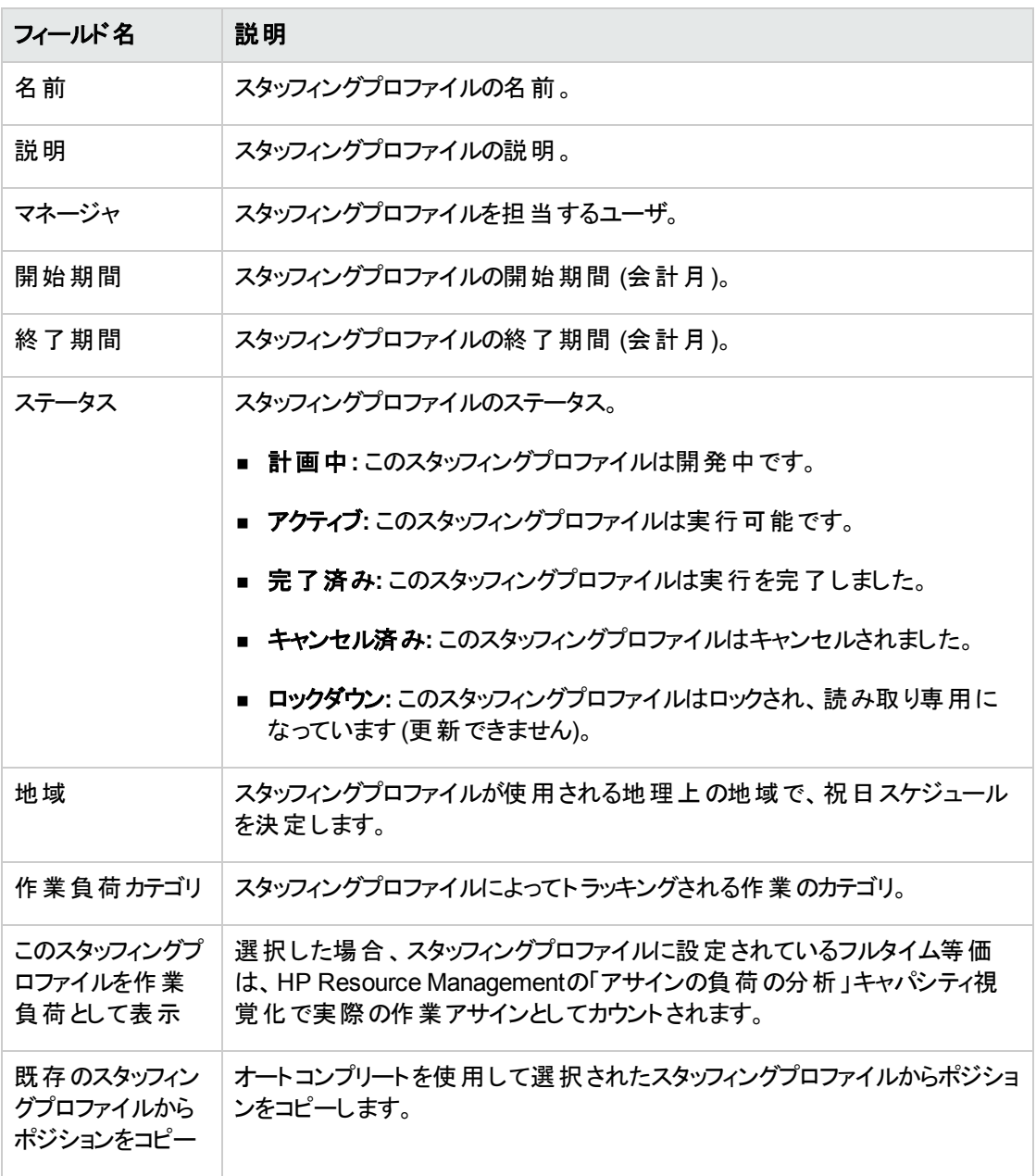

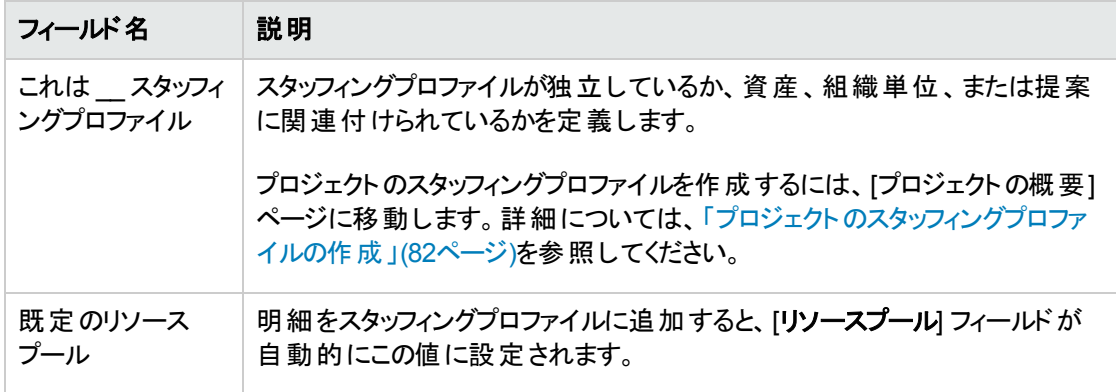

この時点で、次のことを決定する必要があります。

- スタッフィングプロファイル内の明細を作業負荷としてカウントするかどうか
- 既存のスタッフィングプロファイルからポジションをコピーするかどうか、コピーする場合は、どれをコ ピーするか
- スタッフィングプロファイルが組織単位、資産、プロジェクト、または提案にリンクされているかどうか
- スタッフィングプロファイルがデフォルトで特定のリソースプールからリソースをリクエストするかどうか、 リクエストする場合は、どれをリクエストするか
- 4. [作成] をクリックします。

[スタッフィングプロファイル] (ガントビュー) ページが開きます。

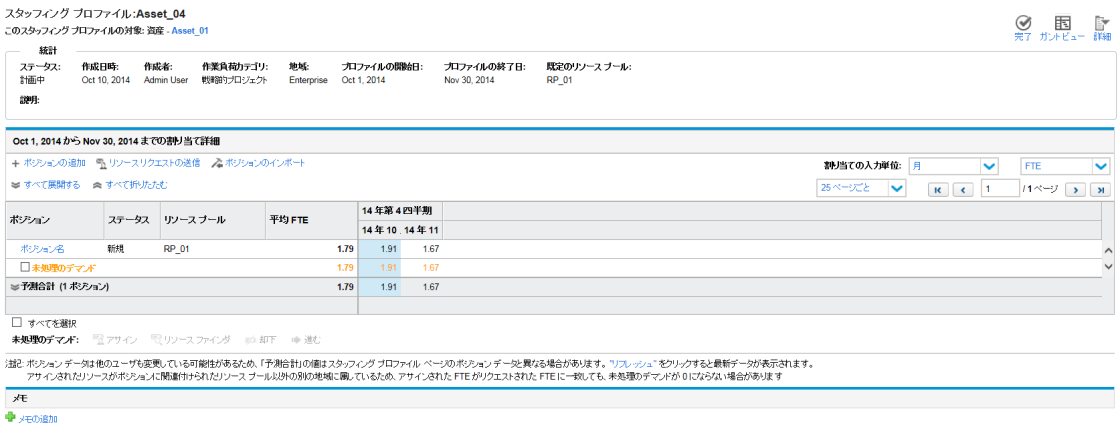

注**:** [テーブルビュー] をクリックすると、[スタッフィングプロファイル] ページのテーブルビューに切り替 えることができます。

5. [割り当て] セクションで、次のいずれかの手順を実行します。

- [空のポジションリストの作成]オプションで [開始]をクリックして、ポジションを含まないスタッフィング プロファイルを作成します。
- [スタッフィングプロファイルの選択]をクリックして、[ポジションのインポート]ダイアログボックスを開き ます。このダイアログボックスを使用して、他のスタッフィングプロファイルからポジションをインポートし てスタッフィングプロファイルを作成できます。ポジションのインポートの詳細については、[「ポジション](#page-89-0) [のスタッフィングプロファイルへのインポート 」](#page-89-0)(90ページ)を参照してください。

### <span id="page-81-0"></span>プロジェクト のスタッフィングプロファイルの作成

プロジェクトのスタッフィングプロファイルを作成するには、次の手順を実行します。

- 1. PPM Centerにログオンします。
- 2. メニューバーから、[検索] > [プロジェクト] を選択します。
- 3. 検索基準を入力してから、[検索] をクリックして、必要なプロジェクトを開きます。
- 4. [プロジェクトの概要] ページのスタッフィングポートレットで、[空のスタッフィングプロファイルの作成] をク リックします。

[空のスタッフィングプロファイルの作成] ページが開きます。

- 5. 必須フィールドおよびオプションフィールドで値を入力するか編集します。
- 6. (オプション) 別のスタッフィングプロファイルからポジションをコピーしてスタッフィングプロファイルを作成す る場合、[既存のスタッフィングプロファイルからポジションをコピー] オートコンプリートリストから、 既存の スタッフィングプロファイルを選択します。
- 7. [作成] をクリックします。

新しく作成したスタッフィングプロファイルが [プロジェクトの概要] ページの [**スタッフィング**] タブに表示さ れます。

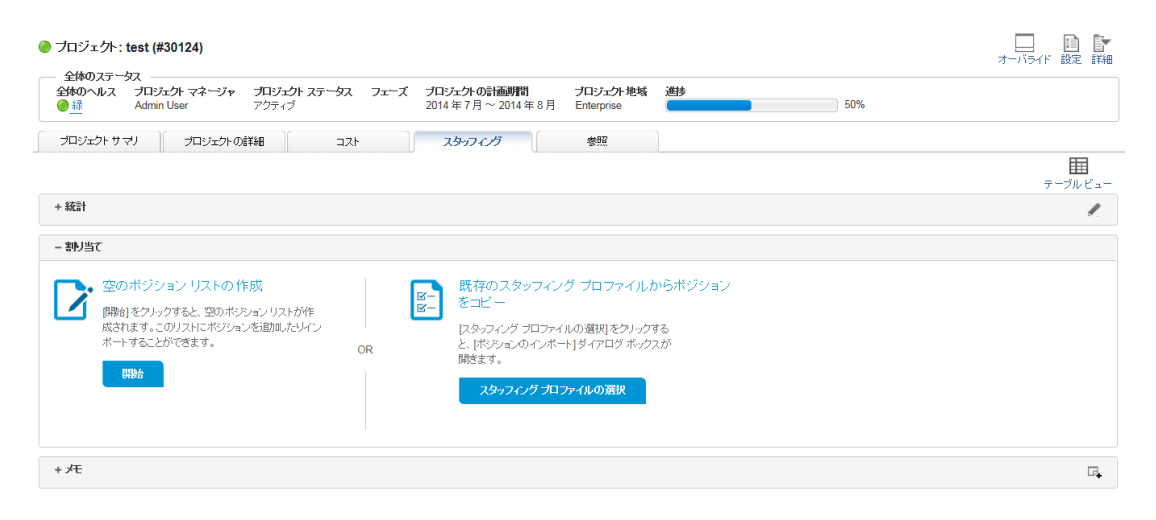

注**:** [テーブルビュー] をクリックすると、[プロジェクトの概要] ページから [スタッフィングプロファイル] ページのテーブルビューに移動します。

- 8. 手順6を省略した場合、[割り当て] セクションで、次のいずれかの手順を実行します。
	- [空のポジションリストの作成]オプションで [開始]をクリックして、ポジションを含まないスタッフィング プロファイルを作成します。
	- [スタッフィングプロファイルの選択]をクリックして、[ポジションのインポート] ダイアログボックスを開き ます。このダイアログボックスを使用して、他のスタッフィングプロファイルからポジションをインポートし てスタッフィングプロファイルを作成できます。ポジションのインポートの詳細については、[「ポジション](#page-89-0) [のスタッフィングプロファイルへのインポート 」](#page-89-0)(90ページ)を参照してください。

注**:** [スタッフィングプロファイル] ページの場合と同じ手順で、[スタッフィング] タブのスタッフィングプロファ イル情報を表示および編集できます。[スタッフィングプロファイル] ページの[詳細] メニューに表示され る操作のリストは、[プロジェクトの概要] ページの[スタッフィング] タブではサポートされていません。

# [スタッフィングプロファイル] ページでのガントチャートの表示 および設定

[スタッフィングプロファイル] ページの[**ガント**] ビューでガント チャートを表 示 および設 定 できます。 ガント チャートは、[割り当て] セクションの右ペインに表示されます。

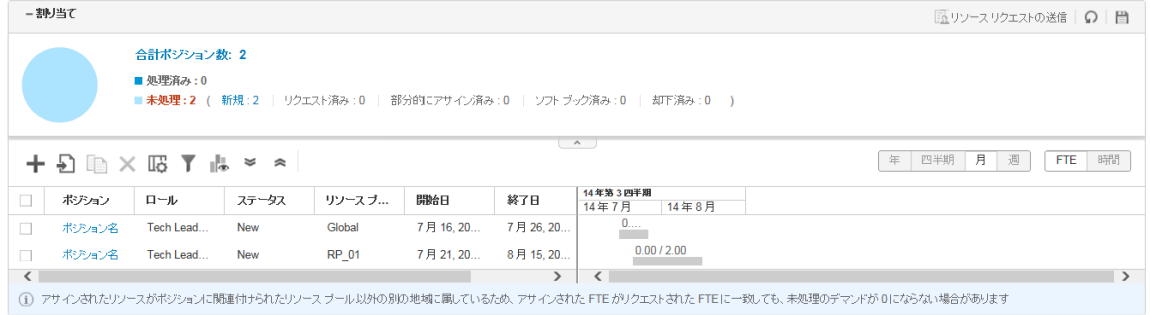

ガントチャートには、スタッフィングプロファイルの次の情報が表示されます。

- 各ポジションのステータス
- 各ポジションの期間およびデマンドエ数
- 各リソースの期間および割り当て済み工数

[ガント凡例] アイコン ■● をクリックすると、スタッフィングプロファイルの[ガント凡例] が開きます。

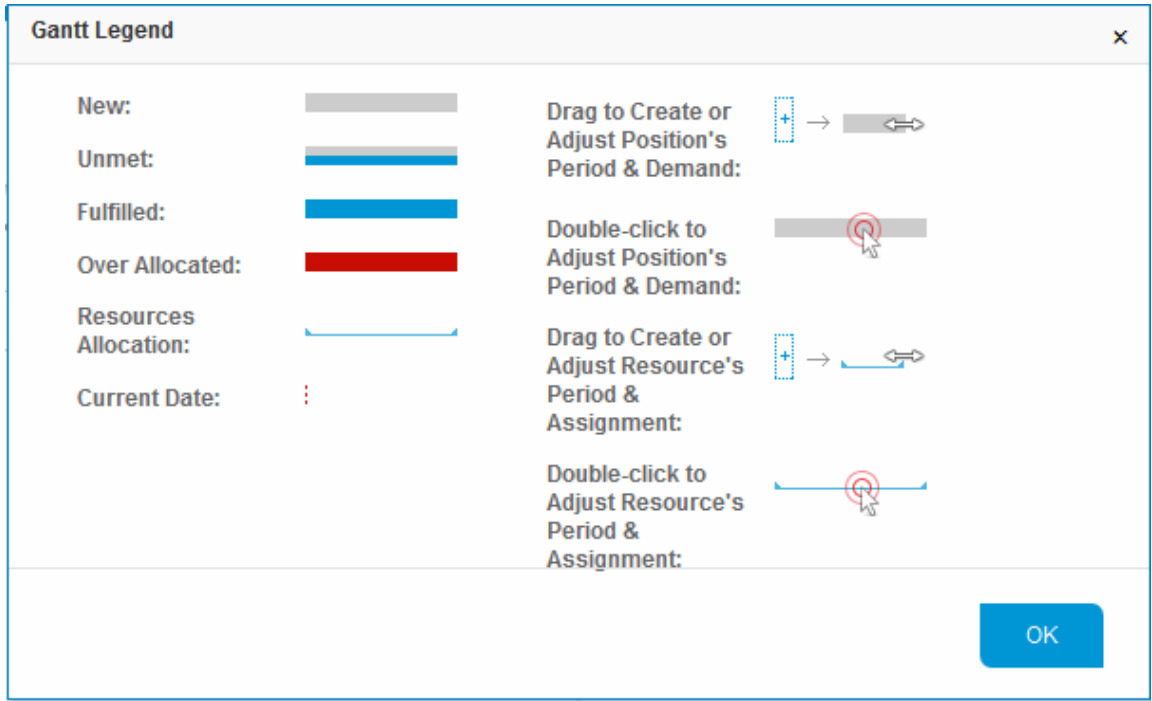

## [スタッフィングプロファイル] ページでのガント チャート の設 定

[スタッフィングプロファイル] ページのガントチャートを使用して、ポジションの予測デマンドの作成または調 整、さらにリソースのアサインの作成または調整を実行できます。

- 「ポジションの予測デマンドの作成」(84ページ)
- <span id="page-83-0"></span>• 「ポジションの予測デマンドの調整」(85ページ)

#### ポジションの予測デマンドの作成

[スタッフィングプロファイル] ページのガントビューで、ポジションの期間およびデマンドを作成するには、次の 手順を実行します。

1. ガントチャートで、予測デマンドを作成するポジションの明細をクリックします。

<mark>+</mark><br>ニアイコンが表示されます。

- 2. ポジションの予測デマンドを開始する期間にアイコンを配置します。
- 3. アイコンをクリックしたまま、ポジションの予測デマンドを終了する期間にドラッグします。
- 4. マウスボタンを離します。次に示すダイアログボックスが開きます。

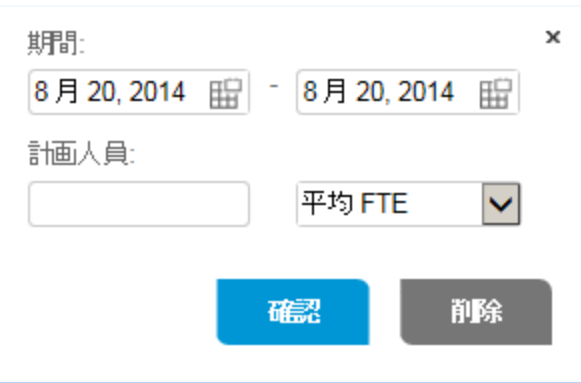

注**:** [削除] をクリックすると、予測デマンドの作成がキャンセルされます。

- 5. ポジションのデマンドの期間を変更します。
- 6. ポジションのデマンドの工数を指定します。
- 7. [確認] をクリックします。
- 8. ■をクリックして、変更を保存します。

<span id="page-84-0"></span>上記の手順に従って、リソースのアサインを作成できます。手順の唯一の違いは、初めに、ガントチャー トでアサインを作成するリソースの明細をクリックすることです。

#### ポジションの予測デマンドの調整

[スタッフィングプロファイル] ページのガントビューで、ポジションの期間およびデマンドを調整するには、次の 手順を実行します。

- 1. [ガント] チャートで、調整するポジションのデマンドをクリックします。
- 2. ポジションのデマンドの開始日を調整する場合は、両方向矢印が表示されるまで、デマンドバーの 左端にカーソルを配置します。ポジションのデマンドの終了日を調整する場合は、両方向矢印が 表示されるまで、デマンドバーの右端にカーソルを配置します。
- 3. カーソルをクリックしたまま、目的の日付まで右または左にドラッグします。
- 4. マウスボタンを離すと、ダイアログボックスが開きます。

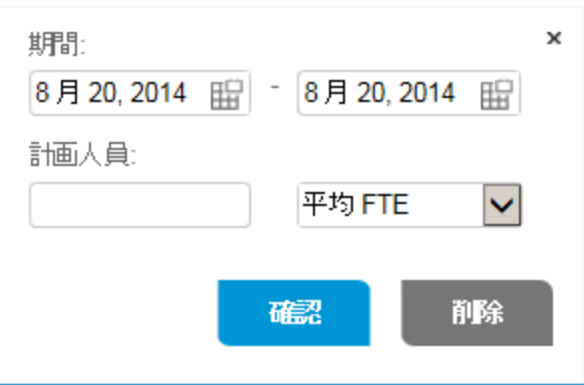

注**:** [削除] をクリックすると、予測デマンドが削除されます。

- 5. ポジションのデマンドの期間と工数を変更します。
- 6. [確認] をクリックします。
- 7. 日をクリックして、変更を保存します。

または、デマンドバーをダブルクリックしてダイアログボックスを開いて、期間と工数を変更して、ポジションの 予測デマンドを調整することもできます。

上記の手順に従って、リソースのアサインを調整できます。 手順の唯一の違いは、初めに調整するリ ソースのアサインをクリックすることです。

## ポジションの追加

- [「ガントビューでのポジションの追加 」](#page-85-0)(86ページ)
- <span id="page-85-0"></span><sup>l</sup> [「テーブルビューでのポジションの追加 」](#page-87-0)(88ページ)

### ガントビューでのポジションの追加

[スタッフィングプロファイル] ページのガントビューでポジションを追加するには、次の方法があります。

- <sup>l</sup> 新しいポジションを追加する、または、
- 現在のスタッフィングプロファイルから既存のポジションをコピーしてポジションを追加する

新しいポジションを追加するには、次の手順を実行します。

- 1. 割り当てテーブルの右上隅にある期間と単位をクリックして、割り当てを入力する期間と単位を設 定します。
- 2. [ポジションの追加] アイコン + をクリックします。

テーブルエントリがテーブルの上部に追加されます。

注**:** スタッフィングプロファイルポジションに必要なユーザデータがある場合、[ポジションの追加] ア イコンをクリックすると、[ポジションの追加] ダイアログボックスが開きます。[ポジションの追加] ダイ アログボックスでポジションを追加する手順については、「テーブルビューでのポジションの追加」 (88[ページ](#page-87-0))を参照してください。

3. 次に示すフィールドを指定します。

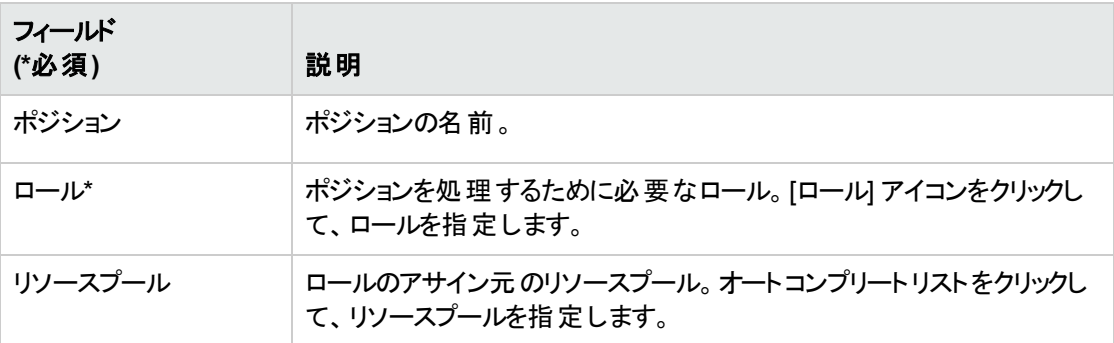

4. ポジションの予測デマンドを作成します。

ポジションの予測デマンドの作成の詳細については、「ポジションの予測デマンドの作成」(84ページ) を参照してください。

- 5. ポジションリストの右隅で、■をクリックすると、ポジションが追加されます。
- 6. (オプション) ポジションの他の情報を追加するには、ポジション名をクリックして、[ポジション] ダイアログ ボックスを開く必要があります。詳細な手順については、「[ステップ](#page-88-0)c」および「[ステップ](#page-89-1)d」を参照してくだ さい。

現在のスタッフィングプロファイルから既存のポジションを複製する方法でポジションを追加するには、次の 手順を実行します。

- 1. コピーするポジションの前にあるチェックボックスを選択します。
- 2. 割り当てテーブル上で、 ■ネクリックします。

複製されたポジションが割り当てテーブルの上部に追加されます。

3. 複製されたポジションを選択して、その[ポジション]、[ロール]、および [リソースプール] フィールドまた

は計画済みのアサインを編集します。

ポジションの予測デマンドを調整するには、[「ポジションの予測デマンドの調整 」](#page-84-0)(85ページ)を参照し てください。

<span id="page-87-0"></span>4. ■をクリックして、すべての変更を保存します。

### テーブルビューでのポジションの追加

[スタッフィングプロファイル] ページのテーブルビューでポジションを追加するには、次の手順を実行します。

- 1. [割り当て詳細] セクションで、[割り当ての入力単位**:**] の横にある期間をクリックして、期間と割り当 てを入力する単位を設定します。
- 2. ポジション (明細) をスタッフィングプロファイルに追加します。
	- a. [ポジションの追加]をクリックします。[ポジションの追加] ダイアログボックスが開きます。

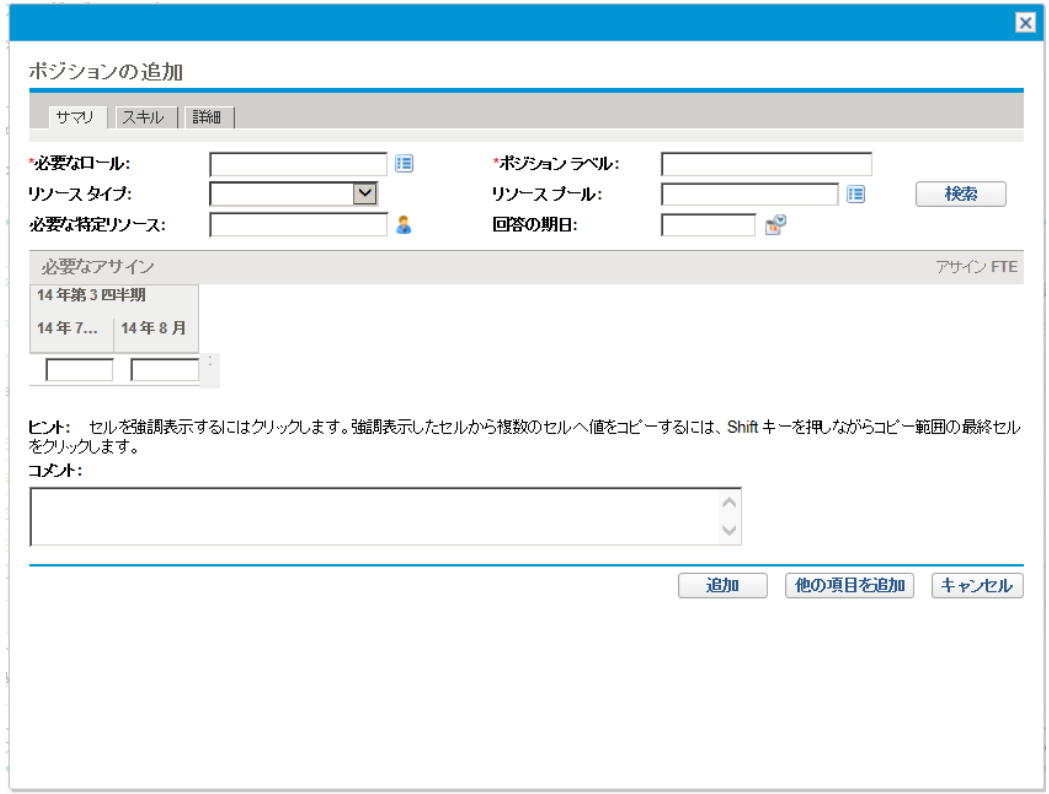

b. スタッフィングプロファイル明細の[必要なロール] および [ポジションラベル] を指定します (必須)。 各期間に必要なアサインなど、オプションのフィールドにデータを入力します。

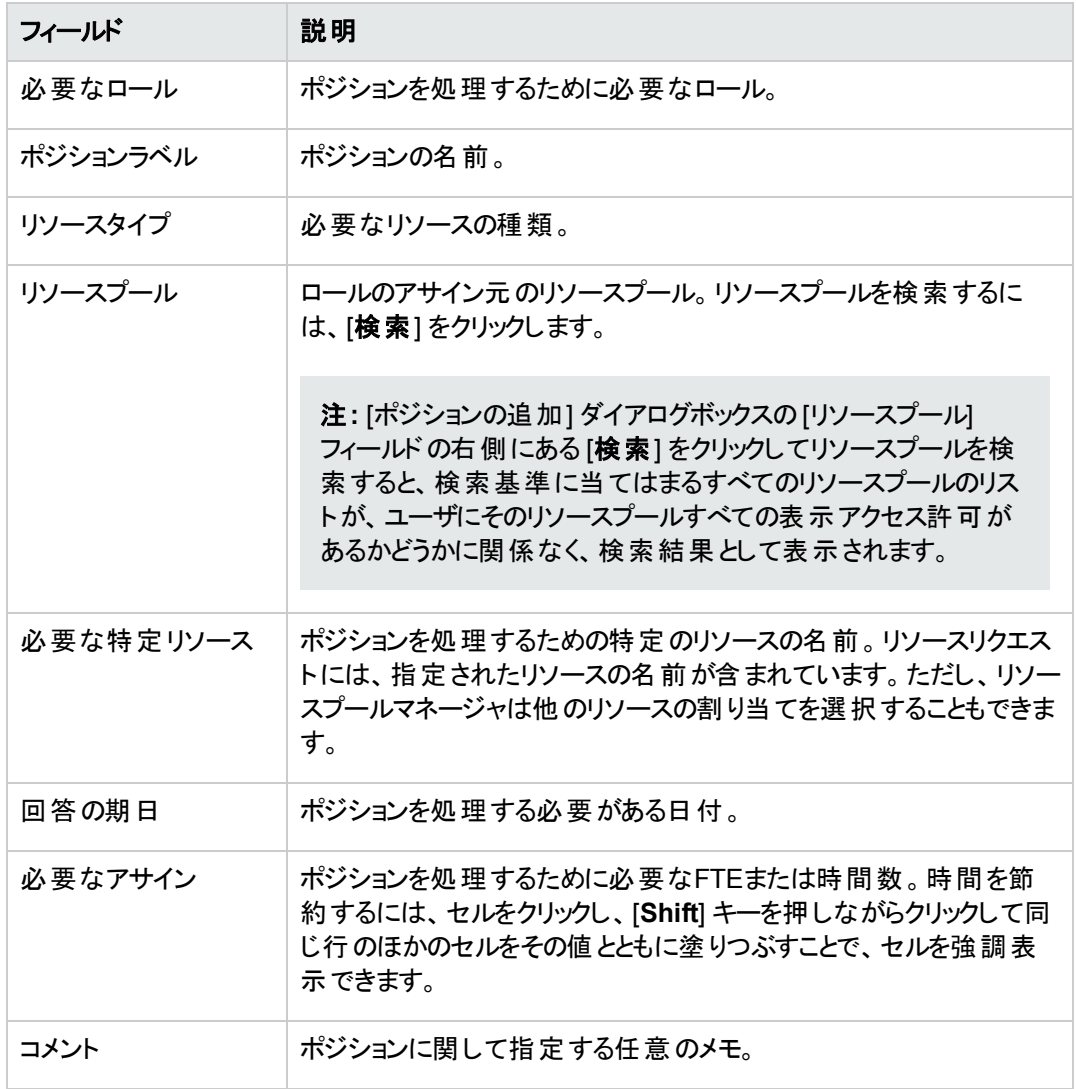

- <span id="page-88-0"></span>c. オプションで、スキルをポジションにアサインできます。スキルをポジションに割り当てるには、次の 手順を実行します。
	- i. [スキル] タブをクリックしてから、[スキルの追加] をクリックします。

スキル明細が表示されます。[スキル] フィールドを選択し、[適性] フィールドを指定できま す。

[適性] フィールドは、リソースが満足する必要がある最低限のスキル技能を決定します。 スキル技能の詳細については、「[「スキルの熟達度 」](#page-183-0)(184ページ)」を参照してください。

ii. オートコンプリートリストでスキルを選択してから、ドロップダウンリストで適正を指定します。

スキルを選択すると、スキルのカテゴリが[カテゴリ] フィールド に表示されます (カテゴリが指 定されている場合)。

アイコンをクリックすると、選択済みのスキルを削除できます。

#### 図**4-5.** ポジションプロファイルの **[**スキル**]** タブ

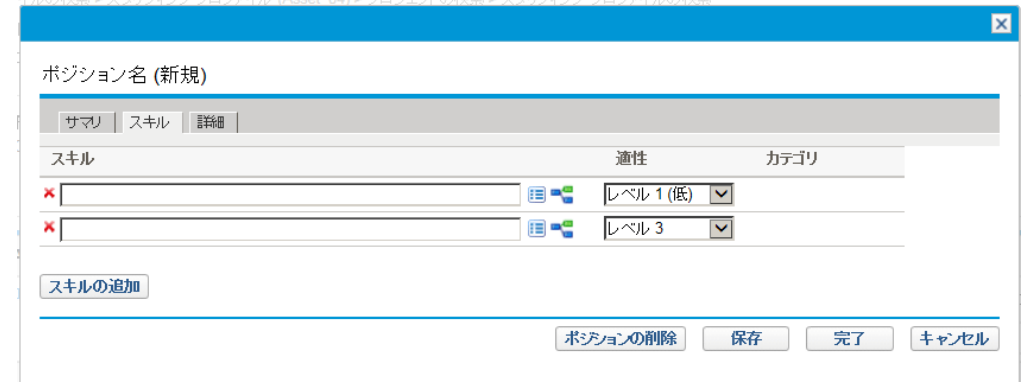

<span id="page-89-1"></span>d. オプションとして、[詳細] タブで、ポジションのコストカテゴリと費用タイプを設定します。

コストカテゴリは、未処理のデマンドのコストを分類する際に使用されます。スタッフィングプロファ イルと関連付けられたプロジェクトが予測人件費をスタッフィングプロファイルから計算するように 設定されている場合、[コストカテゴリ] フィールドが必須です。

費用タイプは、資本支出と運用費を分類する際に使用されます。SOP 98-1トラッキングがス タッフィングプロファイルの上位エンティティで有効になっている場合にのみ、費用タイプを設定で きます。

財務サマリの設定とSOP 98-1トラッキングの詳細については、『HP Financial Managementユー ザーガイド』を参照してください。

e. [追加] をクリックします。

[スタッフィングプロファイル] ページが再度読み込まれ、スタッフィングプロファイル明細が追加され ています。

f. 必要に応じて繰り返します。

1つの明 細に値を入力してから [ほかの項目を追加]をクリックすると、[スタッフィングプロファイル] ページに戻らずに複数の明細をスタッフィングプロファイルに一度に追加できます。

<span id="page-89-0"></span>3. [完了] をクリックします。

## ポジションのスタッフィングプロファイルへのインポート

新規または既存のスタッフィングプロファイルで使用するポジションをスタッフィングプロファイルで作成した ら、これらのポジションの一部またはすべてをインポートできます。

- 1. ポジションを追加するスタッフィングプロファイルを開きます。
- 2. ガントビューで をクリックするか、テーブルビューで [ポジションのインポート] をクリックします。

 $\overline{\mathbf{x}}$ ポジションのインボート 既存のスタッフィングプロファイルからポジションをインポートします。 \*スタッフィング プロファイル: Project\_01 x | 国 すべてのポジション(1)がインボートされます ボジョンの選択 インポート キャンセル

[ポジションのインポート] ダイアログボックスが開きます。

3. [スタッフィングプロファイル] オートコンプリートリストをクリックして、ポジションをインポートするソースス タッフィングプロファイルを選択します。

注**:** ソーススタッフィングプロファイルの選択後に [インポート] をクリックした場合、ソーススタッフィン グプロファイルのすべてのポジションが現在のスタッフィングプロファイルにインポートされます。

4. [ポジションの選択]をクリックします。

[ポジションの選択] ダイアログボックスが開きます。

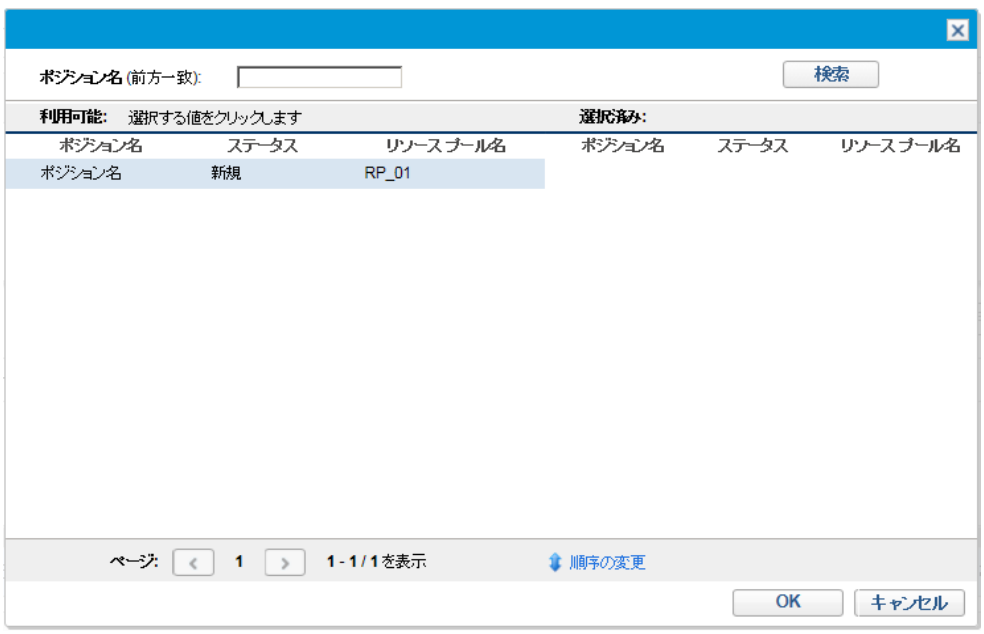

- 5. 現在のスタッフィングプロファイルにインポートするポジションを選択します。
- 6. [**OK**] をクリックします。

[ポジションのインポート] ダイアログボックスが表示され、インポートされるポジションの数が示されます。

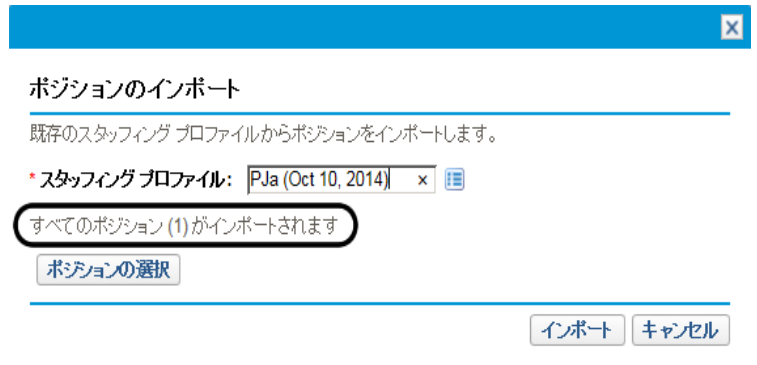

<span id="page-91-0"></span>7. [インポート] をクリックします。

[スタッフィングプロファイル] ページでのポジションのフィルタ

- [「ガントビューでのポジションのフィルタ」](#page-92-0)(93ページ)
- <sup>l</sup> [「テーブルビューでのポジションのフィルタ」](#page-93-0)(94ページ)

## <span id="page-92-0"></span>ガント ビューでのポジションのフィルタ

ポジションステータスに基づいてポジションを迅速にフィルタできます。特定のステータスをクリックすると、その ステータスでポジションがフィルタされます。[合計ポジション数]をクリックすると、スタッフィングプロファイルのす べてのポジションが表示されます。

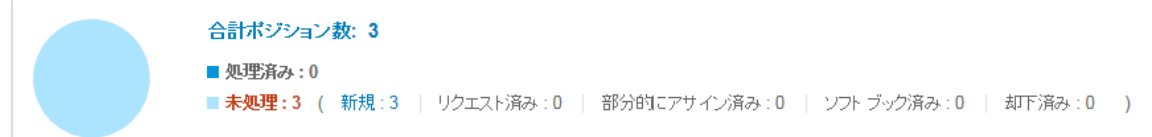

[スタッフィングプロファイル] ページのガントビューで、詳細フィルタを使用してポジションをフィルタすることもで きます。

1. ■ をクリックして、次のダイアログボックスを開きます。

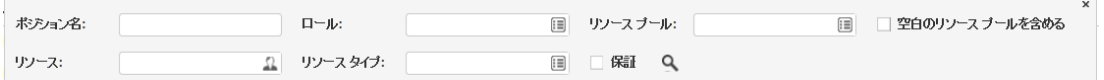

2. 次の表の説明に従ってフィルタ基準を指定します。

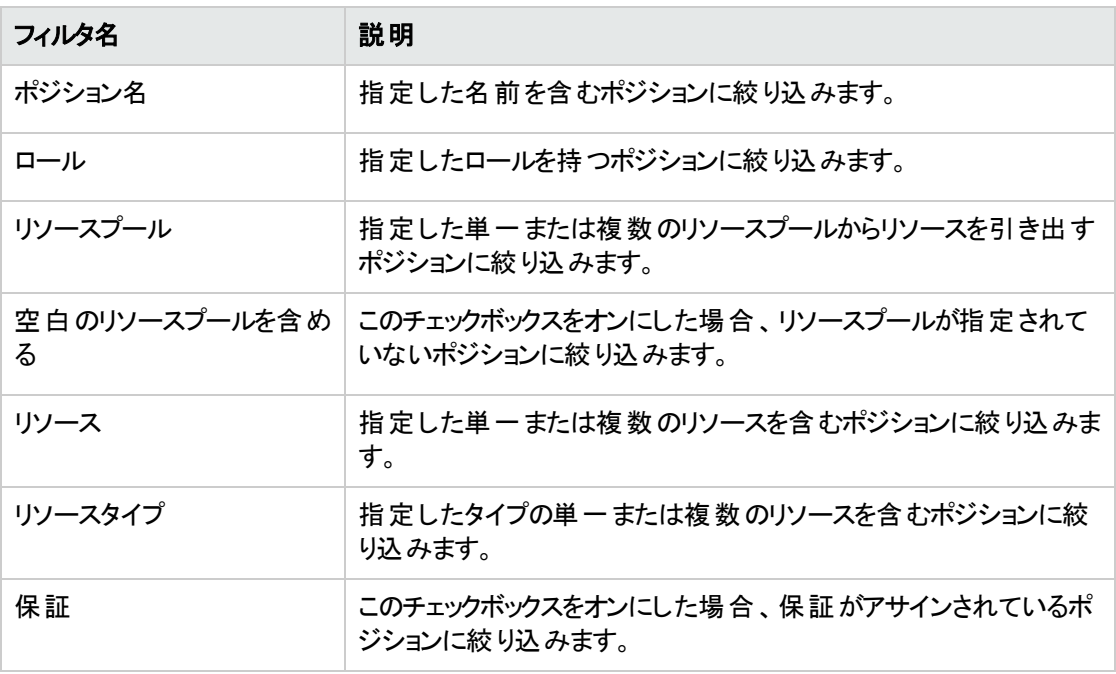

3. 4 をクリックします。

フィルタ要件を満たすポジションのリストが表示されます。指定したフィルタは、このリストの上に表示 されます。

注**:** ガントビューでは、未処理のデマンドまたは過剰割り当てを含むポジションに絞り込むことはでき ません。この条件でフィルタするには、テーブルビューに切り替えます。

## <span id="page-93-0"></span>テーブルビューでのポジションのフィルタ

[スタッフィングプロファイル] ページのテーブルビューでは、次の1つ以上のエンティティに基づいてポジションを フィルタできます。

- <sup>l</sup> ポジション/リソース
- <sup>l</sup> ステータス
- <sup>l</sup> リソースプール

#### ポジション**/**リソースによるポジションのフィルタ

ポジションのいくつかの基本属性に基づいてスタッフィングプロファイルのポジションをフィルタするには、次の 手順を実行します。

- 1. マウスポインタを [ポジション] 列の上に移動します。
- 2. アイコン ▼ をクリックします。

ダイアログボックスが開きます。

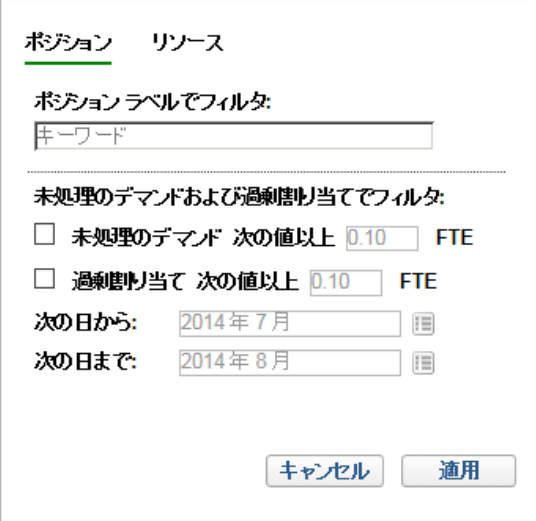

次の表は、このダイアログボックスのフィールドについて説明しています。

フィールド名 こうしょう 一説明

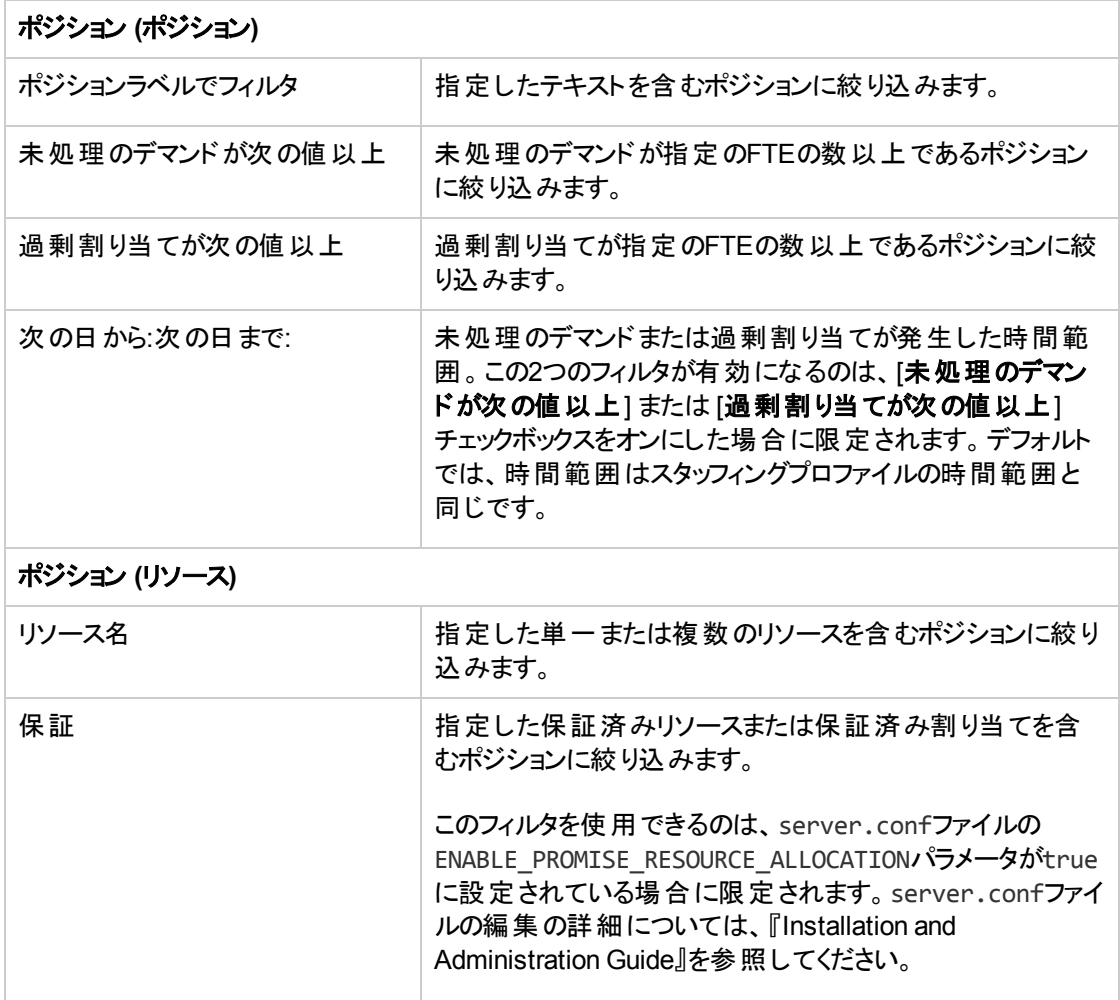

3. [ポジション] または [リソース] タブをクリックして、目的のフィルタの情報を入力します。

4. [適用] をクリックします。

#### ステータスまたはリソースプールによるポジションのフィルタ

同様に、ステータスまたはリソースプールに基づいてポジションを絞り込む場合は、[ステータス] または [リ ソースプール] 列で アイコンをクリックします。

特定のステータスに該当するポジションに絞り込む場合は、対応するチェックボックスをオンにします。

特定のリソースプールに属しているポジションに絞り込む場合は、対応するチェックボックスをオンにします。 [**(**空欄**)**] チェックボックスをオンにすると、リソースプールに属していないポジションに絞り込みます。

# [スタッフィングプロファイル] ページでの列の追加/削除

[スタッフィングプロファイル] ページのガントビューでは、次の手順で列を追加または削除できます。

- 1. ガントビューで、スタッフィングプロファイルを開きます。
- 2. いなケリックして、複数選択のダイアログボックスを開きます。
- 3. 追加する列を選択し、削除する列を選択解除します。[ポジション] および [ロール] 列はデフォルトで 選択されており、選択解除できません。

さらに列を表示するには、上または下の矢印をクリックします。 [すべてチェック] を選択すると、 [スタッ フィングプロファイル] ページですべての列が表示されます。

4. ダイアログボックスの外側をクリックして閉じます。

## スタッフィングプロファイルの表示

スタッフィングプロファイルには、スタッフィングプロファイルリストポートレットから最も簡単にアクセスできます。

#### 図**4-6.** スタッフィングプロファイルリストポートレット

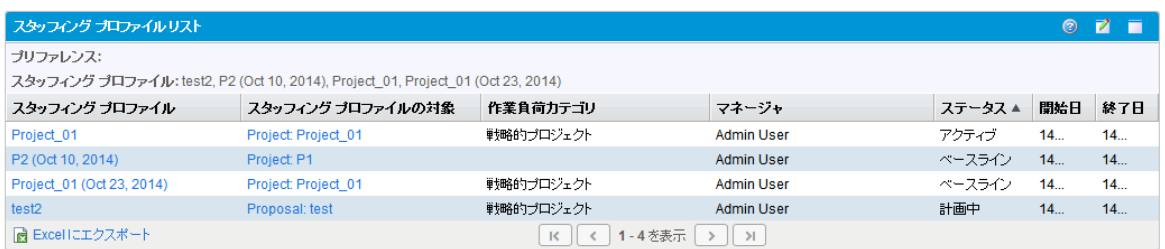

スタッフィングプロファイルに対する表示アクセスまたは編集アクセスを持つユーザは、スタッフィングプロファイ ルリストポートレットを自分のPPM Dashboardに追加できます。

サーチボックスまたは [スタッフィングプロファイルの検索] ページを使用しても、スタッフィングプロファイルにア クセスできます。

### 検索ボックスの使用

サーチボックスは、特定のテキストを含むスタッフィングプロファイル名を基にスタッフィングプロファイルを検索 して開く場合に使用します。スタッフィングプロファイルの名前がわかっている場合や、特定の言葉やテキス トが名前に含まれている1つ以上のスタッフィングプロファイルを検索する場合に使用します。サーチボック スは上右隅にあります。

サーチボックスを使用してスタッフィングプロファイルを検索して開くには、次の手順を実行します。

- 1. PPM Centerにログオンします。
- 2. メニューバーの右側にあるサーチボックスに、検索するスタッフィングプロファイル名に含まれるテキスト を**@**に続けて入力します。テキストの入力を開始すると、サブメニューが表示されます (検索では、 大文字と小文字は区別されません)。
- 3. 検索テキストの入力が終わったら、[スタッフィングプロファイルの検索**: <**検索テキスト] を選択します。

検索テキストが1つのスタッフィングプロファイル名にしか一致しない場合は、そのスタッフィングプロファ イルの[スタッフィングプロファイル] ページが開きます。

検索テキストに一致するスタッフィングプロファイル名が複数ある場合は、[スタッフィングプロファイルの 検索] ページが開き、一致する名前を持つスタッフィングプロファイルのリストが表示されます。スタッ フィングプロファイルの名前をクリックして、その[スタッフィングプロファイル] ページを開きます。

### [スタッフィングプロファイルの検索] ページの使用

スタッフィングプロファイルのステータスなどの基準に基づいて、スタッフィン グプロファイルを検索する場合、[スタッフィングプロファイルの検索] ページを使用します。

[スタッフィングプロファイルの検索] ページを使用してスタッフィングプロファイルを検索して開くには、次の手 順を実行します。

- 1. PPM Centerにログオンします。
- 2. メニューバーから、[検索] > [スタッフィングプロファイル] を選択します。

[スタッフィングプロファイルの検索] ページが開きます。

スタッフィング プロファイルの検索

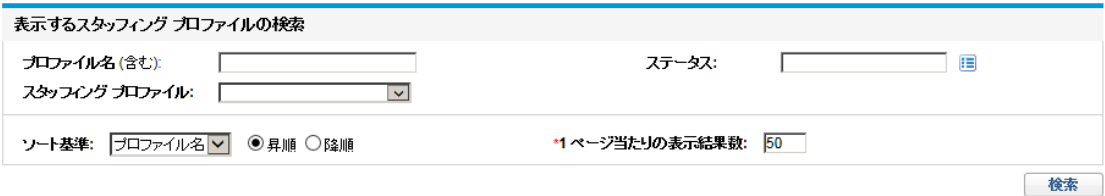

- 3. 該当するフィールドに検索基準を指定します。
- 4. [検索] をクリックします。

[スタッフィングプロファイルの検索] ページが再度読み込まれ、検索結果が表示されます。

<span id="page-96-0"></span>5. スタッフィングプロファイルの名前をクリックして、その[スタッフィングプロファイル] ページを開きます。

### スタッフィングプロファイル通知の変更

通知を使用すると、リソースリクエストの転送または却下時やリソースの割り当て時に、スタッフィングプロ ファイルマネージャに電子メールで通知するようにできます。デフォルトでは、スタッフィングプロファイル通知 は、リソースリクエストメッセージが却下されたとき、リソースがコミットされたとき、コミット済みのリソースがソ フトブック済みに変更されたか削除されたとき、およびコミット済みのリソースの開始日、終了日、または FTEが調整されたときに、スタッフィングプロファイルマネージャに通知するように設定されています。

スタッフィングプロファイル通知を変更するには、次の手順を実行します。

- 1. スタッフィングプロファイルを開きます。
- 2. [スタッフィングプロファイル] ページで、[詳細] > [通知の設定] をクリックします。
- 3. 必要な通知のレベルのチェックボックスを選択または選択解除します。

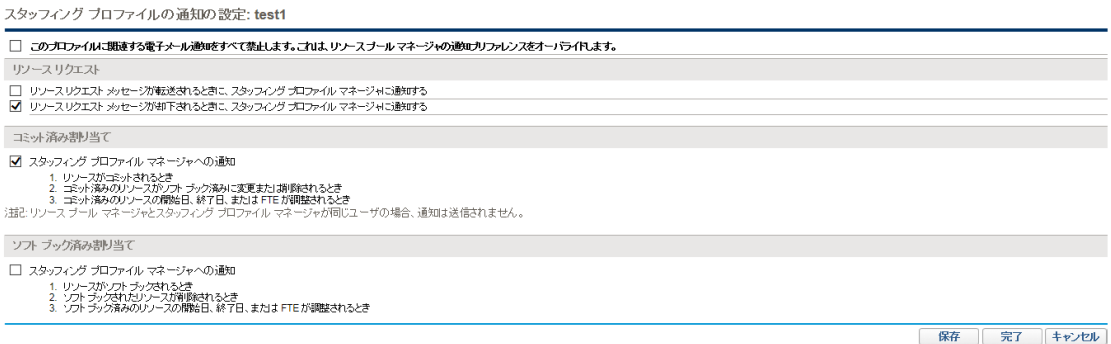

[このスタッフィングプロファイルに関連する電子メール通知をすべて禁止します] オプションは、デフォル トではチェックされていません。このオプションをチェックすると、このページにある他のすべてのオプション が無効になります。

「このスタッフィングプロファイルに関連する電子メール通知をすべて禁止します] オプションは、機密性 のあるプロジェクトにリンクされたスタッフィングプロファイル用です。このオプションを使用することで、ス タッフィングプロファイルに関する電子メール通知を送信しないようにすることができます。そのため、こ のオプションをチェックすると、スタッフィングプロファイルとそれに関連するプロジェクトに関する機密情 報が保護されます。

たとえば、このオプションをチェックすることで、リソースリクエストがリソースプールに送られるときにシステ ムで生成される電子メール通知を無効にできます。

注**:** 自動生成される電子メール通知は、[通知の設定] ページに元々あるオプションでは無効 にすることができません。このオプションをチェックすることで、システムへのログオン後にリソースリク エストを表示 できるのが、スタッフィングプロファイルマネージャ、リソースプールマネージャ、プロジェ クトマネージャなどの適切な権限を持つユーザに限定されます。

<span id="page-97-0"></span>4. [保存]をクリックします。

## スタッフィングプロファイルからのリソースリクエストの送信

スタッフィングプロファイルを作成している場合、その明細は特定のリソースを欠いているロールの予測を 表します。スタッフィングプロファイルの作成が完了すると、アサインリクエストを各スタッフィングプロファイル 明細で指定されているリソースプールに送信できます。アサインリクエストは、リソースマネージャが処理す るように各リソースプールに対して表示されます。

#### 図**4-7.** 未処理のリソースリクエストを持つリソースプール

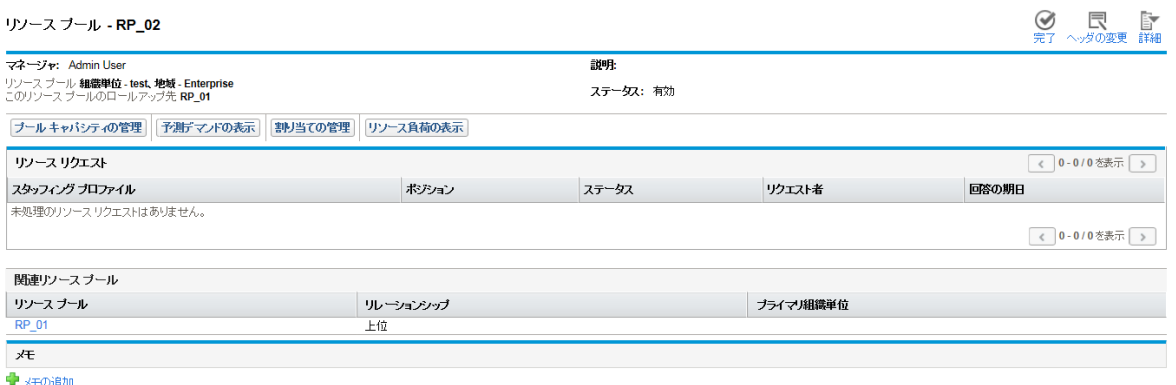

ガントビューで、スタッフィングプロファイルのリソースリクエストを送信するには、次の手順を実行します。

- 1. ガントビューで、スタッフィングプロファイルを開きます。
- 2. リソースリクエストを送信するポジションを選択します。
- 3.  $\mathbb{\overline{R}}$  リソースリクエストの送信]をクリックします。

[リソースリクエストの送信] ダイアログボックスが開きます。

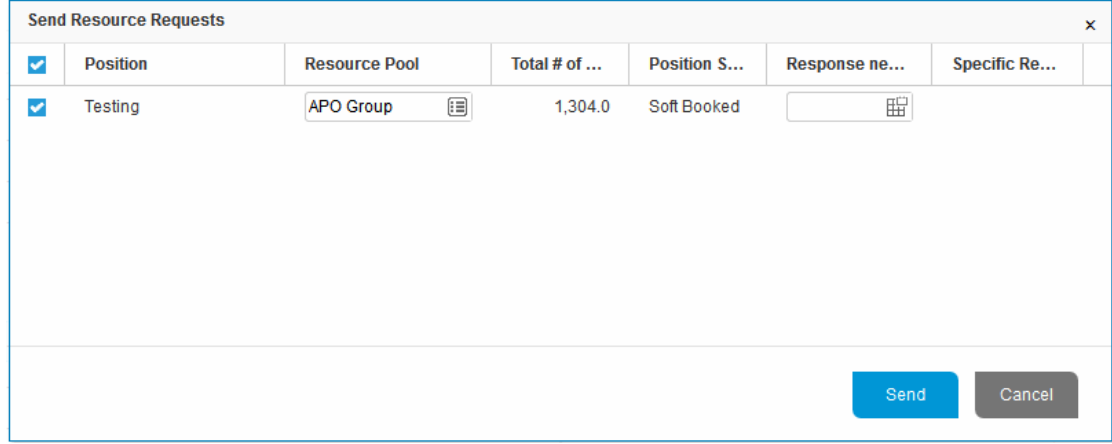

- 4. [リソースプール] フィールドでリソースを引き出すリソースプールを指定または編集します。
- 5. [回答の期日] 日付フィールドに回答を行う期日を指定します。
- 6. [送信] をクリックします。

アサインリクエストが該当するリソースプールに送信されます。アサインリクエストが行われてから実行 される処理の詳細については、[「リソースプールのリソースのアサイン」](#page-116-0)(117ページ)を参照してくださ い。

テーブルビューで、スタッフィングプロファイルのリソースリクエストを送信するには、次の手順を実行します。

- 1. テーブルビューで、スタッフィングプロファイルを開きます。
- 2. [リソースリクエストの送信]をクリックします。

[リソースリクエストの送信] ダイアログボックスが開きます。

3. アサインリクエストを送信する各ポジションの横にあるチェックボックスを選択します。

注**:**

- リソースプールが指定されているポジションについては、テーブルビューでリソースプールを変更 できません。
- リソースプールが指定されていないポジションは、このリストに含まれません。
- 4. [回答の期日] 日付フィールドに回答を行う期日を指定します。
- 5. [送信]をクリックします。

注**:** スタッフィングプロファイルポジションのコメントがフィールドの制限を超える場合、コメントは自 動的に切り捨てられます (警告メッセージは表示されません)。フィールドの制限には、2,000文 字を超えるコメント、および通知で送信される255文字を超えるコメント (通知のコメントは切り 捨てられます) があります。

## <span id="page-99-0"></span>スタッフィングプロファイルのセキュリティ

スタッフィングプロファイルへのアクセスは、主にセキュリティグループ定義に記定されているアクセス許可を 通じて制御されます。 細分性を高めるため、スタッフィングプロファイルを作成したユーザは、スタッフィング プロファイルの表示、その基本的な情報の編集、明細の編集、またはセキュリティの編集を行えるユーザ のリストを指定できます。

プロジェクトに添付されているスタッフィングプロファイルは、そのプロジェクトに参加している適切なアクセス 許可 (「スタッフィングプロファイルのアクセス許可」(100ページ)を参照) を持つすべてのユーザが表示できま す。必ずしも、そのユーザが[アクセスの設定] ページ ([「スタッフィングプロファイルの](#page-100-0)「アクセスの設定] ペー ジ」(101[ページ](#page-100-0))を参照) を使用してスタッフィングプロファイル用に指定したリストに記載されている必要は ありません。この中には、プロジェクトプロセスの参加者とプロジェクトの参加者 (作業計画のタスクにアサ インされているユーザ、またはスタッフィングプロファイル自身に指定されているユーザ) が含まれています。 また、プロジェクトマネージャは自分のプロジェクトに添付されているスタッフィングプロファイルを編集できま す。HP Portfolio Managementのユーザについては、同じタイプのアクセスが提案と資産に添付されている スタッフィングプロファイルにも適用されます。

### <span id="page-99-1"></span>スタッフィングプロファイルのアクセス許可

ユーザは、所属しているセキュリティグループを通じてアクセス許可にリンクされます。スタッフィングプロファイ ルに関連するアクセス許可については、「表4-6. [スタッフィングプロファイルのアクセス許可 」](#page-100-1)(101ページ)で

詳細に説明します。これらのアクセス許可なしでは、ユーザがスタッフィングプロファイルの[アクセスの設定] ページのリストに指定されているかどうか、またはスタッフィングプロファイルが添付されているプロジェクト (存 在する場合) の参加者であるかどうかに関わらず、ユーザはスタッフィングプロファイルを表示または編集で きません。

- アクセス許 可とセキュリティグループの詳 細 については、『セキュリティモデルのガイドとリファレンス』を参 照してください。
- プロジェクト とプロジェクト プロセスの参加者の詳細については、『HP Project Managementユーザーガ イド 』を参照してください。

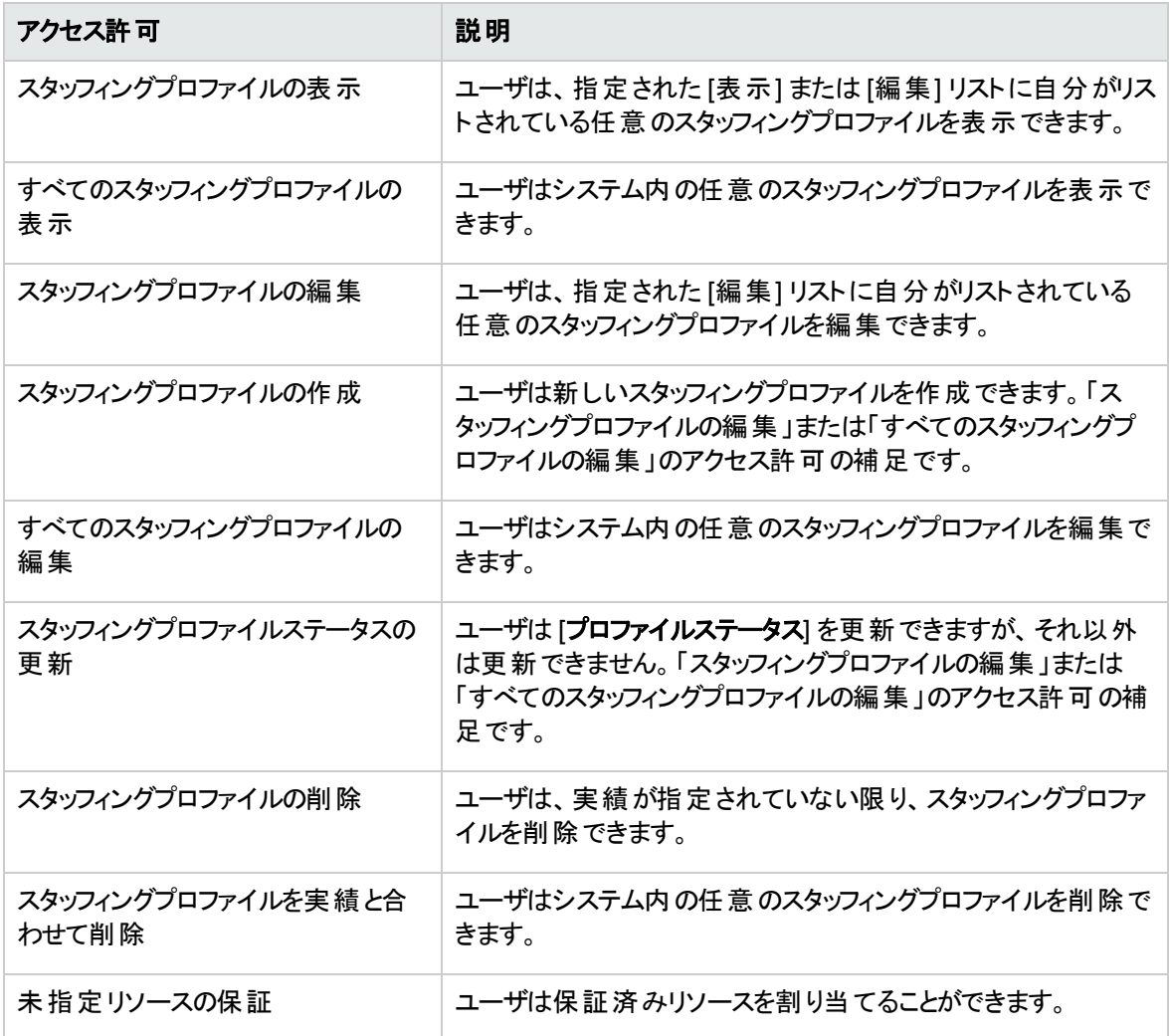

#### <span id="page-100-1"></span>表**4-6.** スタッフィングプロファイルのアクセス許可

## <span id="page-100-0"></span>スタッフィングプロファイルの [アクセスの設定] ページ

スタッフィングプロファイルの[アクセスの設定] ページは、スタッフィングプロファイルに対する追加の編集アク セスをリスト上の各ユーザに個別に付与するために使用されます。[アクセスの設定] ページにリストされて いるすべてのユーザは、少なくとも表示アクセスを持っています。

注**:** これらの適切なアクセス許可なしでは、ユーザがスタッフィングプロファイルの[アクセスの設定] ページのリストに指定されているかどうかに関わらず、スタッフィングプロファイルを表示または編集でき ません。詳細については、[「スタッフィングプロファイルのアクセス許可 」](#page-99-1)(100ページ)を参照してください。

[アクセスの設定] ページのオプションについては、「表4-7. [スタッフィングプロファイルの](#page-101-1)[アクセスの設定] ペー [ジのセキュリティオプション」](#page-101-1)(102ページ)で詳細に説明します。

<span id="page-101-1"></span>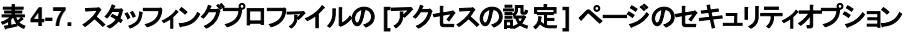

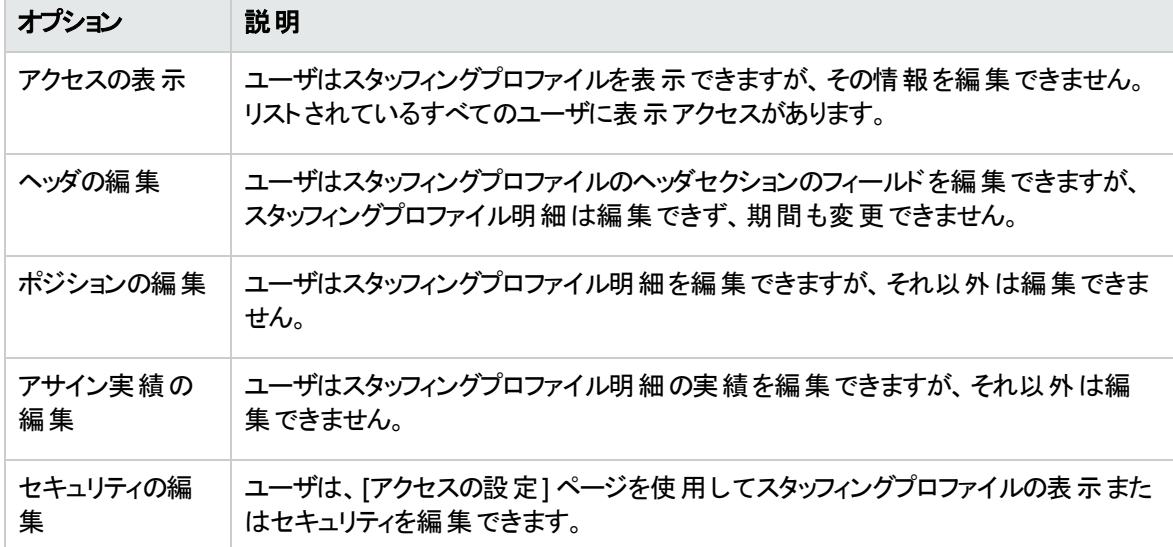

### <span id="page-101-0"></span>[アクセスの設定] ページの使用

スタッフィングプロファイルに対する表示アクセスまたは編集アクセスを持つユーザのリストをセットアップする には、次の手順を実行します。

1. スタッフィングプロファイルを開きます。

スタッフィングプロファイルを変更するアクセス許可がある場合、[アクセスの設定] ボタンが有効になり ます。

2. [詳細] > [アクセスの設定] をクリックします。

[スタッフィングプロファイルのアクセスの設定] ページが開きます。

3. [ユーザの追加] をクリックし、リストからユーザを選択することで、ユーザをリストに追加します。

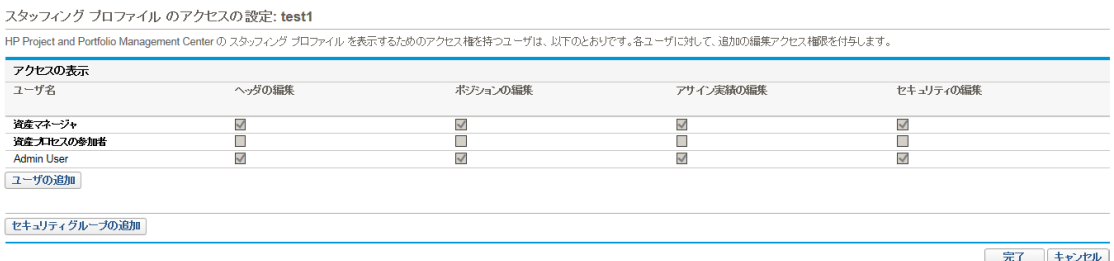

4. 各カテゴリの下にあるチェックボックスを選択して、各ユーザのアクセス権限を個々に設定します。

編集アクセスを付与すると、ユーザに自動的に表示アクセスが付与されます。 各オプションの詳細に ついては、「表4-7. スタッフィングプロファイルの[アクセスの設定] [ページのセキュリティオプション」](#page-101-1)(102 [ページ](#page-101-1))を参照してください。

5. [保存] をクリックします。

[スタッフィングプロファイルのアクセスの設定] ページの[セキュリティの編集] アクセス許可を保持している場 合、セキュリティグループをスタッフィングプロファイルに追加できます。

セキュリティグループをスタッフィングプロファイルに追加するには、次の手順を実行します。

1. スタッフィングプロファイルを開きます。

スタッフィングプロファイルを変更するアクセス許可がある場合、[アクセスの設定] ボタンが有効になり ます。

2. [詳細] > [アクセスの設定] をクリックします。

[スタッフィングプロファイルのアクセスの設定] ページが開きます。

3. [セキュリティグループの追加]をクリックし、目的のセキュリティグループをリストから選択して、セキュリ ティグループをリストに追加します。

注**:** 重複したセキュリティグループは追加できません。

4. 各カテゴリの下にあるチェックボックスを選択して、セキュリティグループのアクセス権限を設定します。

表示アクセス権は、セキュリティグループに自動的に付与されます。

5. [完了] をクリックします。

## 今後の予測とアサインのクリア

スタッフィングプロファイルが完了したら、スタッフィングプロファイルから今後の予測とアサイン (終了日より後 の予測とアサイン) をクリアできます。今後の予測とアサインをクリアすると、アサインの負荷の分析ポート レットとリソースプールの分析ポートレット、リソースの作業負荷キャパシティ、リソースファインダ、予測デマ

ンド、スタッフィングプロファイル、[Resource Allocation Management] ページなどの領域にそれらが反映さ れなくなります。

今後の予測とアサインをクリアするには、次の手順を実行します (「ポジションの編集 」アクセス許可がある 必要があります)。

1. スタッフィングプロファイルを開きます。

スタッフィングプロファイルのステータスが[完了済み] である場合、[今後の予測とアサインのクリア] ボ タンが有効になります。

2. [詳細] > [今後の予測とアサインのクリア] をクリックします。

[今後の予測とアサインのクリア] ダイアログが開きます。

3. すべての予測とアサイン情報をクリアする最初の日を指定します。この日付は、プロファイルの開始 日より後でなければなりません。

注**:** [クリア開始] 日付を確認します。[**OK**] をクリックすると、予測とアサインを復元できなくなりま す。

4. [**OK**] をクリックします。

指定された日付以降の予測とアサインがスタッフィングプロファイルからクリアされます。

### スタッフィングプロファイルの削除

作成したスタッフィングプロファイルが不要になった場合、削除できます。

1. スタッフィングプロファイルを開きます。

スタッフィングプロファイルを削除 するアクセス許可 がある場合、[スタッフィングプロファイルの削除] ボタ ンが有効になります。

- 2. [詳細] > [スタッフィングプロファイルの削除] をクリックします。
- 3. [削除] をクリックして、スタッフィングプロファイルを削除することを確認します。

スタッフィングプロファイルが削除されます。

### ほかのスタッフィングプロファイルの機能の使用

スタッフィングプロファイルには、リソースマネージャにとって役に立つほかの機能があります。

## スタッフィングプロファイルとHP Portfolio Management

HP Portfolio Managementを使用すると、提案、プロジェクト、および資産を作成して、ポートフォリオを作 成および監査できます。スタッフィングプロファイルがこれらのHP Portfolio Managementエンティティ (提案、 プロジェクト、または資産) のいずれかに関連付けられている場合、そのスタッフィングプロファイルの日付 は、リンク先のエンティティによって決まります。そのエンティティの日付が変更されると、スタッフィングプロファ イルの開始日と終了日も変更されます。

### スタッフィングプロファイルの既定のリソースプール

|既定のリソースプール| フィールド は、 スタッフィングプロファイルがリクエストを作成する元の規定のリソース プールを指定するために使用されます。これは、スタッフィングプロファイルの新しい明細を作成する場合に 時間を節約する便利な方法です。

### ベースラインスタッフィングプロファイルの特殊コマンド

システム特殊コマンドksc\_create\_baseline\_staffing\_profileを使用して、プロジェクトに関連付け るスタッフィングプロファイルのベースラインを作成できます。この特殊コマンドには、次の2つのデフォルトパラ メータがあります。

- <sup>l</sup> STAFFING\_PROFILE\_ID
- SP\_BASELINE\_NAME

次のエンティティで特殊コマンドを設定できます。

- <sup>l</sup> オブジェクトタイプ
- <sup>l</sup> リクエストタイプ
- <sup>l</sup> レポートタイプ
- <sup>l</sup> 検証
- <sup>l</sup> ワークフローステップソース

注**:** この特殊コマンドを使用するには、特殊コマンドの編集アクセス許可が必要です。特殊コマンド の使用方法の詳細については、『コマンド、トークン、妥当性検証のガイドとリファレンス』を参照して ください。

#### 例外

この特殊コマンドを次のシナリオで実行した場合、エラーが表示されます。

- プロジェクトにベースラインを作成する権限がない場合。
- <sup>l</sup> どのプロジェクトにも関連付けられていないスタッフィングプロファイルのベースラインを作成した場合。

## スタッフィングプロファイルからの予測人件費の計算

HP Financial Managementを使用すると、コストを整理およびトラッキングできます。実績コストは、作業 計画から財務サマリにロールアップできます。予測人件費をスタッフィングプロファイルポジションの予測と割 り当てから計算する場合、財務サマリ内にコストレートルールを使用して自動的に計算される計画人件 費の明細を作成することになります。

コストレートルールと財務サマリの詳細については、『HP Financial Managementユーザーガイド 』を参照し てください。コストと工数ポリシーでのHP Financial Management設定の詳細については、『HP Project Managementユーザーガイド 』および『HP Financial Managementユーザーガイド 』を参照してください。

PPM Centerでは、予測人件費の計算で小数点以下2桁が保持されるため、わずかな誤差が財務サマ リで生じることがあります。

注**:** たとえば、2012年5月には23の就業日があります。この月の人件費として10時間を当てます。 PPM Centerでは就業日別にデータが保存されるので、1日当たりの平均人件費は10 / 23 = 0.434782608695652になります。PPM Centerで財務サマリの予測人件費を計算すると、2012年5 月の予測人件費は10 \* 40.45 = 404.5ではなく、0.434782608695652 \* 40.45 \* 23 = 404.4999999999998382になります。

未処理デマンドの計算のほかの例については、[「未処理デマンドの計算例のシナリオ」](#page-203-0)(204ページ)を参 照してください。

### 実績の直接入力

ポジションの実際の負荷または実績工数は、[スタッフィングプロファイル] ページのテーブルビューから直接 指定できます。

注**:** [スタッフィングプロファイル] ページのガントビューから開いた [ポジション] ダイアログボックスでは実績 を入力できません。情報は読み取り専用になっています。

- 1. 既存のスタッフィングプロファイルを開きます。
- 2. 実績を入力するポジションをクリックします。
- 3. [必要なアサイン] テーブルで、実績を入力するユーザまで下にスクロールし、実績工数を入力しま す。
- 4. ほかのユーザの実績を追加する場合、[保存] をクリックします。それ以外の場合、[完了] をクリックし てデータを保存し、ダイアログを終了します。

実績工数は、アサインの負荷の分析ポートレットで表示できます。

注**:** スタッフィングプロファイルページとアサインの負荷の分析ポートレットでのデータ表示書式の不整 合: スタッフィングプロファイルページでは小数点以下1桁の書式で時間単位のデータが表示されま すが、アサインの負荷の分析ポートレットでは小数点以下2桁の書式でデータが表示されます。

スタッフィングプロファイルがプロジェクトに関連付けられている場合、実績工数を使用してリソースの使用 状況をトラッキングできます。これは、「コストと工数]ポリシーのプロジェクト設定を通じて制御されます。プ ロジェクト設定とポリシーの詳細については、『HP Project Managementユーザーガイド 』を参照してくださ い。

### 割り当て期間の調整

(スタッフィングプロファイルが関連付けられている) プロジェクトの開始日/終了日が変更されると、最後に 表示した予測と割り当て (時間またはFTE) は維持されますが、非表示の割り当ては調整されます。た とえば、あるプロジェクト (開始が1月で終了が2月、1か月当たり1 FTEのFTEで表示) を1か月前に調整 した場合 (開始が12月で終了が1月)、各月の割り当て期間は1か月当たり1 FTEで維持されますが、 時間は1か月当たり1 FTE相当に調整されます。または、そのプロジェクト (1月の月で、80時間の時間で 表示) を1か月後に調整した場合 (2月)、2月の割り当て期間は80時間で維持されますが、FTEは80時 間相当に調整されます。

### <span id="page-106-0"></span>保証済み割り当て

保証済み割り当てとは、具体的に指名または特定されていないリソース割り当てです。これらの割り当 ては、リソースは割り当てられているが、PPM Centerでそのリソースが未定義の場合 (下請業者など) に 使用できます。または、リソースをコミットしてから後で特定のリソースをアサインするときに使用できます。 保証済み割り当てには、実績を入力できません。

この機能は有効にする必要があり、スタッフィングプロファイルと[Resource Allocation Management] ペー ジから使用できます。この機能を有効にするには、ENABLE\_PROMISE\_RESOURCE\_ALLOCATIONパラメータを **TRUE**に設定します。保証済み割り当てを追加、アサイン、変更、または削除するには、ユーザに 「Resource Mgmt: 未指定リソースの保証 」アクセス許可がある必要があります。

未処理のデマンド、現在のデマンド、残存キャパシティなどの計算には、常に保証済み割り当てが含ま れます。この機能を無効にしても、保証済み割り当てが存在している場合 (つまり、この機能を無効に する前に値が入力されている)、インタフェースから保証済み割り当てを表示できなくても、すべての計算 で保証済み割り当てが使用されます。

カレンダーに依存する計算 (保証済み割り当てを時間からFTEに切り替えて再計算する場合や、予測 人件費をスタッフィングプロファイルから財務サマリにロールアップする場合など) では、保証済み割り当て が属しているポジションのリソースプールの地域カレンダーが使用されます。地域カレンダーは、保証済み 割り当ての就業日と非就業日を決定します。保証済み割り当てに対してリソースカレンダーをセットアッ プすることはできません。

# 予測計画

組織で複数のプロジェクトを計画する場合、スタッフィングプロファイルマネージャは、いくつかのプロジェクト が自分のチームからの成果物を必要としていることを発見する場合があります。スタッフィングプロファイル マネージャは、各プロジェクトのスタッフィングプロファイルに1回ずつアクセスせずに、1つのページ ([予測計 画] ページ) からこれら複数のプロジェクトの予測計画を作成できます。

[予測計画] ページを使用すると、スタッフィングプロファイルマネージャは次のことを実行できます。

- <sup>l</sup> 所有しているすべてのポジションとスタッフィングプロファイルを表示する (複数のプロジェクトにまたがって いる場合でも)
- <sup>l</sup> 表示されるポジションとスタッフィングプロファイルをフィルタする
- <sup>l</sup> すべてのプロジェクトの予測を同時に表示して、リソースニーズを素早く正確に見積もる
- 複数のスタッフィングプロファイルにわたってリソース予測を編集する
- ポジションをスタッフィングプロファイルに追加する
- リソースリクエストを送信する

## [予測計画] ページの設定

server.confファイルのパラメータを変更して、1つのページに表示されるスタッフィングプロファイルポジショ ンの数を変更し、[表示オプション] ダイアログに表示される測定とグループ化のためのデフォルトの単位を 変更できます。これらのパラメータの変更はオプションです。

server.confファイルの編集方法の詳細については、『Installation and Administration Guide』を参照し てください。

#### 表**4-8.** 予測計画の**server.conf**パラメータ

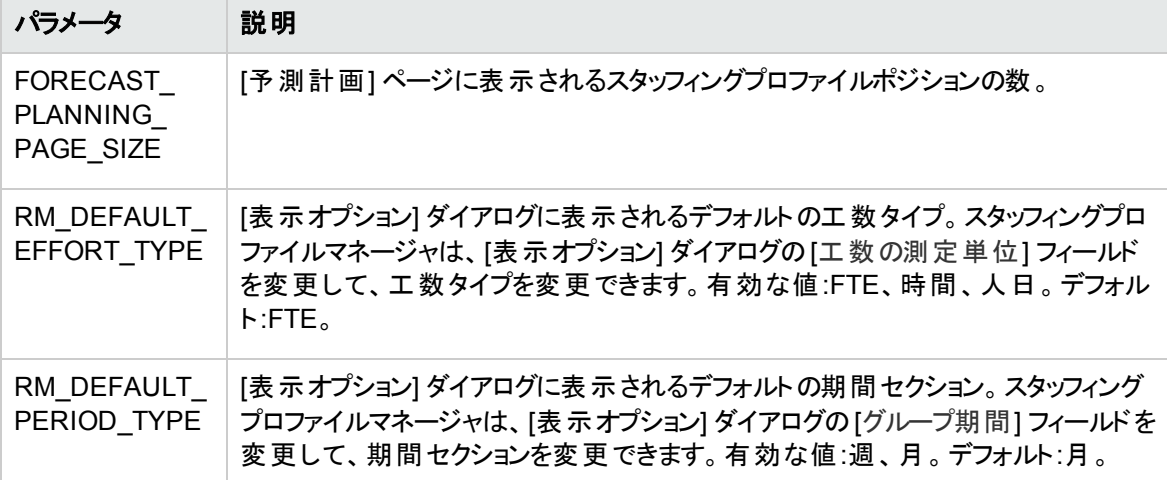

EXCEL\_EXPORT\_POSITIONS\_LIMITパラメータを管理コンソールで変更して、[予測計画] ページで Microsoft Excelにエクスポート可能なポジションの最大数を変更できます。この値は、デフォルトでは2000 です。

注**:** このパラメータを設定するときは、パフォーマンス目標を考慮してください。大量のデータをエクス ポートした場合、パフォーマンスの問題が発生する可能性があります。
## <span id="page-108-0"></span>アクセス許可の設定

[予測計画] ページにアクセスするには、ユーザに次のいずれかのアクセス許可がある必要があります。

- Resource Mgmt:すべてのスタッフィングプロファイルの編集
- Resource Mgmt:スタッフィングプロファイルの編集

アクセス許可の詳細については、『セキュリティモデルのガイドとリファレンス』を参照してください。

# [予測計画] ページへのアクセス

[予測計画] ページには、メニューバーからアクセスできます。

注**:** [予測計画] ページにアクセスするには、必要なアクセス許可がある必要があります。詳細につい ては、[「アクセス許可の設定 」](#page-108-0)(109ページ)を参照してください。

- 1. [開く] > [**Project Management**] > [スタッフィングプロファイル] > [予測の管理] を選択します。
- 2. 検索基準を選択して、[検索]をクリックします。検索フィードバックの詳細については、[「検索フィル](#page-113-0) タ」(114[ページ](#page-113-0))を参照してください。

[予測計画] ページが表示されます。

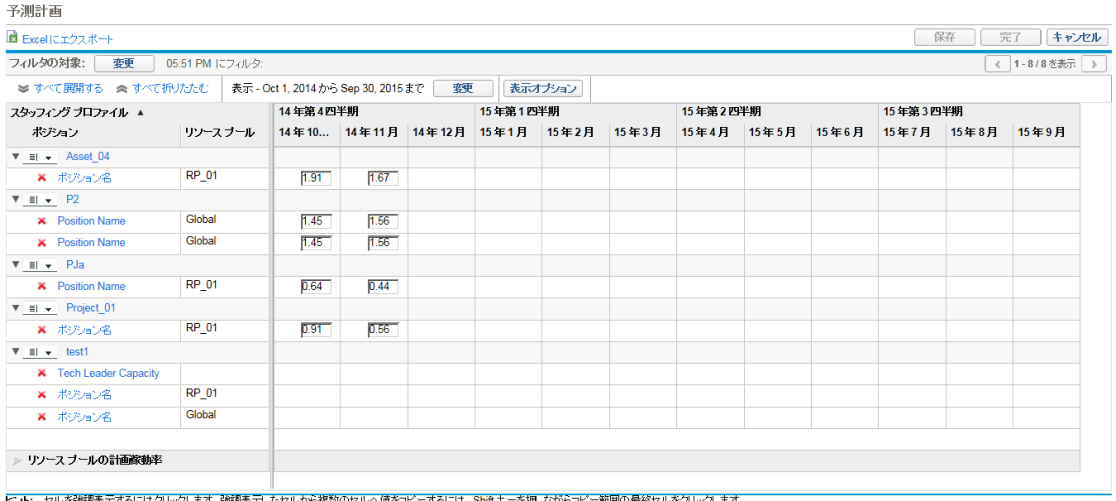

保存 完了 キャンセル

注**:** [予測計画] ページに表示されるスタッフィングプロファイルは、ユーザが管理し、ステータスが [ロックダウン]、[キャンセル済み]、または [完了済み] でないスタッフィングプロファイルです。

[予測計画] ページはデータを一度だけ読み込みます。データが別のユーザによって変更された 場合 (現在の[予測計画] ページ外で、または [予測計画] ページの別のインスタンスを使用し て)、現在の[予測計画] ページのデータは更新されません。ユーザが行った変更が別のユーザ によって保存された変更と競合する場合、ユーザの変更は保存されません。[予測計画] ペー ジが再読み込みされるため、データを再入力する必要があります。これらの競合を回避するに は、変更を頻繁に保存する必要があります。

# [予測計画] ページの使用

[予測計画] ページを使用すると、次の操作を実行できます。

- 予測データの編集と保存
- ポジションの追加または削除
- リソースリクエストの送信
- スタッフィングプロファイルまたはポジションの詳細情報の表示

検索フィルタや期間フィルタを使用するか、表示オプションを変更すると、[予測計画] ページに表示される 情報の量を変更することもできます。

## 予測データの変更

予測値を更新するには、次の手順を実行します。

- 1. 更新するセルを選択します。
- 2. 既存の値を新しい予測値で置き換えます。
- 3. TABキーを押すか、別のセルをクリックします。

値を1つのセルから複数のセルにコピーするには、次の手順を実行します。

- 1. コピーするセルを選択します。
- 2. SHIFTキーを押しながらクリックして、値をすべての連続したセルにコピーします。つまり、コピーされる セルから選択したセルまでのすべてのセルの値が更新されます。

### 予測データの変更の保存

[予測計画] ページに対して行った変更を保存するか、[予測計画] ページを終了するには、次のいずれ かを実行します。

- [予測計画]ページに対して行った変更を保存するには、[保存]をクリックします。
- <sup>l</sup> [予測計画] ページを終了し、このページに対して行った変更を保存するには、[完了] をクリックしま す。
- [予測計画]ページに対して行った変更をキャンセルするには、[キャンセル]をクリックします。

注**:** 別のユーザによって最近変更されたデータを変更し、そのデータを保存しようとすると(つまり、[予 測計画] ページに表示されるデータが最新のデータでない場合)、メッセージが表示され、データは保 存されません。[予測計画] ページが再読み込みされるため、データを再入力する必要があります。

## ポジションの追加

ポジションをスタッフィングプロファイルに追加するには、次の手順を実行します。

1. [予測計画]ページで、スタッフィングプロファイルの横にある <sup>≣|▼</sup> をクリックし、[**ポジションの追加**]を 選択します。

[ポジションの追加] ダイアログボックスが開きます。

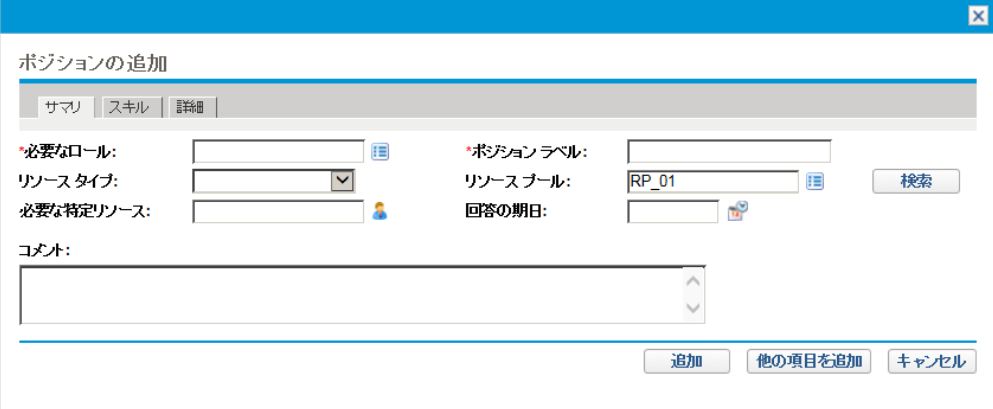

2. [必要なロール]、[ポジションラベル] (ポジションの名前)、および [リソースプール] を指定します。

注**:** [ポジションの追加] ダイアログボックスの[リソースプール] フィールドの右側にある [検索] をク リックしてリソースプールを検索すると、検索基準に当てはまるすべてのリソースプールのリスト が、ユーザにそのリソースプールすべての表示アクセス許可があるかどうかに関係なく、検索結 果として表示されます。

3. (オプション) オプションのフィールドにデータを入力します。

注**:** 入力したデータが[スタッフィングプロファイルの検索] ダイアログに指定されているフィルタ情 報と一致しない場合、メッセージが表示されます (追加したポジションは [予測計画] ページに は表示されません)。

フィールドの説明については、[手順](#page-87-0)bを参照してください。

4. 必要に応じて繰り返します。

1つのポジションに値を入力してから [ほかの項目を追加] をクリックすると、[予測計画] ページに戻ら ずに複数のポジションを一度に追加できます。

5. [追加] をクリックします。

ポジションが追加された [予測計画] ページが再読み込みされます。

### ポジションの削除

スタッフィングプロファイルに追加されたポジションは、そのスタッフィングプロファイルから削除することもできま す。ポジションを削除するには、次の手順を実行します。

- 1. 削除するポジションの横にある をクリックして選択します。そのポジションとデータは残りますが、グ レーで表示されます。
- 2. [予測計画] ページの[保存] をクリックします。

をクリックすると、削除することにしたポジションを再度追加できます。このアイコンは、ポジションの削除 が選択されたが、それが[予測計画] ページの[保存] ボタンをクリックする前に行われた場合にのみ表示 されます。

### リソースリクエストの送信

スタッフィングプロファイルの1つ以上のポジションに対してリソースリクエストを送信するには、次の手順を実 行します。

1. [予測計画]ページで、スタッフィングプロファイルの横にある <sup>ヨー</sup>をクリックし、[**リクエストの送信**]を選 択します。

[リソースリクエストの送信] ダイアログボックスが開きます。

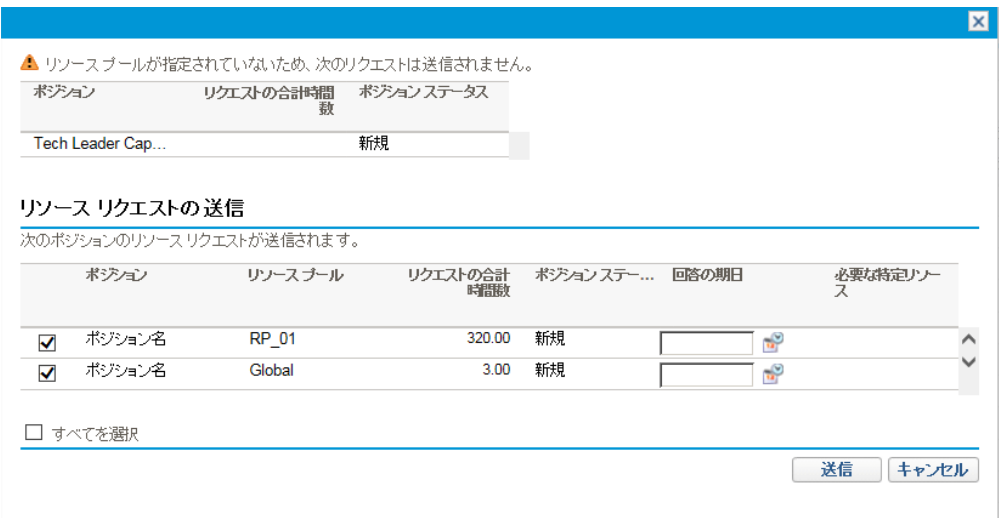

- 2. リソースリクエストを送信する各ポジションの横にあるチェックボックスを選択します。
- 3. [回答の期日] 日付フィールドに回答を行う期日を指定します。
- 4. [送信] をクリックします。

リソースリクエストが該当するリソースプールに送信されます。リソースのアサインの詳細については、 [「リソースのタスクへのアサイン」](#page-167-0)(168ページ)を参照してください。

## スタッフィングプロファイルまたはポジションに関する情報の表示

スタッフィングプロファイルまたはポジションのその他の情報を表示するには、ヒントを使用するか、概要ウィ ンドウを開きます。

#### スタッフィングプロファイル情報の表示

スタッフィングプロファイルに関する情報は、次の2つの異なる方法で表示できます。

- <sup>l</sup> スタッフィングプロファイル上にカーソルを置き、ヒントを表示します。次の情報が表示されます。スタッ フィングプロファイル名、ステータス、スタッフィングプロファイルマネージャ、プロジェクト名、開始日、終 了日、および作業負荷カテゴリ。
- <sup>l</sup> スタッフィングプロファイル名をクリックして、別のウィンドウにスタッフィングプロファイルの概要ページを開 きます。

注**:** 表示される情報は参照専用です。このウィンドウからスタッフィングプロファイルを編集しないでく ださい。このウィンドウで変更を行うと、[予測計画] ページの変更が保存されない可能性がありま す。

### ポジション情報の表示

ポジションに関する情報は、次の2つの異なる方法で表示できます。

- <sup>l</sup> ポジション上にカーソルを置き、ヒントを表示します。次の情報が表示されます。ポジション名、ステー タス、回答の期日、ロール、リソースプール、およびリソースタイプ。
- <sup>l</sup> ポジション名をクリックして、別のウィンドウにポジションの概要ページを開きます。

## フィルタとソート

フィルタを使用すると、[予測計画] ページに表示される情報を変更できます。検索フィルタでは、スタッフィ ングプロファイル、ロール、リソースプール、およびポジションをフィルタできます。期間フィルタでは、開始日と 終了日をフィルタできます。スタッフィングプロファイルで情報をソートすることもできます。

<span id="page-113-0"></span>[予測計画] ページに現在適用されているフィルタは、ページが開かれた時刻とともにテーブルの上部に表 示されます。適用されているフィルタのリストが切り捨てられている場合、フィルタ上にカーソルを置くと、適 用されているすべてのフィルタを表示できます。

### 検索フィルタ

検索フィルタを使用して、[予測計画] ページをフィルタする複数の項目を選択します。検索フィルタを設 定するには、次の手順を実行します。

1. [フィルタの対象**:**] ヘッダの横にある [変更] をクリックします。

[ポジションの検索] ページが表示されます。

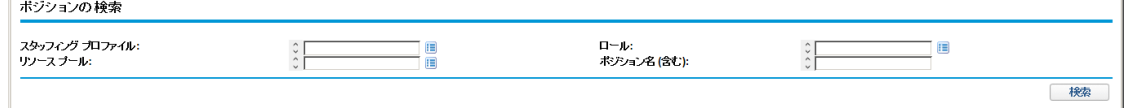

2. フィルタする1つ以上のフィールドの情報を入力します。

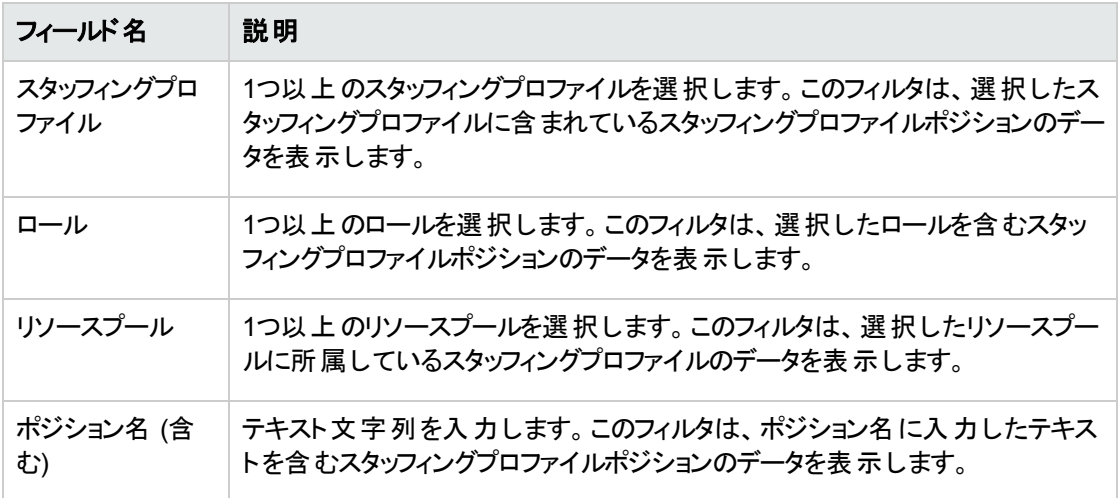

3. [検索] をクリックします。

#### 期間フィルタ

[表示 - <日付 > から <日付 >まで] は、表示されるデータの期間です。表示されるデフォルトの期 間は1年で、現在の月の1か月前から始まります。

期間を変更するには、次の手順を実行します。

1. 表示される期間の横にある [変更] をクリックします ([表示 -<日付 > から <日付 > まで])。

[期間の変更] ダイアログが表示されます。

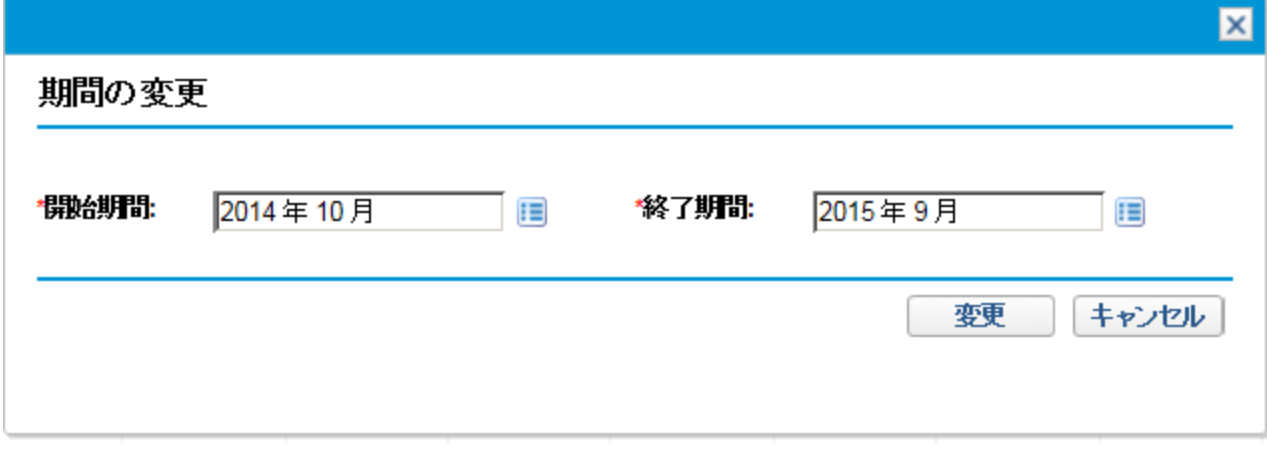

- 2. [開始期間] と[終了期間] の日付を選択します。指定対象の月は、表示されるデータの期間に含 まれている月です。
- 3. [変更] をクリックします。

### スタッフィングプロファイル別によるソート

デフォルトでは、スタッフィングプロファイルのリストはアルファベット順にソートされます。スタッフィングプロファイ ルをアルファベットの逆順にソートするには、スタッフィングプロファイルのヘッダをクリックします。スタッフィング プロファイルヘッダの横にソートアイコン (△) が表示されます。

### 表示オプションの変更

表示オプションは、[予測計画] ページに表示されるデータ量を変更します。期間タイプと工数タイプを変 更できます。

表示オプションを変更するには、次の手順を実行します。

- 1. [表示オプション] をクリックします。[表示オプションの変更] ダイアログが表示されます。
- 2. 次の1つ以上のフィールドを編集します。

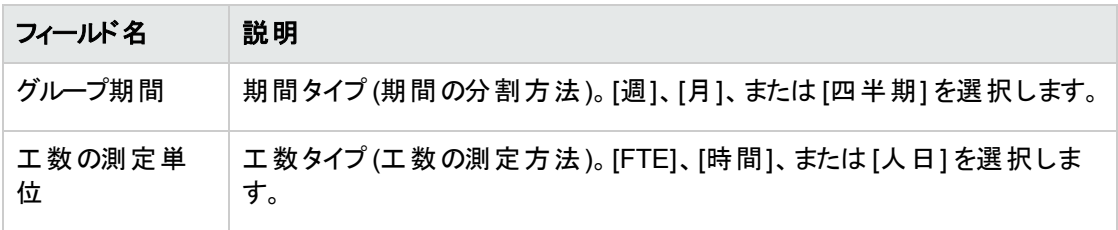

3. [変更] をクリックします。

### ポジションの表示

スタッフィングプロファイルを展開または折りたたむと、[予測計画] ページにそのポジションを表示できます。

- すべてのスタッフィングプロファイルのすべてのポジションを表示するには、 草をクリックします。
- すべてのスタッフィングプロファイルのすべてのポジションを非表示にするには、 <mark>■</mark>をクリックします。
- 1つのスタッフィングプロファイルのポジションを表示するには、そのスタッフィングプロファイルの横にある! をクリックします。
- <sup>l</sup> 1つのスタッフィングプロファイルのポジションを非表示にするには、そのスタッフィングプロファイルの横にあ る■をクリックします。

### データのその他のページの表示

選択したフィルタによっては、データが[予測計画] ページの複数のページに表示されることがあります。 テーブルの右上隅で、表示できるページ数と表示しているページを確認できます。

- データの次のページに移動するには、[次へ] をクリックします。
- データの前のページに移動するには、[前へ] をクリックします。

# リソースプールのリソースのアサイン

スタッフィングプロファイルを作成する場合、そのポジションは、リソースの指定なしで必要なロールを表しま す。スタッフィングプロファイルを作成したら、プロジェクトマネージャは、リソースアサインリクエストをスタッフィ ングプロファイルから各スタッフィングプロファイルポジションで指定されたさまざまなリソースプールに送信でき ます (詳細については、[「スタッフィングプロファイルからのリソースリクエストの送信 」](#page-97-0)(98ページ)」を参照してく ださい)。その後、リソースマネージャは、各リソースプールのアサインリクエストをレビューし、各スタッフィング プロファイルに移動して、各明細に対して適切なアサインを行うことができます。

## リソースリクエストの収集

リソースリクエストを表示するには、任意のリソースプールの[リソースプール] ページを開きます。[リソース プール] ページには、リソースプールに対して送信されたすべてのリソースアサインリクエストが表示されま す。

### 図**4-8.** 未処理のリソースリクエストを持つリソースプール

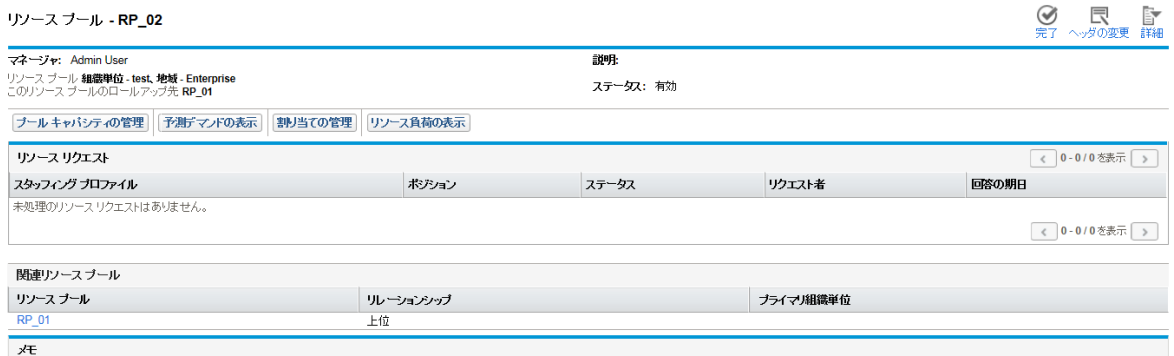

リソースリクエストポートレットをPPM Dashboardに追加するか、[Resource Allocation Management] ペー ジからリソースリクエストを表示することもできます。

リソースリクエストポートレットは、リソースプールマネージャ、スタッフィングプロファイル、またはロールでフィル タされたリソースリクエストのコレクションを表示します (処理済みまたは部分的にアサイン済みのリクエスト は、リソースリクエストリストには表示されません)。このポートレットでは、[合計未処理時間数] の値がゼ ロを下回る (過剰割り当て)、またはゼロを上回る (未処理のデマンド) ポジションのリストが表示されます。 [合計未処理時間数] の値がゼロであるポジションは表示されません。

[Resource Allocation Management] ページには、スタッフィングプロファイルまたはポジションによってソートさ れたリソースリクエストが表示されます。

リソースプールの名前をクリックすると、その[リソースプール] ページが開きます。

中メモの追加

アサインの実行

アサインは、[スタッフィングプロファイル] ページおよび [Resource Allocation Management] ページのテーブル ビューからのみ実行できます。

リソースアサインリクエストを処理するには、次の手順を実行します。

- 1. リソースプールを開きます。
- 2. [リソースプール] ページの[リソースリクエスト] セクションで、スタッフィングプロファイルの名前をクリックし ます。

[スタッフィングプロファイル] ページが開きます。 このページをガントビューで開いている場合は、テーブル ビューに切り替えます。

オープンなリソースアサインリクエストを持つポジションには、オレンジ色で [未処理のデマンド] と表示 されます。リソースをリクエストしているポジションが選択されます。

- 3. 次のいずれかの方法で1つ以上のリソースをアサインします。
	- [スタッフィングプロファイル] ページのテーブルビューから、次のいずれかの手順を実行します。
		- [アサイン] をクリックして、1つ以上のリソースをアサインします。
		- [リソースファインダ] アイコンをクリックし、リソースファインダを使 用して適切なリソースを検索し ます。

[アサインが設定されたリソースキャパシティ] ダイアログボックスが開き、スタッフィングプロファイル明 細のコミットが[ソフトブック済み] としてマークされた状態で、選択したリソースの現在のキャパシ ティが表示されます。

■ [\[Resource](#page-149-0) Allocation Management] ページからの場合については、「[Resource Allocation Management] [ページからのリソースのリソースリクエストへのアサイン」](#page-149-0)(150ページ)を参照してくださ い。

注**:** 1つ以上の特定のリソースがリクエストされた場合、[必要な特定リソース] ダイアログが開き ます。指定されたリソースを選択およびアサインするか、[その他リソースの選択]をクリックしてほ かのリソースをアサインします。

- 4. スタッフィングプロファイル明細に対するリソースのコミットを変更します。
	- リソースのコミットの内容を [**ソフトブック済み] と[コミット済み] との**間で変更するか、完全に削除 できます。
	- スタッフィングプロファイルにコミットされる時間数を変更できます。
- リソースプールが通知をリソースに送信するように設定されている場合、電子メール通知を送信 しないことを選択できます。
- 5. [完了]をクリックします。

変更が加えられた [スタッフィングプロファイル] ページが再読み込みされます。 未処理のデマンド がま だ残っている場合、必要に応じてアサインプロセスを繰り返すことができます。

注**:** リソースをスタッフィングプロファイルにアサインするには、リソースがリソースプール内にある必 要があります。デフォルトでは、リソースプールマネージャ (または上位リソースプールのマネージャ) のみ、そのようなアサインをすることが許可されています。 プロジェクト マネージャが(任意のリソー スプールからの) 任意のリソースを作業計画、スタッフィングプロファイル、または両方にアサインで きるようにするには、PPM Server上のserver.confファイルのRM\_OVERRIDE\_ASSIGNMENT\_ CONTROLSパラメータをTRUEに設定します。

[アサイン] ボタンを使用する場合、元のリクエストで指定されたリソースプールからのみアサインで きますが、リソースファインダを使用することによって、自分が管理しているほかのリソースプール からリソースをアサインできます。指定されたリソースプールには、下位リソースプールのリソースが 含まれます。

# デマンドの却下と転送

スタッフィングプロファイルからのリソースデマンドは、特定のリソースプールから無条件で却下するか、別の リソースプールに転送してアサインすることができます。デマンドの却下または転送は、[スタッフィングプロ ファイル】 ページおよび [Resource Allocation Management] ページのテーブルビューからのみ実行できま す。

リソースアサインリクエストに応じてスタッフィングプロファイルに対してアサインを実行する場合、[スタッフィン グプロファイル] ページのテーブルビューには、[アサイン] ボタンと[リソースファインダ] アイコンの横に [却下] ボタンと[進む] ボタンが表示されます。

スタッフィングプロファイル明細の未処理のリソースデマンドを却下するには、次の手順を実行します。

- 1. 却下するスタッフィングプロファイル明細の未処理のデマンドの横にあるチェックボックスを選択します。
- 2. [却下]をクリックします。

[未処理のデマンドに対するリクエストを却下] ダイアログボックスが開きます。

3. [コメント] フィールドにリソースデマンドを却下する理由を入力し、[完了] をクリックします。

スタッフィングプロファイル明細の未処理のリソースデマンドを別のリソースプールに転送するには、次の手 順を実行します。

- 1. 転送するスタッフィングプロファイル明細の未処理のデマンドの横にあるチェックボックスを選択します。
- 2. [進む]をクリックします。

[リクエストを別のプールに転送] ダイアログボックスが開きます。

- 3. [リソースプールに転送] フィールド にリソースプールを指定します。
- 4. [コメント] フィールドにリソースデマンドを転送する理由を入力し、[進む] をクリックします。

[Resource Allocation Management] ページからデマンドを却下および転送することもできます。詳細につ いては、「[Resource Allocation Management] [ページからのリソースリクエストの却下 」](#page-157-0)(158ページ)および 「Resource Allocation Management] [ページからのリソースリクエストの転送 」](#page-155-0)(156ページ)を参照してくださ い。

# 保証済み割り当てのアサイン

保証済み割り当てのアサインは、[スタッフィングプロファイル] ページおよび [Resource Allocation Management] ページのテーブルビューからのみ実行できます。

保証済み割り当てを使用してリソースアサインリクエストを処理するには、次の手順を実行します。

- 1. リソースプールを開きます。
- 2. [リソースプール] ページの[リソースリクエスト] セクションで、スタッフィングプロファイルの名前をクリックし ます。

[スタッフィングプロファイル] ページが開きます。 **ガント**ビューで開いている場合は、テー**ブル**ビューに切り 替えます。

オープンなリソースアサインリクエストを持つポジションには、オレンジ色で [未処理のデマンド] と表示 されます。リソースをリクエストしているポジションが選択されます。

3. 次のいずれかの方法で保証済み割り当てをアサインします。

注**:** 「Resource Mgmt: 未指定リソースの保証 」アクセス許可がある必要があり、[保証] ボタン を使用するには、ENABLE\_PROMISE\_RESOURCE\_ALLOCATIONパラメータを有効にする必要があり ます。

■ [スタッフィングプロファイル] ページから、 未処理のデマンドの横にあるチェックボックス (1つのチェック ボックスしか選択できません) を選択し、[保証] をクリックします。

[保証の割り当ての調整] ダイアログボックスが開き、保証済み割り当てとステータスが表示されま す。

- [\[Resource](#page-151-0) Allocation Management] ページからの場合については、「[Resource Allocation Management] [ページからのリソースの保証済み割り当てへのアサイン」](#page-151-0)(152ページ)を参照してくだ さい。
- 4. スタッフィングプロファイル明細に対する保証済みリソースのコミットを変更します。
- 保証のコミットの内容を [ソフトブック済み] と[コミット済み] との間で変更するか、完全に削除で きます。コミットのデフォルトは、[ソフトブック済み] です。
- スタッフィングプロファイルにコミットされる時間/FTE/人日の数を変更できます。 この値のデフォルト は、ポジションの未処理のデマンドです。
- 5. [完了] をクリックします。

変更が加えられた [スタッフィングプロファイル] ページが再読み込みされます。 未処理のデマンドがま だ残っている場合、必要に応じてアサインプロセスを繰り返すことができます。

# リソースプールの分析

リソースのキャパシティ計画には、通常、リソースプールとスタッフィングプロファイルの両方の使用が含まれ ます。 リソースの計画 キャパシティはリソースプールを使用してトラッキングでき、予想されるデマンドはスタッ フィングプロファイルを使用してトラッキングされます。リソースプールとスタッフィングプロファイルを比較する と、計画リソースキャパシティに対して重み付けされているため、今後のリソースデプロイに関する貴重な 洞察を得ることができます。

# リソースプールとスタッフィングプロファイルとの比較

リソースプールの分析ポートレットには、スタッフィングプロファイルまたはプロファイルの計画デマンドをリソー スプールまたはプールの計画キャパシティと直接比較することによって、リソースプールの計画負荷を評価 する方法が用意されています。「 図4-9. [リソースプールの分析ポートレット 」](#page-121-0)(122ページ)に、リソースプール の分析ポートレットを示します。

### <span id="page-121-0"></span>図**4-9.** リソースプールの分析ポートレット

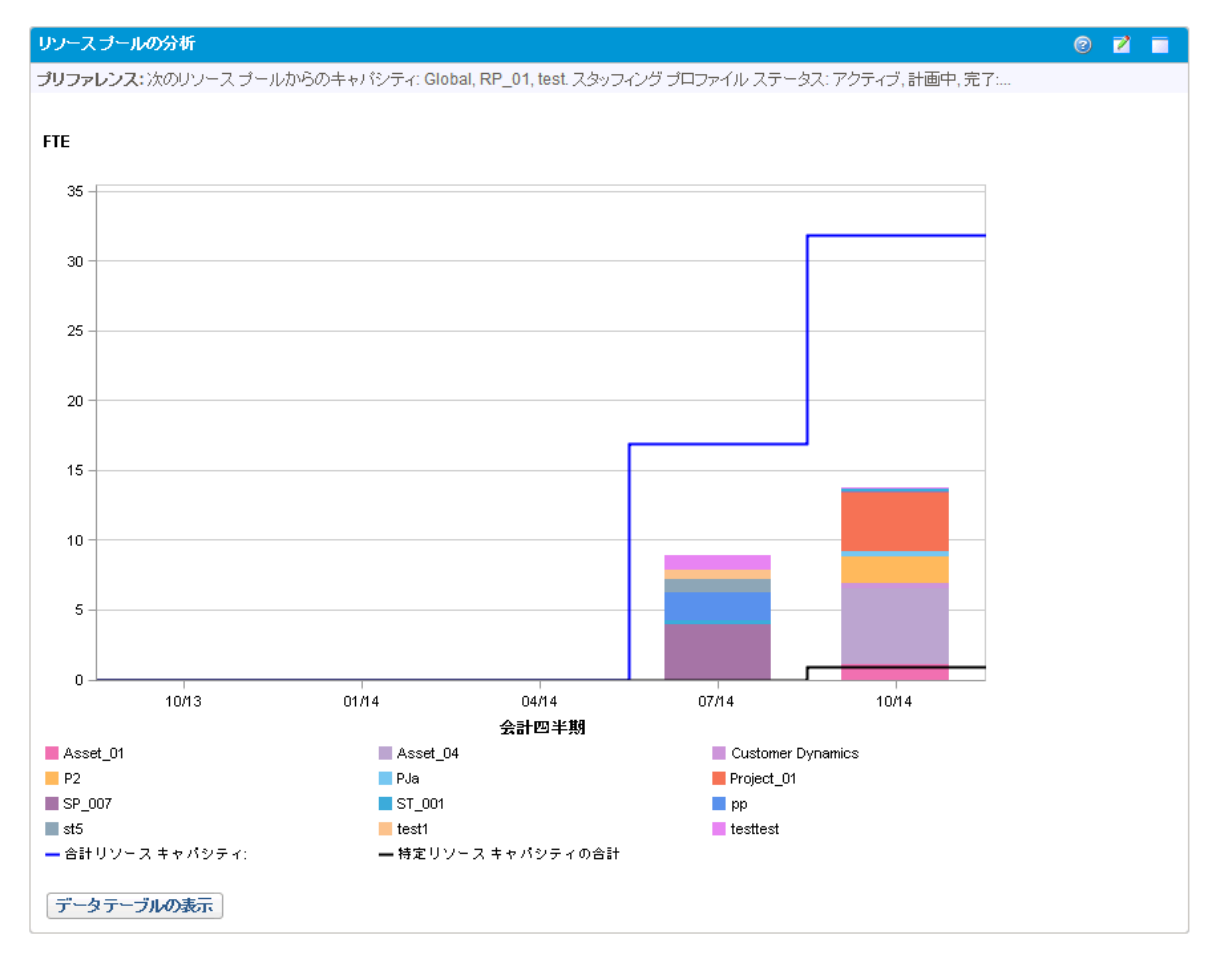

リソースプールの分析ポートレットの主要な機能には、次のようなものがあります。

- <sup>l</sup> 青色の線は、分析しているリソースプールまたはプールの合計キャパシティを表します。
- <sup>l</sup> 黒色の線は、分析しているリソースプールまたはプールの特定キャパシティの合計を表します。
- <sup>l</sup> グラフの棒は、期間別のスタッフィングプロファイルからのリソース割り当てを表します。これはスタッフィン グプロファイルまたはステータスで内部的に分割できます。

<span id="page-121-1"></span>リソースプールの分析ポートレットは、表[4-9](#page-121-1)で説明するパラメータを使用してフィルタできます。

#### 表**4-9.** リソースプールの分析ポートレット **-** パラメータ

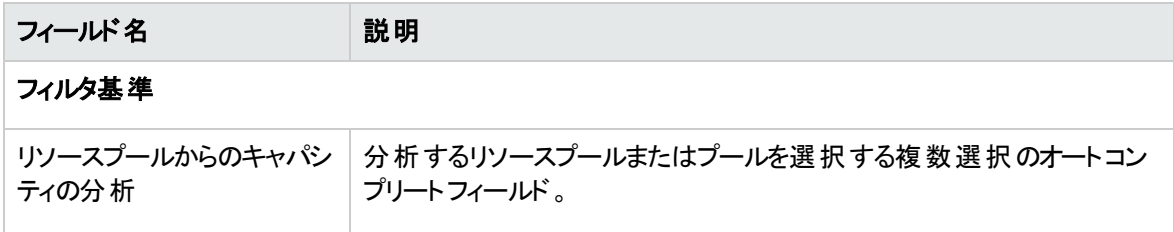

#### 表**4-9.** リソースプールの分析ポートレット **-** パラメータ **(**続き**)**

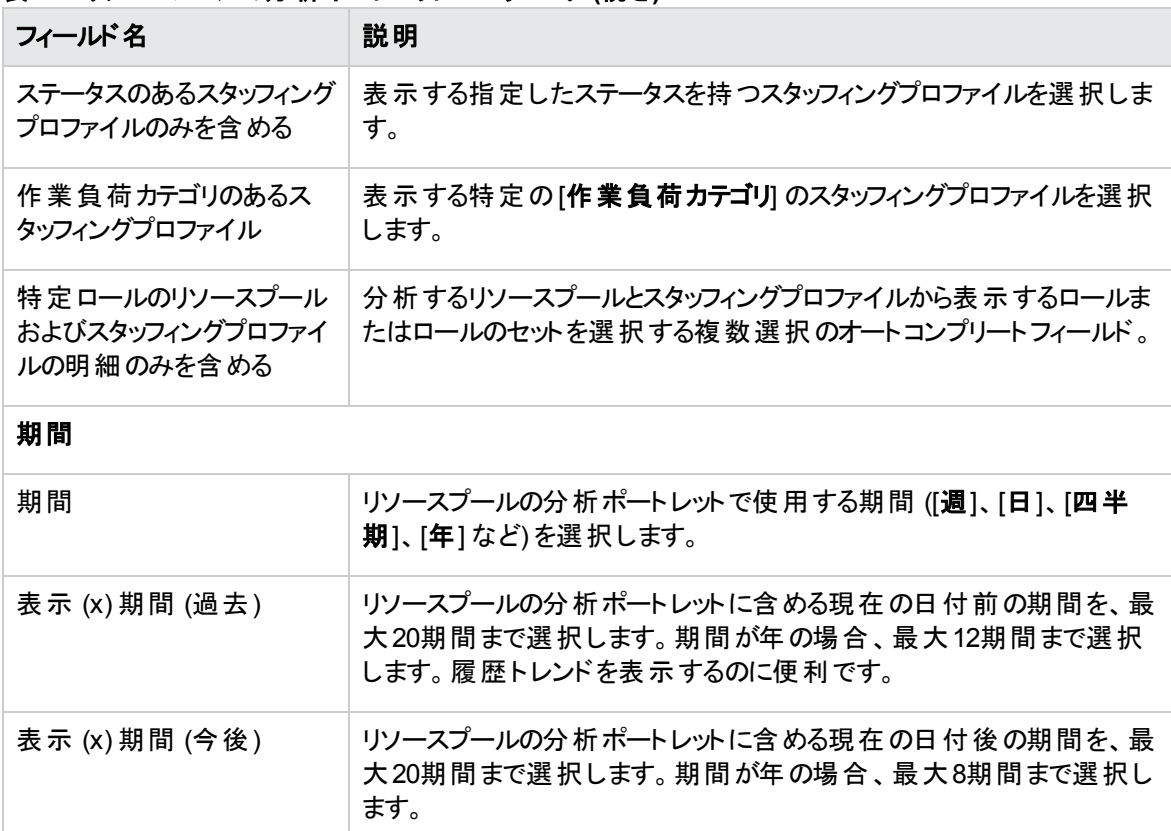

#### データの整理

グループ まんじゃん おくしゃ おくしゃ おくしゃ こうかん こうかん はっこう あみ、ソフトブック済 み、および未処理のデマンド1別に表示するかどうかを決定します。

注**:** スタッフィングプロファイルが完了したら、今後の予測とアサイン (スタッフィングプロファイルの終了 日を過ぎたもの) をクリアでき、ポートレットに表示されなくなります。詳細については、[「今後の予測](#page-102-0) [とアサインのクリア」](#page-102-0)(103ページ)を参照してください。

大量のデータをポートレットに供給すると、パフォーマンス上の問題が発生する可能性があります。このた め、このポートレットのしきい値を server.confファイルに指定でき、最適なパフォーマンスのためにデフォ ルト値が提供されています。

- ARP\_MAX\_RESOURCES: 合計リソースの最大数。デフォルト値は300。
- <sup>l</sup> ARP\_MAX\_RESOURCE\_POOLS: 合計リソースプールの最大数。デフォルト値は30。

server.confファイルの編集方法の詳細については、『Installation and Administration Guide』を参照し てください。

しきい値を超えた場合、ポートレットは表示されません。代わりに、しきい値としきい値を超えた現在の値 が表示されます。ポートレットを表示するには、ポートレットのプリファレンスを編集してしきい値を超えない ようにします。しきい値を増やすことは、パフォーマンス上の問題が発生する可能性があるため、お勧めし ません。

分析する必要があるデータ量がしきい値を超える場合、データをMicrosoft Excelにエクスポートできます。 リソースプールの分析ポートレットのデータをMicrosoft Excelにエクスポートするには、次の手順を実行しま す。

1. [開く] > [**Resource Management**] > [データエクスポート] > [リソースプールの分析] を選択します。

2. エクスポート用のフィルタ基準を設定します。

フィルタ基準用に追加フィールド ([詳細データを含める]) が含まれています。スタッフィングプロファイル 別の負荷に対して表示される合計リソースキャパシティの内訳 (リソースプール内訳テーブルの分 析] に表示されるデータ) を取得する場合、このチェックボックスを選択します。

3. [**Excel**にエクスポート] をクリックします。

スナップショットを作成したときの日付は、エクスポートに含まれます。

## リソースプール内訳テーブルの分析

スタッフィングプロファイル別の負荷に対して表示される合計リソースキャパシティの内訳を取得するには、 [**データテーブルの表示**] をクリックします。 新しいウィンド ウに、 「 図 4-10. [リソースプール内訳テーブルの分](#page-124-0) [析 」](#page-124-0)(125ページ)に示す [リソースプール内訳テーブルの分析] が開きます。

注**:** 上位リソースプールの場合、キャパシティ明細には、すべての下位リソースプールからのFTEが含 まれます。つまり、すべてのロールアップ明細が含まれます。同様に、リソース割り当ての棒は、下位 リソースプールからのすべてのスタッフィングプロファイルを表します。

<span id="page-124-0"></span>図**4-10.** リソースプール内訳テーブルの分析

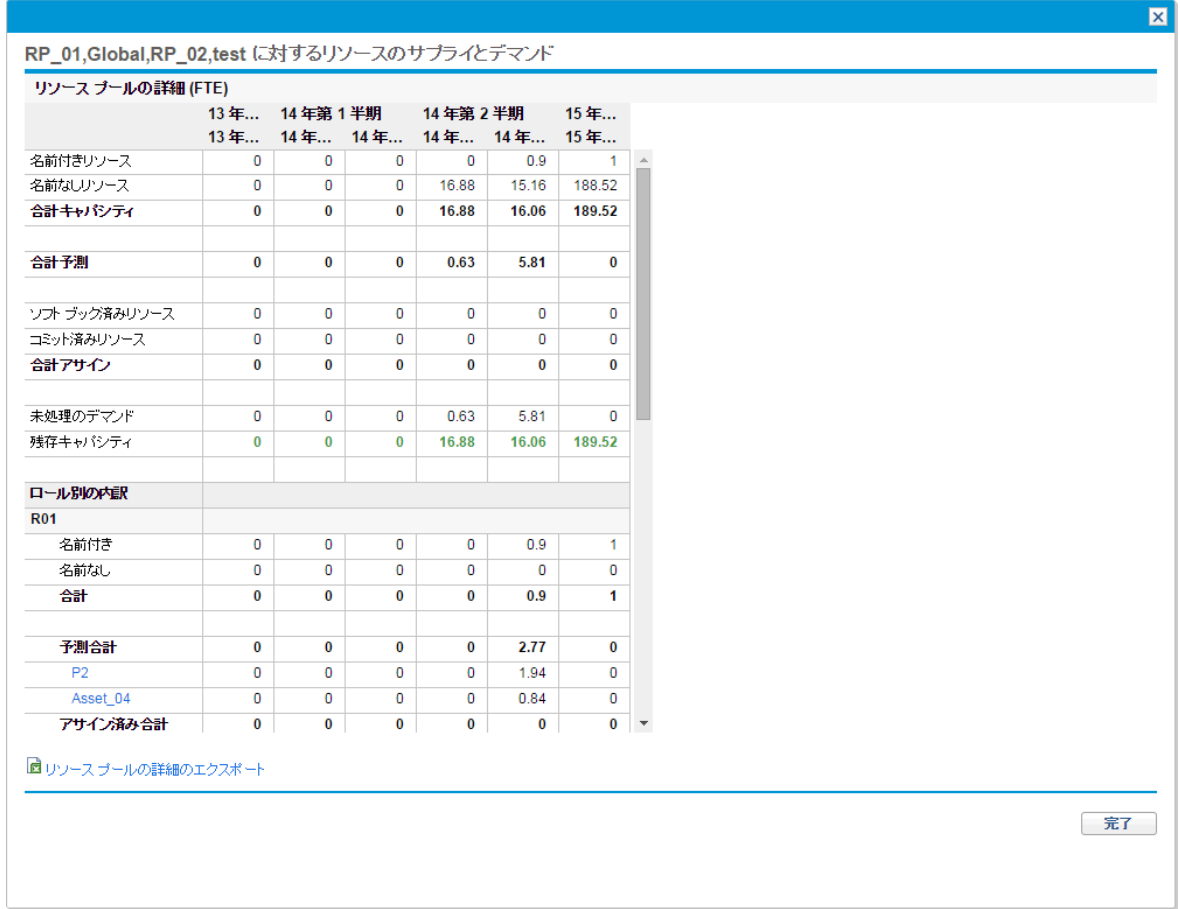

[リソースプール内訳テーブルの分析] は、計画負荷配布のより数値的に正確な内訳を取得するために 使用できます。図をMicrosoft Excelにエクスポートしてさらに操作することもできます。

別のリソースプールをトラッキングするために、PPM Dashboard上にこのポートレットの複数のインスタンスを 設定できます。

| 行          | 説明                                                                    |
|------------|-----------------------------------------------------------------------|
| 名前付きリソース   | 名前付きリソースに割り当てることができる最大工数。                                             |
| 名 前 なしリソース | 名前なしリソースに割り当てることができる最大工数。                                             |
| 合計 キャパシティ  | 名 前 付 きリソースと名 前 なしリソースに割 り当 てることができる最<br>大合計工数。                       |
| 合計予測       | 名 前 付 きリソースと名 前 なしリソースに対して予 想 されるデマン<br>$\mathbf{F} \cdot \mathbf{a}$ |

表**4-10. [**リソースプール内訳テーブルの分析**]** の行の説明

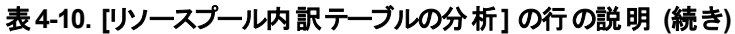

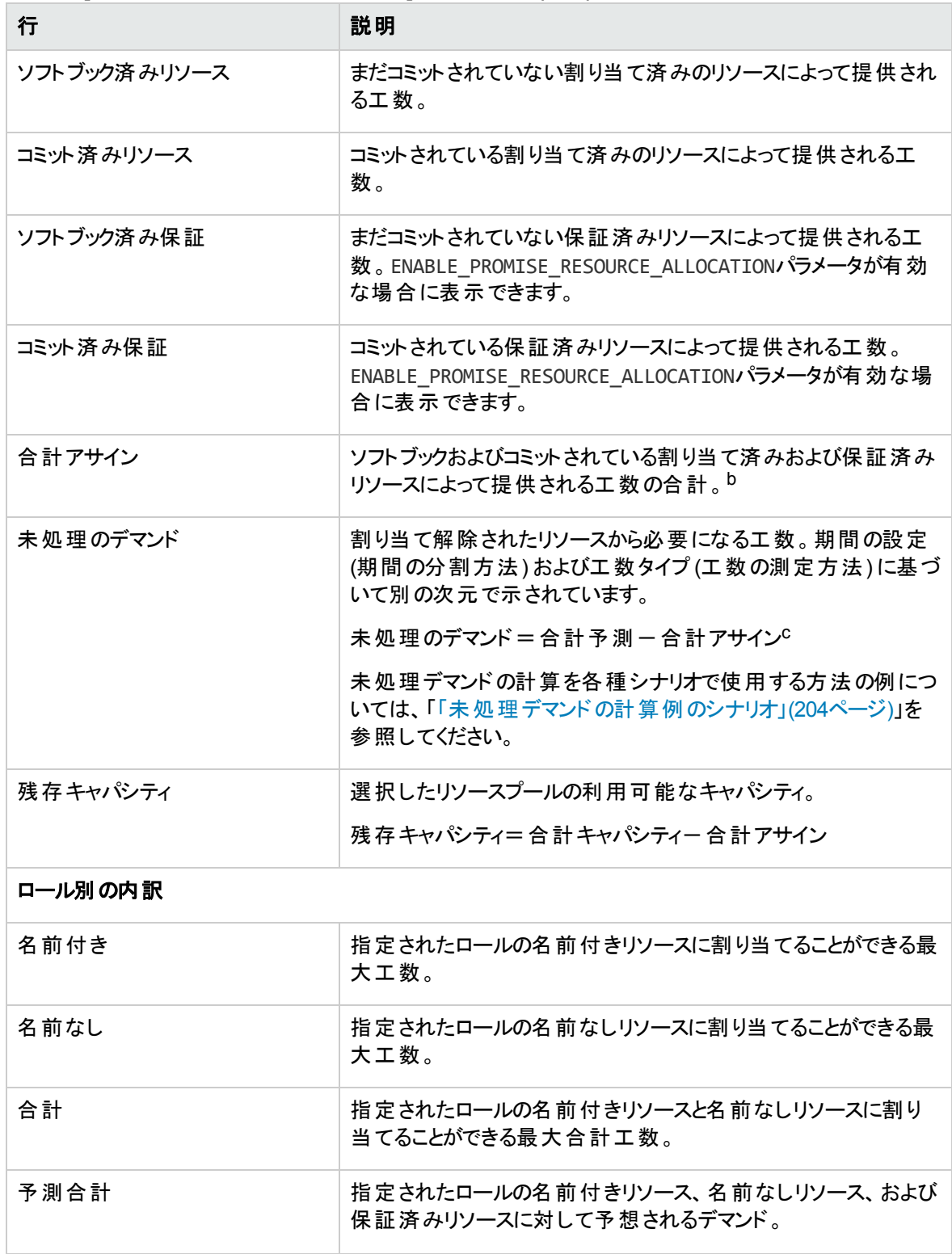

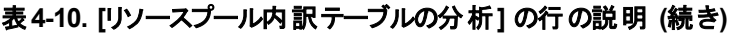

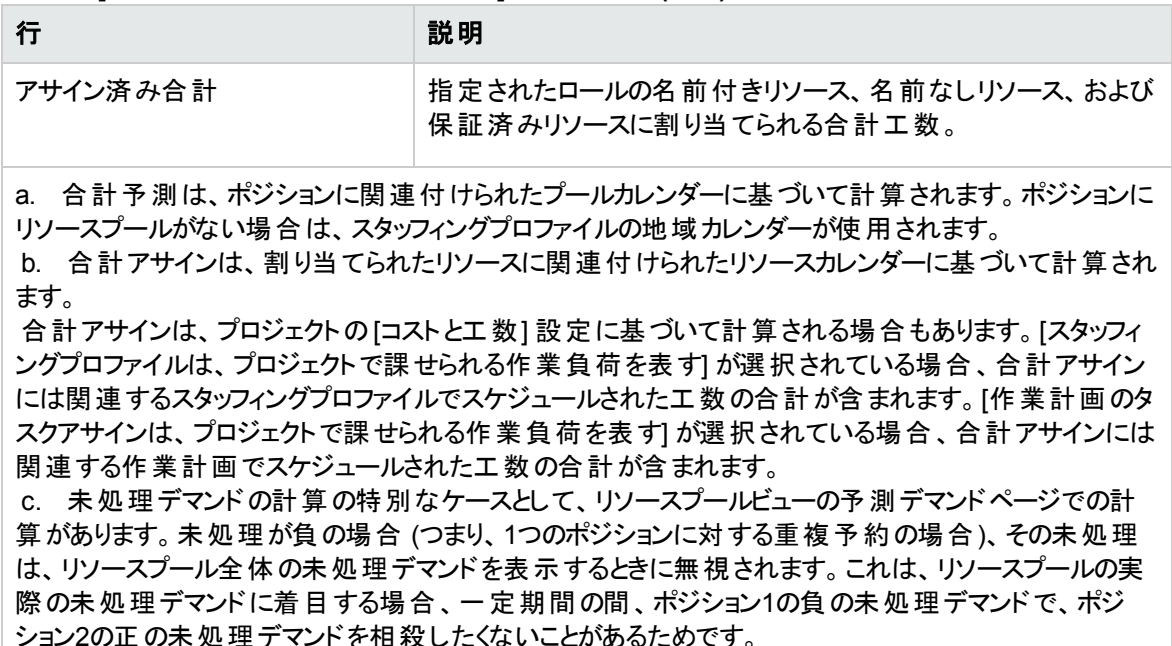

# プロジェクトに関連付けられているスタッフィングプロ ファイルの分析

プロジェクトに関連付けられているスタッフィングプロファイルをこれらのプロジェクトと比較して、リソース割り 当てと実際の作業負荷の観点から、それらがどのくらい整合性がとれているかを確認できます。

# <span id="page-126-0"></span>スタッフィングプロファイルの実績の自動ト ラッキング

スタッフィングプロファイルがプロジェクトに関連付けられている場合、実績工数の値を作業計画から直接 ロールアップするように設定できます。これは、[コストと工数] ポリシーのプロジェクト設定を通じて制御され ます。プロジェクト設定とポリシーの詳細については、『HP Project Managementユーザーガイド 』を参照し てください。

注**:** スタッフィングプロファイルは1つのプロジェクトにのみ関連付けることができ、その逆も成り立ちま す。

作業計画からの実績工数値のロールアップは、次のように行われます。

• 実績FTE値は、作業計画のタスクでトラッキングされる実績工数から計算されます。実績工数値 は、[スタッフィングプロファイルの分析] ページにのみ表示されます。

- [スタッフィングプロファイルの分析] ページには、プロジェクトの作業計画 からのスケジュールされた工数 と実績工数がリソースまたはロール別にグループ化されて表示されます。
- リソース別 にグループ化された [スタッフィングプロファイルの分 析 1 ページを表 示 する場 合 、 リソースがま だタスクにアサインされていなければ、スケジュールされた工数のロールアップはアサインされていないコ レクションに表示されます。
- ロール別 の [スタッフィングプロファイルの分 析] ページを表 示 する場 合 、 スケジュールされた工 数と実績 工数は、タスク上で指定されたロールの下に表示されます。
- 実績工数には、保証済み割り当てが含まれます。

注**:** プロジェクトのスタッフィングプロファイルは、そのプロジェクトの[プロジェクトの概要] ページから 作成する必要があります。

スタッフィングプロファイルを設定してプロジェクトの実績をトラックするには、次の手順を実行します。

- 1. PPM Centerにログオンします。
- 2. メニューバーから、[検索] > [プロジェクト] を選択し、必要なプロジェクトを開きます。
- 3. [設定] をクリックし、[コストと工数] ポリシーをクリックします。

注**:** [コストと工数] ポリシーは編集できない場合があります。編集できない場合、プロジェクトを 管理するプロジェクトタイプを変更しない限り、プロジェクトの[コストと工数] 設定を変更できま せん。プロジェクトタイプによるプロジェクトポリシーを通じたプロジェクト設定の管理方法の詳細 については、『HP Project Managementユーザーガイド 』を参照してください。

- 4. [スタッフィングプロファイルは、プロジェクトで課せられる作業負荷を表す] を選択します。
- 5. [スタッフィングプロファイル内で実績を表示する場合は、作業計画および**Time Management**からの 実績情報を使用してする。] を選択します。
- 6. [保存] をクリックします。

### HP Time Management**による実 績 の自 動トラッキング**

プロジェクトにリンクされているスタッフィングプロファイルは、HP Time Managementが有効で、プロジェクト に対して正しく設定されている場合、さらに正確な実績工数データをロールアップできます。HP Time Managementの詳細については、『HP Time Managementユーザーガイド 』を参照してください。

プロジェクト の設 定 の [コストと工 数] ポリシーは、 プロジェクト の財 務 データをトラッキングするかどうか、 およ びトラッキングする場合の実績の計算方法を決定します。[コストとエ数] ポリシーでは、HP Time Managementで工数をトラッキングする方法も決定します (HP Time Managementがシステムで有効な場 合)。

### 図**4-11.** プロジェクト設定**:[**コストと工数**]** ポリシー

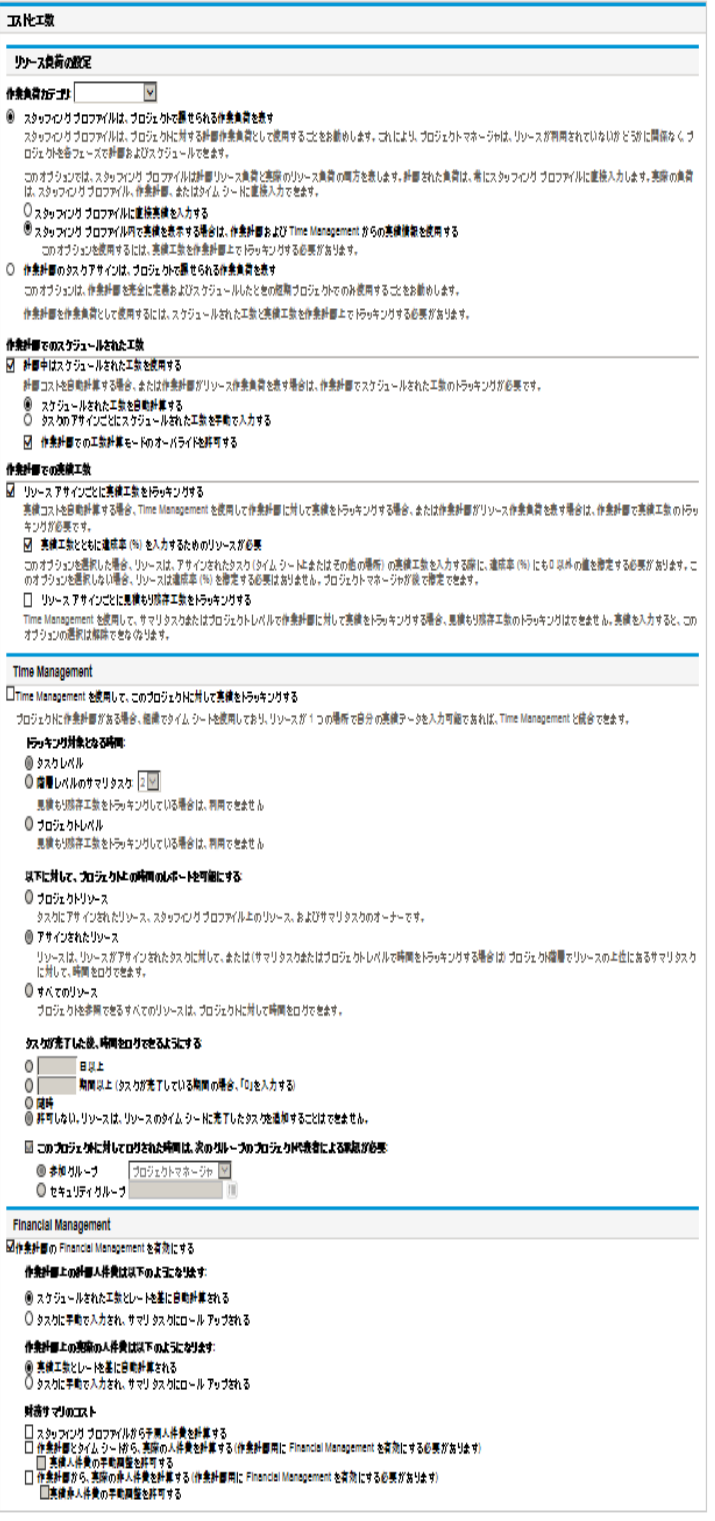

HP Time Managementがプロジェクトに対してアクティブになると、スタッフィングプロファイルが正しく設定さ れていれば、入力された実績工数値はスタッフィングプロファイルにロールアップされます ([「スタッフィングプ](#page-126-0) [ロファイルの実績の自動トラッキング」](#page-126-0)(127ページ)を参照)。

プロジェクトの実績工数をトラッキングするようにHP Time Managementを設定するには、次の手順を実 行します。

- 1. PPM Centerにログオンします。
- 2. メニューバーから、[検索] > [プロジェクト] を選択し、必要なプロジェクトを開きます。
- 3. [設定] をクリックし、[コストと工数] ポリシーをクリックします。

注**:** [コストと工数] ポリシーは編集できない場合があります。編集できない場合、プロジェクトを 管理するプロジェクトタイプを変更しない限り、プロジェクトの[コストと工数] 設定を変更できま せん。プロジェクトタイプによるプロジェクトポリシーを通じたプロジェクト設定の管理方法の詳細 については、『HP Project Managementユーザーガイド 』を参照してください。

- 4. [**Time Management**を使用して、このプロジェクトに対して実績をトラッキングする] を選択します。
- 5. トラッキングする作業計画の適切なレベルを選択します。
- 6. [保存] をクリックします。

# プロジェクトのアサインとそのスタッフィングプロファイルとの比 較

「 図4-12. [[プロジェクトのスタッフィングの分析](#page-130-0)] ページ」(131ページ)に示す [プロジェクトのスタッフィングの分 析] ページは、(プロジェクトのアクティブなスタッフィングプロファイルとしての) キャパシティと関連付けられてい るプロジェクトの作業計画内のアサインとを、ロールまたはリソース別に表示可能にして比較します。この ページを使用すると、作業計画と実績の、組織で同意したプロジェクトのスタッフィングレベルとの準拠状 態を監視できます。このページを開くには、[スタッフィングプロファイル] ページの[作業計画との比較] をク リックします。

### <span id="page-130-0"></span>図**4-12. [**プロジェクトのスタッフィングの分析**]** ページ

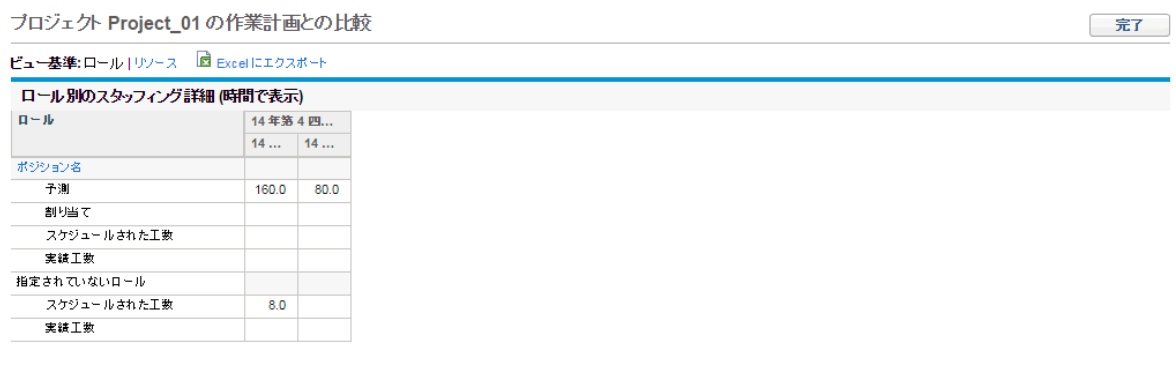

完了

[プロジェクトのスタッフィングの分析] ページのデータは、プレゼンテーションまたはさらなる分析用に Microsoft Excelファイルにエクスポートすることもできます。[プロジェクトのスタッフィングの分析] ページを Microsoft Excelファイルにエクスポートするには、[**Excel**にエクスポート] リンクをクリックします。

注**:** Excelのデータで問題がある場合、Webブラウザのインターネットオプションを設定する必要がある 可能性があります。詳細については、『HP Project Managementユーザーガイド 』を参照してくださ い。

# 資産に関連付けられているスタッフィングプロファイル の分析

スタッフィングプロファイルが資産に関連付けられている場合、次の操作を実行できます。

- タイムシートから実績を収集し、スタッフィングプロファイルにロールアップする
- <sup>l</sup> 資産に対して入力された実績を表示する
- <sup>l</sup> 資産に対して記録された時間を含むリソース負荷を表示する

# 資産の時間のスタッフィングプロファイルへのロールアップ

資産リクエストのリクエストタイプがHP Time Managementを使用して実績をトラッキングするように設定さ れている場合 (実績は資産のタイムシートから収集されます)、時間は資産のスタッフィングプロファイルに ロールアップされます。

# 実績の表示

スタッフィングプロファイルが資産に関連付けられている場合、資産に対して入力された実績の内訳を含 むテーブルを表示できます。

- 1. スタッフィングプロファイルを開きます。
- 2. [実績の表示] をクリックします。

テーブルには、スタッフィングプロファイルに関連付けられている資産に対して時間を入力したリソースの実 績とアサインされた負荷が表示されます。

実績は、スタッフィングプロファイルの期間によって制限されません。

# アサインの負荷の分析ポート レット

スタッフィングプロファイルが資産に関連付けられている場合、アサインの負荷の分析ポートレットには、資 産に対して記録された時間が含まれます (資産リクエストに対して記録された時間は実績工数としてカ ウントされます)。

# リソース割り当ての管理

Resource Allocation Managementを使用すると、リソースプールマネージャは、クイック編集ページから1つ のリソースプールのリソースとリソースリクエストを評価および管理できます。

[Resource Allocation Management] ページからは、次の操作を実行できます。

- リソースをスタッフィングプロファイルポジションリクエストに割り当てる
- <sup>l</sup> 合計キャパシティ、コミット済みまたはソフトブック済みの割り当て、および1つのリソースプールの残存 キャパシティを評価する
- <sup>l</sup> すべてのリソースリクエストを評価し、リソースの割り当てをプロジェクト全体にわたって分散する
- <sup>l</sup> 変更を行い、保存する前に影響を確認する

# [Resource Allocation Management] ページへのアクセス

[Resource Allocation Management] ページには、インタフェースの2つの異なる場所からアクセスできます。

- メニューバーからの場合:
	- a. [開く] > [**Resource Management**] > [リソース] > [割り当ての管理] を選択します。
	- b. [リソースプールの選択] または [ソースプールを指定してください。] をクリックして、リソースプールを 選択します。
- [リソースプールの概 要] ページからの場 合: [**割り当ての管理**] をクリックします。

注**:** [Resource Allocation Management] ページにアクセスするには、少なくとも1つのリソースプールの マネージャである必要があります。

PPM Centerバージョン9.30には、[Resource Allocation Management] ページの新しいビューとしてガント ビューが導入されると同時に、このページの古いビューもサポートされています。古いビューの名前は、この バージョンではテーブルビューです。この2つのビューによって、さまざまな方法でページを表示できます。この 2つのビューは切り替えることができます。ページを初めて開いたとします。そのときは、ガントビューでページ が開きます。HP Resource Managementでは、各 [Resource Allocation Management] ページのビューが トラッキングされます。ログアウトしてからページに戻った場合は、ログアウトしたときのビューでページが開き ます。 **ガントビューの**詳 細 については、 「[Resource Allocation Management] ページのガントビューの解 釈 」 (134[ページ](#page-133-0))を参照してください。

[Resource Allocation Management] ページはデータを一度だけ読み込みます。データが別のユーザによっ て変更された場合 (現在の[Resource Allocation Management] ページ外で、または [Resource Allocation Management] ページの別のインスタンスを使用して)、現在の[Resource Allocation Management] ページのデータは更新されません。ユーザが行った変更が別のユーザによって保存された 変更と競合する場合、ユーザの変更は保存されません。[Resource Allocation Management] ページを 終了してから、このページを再読み込みし、データを再入力する必要があります。これらの競合を回避す るには、変更を頻繁に保存する必要があります。

# [Resource Allocation Management] ページの解釈

- 「[Resource Allocation Management] [ページのガントビューの解釈 」](#page-133-0)(134ページ)
- 「[Resource Allocation Management] [ページのテーブルビューの解釈 」](#page-134-0)(135ページ)

## <span id="page-133-0"></span>[Resource Allocation Management] ページのガントビューの解釈

用

 $\mathbb{Z}$ 

 $\Box$ 

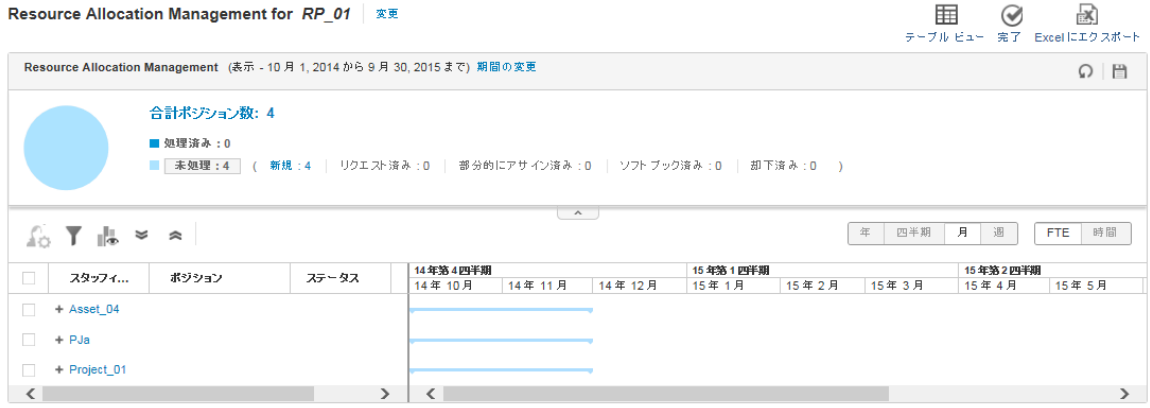

[Resource Allocation Management] ページのガントビューには、指定したリソースプールのすべてのポジ ションおよびリソースのリストが単一のページで表示されます (改ページなし)。ページを下にスクロールする と、同時にデータが読み込まれます。指定したリソースプールに大量のポジションおよびリソースがある場 合、ガントビューに切り替えて、OutOfMemory (メモリ不足) エラーを回避すると同時にパフォーマンスを向 上させることをお勧めします。

次の表は、[Resource Allocation Management] ページのガントビューに固有の項目について説明してい ます。

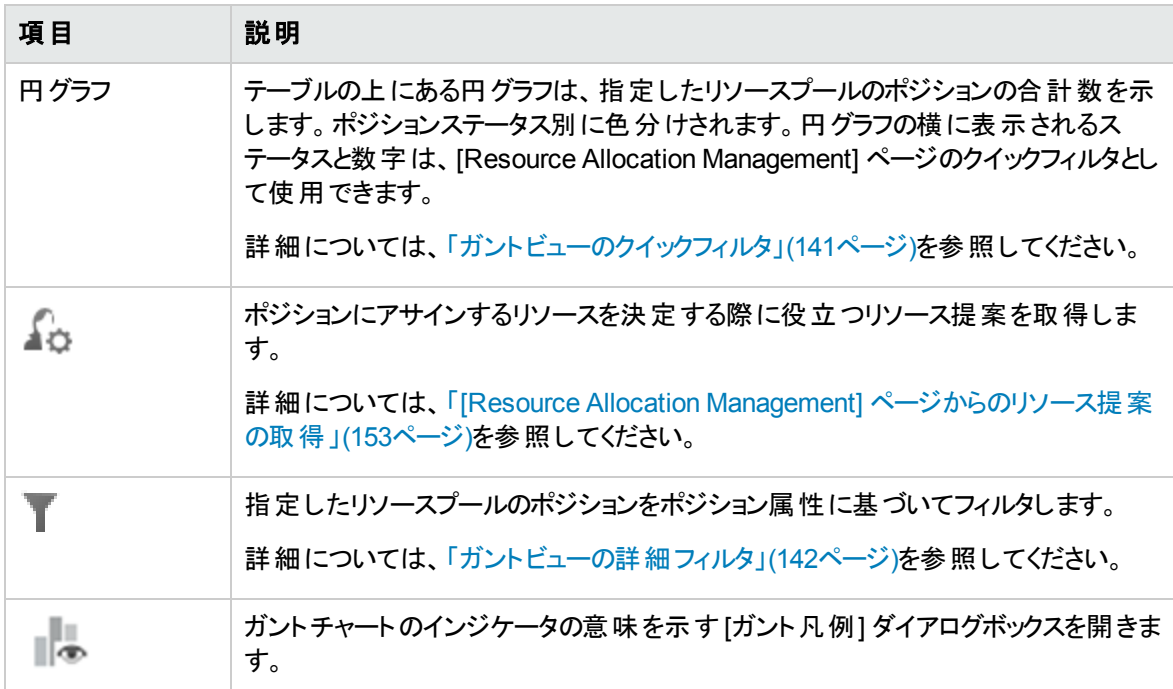

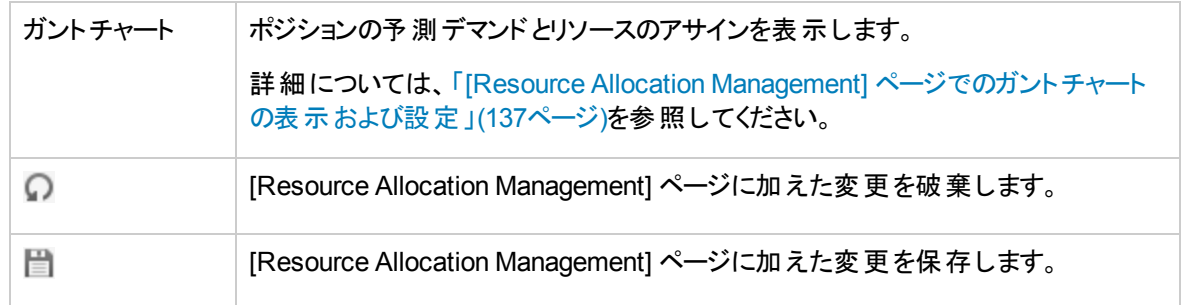

# <span id="page-134-0"></span>[Resource Allocation Management] ページのテーブルビューの解釈

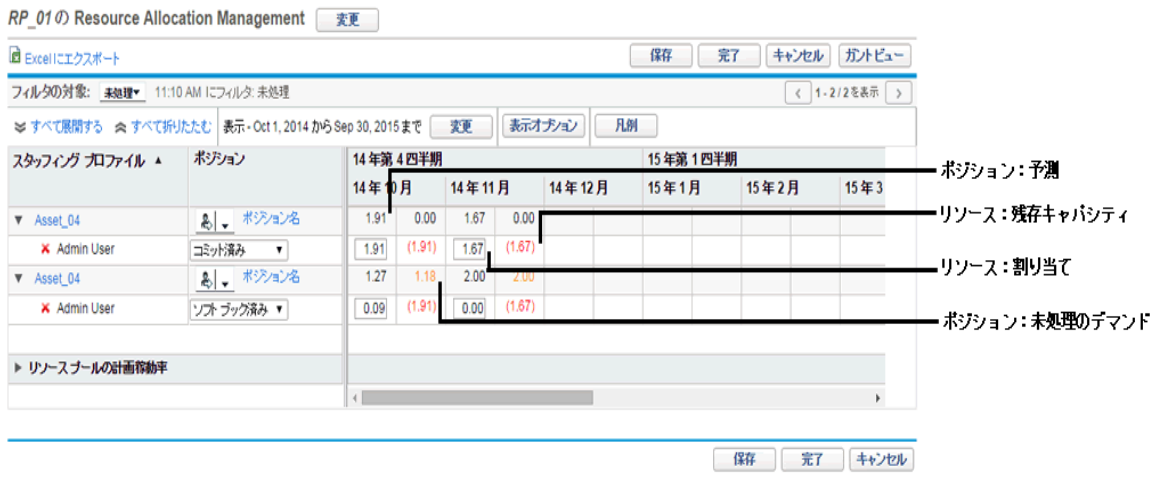

図**4-13. [Resource Allocation Management]** ページ **(**テーブルビュー**)**

次の表では、[Resource Allocation Management] ページに表示されるデータについて説明します。この データは選択したリソースプール専用で、リソース割り当てを変更すると、動的に変更されます。

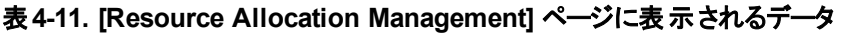

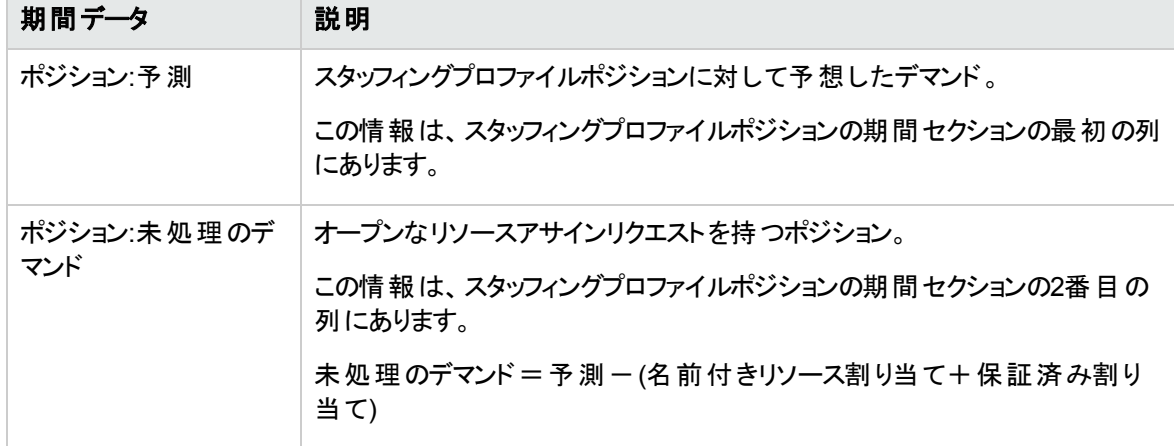

| 期間データ               | 説明                                                                                                    |
|---------------------|----------------------------------------------------------------------------------------------------|
| リソース:割り当て           | スタッフィングプロファイルポジションに割り当てられたリソースの変更可能な<br>キャパンティ。                                                                                                    |
|                     | 保証済み割り当ての場合、「Resource Management: 未指定リソースの保<br>証」アクセス許可がないか、ENABLE PROMISE RESOURCE ALLOCATIONパラ<br>メータが有効でなければ、このデータは表示専用で変更できません。                                         |
|                     | この値を更新すると、未処理のデマンド値が自動的に更新されます。                                                                                                    |
|                     | この情報は、リソースの期間セクションの最初の列にあります。                                                                                                    |
| リソース: 残存 キャパシ<br>ティ | リソースの利用可能なキャパシティ。赤色で表示された数値は、リソースの<br>工数の割り当て超過を示します。 複数のスタッフィングプロファイルにリソース<br>が割り当てられていると、ほかのスタッフィングプロファイルの割り当てがこの数<br>値に反映されます。                                           |
|                     | 保証済みリソースの場合、残存キャパシティはなく、このセルは空です。                                                                                                    |
|                     | この情報は、リソースの期間セクションの2番目の列にあります。                                                                                                    |
|                     | 残存キャパシティ=リソースキャパシティー (名前付きリソース割り当て+保<br>証済み割り当て)                                                                                                    |
| リソースプールの計画<br>稼動率   | 選択したリソースプールの割り当てとキャパシティ。データを表示するには、■<br>をクリックします。この情報は、リソース割り当てを変更すると、動的に変更<br>されます。                                                                                        |
|                     | 注記:このデータを読み込むと、システムのパフォーマンスが低下する場合が<br>あります。                                                                                                    |
|                     | このデータに下位 リソースプールのリソースが含まれることはありません。 にの<br>リソースプールのリソース負荷を計算する際は、下位のリソースプールを含め<br>る] チェックボックス ([リソースプールの編集] ページ)を選択しても、[Resource<br>Allocation Management] ページのデータに影響はありません。 |
|                     | 詳細については、「[Resource Allocation Management] ページからのリソー<br>スプールの計画稼動率の表示」(161ページ)を参照してください。                                                                                     |

表**4-11. [Resource Allocation Management]** ページに表示されるデータ **(**続き**)**

注**:** 保証済み割り当て機能を無効にしても、保証済み割り当てが存在している場合 (つまり、この 機能を無効にする前に値が入力されている)、インタフェースから保証済み割り当てを表示できなく ても、すべての計算 (現在のデマンドや残存キャパシティなど)で保証済み割り当てが使用されま す。

# <span id="page-136-0"></span>[Resource Allocation Management] ページでのガントチャー トの表示および設定

[Resource Allocation Management] ページの[ガント] ビューでガントチャートを表示および設定できます。 ガントチャートは、テーブルの右ペインに表示されます。

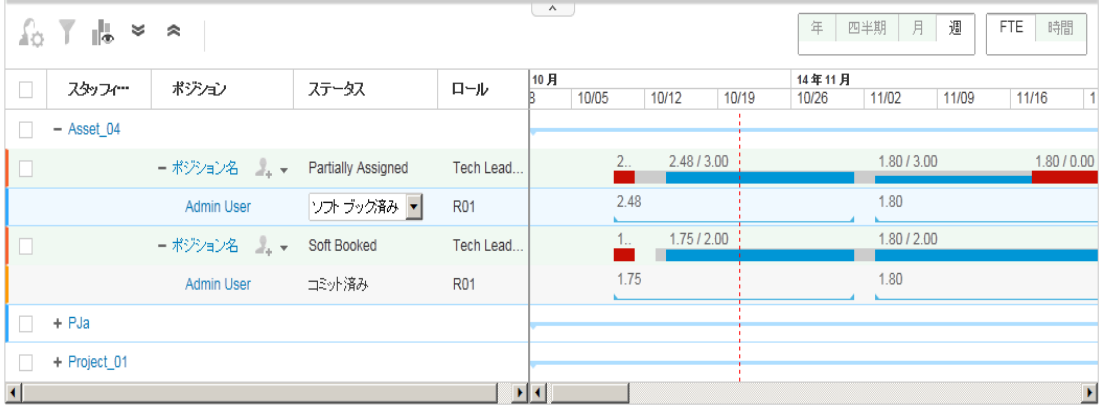

ガントチャートには、指定したリソースプールの次の情報が表示されます。

- 各ポジションのステータス
- 各ポジションの期間およびデマンド工数
- 各リソースの期間および割り当て済み工数

[ガント凡例] アイコン Nece-ケリックすると、[Resource Allocation Management] ページの[ガント凡例] が 開きます。

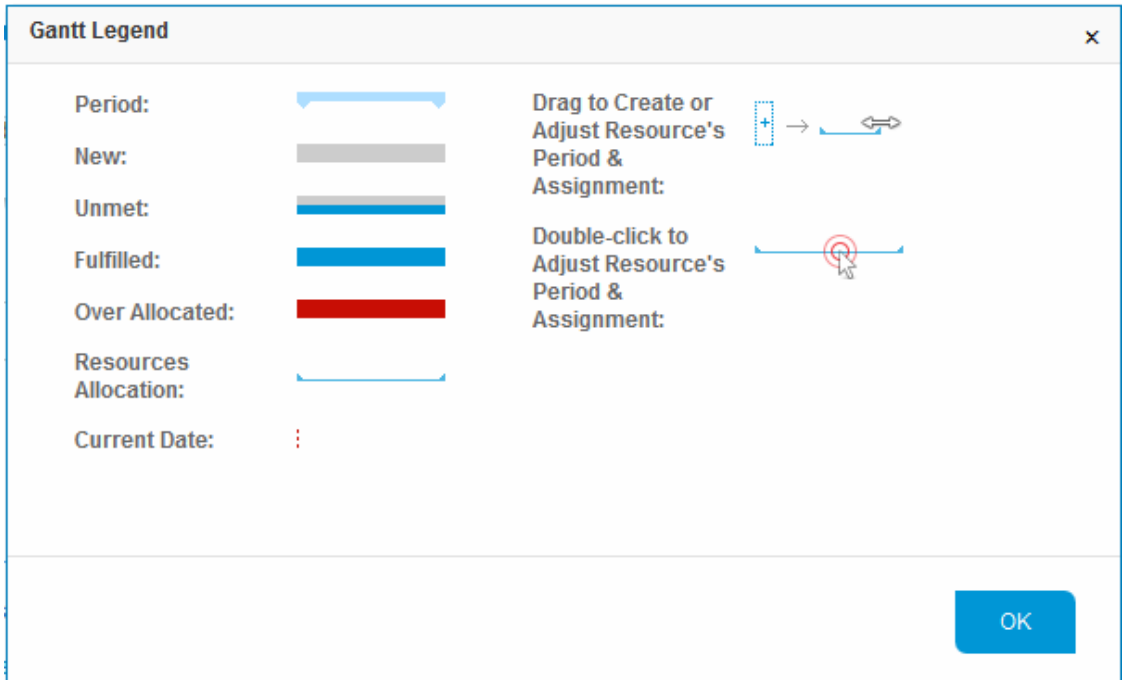

## [Resource Allocation Management] ページでのガントチャートの設 定

[Resource Allocation Management] ページのガントチャートを使用して、リソースのアサインを作成または 調整できます。

- 「リソースのアサインの作成」(138ページ)
- <span id="page-137-0"></span>• 「リソースのアサインの調整」(139ページ)

### リソースのアサインの作成

[Resource Allocation Management] ページのガントビューでリソースのアサインを作成するには、次の手順 を実行します。

1. ガントチャートで、アサインを作成するリソースの明細をクリックします。

<mark>せ</mark>アイコンが表示されます。

2. リソースのアサインを開始する期間にアイコンを配置します。

スタッフィングプロファイルの開始 期間 よりも前の期間にアイコンを配置することはできません。

3. アイコンをクリックしたまま、リソースのアサインを終了する期間にドラッグします。

スタッフィングプロファイルの終了期間よりも後の期間にアイコンを引っ張ることはできません。

4. マウスボタンを離します。次に示すダイアログボックスが開きます。

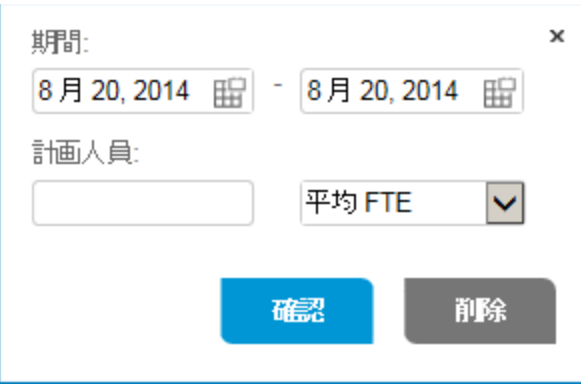

注**:** [削除] をクリックすると、アサインの作成がキャンセルされます。

- 5. リソースのアサインの期間を変更します。
- 6. リソースのアサインの工数を指定します。
- 7. [確認] をクリックします。
- <span id="page-138-0"></span>8. 目をクリックして、変更を保存します。

### リソースのアサインの調整

[Resource Allocation Management] ページのガントビューでリソースのアサインを調整するには、次の手順 を実行します。

- 1. [ガント] チャートで、調整するリソースのアサインをクリックします。
- 2. リソースのアサインの開始日を調整する場合は、両方向矢印が表示されるまで、アサインバーの左 端にカーソルを配置します。リソースのアサインの終了日を調整する場合は、両方向矢印が表示さ れるまで、アサインバーの右端にカーソルを配置します。
- 3. カーソルをクリックしたまま、目的の日付まで右または左にドラッグします。
- 4. マウスボタンを離すと、ダイアログボックスが開きます。

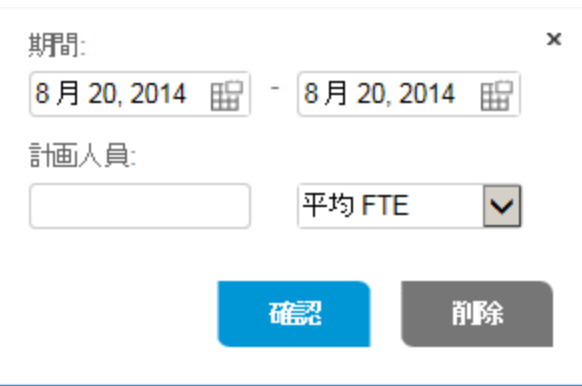

注**:** [削除] をクリックすると、アサインが削除されます。

- 5. リソースのアサインの期間と工数を変更します。
- 6. [確認] をクリックします。
- 7. ■をクリックして、変更を保存します。

または、アサインバーをダブルクリックしてダイアログボックスを開いて、期間と工数を変更して、リソースのア サインを調整することもできます。

# [Resource Allocation Management] ページのテーブルビュー のフィルタおよびソート

フィルタを使用すると、[Resource Allocation Management] ページに表示される情報を変更できます。ク イックフィルタは、フィルタ対象として1つの項目を選択する場合に使用します。詳細フィルタでは、複数の 項目をフィルタできます。期間フィルタでは、開始日と終了日をフィルタできます。スタッフィングプロファイル およびスタッフィングプロファイルポジション別に情報をソートすることもできます。

[Resource Allocation Management] ページに現在適用されているフィルタは、ページが開かれた時刻とと もにテーブルの上部に表示されます。適用されているフィルタのリストが切り捨てられている場合、フィルタ 上にカーソルを置くと、適用されているすべてのフィルタを示すヒントが表示されます。

注**:** フィルタ対象のポジションのすべてのリソースが表示されます。つまり、結果はリソースステータスで はなく、ポジションでフィルタされます。たとえば、ポジション1のリソースAがソフトブック済みで、ポジショ ン1のリソースBとポジション1のリソースCがコミット済みの場合、ポジション1がソフトブック済みのポジ ションになります。ソフトブック済みをフィルタした場合、ポジション1が表示され、リソースA、リソースB、 およびリソースCが含まれます。

クイックフィルタ

- [「ガントビューのクイックフィルタ」](#page-140-0)(141ページ)
- <span id="page-140-0"></span>• [「テーブルビューのクイックフィルタ」](#page-140-1)(141ページ)

### ガントビューのクイックフィルタ

[Resource Allocation Management] ページのガントビューには、次に示すような円グラフが表示され、新 規、処理済み、リクエスト済み、部分的にアサイン済み、ソフトブック済み、却下済みなどのポジションス テータスで分類されたポジションの数を示します。

特定のポジションステータスをクリックすると、そのステータスでポジションがフィルタされます。[合計リクエスト] をクリックすると、指定したリソースプール内のすべてのポジションが表示されます。

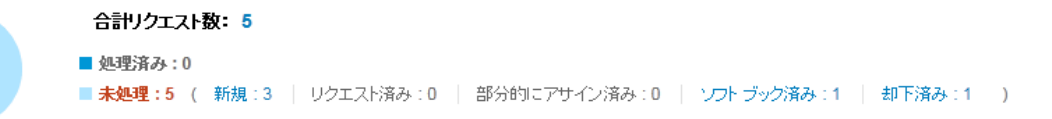

### <span id="page-140-1"></span>テーブルビューのクイックフィルタ

[Resource Allocation Management] ページの[テーブル] ビューで、[フィルタの対象] ドロップダウンリストを 使用してフィルタ項目を選択します。

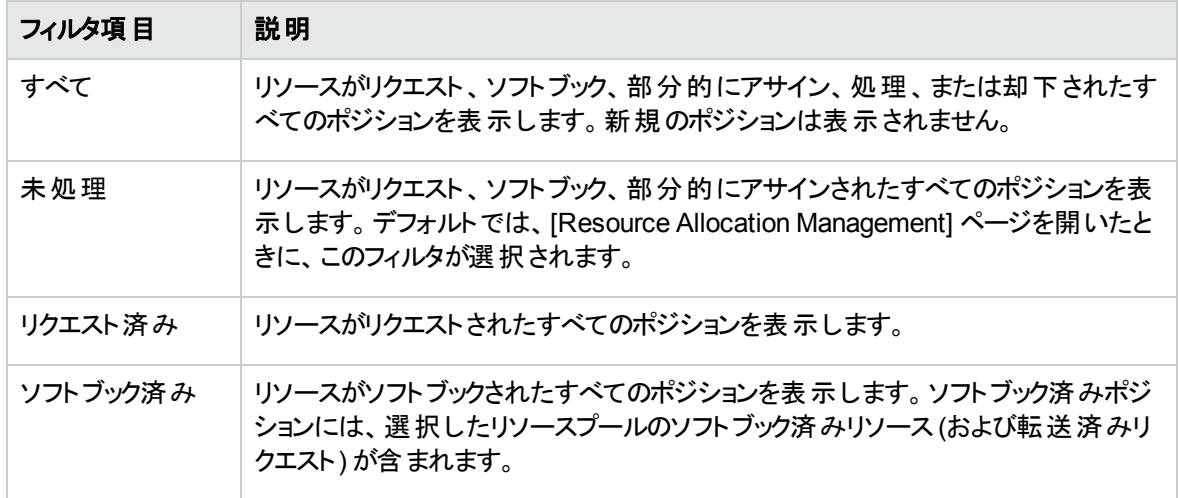

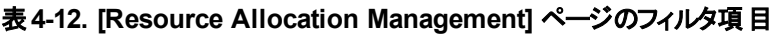

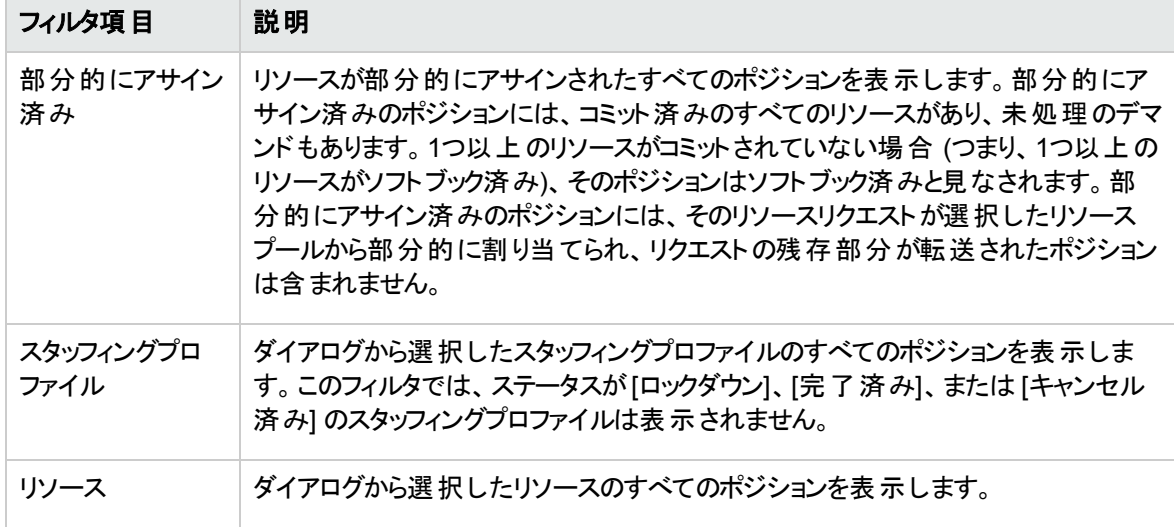

### 表**4-12. [Resource Allocation Management]** ページのフィルタ項目 **(**続き**)**

## 詳細フィルタ

詳細フィルタを使用すると、[Resource Allocation Management] ページをフィルタする複数の項目を選択 できます。

- 「ガントビューの詳 細フィルタ」(142ページ)
- <span id="page-141-0"></span>• [「テーブルビューの詳細フィルタ」](#page-143-0)(144ページ)

### ガントビューの詳細フィルタ

ガントビューの詳細フィルタを設定するには、次の手順を実行します。

1. ▼ をクリックして、次のダイアログボックスを開きます。

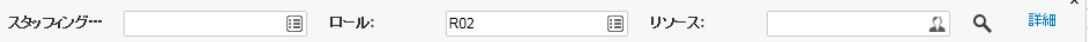

2. フィルタする1つ以上のフィールドの情報を入力します。

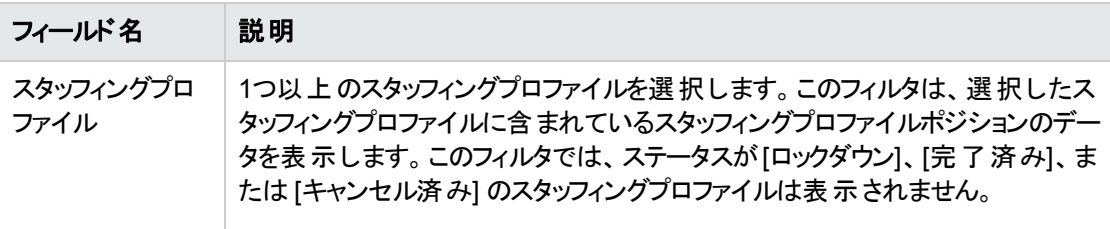

◡

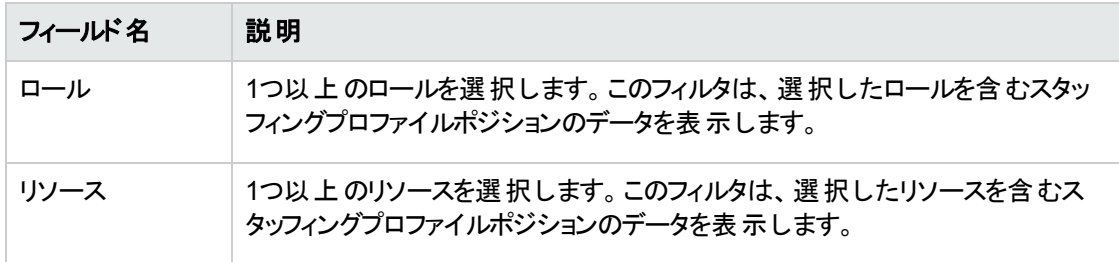

- 3. へ をクリックすると、基準を満たすスタッフィングプロファイルポジションのリストが表示されます。選択 したフィルタは、このリストの上に表示されます。
- 4. スタッフィングプロファイル、ロール、およびリソース以外のフィルタを使用する場合、■、[詳細]の順に クリックします。

[スタッフィングプロファイルポジションの検索] ダイアログが表示されます。

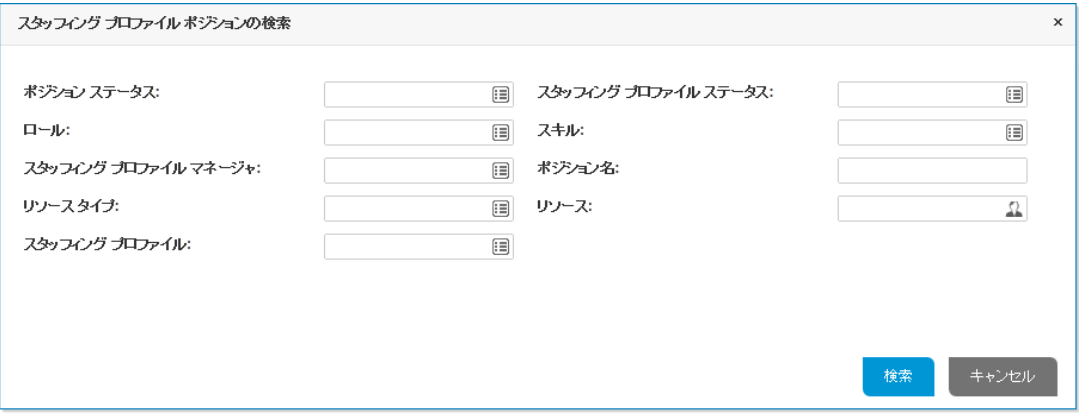

[詳細] をクリックする前に指定したフィルタは保持されます。

5. フィルタする他のフィールドの情報を入力します。

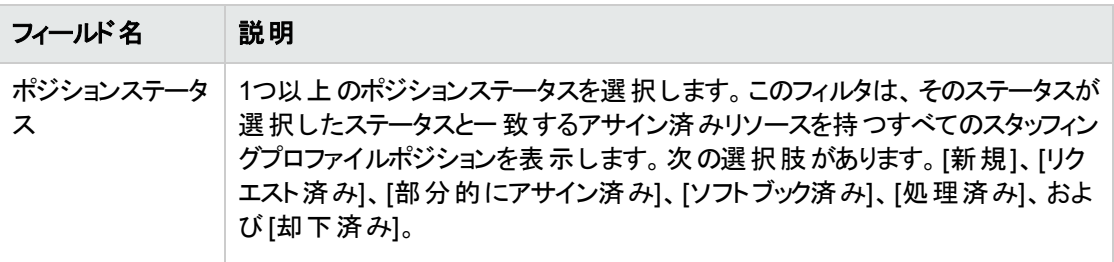

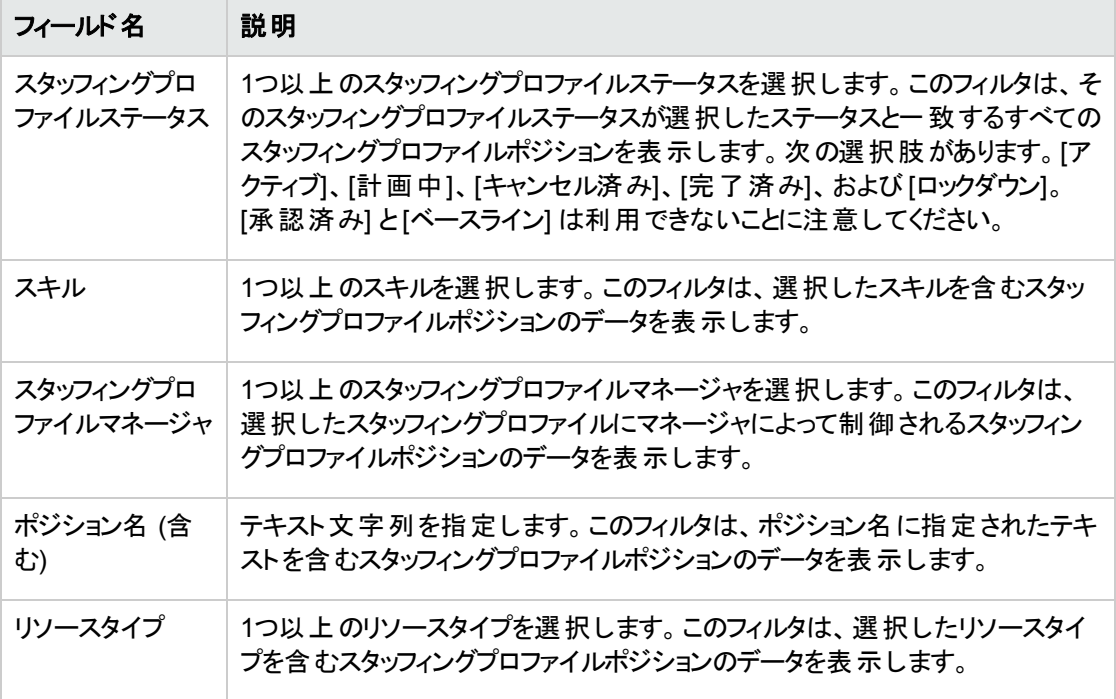

<span id="page-143-0"></span>6. [検索] をクリックします。

### テーブルビューの詳細フィルタ

テーブルビューの詳細フィルタを設定するには、次の手順を実行します。

- 1. [フィルタの対象] メニューを開きます。
- 2. [詳細] を選択します。

[スタッフィングプロファイルポジションの検索] ダイアログが表示されます。

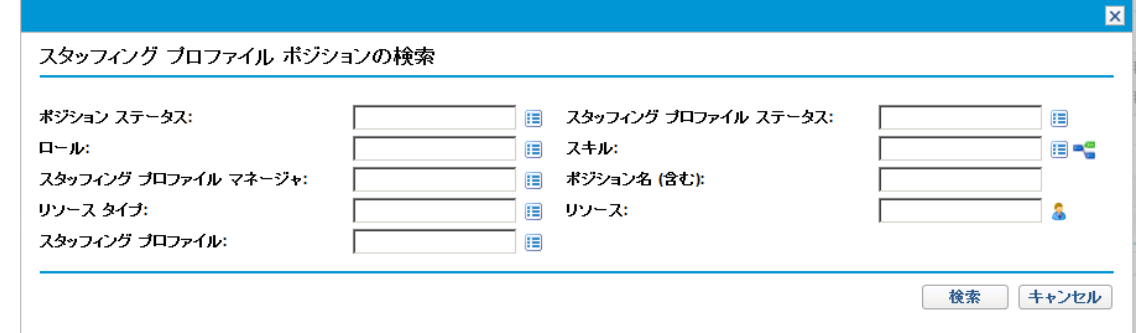

3. フィルタする1つ以上のフィールドの情報を入力します。
フィールドの説明については、[「ガントビューの詳細フィルタ」](#page-141-0)(142ページ)の表を参照してください。

4. [検索] をクリックします。

### 期間フィルタ

[表示 - <日付> から <日付>まで] は、表示されるデータの期間です。表示されるデフォルトの期間 は1年で、現在の月の1か月前から始まります。

期間を変更するには、次の手順を実行します。

1.表示された期間 ([表示 - <日付 > から <日付 > まで]) の横にある[**期間の変更] (ガント**ビュー) ま たは [変更] (テーブルビュー) をクリックします。

[期間の変更] ダイアログが表示されます。

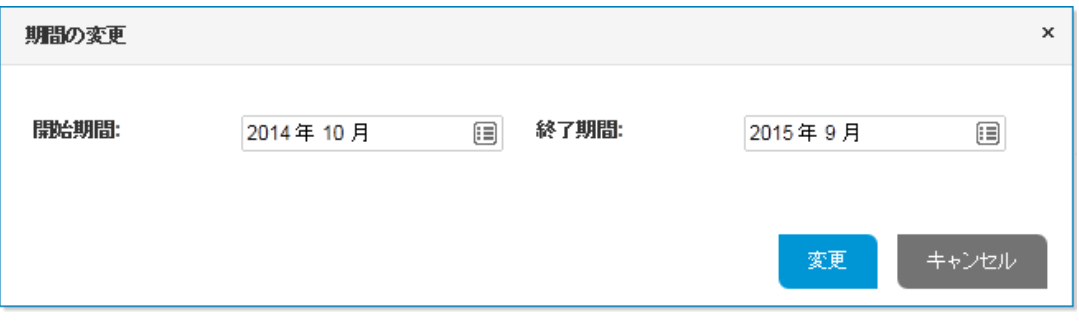

2. [開始期間] と[終了期間] の日付を指定します。

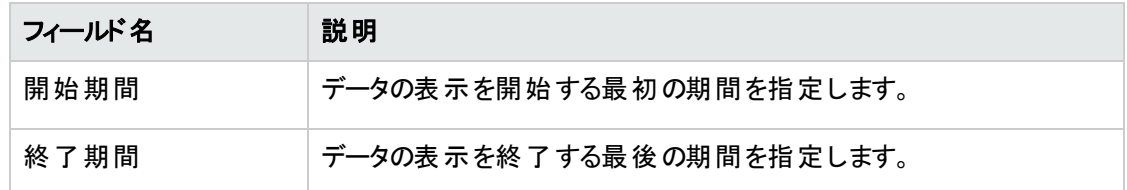

3. [変更] をクリックします。

## スタッフィングプロファイルおよびスタッフィングプロファイルポジション 別のソート

デフォルトでは、スタッフィングプロファイルとポジションのリストは、スタッフィングプロファイルのアルファベット順 にソートされます。スタッフィングプロファイルポジションによるソートは、[ポジション] ヘッダをクリックしても可能 です。 ソートが実行される項目のヘッダの横に、[ソート] アイコン (▲) が表示されます。

スタッフィングプロファイルネジションをアルファイルポジションをアルファベット 顔にソートするには、 該当するヘッダをクリックします。

これは、 [Resource Allocation Management] ページのテーブルビューのみに固有の機能です。

## [Resource Allocation Management] ページの表示オプショ ンの変更

表示オプションは、[Resource Allocation Management] ページに表示されるデータ量を変更します。表示 されるデータの期間タイプ、工数タイプ、および列を変更できます。

ガントビューの表示オプションを変更するには、ページの右上隅にある期間タイプまたは工数タイプから使 用するものをクリックします。

テーブルビューの表示オプションを変更するには、次の手順を実行します。

1. [表示オプション]をクリックします。

[表示オプションの変更] ダイアログが表示されます。

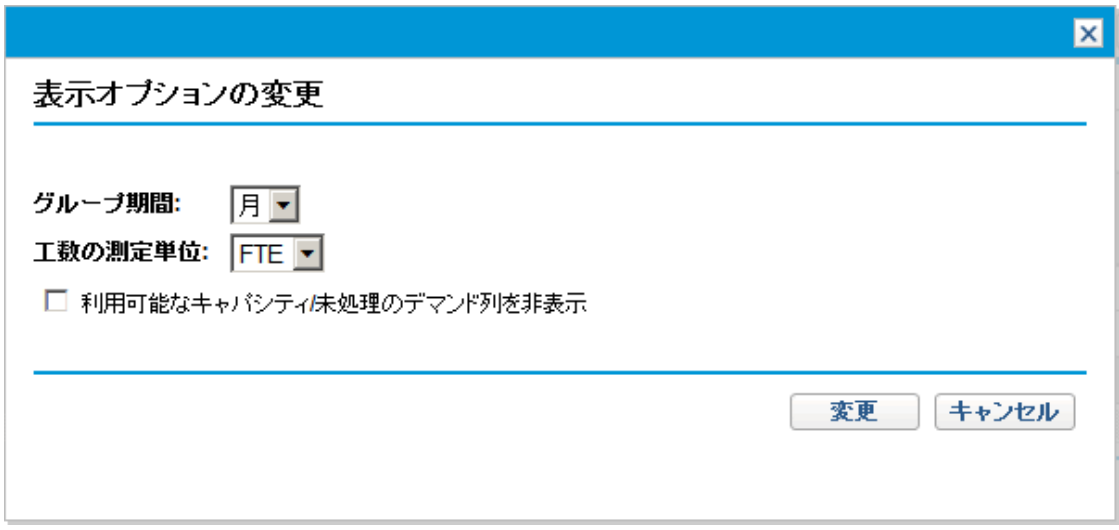

#### 2. 次の1つ以上のフィールドを編集します。

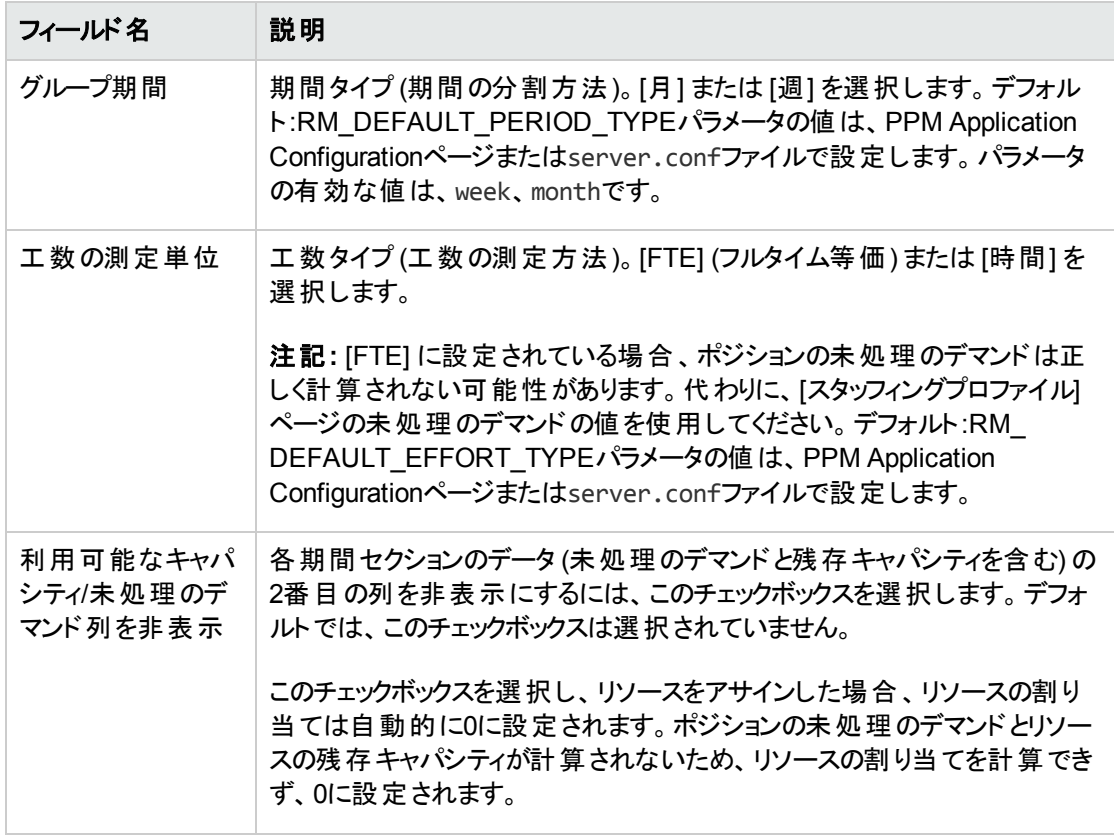

3. [変更] をクリックします。

### リソースの表示

スタッフィングプロファイルポジションを展開または折りたたむと、[Resource Allocation Management] ページ にそのリソースを表示できます。

- すべてのスタッフィングプロファイルのすべてのリソースを表示するには、[すべて展開する] アイコン 三を クリックします。
- <sup>l</sup> すべてのスタッフィングプロファイルのすべてのリソースを非表示にするには、[すべて折りたたむ] アイコン ※ こく こく こく こく こくしょうかい
- <sup>l</sup> スタッフィングプロファイルのリソースを表示するには、次の手順を実行します。
- **ガント**ビューのスタッフィングプロファイルの横にある [+] をクリックします。
- テーブルビューのスタッフィングプロファイルの横 にある ⊞をクリックします。
- <sup>l</sup> スタッフィングプロファイルのリソースを非表示にするには、次の手順を実行します。
	- **ガントビューのスタッフィングプロファイルの横にある [-] をクリックします。**
	- テーブルビューのスタッフィングプロファイルの横にある ■をクリックします。

### データのその他 のページの表 示

選択したフィルタによっては、データが [Resource Allocation Management] ページの複数のページに表示 される場合があります。これは、ページのテーブルビューのみに当てはまります。ガントビューでは、すべての データが単一のページに表示され、ページを下にスクロールすると同時に、ページにデータが読み込まれま す。

テーブルの右上隅で、表示できるページ数と表示しているページを確認できます。

データの次 のページに移動するには、 → 存クリックします。

データの前のページに移動するには、 きゅうりゅうします。

現在のページを変更した場合、変更を保存または廃棄するよう求められます。

### キーまたはserver.confのパラメータの変更

PPM Application Configurationページのキー、またはserver.confファイルのパラメータを変更すると、保 証済み割り当ての有効化または無効化、1つのページに表示される行の最大数の変更、1つのページ に表示されるスタッフィングプロファイルポジション数の変更、[表示オプション] ダイアログに表示される測定 用の単位の変更、[表示オプション] ダイアログに表示される測定およびグループ化用のデフォルトの単位 の変更、およびリソースプールの計画稼動率サマリを計算するリソースの最大数の変更を行うことができ ます。

PPM Application Configurationページの使用方法またはserver.confファイルの編集方法の詳細につ いては、『Installation and Administration Guide』を参照してください。

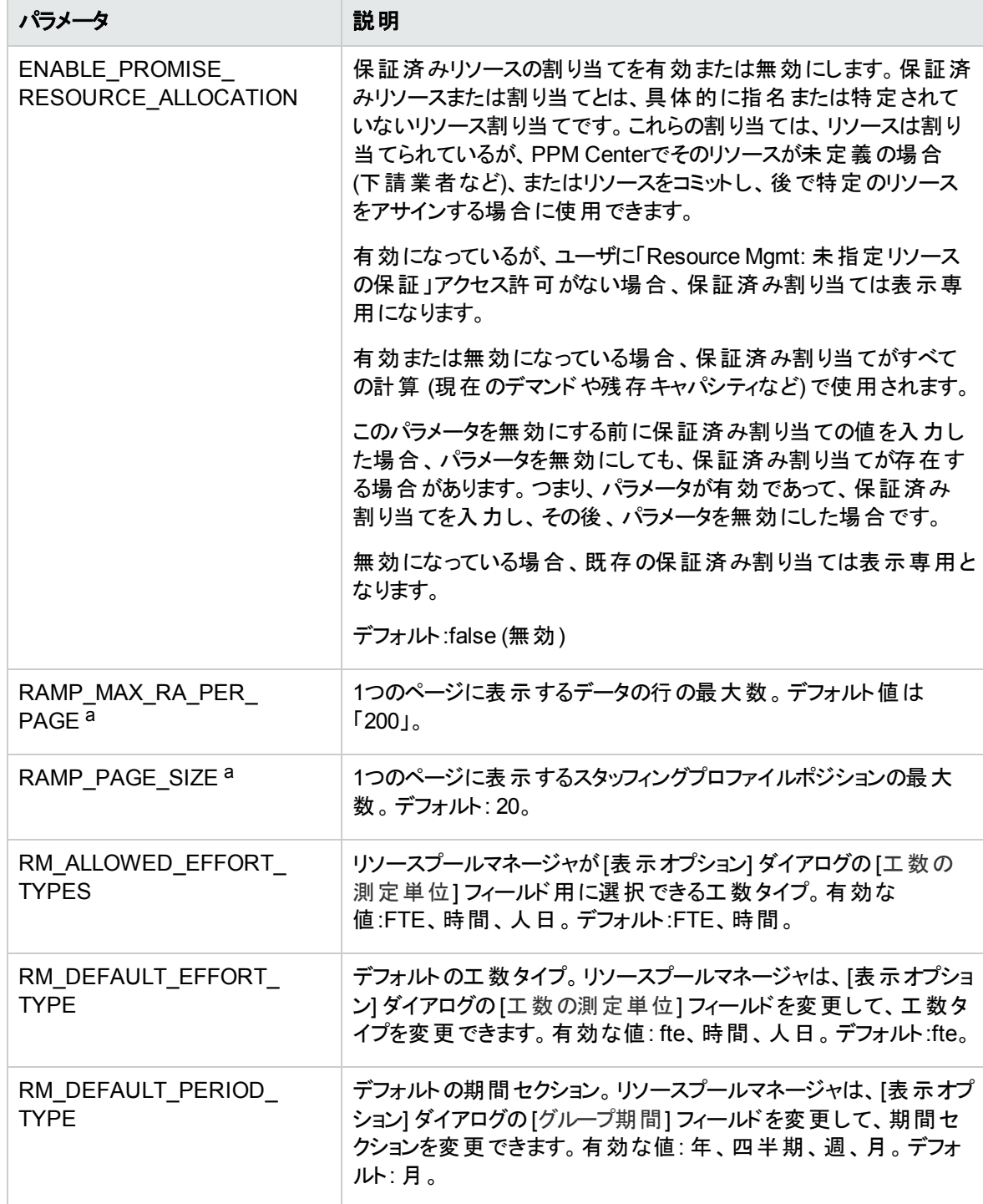

#### 表 4-13. Resource Allocation Managementのserver.confのパラメータ

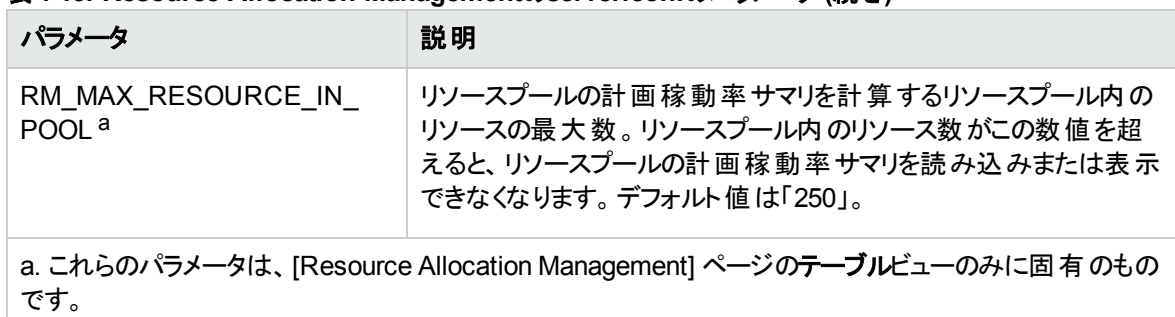

#### 表**4-13. Resource Allocation Management**の**server.conf**のパラメータ **(**続き**)**

## [Resource Allocation Management] ページからのリソースの リソースリクエストへのアサイン

ガントビューでリソースをリソースリクエストにアサインするには、次の手順を実行します。

1. [Resource Allocation Management] ページから、アサインするポジションの横にある まをクリックしま す。

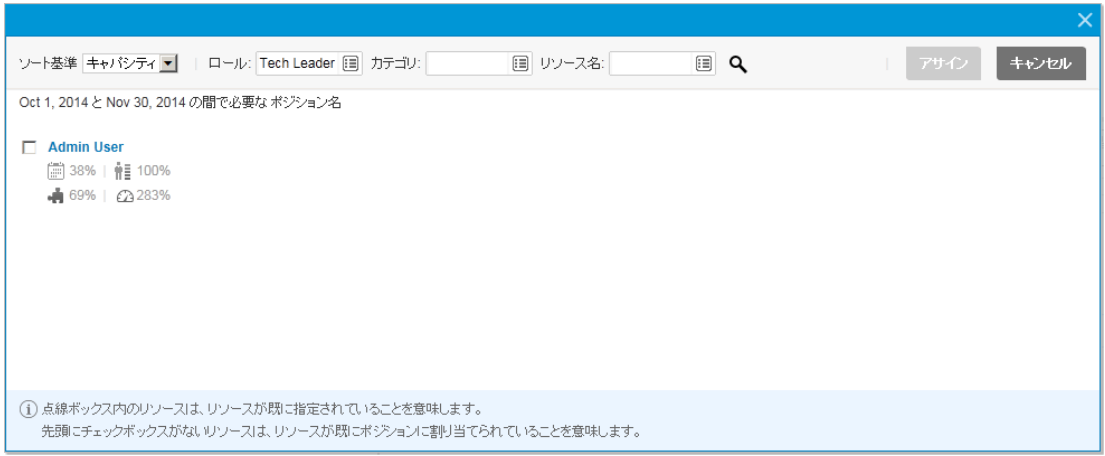

注**:** 下位リソースプールのリソースは、ウィンドウには表示されません。

デフォルトでは、ポジションと同じロールを持つリソースのリストが適合性順に表示されます。次の表 に記載されているフィルタを使用して、リソースを検索することもできます。

フィルタ名 説明

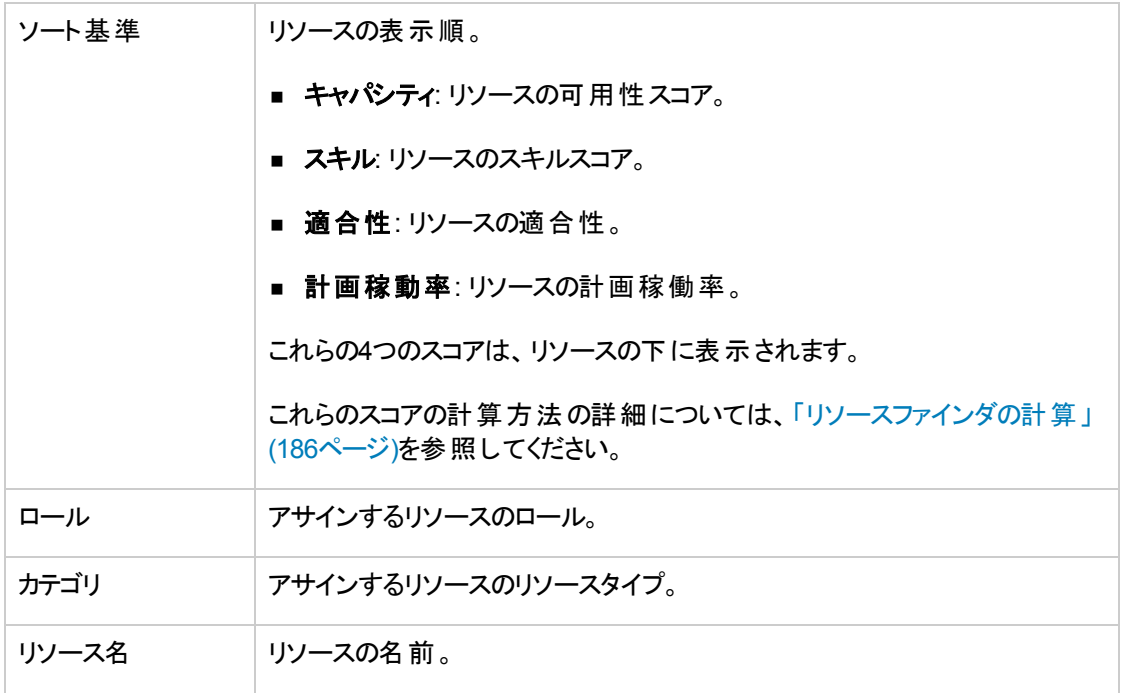

2. ポジションにアサインするリソースの前にあるチェックボックスをオンにします。

複数のリソースを選択してアサインできます。

#### 注**:**

- リソースが点線で囲まれている場合、すでに指定済みのリソースであることを示します。
- リソースの前にチェックボックスがない場合、すでにポジションに割り当て済みのリソースである ことを示します。
- 3. [アサイン] をクリックします。

リソースに提供される割り当ては、リソースの残存キャパシティまたはポジションの未処理のデマンド のどちらかの最小値です。リソースのキャパシティがリソースの割り当てとして使用される場合、ポジ ションの未処理のデマンドは更新されます (更新されたポジションの未処理のデマンド = 初期の未 処理のデマンド – リソースの割り当て)。

複数のリソースをポジションにアサインした場合、リソースの割り当てられた工数が特定の順序で使 用されます。この順序は、[ソート基準] フィールドによるリソースの表示方法に基づいて決定されま す。この例では、ElvaとJohnsonをポジションにアサインした場合、Elvaの割り当てが先に使用されま す。

テーブルビューでリソースをリソースリクエストにアサインするには、次の手順を実行します。

1. [Resource Allocation Management] ページから、アサインするポジションの横にある <mark>ヘット・</mark> ネクリッ クして、[アサイン] を選択します。

注**:** 1つ以上の特定のリソースがリクエストされた場合、[必要な特定リソース] ダイアログが開き ます。指定されたリソースを選択およびアサインするか、[その他リソースの選択] をクリックしてほ かのリソースをアサインします。

2. 特定のリソースを検索し、ポジションにアサインするリソースを選択します。

注**:** 下位リソースプールのリソースは、オートコンプリートウィンドウには表示されません。

3. [保存]をクリックします。

注**:** 行ったアサインを保存するには、[Resource Allocation Management] ページのテーブル ビューから [保存] をクリックする必要があります。

## [Resource Allocation Management] ページからのリソースの 保証済み割り当てへのアサイン

ポジションにアサインされている保証済み割り当てには、次のように特定のリソースをアサインできます (「Resource Mgmt: 未指定リソースの保証 」アクセス許可がある必要があり、ENABLE\_PROMISE\_ RESOURCE\_ALLOCATIONパラメータを有効にする必要があります)。

ガントビューでリソースを保証済み割り当てにアサインするには、次の手順を実行します。

- 1. アサインする保証の横にある キシリックします。
- 2. 保証済み割り当てにアサインするリソースを選択します。
- 3. [アサイン] をクリックします。

リソースに提供される割り当ては、リソースのキャパシティ、保証済み割り当てのいずれかの最小値 です。リソースのキャパシティを使用していて、それが保証済み割り当てより小さい場合、スタッフィン グプロファイル内の保証済み割り当てが残り、残存割り当て (残存割り当て = 初期の保証済み割 り当て - リソースの使用済みキャパシティ) が表示されます。残存割り当てがない場合、保証は削 除されます。

テーブルビューでリソースを保証済み割り当てにアサインするには、次の手順を実行します。

- 1. 保証の横にある ー をクリックし、[アサイン] を選択します。
- 2. 保証済み割り当てにアサインするリソースを選択します。

注**:** 保証済み割り当てには、1つのリソースしかアサインできません。

3. [Resource Allocation Management] ページの[保存] をクリックします。

## [Resource Allocation Management] ページからのリソース提 案の取得

[Resource Allocation Management] ページのガントビューでは、リソース管理最適化機能を利用できま す。つまり、リソースをアサインするポジションについてのリソース提案を取得することができます。この機能 は、アサインするリソースを決定する際に役立ちます。

リソース管理最適化機能を使用するには、次の手順を実行します。

1. [Resource Allocation Management] ページから、リソースをアサインする単一または複数のポジション を選択します。

スタッフィングプロファイルのすべてのポジションにリソースをアサインする場合は、スタッフィングプロファイ ルを直接選択します。

ページのすべてのポジションにリソースをアサインする場合は、[すべてチェック] チェックボックスをオンに します。

2. キャクリックします。

[リソース提案の取得] ダイアログボックスが開きます。

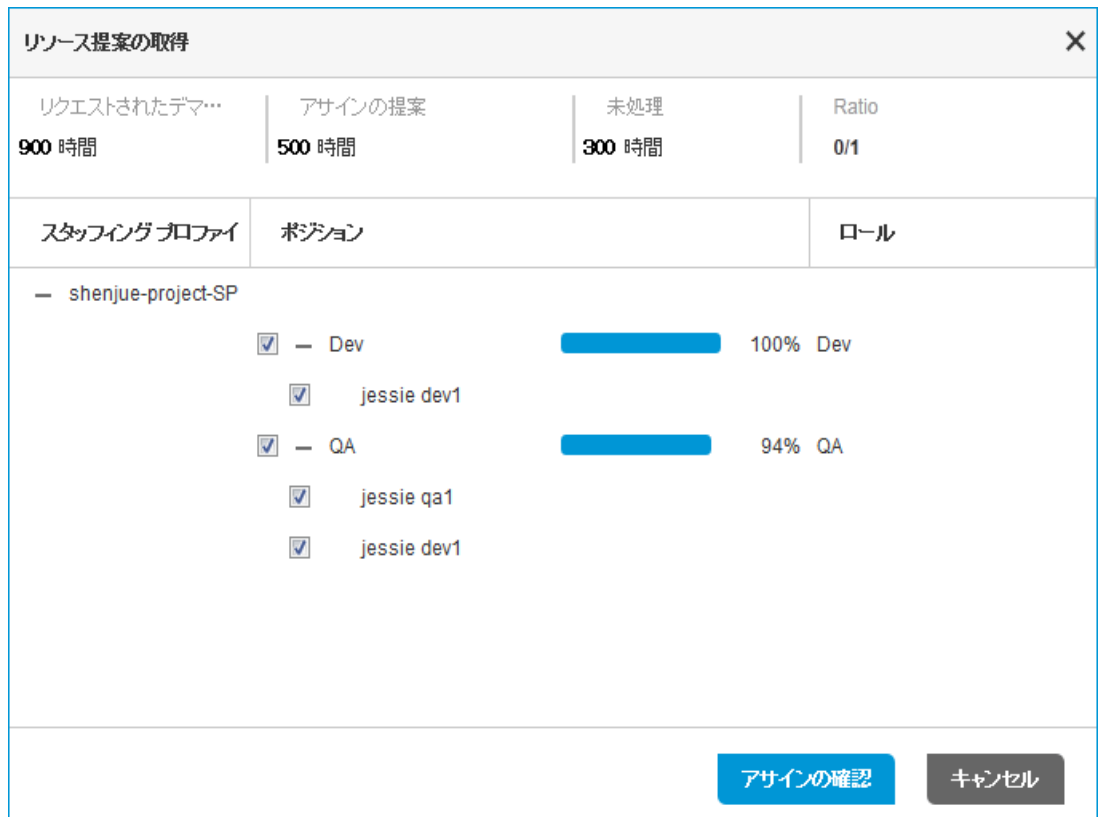

注**:** 提案は、最初にリソースのロール、次にリソースの可用性を基に行われます。

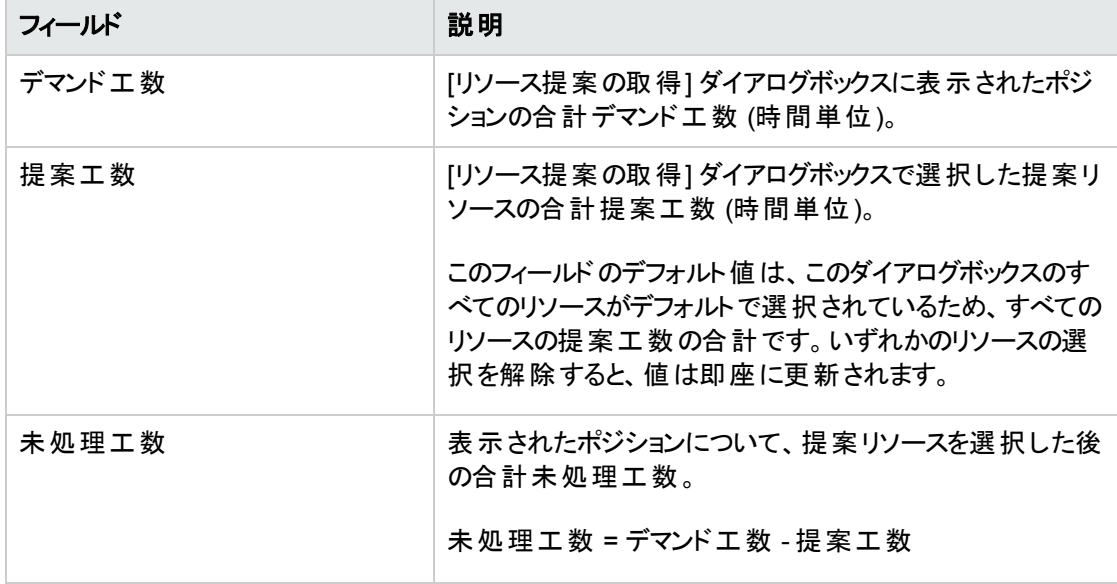

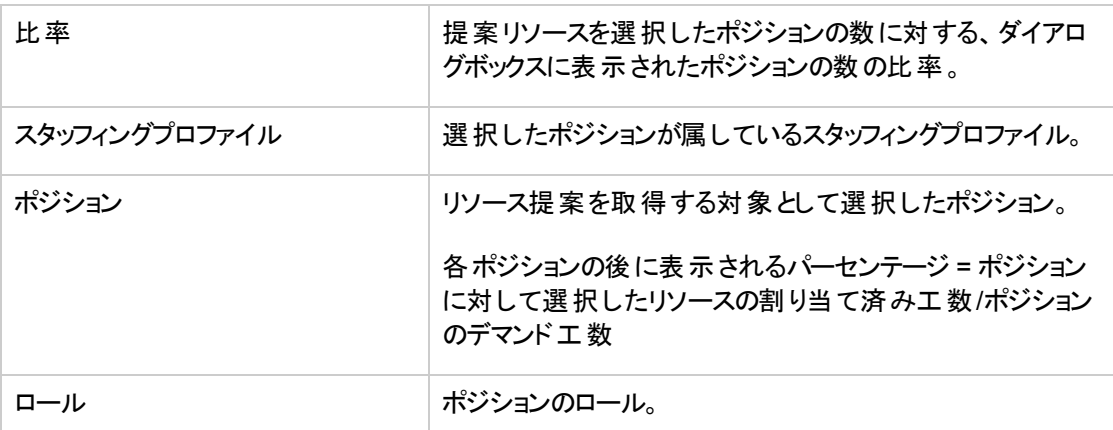

注**:** 次の2つのどちらかの場合、提案に利用可能なリソースはありません。

- 選択したポジションが処理済みの場合。または、
- 現在のリソースプール内で、キャパシティが残っているリソースがない場合。
- 3. デフォルトでは、すべての提案リソースが選択されています。ポジションにアサインしないリソースについ ては選択を解除します。
- 4. [アサインの確認] をクリックします。

アサインをキャンセルするには、[キャンセル] をクリックするか、ダイアログボックスを閉じます。

### server.confパラメータの変更

server.confファイルのパラメータを変更して、リソース管理最適化機能を同時に使用できるユーザの 最大数、この機能で処理するデータの最大量、およびこの機能のタイムアウトを変更できます。

server.confファイルの編集の詳細については、『Installation and Administration Guide』を参照してくだ さい。

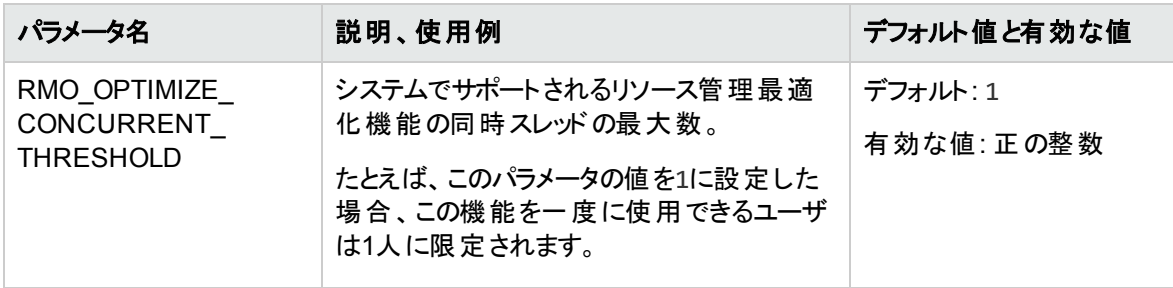

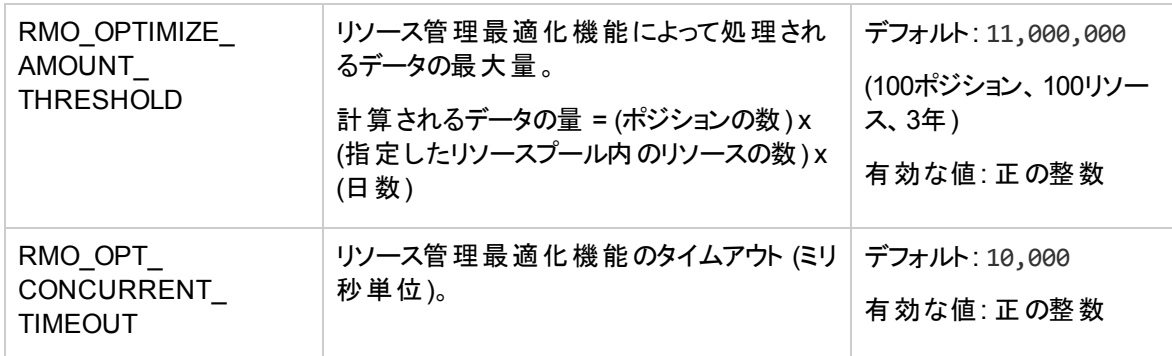

#### 例外

- 次の場合、「システムは現在使用中です。後でもう一度実行してください。」というエラーメッセージが 表示されます。
	- 同時スレッド数がRMO\_OPTIMIZE\_CONCURRENT\_THRESHOLDパラメータで指定された値を超えている 場合、または、
	- スレッドの待機時間がRMO\_OPT\_CONCURRENT\_TIMEOUTパラメータで指定された値よりも長い場合
- 「システムはリクエストを処理できません。送信するポジション数を減らすか、管理者に問い合せてくだ さい。」というエラーメッセージは、計算するデータの量がRMO\_OPTIMIZE\_AMOUNT\_THRESHOLDパラメータ で指定された値よりも大きい場合です。

## Resource Allocation Management] ページからのリソースリク エストの転送

リソースを転送するには、次の手順を実行します。

1. [Resource Allocation Management] ページから、転送するポジションの横にある - (ガントビュー) また は (テーブルビュー) をクリックして、[進む] を選択します。

[リクエストを別のプールに転送] ダイアログが開きます。

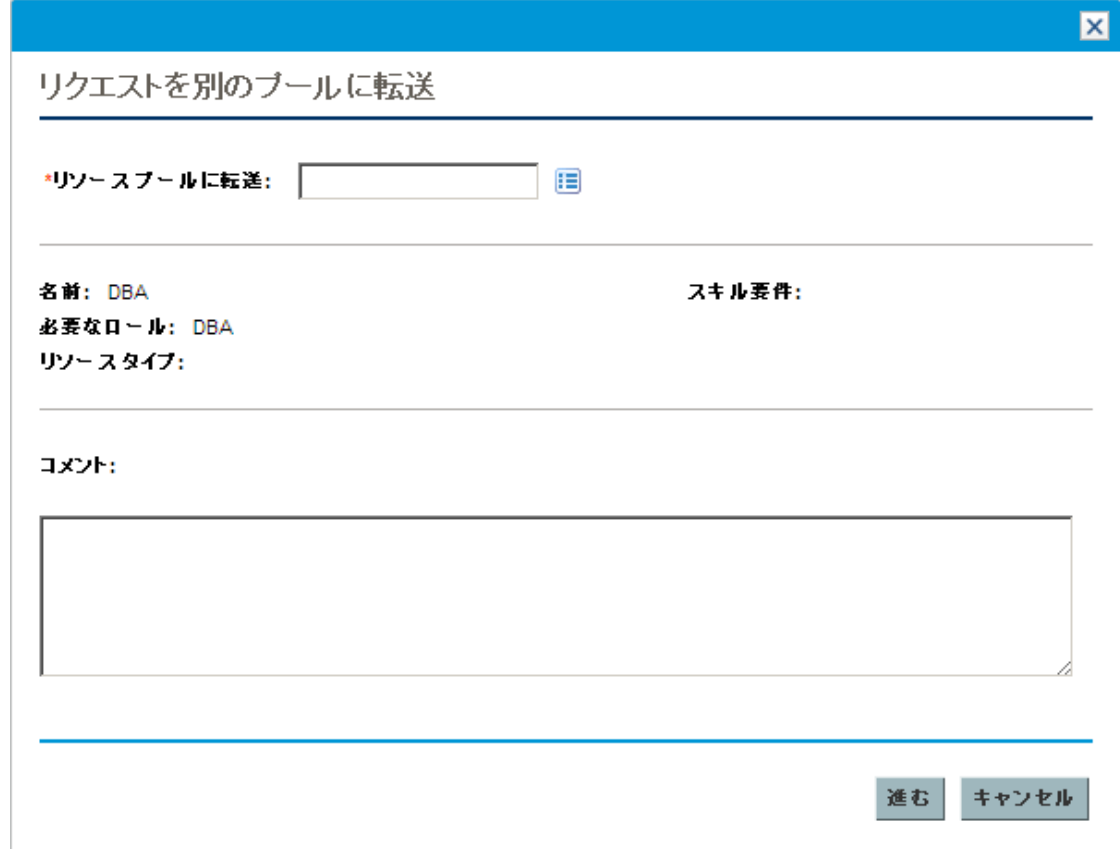

- 2. [リソースプールに転送] フィールド にリソースプールを指定します。
- 3. [コメント] フィールドにリソースデマンドを転送する理由を入力します。
- 4. [完了] (ガントビュー) または [進む] (テーブルビュー) をクリックします。

## [Resource Allocation Management] ページからの割り当て の保証

保証を割り当てるには (「Resource Mgmt: 未指定リソースの保証 」アクセス許可がある必要があり、 ENABLE\_PROMISE\_RESOURCE\_ALLOCATIONパラメータを有効にする必要があります)、次の手順を実行し ます。

1. [Resource Allocation Management] ページから、保証するポジションの横にある – (ガントビュー) また |<del>よ <sup>8</sup>2 | -</del> | (テーブルビュー) をクリックして、[保証] を選択します。

保証をリソースとする新しい明細が表示されます。ステータスのデフォルトはソフトブック済みであり、 保証済み割り当てのデフォルトはポジションの未処理のデマンドです。必要に応じて、保証済み割 り当てを編集できます。

2. [保存]をクリックします。

注**:** 行った保証を保存するには、[Resource Allocation Management] ページのテーブルビューか ら「保存」をクリックする必要があります。ガントビューでは、行った保証は自動的に保存されま す。

## [Resource Allocation Management] ページからのリソースリ クエストの却下

リソースを却下するには、次の手順を実行します。

1. [Resource Allocation Management] ページから、却下するポジションの横にある - (ガントビュー) また | よ || <mark>や || マ || (テーブルビュー</mark>) をクリックして、[**却下**] を選択します。

[未処理のデマンドに対するリクエストを却下] ダイアログが開きます。

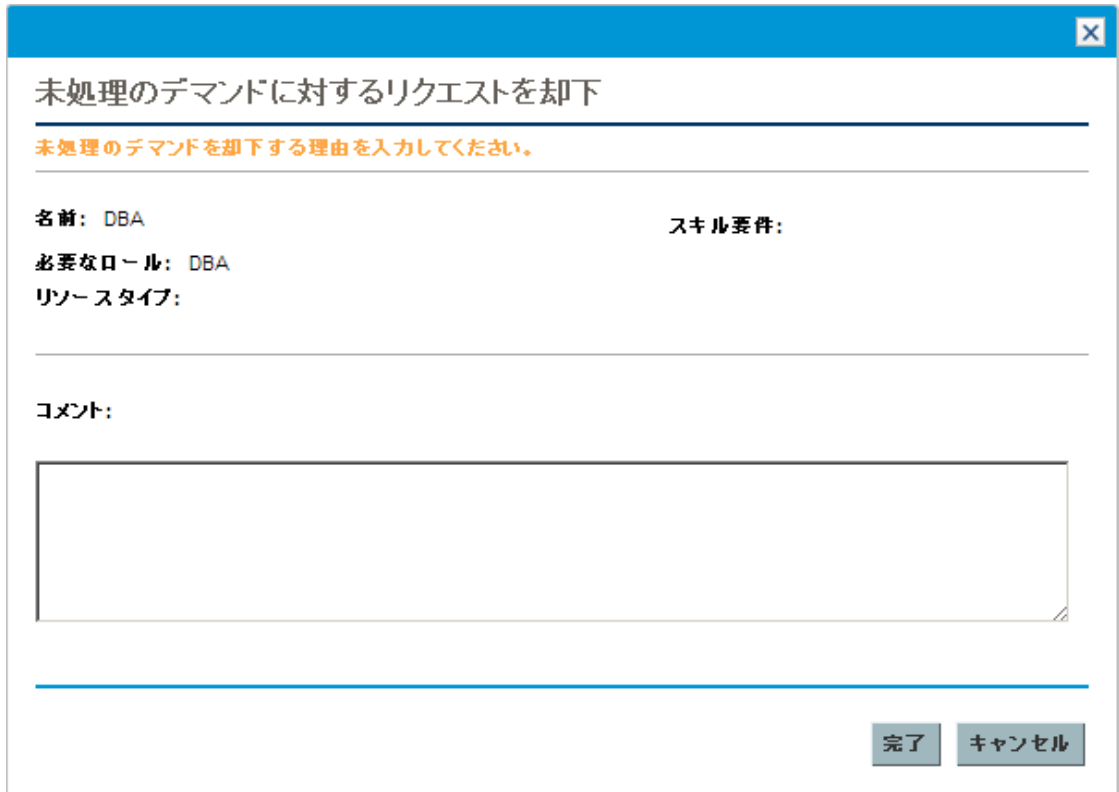

- 2. [コメント] フィールド にリソースデマンドを却下する理由を入力します。
- 3. [完了] をクリックします。

## [Resource Allocation Management] ページからのリソースの 削除

ポジションにアサインされているリソースは、そのポジションから削除することもできます。

ガントビューでリソースを削除するには、次の手順を実行します。

- 1. 削除するリソースの[ステータス] フィールドから、[削除] を選択します。
- 2. [Resource Allocation Management] ページの■をクリックします。

テーブルビューでリソースを削除するには、次の手順を実行します。

- 1. リソースの横にある をクリックし、その削除を選択します。そのリソースとデータは残りますが、グレー で表示されます。
- 2. [Resource Allocation Management] ページの[保存] をクリックします。

をクリックすると、削除することにしたリソースを再度追加できます。このアイコンは、リソースの削除 が選択されたが、それが [Resource Allocation Management] ページの [保存] ボタンをクリックする前 に行われた場合にのみ表示されます。

注**:** リソースリクエストが自分のリソースプールに転送され、そのリソースがポジションにアサインされてい る場合、このリソースを自分が管理していなければ、削除できません。

### 保証済み割り当ての削除

ポジションにアサインされている保証は、そのポジションから削除することもできます (「Resource Mgmt: 未 指定リソースの保証 」アクセス許可がある必要があり、ENABLE\_PROMISE\_\_RESOURCE\_ALLOCATIONパラ メータを有効にする必要があります)。

ガントビューで保証済み割り当てを削除するには、次の手順を実行します。

- 1. 削除する保証の[ステータス] フィールドから、[削除] を選択します。
- 2. [Resource Allocation Management] ページの■をクリックします。

テーブルビューで保証済み割り当てを削除するには、次の手順を実行します。

1. 保証の横にある × をクリックし、[削除] を選択します。

注**:** 保証が追加されても、ページが保存されていない場合、保証は直ちに削除されます (保 証を再度追加するオプションはありません)。

をクリックすると、削除することにした保証済み割り当てを再度追加できます。このアイコン は、保証済み割り当ての削除が選択されたが、それが[Resource Allocation Management] ページの[保存] ボタンをクリックする前に行われた場合にのみ表示されます。

2. [Resource Allocation Management] ページの[保存] をクリックします。

## [Resource Allocation Management] ページからのリソースス テータスの変更

いったんリソースをポジションにアサインすると、そのリソースのステータスをコミット済みまたはソフトブック済み に変更できます。デフォルトでは、リソースのステータスはソフトブック済みになります。

リソースのステータスを変更するには、リソースの右側にあるメニューを開き、ステータスを選択します。

## [Resource Allocation Management] ページでの割り当て データの変更の保存

別のユーザによって最近変更されたデータを変更し、そのデータを保存しようとすると(つまり、[Resource Allocation Management] ページに表示されるデータが最新のデータでない場合)、データを保存できない というメッセージが表示されます。[Resource Allocation Management] ページを終了してから、このページ を再読み込みし、データを再入力する必要があります。

Financial Managementが有効になっていて、財務サマリ上でスタッフィングプロファイルから予測人件費を 計算 (ロールアップ) する場合、割り当てデータの変更の保存後、スタッフィングプロファイルの財務サマリの 同期サービスの実行時に、割り当てデータの変更が財務サマリに反映されます。

[Resource Allocation Management] ページに対して行った変更を保存するには、[保存] をクリックしま す。

[Resource Allocation Management] ページを終了し、このページに対して行った変更を保存するには、 [完了] をクリックします。

[Resource Allocation Management] ページに対して行った変更をキャンセルするには、[キャンセル] をク リックします。

## [Resource Allocation Management] ページからのリソース プールの計画稼動率の表示

[Resource Allocation Management] ページのテーブルビューでのみ、[リソースプールの計画稼動率] セク ションを表示できます。このセクションには、リソースプールの合計キャパシティ、コミット済み割り当ての合 計、ソフトブック済み割り当ての合計、および残存キャパシティが表示されます。[Resource Allocation Management] ページでリソース割り当てを変更すると、データが動的に更新されます。

注**:** このデータに下位リソースプールのリソースが含まれることはありません。[このリソースプールのリ ソース負荷を計算する際は、下位のリソースプールを含める] チェックボックス([リソースプールの編集] ページ) を選択しても、[Resource Allocation Management] ページのデータに影響はありません。

合計キャパシティ、コミット済み割り当ての合計、ソフトブック済み割り当ての合計、および残存キャパシ ティを表示するには、「リソースプールの計画稼動率]の横にある せをクリックします。

注**:** このデータを読み込むと、システムのパフォーマンスが低下する場合があります。

| 期間データ      | 説明                                         |
|------------|--------------------------------------------|
| 合計キャパシティ   | 選択したリソースプールの直接のキャパシティ。                     |
|            | この情報は、リソースプールの計画稼動率の期間セクションの最初の列にありま<br>す。 |
| コミット済みリソース | スタッフィングプロファイルにコミットされた選択したリソースプール内の名前付きリ    |
| の合計        | ソースの合計数。                                   |
| ソフトブック済 みリ | スタッフィングプロファイルにまだコミットされていない選択したリソースプール内の    |
| ソースの合計     | 名前付きリソースの合計数。                              |
| コミット済み保証の  | スタッフィングプロファイルにコミットされた選択したリソースプール内の保証済みリ    |
| 合計         | ソースの合計数。                                   |
| ソフトブック済み保  | スタッフィングプロファイルにまだコミットされていない選択したリソースプール内の    |
| 証の合計       | 保証済みリソースの合計数。                              |

表**4-14. [**リソースプールの計画稼動率**]** セクションに表示されるデータ

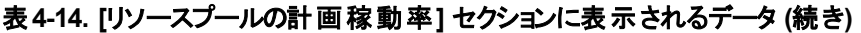

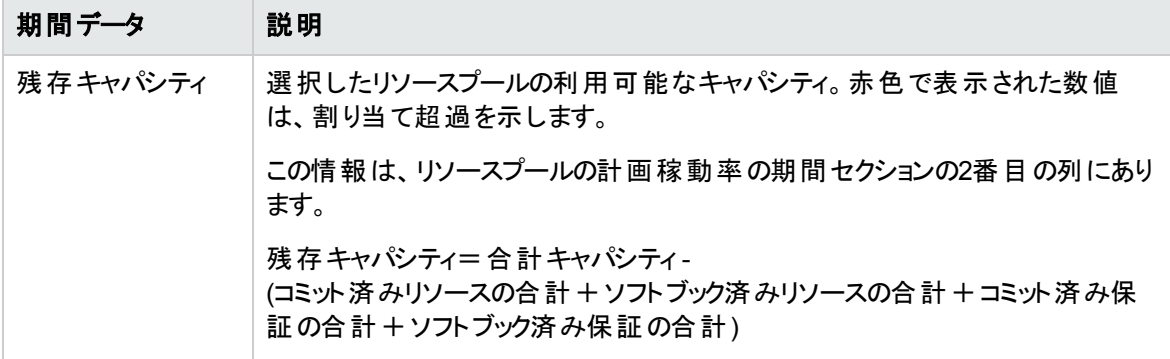

## [Resource Allocation Management] ページからのスタッフィ ングプロファイル、リソース、またはポジションに関する情報 の表示

スタッフィングプロファイル、リソース、またはポジションのその他の情報を表示するには、ヒントを使用する か、概要ウィンドウ(スタッフィングプロファイルとポジションのみ) を開きます。

### スタッフィングプロファイル情報の表示

テーブルビューでは、次の2種類の方法でスタッフィングプロファイルに関する情報を表示できます。

- スタッフィングプロファイル上にカーソルを置き、ヒントを表示します。次の情報が表示されます。スタッ フィングプロファイル名、ステータス、スタッフィングプロファイルマネージャ、開始日、終了日、および作 業負荷カテゴリ。
- <sup>l</sup> スタッフィングプロファイル名をクリックして、別のウィンドウにスタッフィングプロファイルのページを開きま す。

ガントビューでは、スタッフィングプロファイルに関する情報を表示するには、スタッフィングプロファイル名をク リックして別のウィンドウで [スタッフィングプロファイル] ページを開く方法しかありません。

### リソース情報の表示

テーブルビューでは、リソースに関する情報を表示するには、カーソルをリソースの上に置いてツールチップ を表示します。次の情報が表示されます。氏名、ユーザ名、ロール、および電子メールアドレス。

ガントビューでは、リソース名をクリックすると、リソースの[アサインが設定されたリソースキャパシティ] ページ が開きます。

### ポジション情報の表示

テーブルビューでは、次の2種類の方法でポジションに関する情報を表示できます。

- <sup>l</sup> ポジション上にカーソルを置き、ヒントを表示します。次の情報が表示されます。ポジション名、ステー タス、回答の期日、ロール、リソースプール、およびリソースタイプ。
- <sup>l</sup> ポジション名をクリックして、[ポジション] ダイアログボックスを開きます。

ガントビューでは、ポジションに関する情報を表示するには、ポジション名をクリックして [ポジション] ダイアロ グボックスを開く方法しかありません。

注**:** [Resource Allocation Management] ページから開いた [ポジション] ダイアログボックスに表示され る情報は、読み取り専用です。

## [Resource Allocation Management] ページに表示されるリ ソースプールの変更

複数のリソースプールを管理している場合、別のリソースプール(上位リソースプールのマネージャであれ ば、その下位リソースプールを含む) からデータを読み込むことができます。

- 1. ページ上部のリソースプール名の横にある [変更] をクリックします。
- 2. 表示するリソースプールを選択します。

[Resource Allocation Management] ページでは、1つのリソースプールのデータのみ表示できます。

## [Resource Allocation Management] ページのパフォーマンス とその他の考慮事項

- <sup>l</sup> (テーブルビューの場合のみ) 表示する必要がない限り、[リソースプールの計画稼動率] データを読み 込まないでください。このデータを読み込むと、システムのパフォーマンスが低下する場合があります。
- Mozilla Firefoxブラウザは、Microsoft Internet Explorerより効率的にテーブルを表示できます。
- <sup>l</sup> データを頻繁に保存してください。これで、競合 (ほかのユーザが同時に同じデータを更新) によるデー タ損失の危険が減ります。
- リソースを割り当てている場合、フィルタを使用して、表示するポジション数を減らしてください (20以 下)。
- リソースを割り当てている場合、期間を変更して、表示する期間をできるだけ短くしてください。

# 第5章: 作業計画とリクエストの実行のためのHP Resource Managementの使用

- [「作業計画とリクエストの実行のための](#page-163-0)HP Resource Managementの使用の概要」(164ページ)
- 「HP Resource Managementのリクエストの設定」(165ページ)
- [「リクエストのアサイン」](#page-166-0)(167ページ)
- [「タスクのアサイン」](#page-166-1)(167ページ)
- <sup>l</sup> [「リソースファインダの使用 」](#page-170-0)(171ページ)
- <sup>l</sup> [「スケジュールされた値と実績値のオーバライド 」](#page-191-0)(192ページ)
- 「作業項目の表示」(194ページ)
- 「アサインの視覚化」(197ページ)
- <span id="page-163-0"></span>• 「リソースカレンダーの調整」(201ページ)

# 作業計画とリクエストの実行のためのHP Resource Managementの使用の概要

本章では、HP Resource Management機能を使用して、運用計画タスクを実行し、現在のリソースの 使用状況を分析する方法について説明します。HP Resource Managementは、現在の作業に対するリ ソースの使用状況に焦点を当てる、リソースの運用計画に使用できます。HP Resource Management を使用したリソースの運用計画は、次のアクティビティから構成されています。

- 現在のリソースの使用状況の表示
- <sup>l</sup> リソース間の作業負荷の過剰割り当てと過少割り当ての領域の特定 (負荷分散)
- 現在と近い将来の個人的な作業負荷の表示
- タスクまたはリクエストを完了するために最適なリソースの検索

リソースのキャパシティ計画には、通常、管理職以上が関わりますが、リソースの運用計画では次の2つ の主要なユーザグループが関わります。

- マネージャ。 プロジェクトマネージャまたはチームマネージャは、HP Resource Managementを使用して 自分のチームのリソースの作業負荷を分析し、適切なアクションを実行します。
- <sup>l</sup> チームメンバ**:**チームメンバは、手軽な視覚化を使用して自分の作業負荷を表示し、潜在的な障 害領域を特定します。

HP Resource Managementでトラッキングされる作業負荷は、プロジェクトタスクまたはリクエストから構成 できます。

注**:** スタッフィングプロファイル明細のリソースに対して行われたアサインは、必要に応じて運用負荷と してトラッキングすることもできます。スタッフィングプロファイルの詳細については、[「スタッフィングプロファ](#page-63-0) [イルによるデマンドのトラッキング」](#page-63-0)(64ページ)を参照してください。

システムは、リソースのキャパシティ計 算と視 覚化 でユーザの開始 日と終了日を考慮します。 たとえ ば、特定の日付で退社するユーザは、それ以降タスクまたはスタッフィングプロファイルにアサインでき ません。同様に、今後就業するユーザは、今後アクティブになるようにスケジュールされている関連エ ンティティ用に選択できます。

## <span id="page-164-0"></span>HP Resource Managementのリクエストの設定

リクエストをHP Resource Managementでトラッキングする作業項目として考慮するには、作業項目フィー ルドをリクエストに関連付ける必要があります。作業項目フィールドをリクエストに関連付ける方法の詳 細については、[「リクエスト作業項目フィールドのセットアップ」](#page-26-0)(27ページ)を参照してください。

注**:** リクエストを表示または使用するには、HP Demand Managementライセンスがある必要がありま す。

リクエスト作業項目には、「表5-1. [リクエスト作業項目フィールド 」](#page-164-1)(165ページ)で説明するようなフィールド があります。

#### <span id="page-164-1"></span>表**5-1.** リクエスト作業項目フィールド

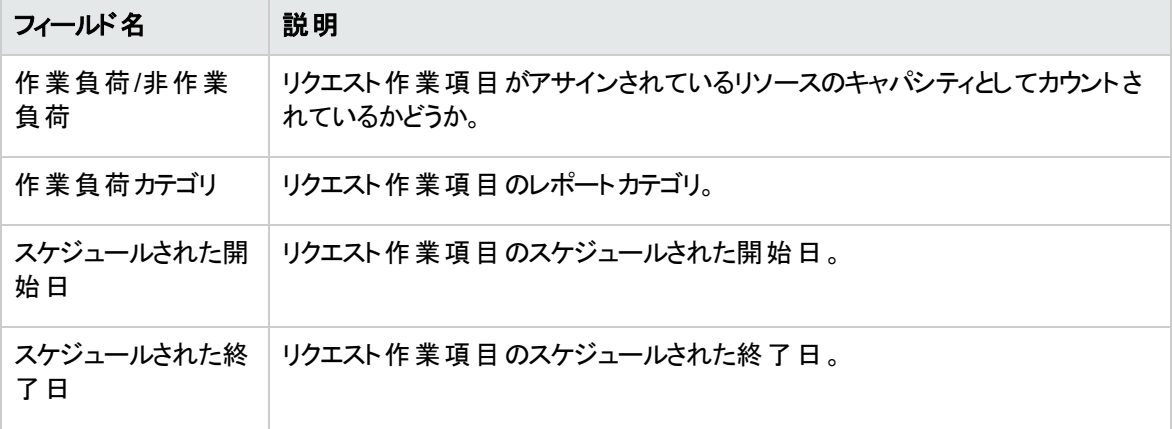

#### 表**5-1.** リクエスト作業項目フィールド **(**続き**)**

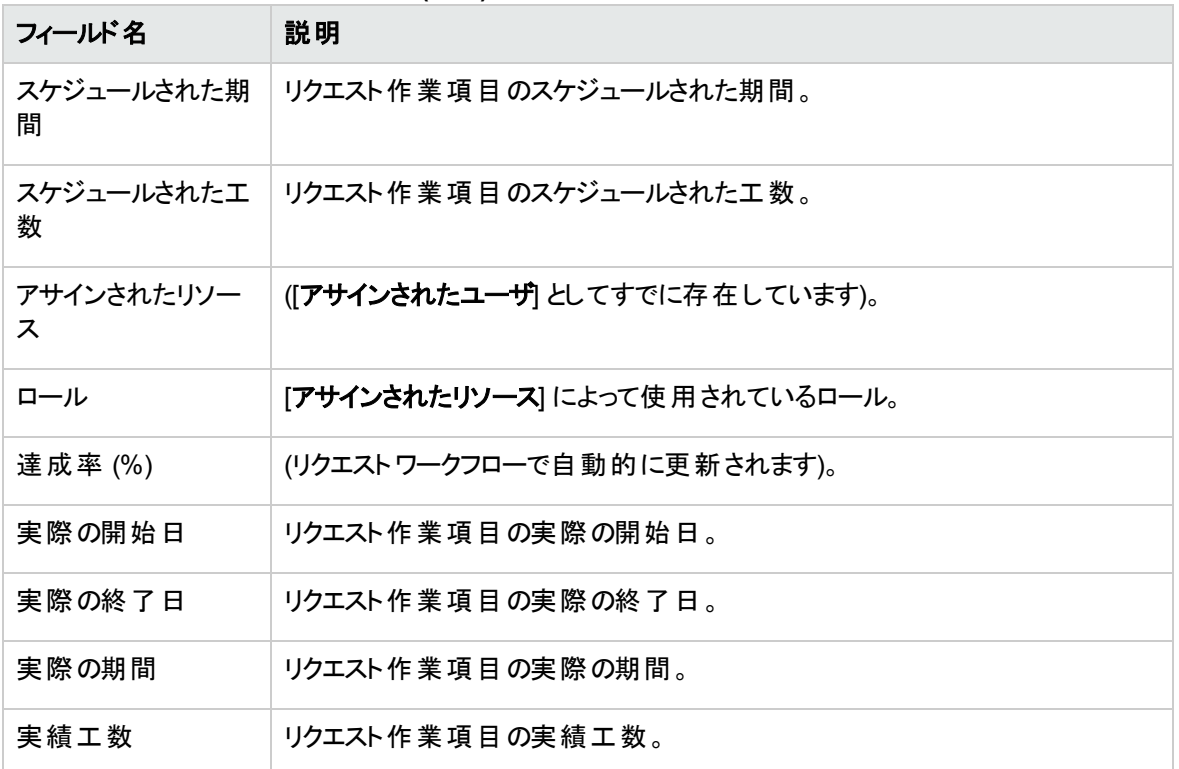

これらの作業項目フィールドには、リクエストタイプルールやその他のビルトインシステム機能を通じてHP Resource Managementインタラクションが組み込まれています。リクエストタイプルールの詳細については、 『HP Demand Management設定ガイド 』を参照してください。

次の作業項目フィールドは、HP Resource Management機能への影響を最小限にとどめながら、安全 にカスタマイズできます。

- 作業負荷/非作業負荷 ([いいえ] に設定されている場合、リクエストは作業負荷としてカウントされま せん)
- 作業負荷カテゴリ

注**:** 特定の作業項目フィールドには、強力な機能上のデフォルトがあるため、それらの機能方法を 変更すると、予期しない副作用が発生する可能性があります。次の作業項目フィールドには、その 値を読み取るルールを設定できますが、通常、フルタイム以外の工数を指定する必要がない限り、 変更しないようにしてください。

- スケジュールされた期間
- ●実際の期間
- スケジュールされた工数
- <sup>l</sup> 実績工数

<span id="page-166-0"></span>リクエストのアサイン

リクエストは、HP Demand Managementを使用してアサインします。 リソースをリクエストの[アサイン先] ユーザとして設定すると、自動的にそのリソースがリクエストに対してブックされます。

リソースをリクエストに対してブックすると、そのリソースのプライマリロールもブックされます。リソースにブックす るロールと異なるロールがある場合、[ロール] フィールドでその値を変更できます。

リクエストは、リソースのキャパシティに対して負荷としてカウントされ、HP Resource Managementの視覚 化 (「 図5-1. [[リソースの表示](#page-166-2)] ページ:[キャパシティ/負荷] タブ」(167ページ)に示すような、[リソースの表示] ページの[キャパシティ**/**負荷] タブのリソースのガントチャートなど) に表示されます。[作業負荷] フラグが有 効な場合、リクエストが負荷のヒストグラムに表示されます。

#### <span id="page-166-2"></span>図**5-1. [**リソースの表示**]** ページ**:[**キャパシティ**/**負荷**]** タブ

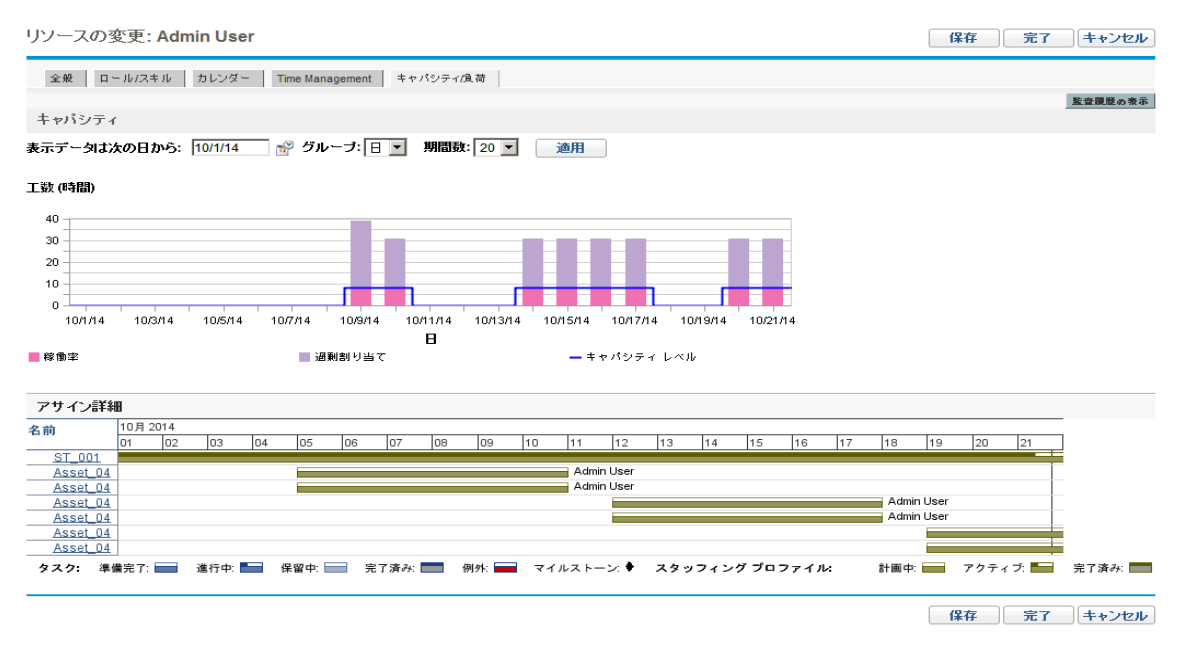

リソースのガント チャートを表 示 するには、標 準 インタフェースのメニューバーから、 [**開く] > [管理] > [マイリ** ソース情報の表示] を選択して、[キャパシティ**/**負荷] タブをクリックします。リソースのガントチャートは、幅 広い期間を表示するように変更できます。

注**:** ガントチャートを表示するには、HP Project Managementのライセンスがある必要があります。 進行中で達成率が0%のリクエストは、ガントチャートでは「準備完了」として表示されます。

<span id="page-166-1"></span>タスクのアサイン

タスクは、ロールまたは特定のリソースにアサインできます。

## ロールとタスクの関連付け

プロジェクトを計画する場合、タスクを完了する正確なリソースをブックする前に、タスクを特定のロールに 関連付けることができます。これは、より正確なコスト見積もり、およびプロジェクト計画管理の初期段階 での詳細なロールの負荷ビューを作成するのに役に立ちます。

#### 図**5-2.** リソースがアサインされているが、ロールがアサインされていないタスク

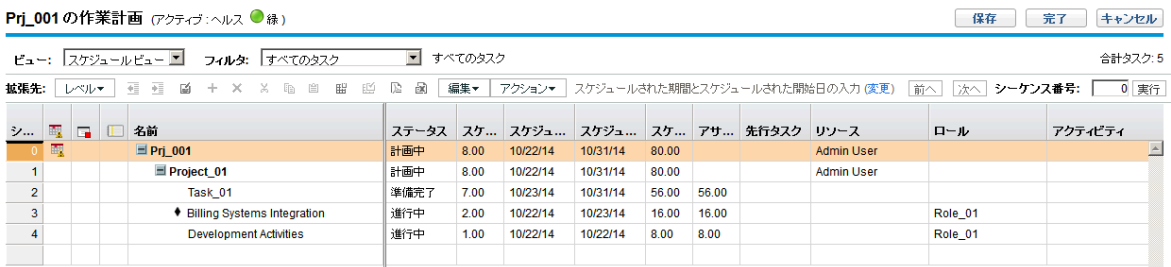

タスクのロールをブックするには、次の手順を実行します。

- 1. 作業計画を開きます。
- 2. ロールをアサインするタスクを選択します。
- 3. [ロール] フィールドに値を入力します。
- 4. [保存] をクリックします。

## リソースのタスクへのアサイン

リソースをタスクの[リソース] として設定すると、自動的にそのリソースがタスクに対してブックされます。

リソースをタスクに対してブックすると、そのリソースのプライマリロールもブックされます。

リソースをプライマリロール以外のロールに対してブックするには、次の手順を実行します。

- 1. 作業計画を開きます。
- 2. ロールをアサインするタスクをダブルクリックします。

[タスクの詳細] ページが開きます。

- 3. [リソース] タブをクリックします。
- 4. [アサイン済みロール] フィールドに値を入力します。
- 5. [保存]をクリックします。

アサイン済みのタスクは、自動的にリソースのキャパシティに対して負荷としてカウントできますが、プロジェ クトのスタッフィングプロファイル(存在する場合) を作業負荷としてカウントするように設定することをお勧め します。これによって、リソースがまだ特定のタスクにアサインされていないときにリソースが空きとして表示さ れるという懸念なしに、作業計画を各フェーズでレイアウトおよびスケジュールできます。作業計画のタス クアサインは、HP Resource Managementの視覚化 (「 図5-1. [[リソースの表示](#page-166-2)] ページ:[キャパシティ/負 荷] タブ」(167[ページ](#page-166-2))に示す、2週間のリソースのガントチャートなど) に表示されます。

リソースファインダは、タスクの完了に最も適したリソースの検索にも使用できます。リソースファインダは、 ロールとスキルの適合性と可用性に基づいてリソースのスコアを決定します。詳細については、[「リソース](#page-170-0) [ファインダの使用 」](#page-170-0)(171ページ)を参照してください。

## タスク上での複数のリソースのブック処理

タスクは複数のリソースにアサインできます。タスクに複数のリソースをアサインすると、次のようなHP Resource Managementの動作が発生します。

<sup>l</sup> アサインされた各リソースが、タスクのスケジュールされた期間全体でブックされます。スケジュールされ た工数は、比例して調整されます。たとえば、就業日が10時間で、2つのリソースがアサインされてい る、期間が1日のタスクのデフォルトの工数は20時間となります。

タスクに複数のリソースをアサインするには、次の手順を実行します。

- 1. 作業計画を開きます。
- 2. ロールをアサインするタスクをダブルクリックします。

[タスクの詳細] ページが開きます。

- 3. [リソース] タブをクリックします。
- 4. [リソースの追加]をクリックして、タスクに追加する新しいリソースを選択します。

必要に応じて繰り返します。

5. [保存] をクリックします。

個々のリソースのスケジュールされた工数の値は、[タスクの詳細] ページで変更できます。

タスクにアサインされた複数のリソースのスケジュールされた工数を変更するには、次の手順を実行しま す。

- 1. 作業計画を開きます。
- 2. ロールをアサインするタスクをダブルクリックします。

[タスクの詳細] ページが開きます。

3. [リソース] タブをクリックします。

- 4. [手動制限への変更] をクリックします。
- 5. 各リソースについて、[スケジュールされた工数] 数値フィールドに値を入力します。

[合計工数 **(**時間**)**] フィールドと[アサインされていない工数] フィールドは、自動的に更新されます。 [合計工数] を直接変更した場合、各リソースの部分工数は比例して調整されます。

6. [保存] をクリックします。

## プロジェクトキャパシティと作業計画の負荷の比較

[プロジェクトの作業計画との比較] ページを使用すると、プロジェクトのスタッフィングプロファイルによって行 われた予測と作業計画上で行われたタスクアサインを比較できます。作業計画からロールアップされたス ケジュールされた工数がスタッフィングプロファイルで行われたハイレベルのアサインと整合しない場合、プロ ジェクト にコミット されたリソースの稼動率 が不平衡になっている可能性があります。作業計画からの実績 エ数とスタッフィングプロファイル内のアサイン済みキャパシティの比較にも、同じペースが使用されます。

### プロジェクトの作業計画との比較

[プロジェクトの作業計画との比較] ページには、ロールまたはリソースの内訳で表示できるスタッフィングプ ロファイルのデータテーブルが表示されます。

#### 図**5-3. [**プロジェクトの作業計画との比較**]** ページ

ブロジェクト Project\_01の作業計画との比較

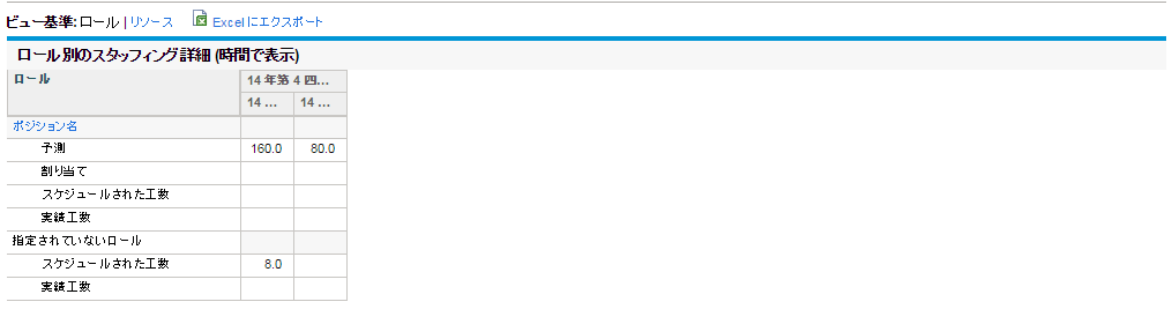

| 完了

元子 1

このページには、「表5-2. [[プロジェクトの作業計画との比較](#page-170-1)] ページで利用できる詳細 」(171ページ)に示 すように、選択したビューに応じて異なる一連の詳細が表示されます。

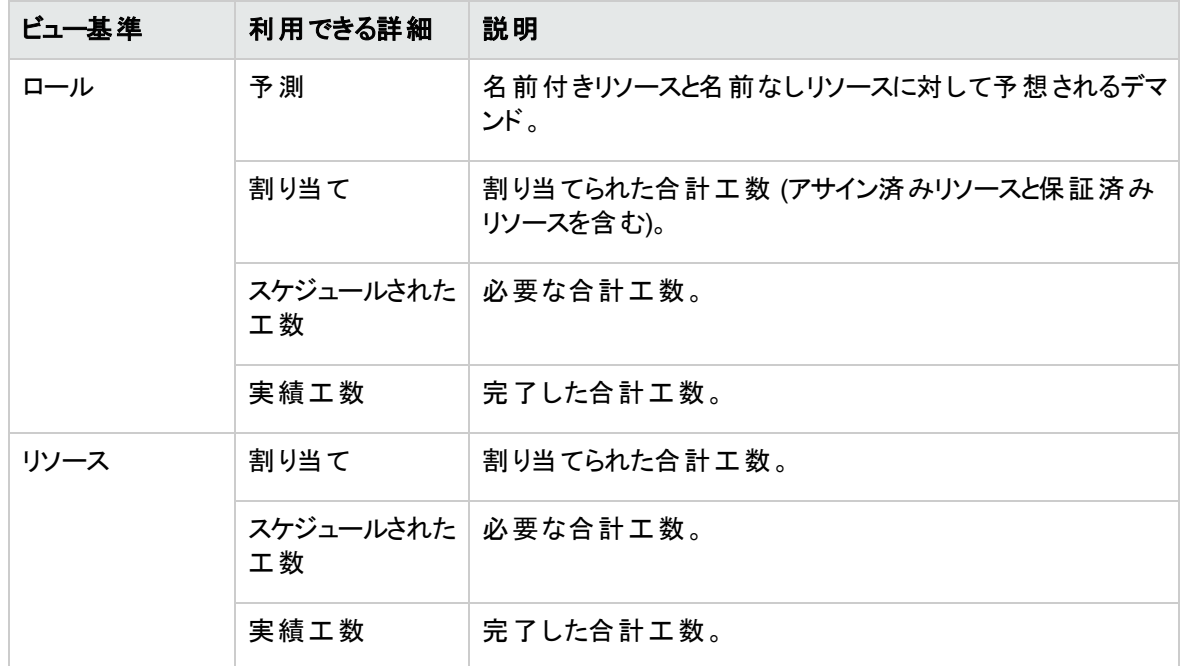

#### <span id="page-170-1"></span>表**5-2. [**プロジェクトの作業計画との比較**]** ページで利用できる詳細

[スタッフィングプロファイル] ページの[作業計画との比較]をクリックして、[プロジェクトの作業計画との比 較] ページを開きます。[プロジェクトの作業計画との比較] ページのデータは、プレゼンテーションまたはさら なる分析用にMicrosoft Excelファイルにエクスポートすることもできます。[プロジェクトの作業計画との比 較] ページをMicrosoft Excelファイルにエクスポートするには、[**Excel**にエクスポート] リンクをクリックします。

注**:** Excelのデータで問題がある場合、Webブラウザのインターネットオプションを設定する必要がある 可能性があります。詳細については、『HP Project Managementユーザーガイド 』を参照してくださ い。

### 作業計画リソースの使用状況ビュー

作業計画の[リソースの使用状況] ページを使用すると、作業計画別の各リソースの負荷を、タスク別、 日別の内訳で表示できます。

[リソースの使用状況] ページを開くには、[作業計画] ページの上部で [アクション] をクリックし、[リソースの 使用状況] を選択します。[リソースの使用状況] ページの詳細については、『HP Project Management ユーザーガイド 』を参照してください。

# <span id="page-170-0"></span>リソースファインダの使用

HP Resource Managementのリソースファインダを使用すると、次のエンティティへのアサイン用のリソースを 検索および比較できます。

- **.** タスク
- リクエスト
- <sup>l</sup> スタッフィングプロファイルポジション

[**リソースファインダ**] アイコン  $\overline{\mathbb{E}}$  は、通常、タスク、リクエスト、またはスタッフィングプロファイルの各 明 細 上 の[リソース] フィールドに関連付けられている2番目のアイコンです。

標準インタフェースのメニューバーから、[開く] > [**Resource Management**] > [リソースの分析] > [リソース 可用性の検索]を選択して、一般的なリソース可用性の検索のためにリソースファインダを開くこともでき ます。

注**:** リソースファインダでは、いくつかの結果がグレーで表示されます。それらは、自分が管理していな いリソースプールに属しているリソースです。それらのリソースはリソースファインダで表示できますが、ア サインはできません。

リソースファインダの主要なフィールドについては、「表5-3. [リソースファインダのフィールドとボタン」](#page-171-0)(172ペー [ジ](#page-171-0))で説明します。このヘッダフィールドは、検索をタスク、リクエスト、スタッフィングプロファイルに対して、ま たは汎用的に実行しているかに応じて変わります。

#### 図**5-4.** リソースファインダ

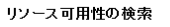

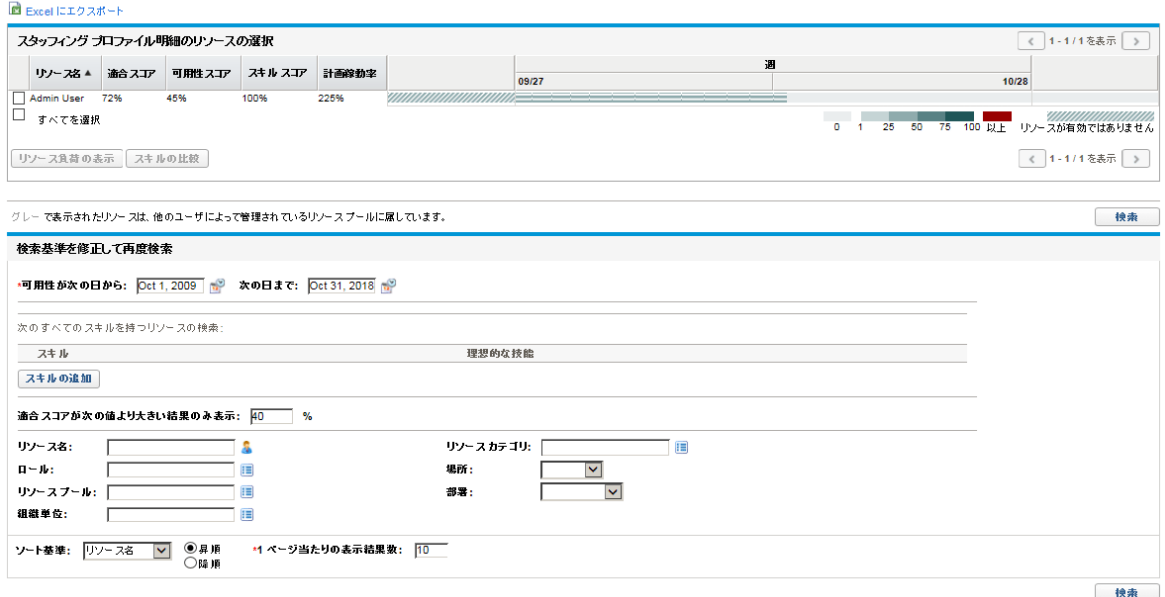

<span id="page-171-0"></span>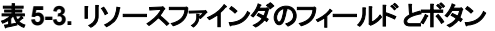

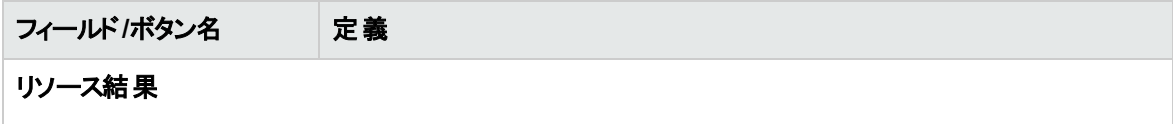

#### 表**5-3.** リソースファインダのフィールドとボタン **(**続き**)**

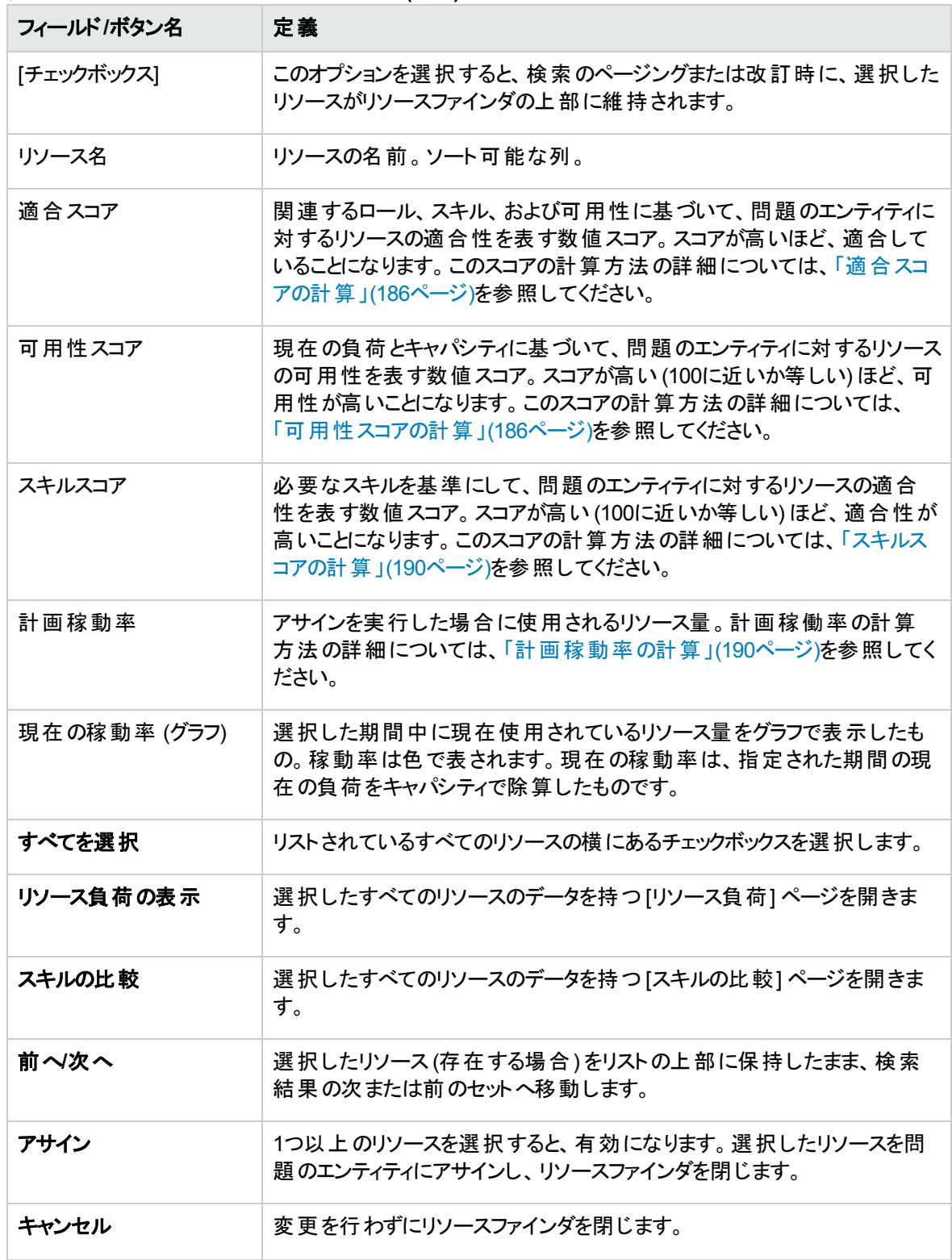

#### 表**5-3.** リソースファインダのフィールドとボタン **(**続き**)**

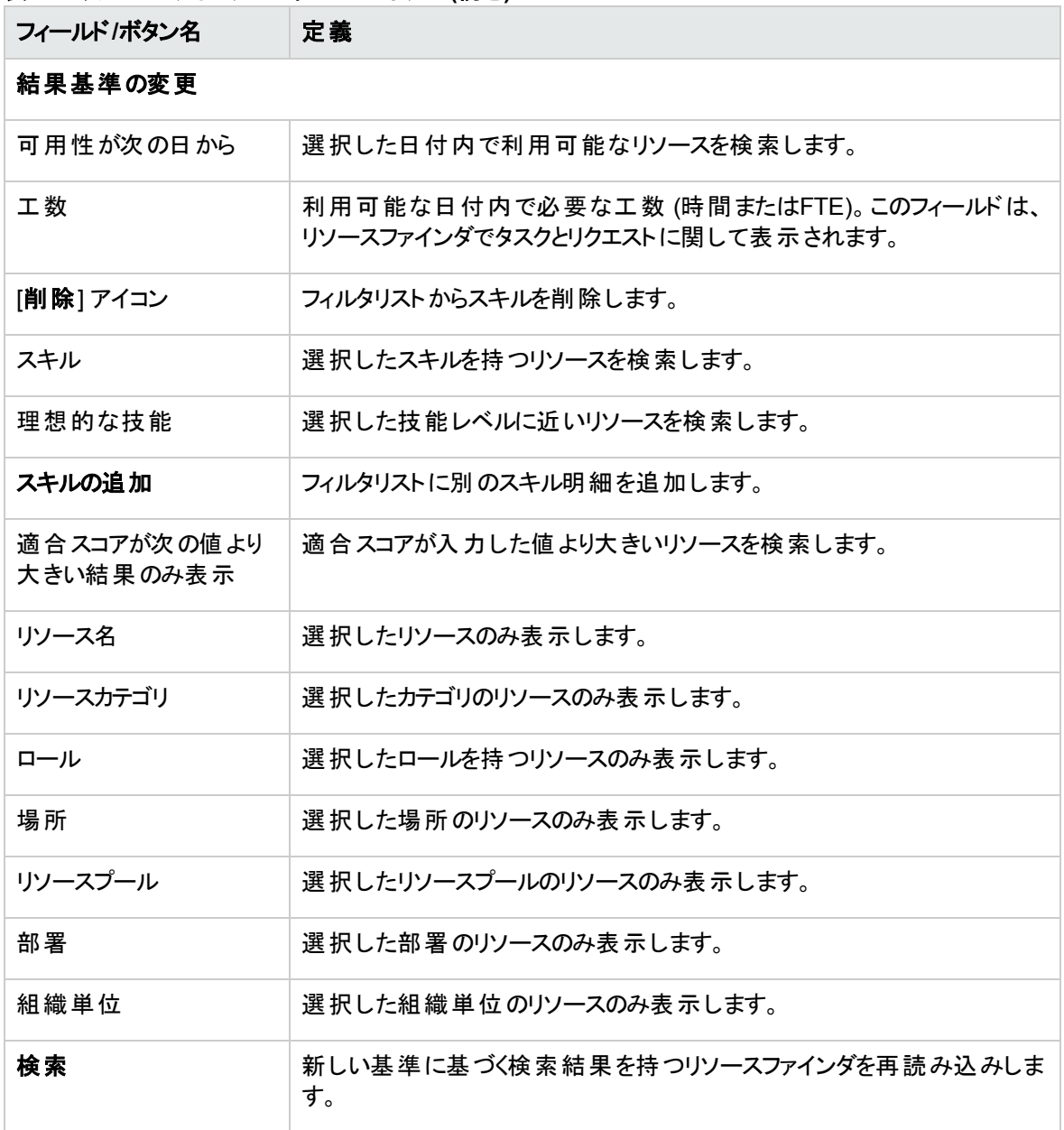

リソースファインダーを使用すると、次の項で説明するように、より効果的に検索基準を更新できます。

<sup>l</sup> [「リソース検索でのリソースユーザデータフィールドの使用 」](#page-177-0)(178ページ)

• 「リソース検索のスキル基準の変更」(180ページ)

さらに、リソースファインダーは [Resource Allocation Management] ページで使用することができます。

注**:** [Resource Allocation Management] ページでリソースファインダーを使用した場合は、リソース プールの直接リソースのみを割り当てできます。

さらに、[リソース結果] タブでリソースを表示、選択、比較するときの操作性が改善されます。詳細につ いては、[「リソースファインダーの機能強化](#page-174-0)」(175ページ)セクションを参照してください。

## <span id="page-174-0"></span>リソースファインダーの機能強化

機能強化されたリソースファインダは、スタッフィングプロファイル、[Resource Allocation Management] ペー ジ、および [リソース可用性の検索] ページで使用できます。改善されているのは次の点です。

- 「列の更新」(175ページ)
- 「サイズ調整が可能なリソース結果」(176ページ)

注**:** リクエストと作業計画のリソースファインダーは変更されていません。

#### 図**5-5.** 改善されたリソース結果  $\overline{\mathbf{x}}$ アサインするリソースの選択 Jan 1, 2012 と Dec 31, 2012 の間で必要な QA Engineer - aar - y as ta a bed o - y as ta - war - aar - a - arrangmeer<br>注記 : 適合 スコアが 40 を上回るリソースのみを表示します。フィルタ基準は調整可能です。 リソース結果 結果基準の変更 スタッフィング プロファイル明細のリソースの選択 (← 1-3/3を表示 ) 月 リソース名 適合スコア 可用性スコア スキル スコア 計画稼動率 Jan  $12$ Dec  $12$ Mandy Rice 75% 50% 100% 99%  $\Box$  Fawn Tru 50% 0% 100% 117% 50% 100%  $\Box$  John Luke 0% 122% □ すべてを選択  $\overline{1}$  $\overline{0}$ (← 1-3/3を表示 ) リソース負荷の表示 スキルの比較 グレー で表示されたリソースは、他のユーザによって管理されているリソースプールに属しています。 アサイン キャンセル

### <span id="page-174-1"></span>列の更新

「表5-4. リソース結 果 の新しい列 」(176ページ)で説 明 する列 が [**リソース結 果**] タブに追 加されています。

#### <span id="page-175-1"></span>表**5-4.** リソース結果の新しい列

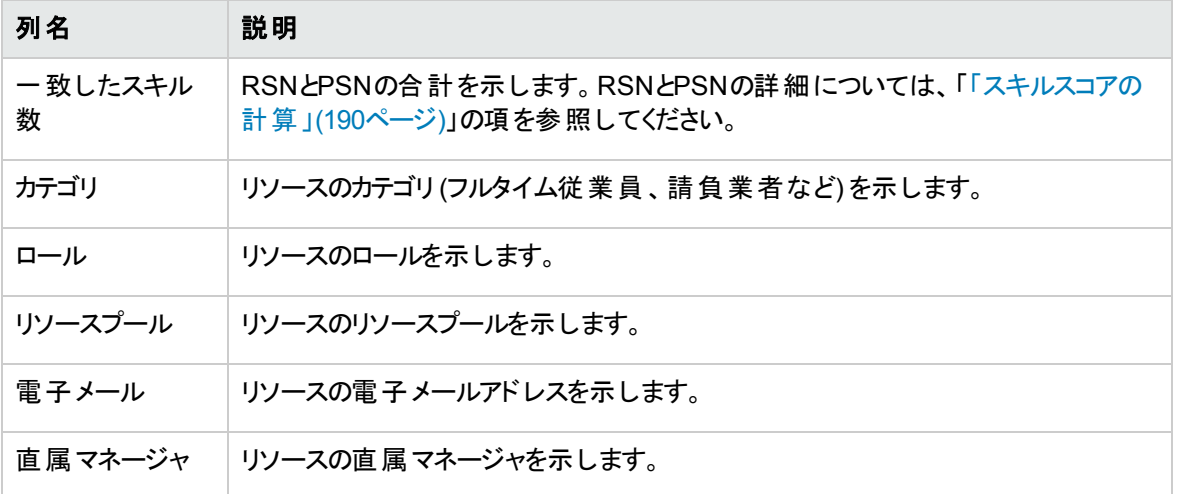

次の列はソート可能です。

- リソース名
- 適合スコア
- 可用性スコア
- 一致したスキル数

デフォルト では、 適合 スコアの降 順 で結 果 がソートされます。 次 の列 は、 [リソース結 果 ] タブから削除され ています。

- <sup>l</sup> 計画稼動率
- ガントチャート
- スキルスコア

列の追加や削除のほかに、列幅の変更が可能です。ドラッグして列幅を広げると、長い文字列を表示 できます。同様に、水平のスクロールバーを使用すると、列幅を広げたときに右端のデータを表示できま す。

### <span id="page-175-0"></span>サイズ調整が可能なリソース結果

ユーザ検索の対象とすることができるリソースの最大数を変更できます。それには、次のエントリを server.confファイルに追加する必要があります。

com.kintana.core.server.SCALABLE\_RESOURCE\_FINDER\_MODE = 1

デフォルトでは、このエントリは追加されていません。つまり、オリジナルのリソースファインダーモードが使用 され、対象とすることのできるリソースの最大数は、RESOURCE FINDER SEARCH MAX USERSパラメーターを 読み取って決定されます。SCALABLE\_RESOURCE\_FINDER\_MODEパラメーターを0に設定した場合もオリジ ナルのリソースファインダーモードが使用されます。

SCALABLE\_RESOURCE\_FINDER\_MODEパラメータを1に設定すると、「表5-5. [サイズ調整可能なリソースファ](#page-176-0) [インダのパラメータ」](#page-176-0)(177ページ)で説明するパラメータが使用されます。

<span id="page-176-0"></span>表**5-5.** サイズ調整可能なリソースファインダのパラメータ

| パラメータ                                                                  | 説明                                                                                                    | デフォルト値 |
|------------------------------------------------------------------------|----------------------------------------------------------------------------------------------------|--------|
| SCALABLE<br>RESOURCE<br><b>FINDER</b><br>SEARCH MAX<br><b>RESOUCES</b> | ユーザ検 索 の対 象 とすることができるリソースの最 大 数を<br>指定します。対象となる数がこの値を超えた場合、対象<br>のリソース数 が多 すぎるというメッセージがリソースファイン<br>ダーに表示されます。 | 5.000  |
| SCALABLE<br><b>RESOURCE</b><br>FINDER PAGE<br><b>SIZE</b>              | 1ページに表 示 できるリソースの最 大 数 を指 定します。                                                                               | 50     |

### リソースの検索

リソースファインダを使用してタスク、リクエスト、またはスタッフィングプロファイルにアサインするリソースを検 索するには、次の手順を実行します。

- 1. 目的のエンティティの[ロール] を入力します。
- 2. [リソース] フィールド の横 にある [リソースファインダ] アイコンをクリックします。

リソースファインダが開き、目的のロールを持つ一連のリソースが表示されます。

3. 表示された任意のリソースの横にあるチェックボックスを選択して、結果の次のセットにページングする か、検索を絞り込む場合に備えて、それらのリソースを保持します。

いくつかのリソースを選択し、[結果基準の変更] タブの[再度検索] をクリックすると、比較を容易に するために、リストの上部に選択したリソースがまとめられたリソースファインダが再読み込みされま す。

4. 必要に応じて、[結果基準の変更] タブのフィールドにフィルタ基準を入力し、[再度検索] をクリック して、リソースファインダの検索を絞り込みます。

「結果基準の変更1タブのフィルタフィールドは、検索対象がタスク、リクエスト、またはスタッフィングプ ロファイルの明細かどうかによって変わります。

5. 必要に応じて、[リソース負荷の表示] または [スキルの比較] をクリックして、選択したリソースの負 荷とスキルプロファイルをドリルダウンします。

詳細については、[「リソース負荷の表示 」](#page-180-0)(181ページ)または[「スキルの比較 」](#page-184-0)(185ページ)を参照してく ださい。

6. アサインするリソースを選択したら、[アサイン]をクリックします。

リソースファインダが閉じ、現在のエンティティの[リソース] フィールド に選択したリソースが自動的に 入力されます。

### <span id="page-177-0"></span>リソース検索でのリソースユーザデータフィールドの使用

バージョン9.11以降では、PPM Centerに100個のリソースユーザデータフィールドが追加され、リソースエン ティティの操作性が向上しています。この機能強化により、これらのユーザデータフィールドをリソース検索 に使用できます。つまり、リソースの検索時にユーザデータフィールドを検索条件として指定できます。

#### リソースユーザデータ

ユーザデータフィールドをリソース検索で使用できるようにするために、Workbenchのリソースユーザデータ フィールドの[属性] タブに[検索およびフィルタに表示] オプションが追加されています。詳細については、[「](#page-177-1) 図5-6. Workbenchの[[検索およびフィルタに表示](#page-177-1)] オプション」(178ページ)を参照してください。

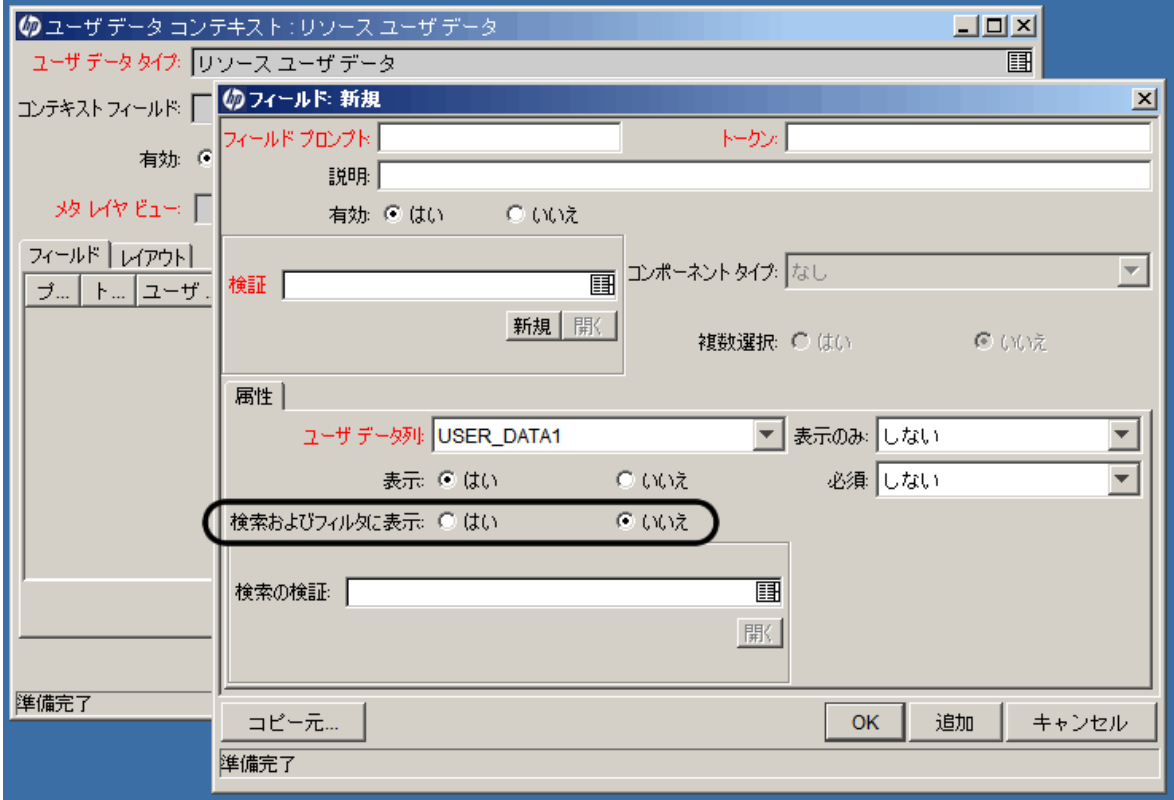

<span id="page-177-1"></span>図**5-6. Workbench**の **[**検索およびフィルタに表示**]** オプション

このオプションは、リソースユーザデータフィールドをリソースの検索ページに表示するかどうかを示します。こ のオプションを [はい] に設定すると、次のページにフィールドが表示されます。

- リソースファインダの [結果基準の変更] ページ
- [リソースの検索] ページ

• [リソース可用性の検索] ページ

[検索およびフィルタに表示]オプションがあるのは、次のコンポーネントタイプを持つユーザデータフィールド です。

- <sup>l</sup> テキストフィールド
- テキスト領域
- <sup>l</sup> ドロップダウンリスト
- <sup>l</sup> ラジオボタン (はい/いいえ)
- <sup>l</sup> オートコンプリートリスト
- 日付フィールド

ほかのコンポーネントタイプを持つフィールド (リンク、添付ファイルなど)には、[検索およびフィルタに表示] オプションはありません。したがって、そのようなフィールドはリソースの検索ページに表示できません。

「表5-6. [デフォルトのコンポーネントタイプ切り替え」](#page-178-0)(179ページ)に示すコンポーネントタイプのいずれかが ユーザデータフィールドで使用される場合、表示されるフィールドはリソース検索ページの場合と異なりま す ([リソースの変更] ページの[詳細] タブでのフィールドの表示方法と比較した場合)。これは、コンポーネ ントタイプの切り替えが行われ、これらのユーザデータフィールドの値が追加されるためです。「表5-6. [デフォ](#page-178-0) [ルトのコンポーネントタイプ切り替え」](#page-178-0)(179ページ)に、デフォルトのコンポーネントタイプ切り替えおよび追加 される値を詳細に示します。

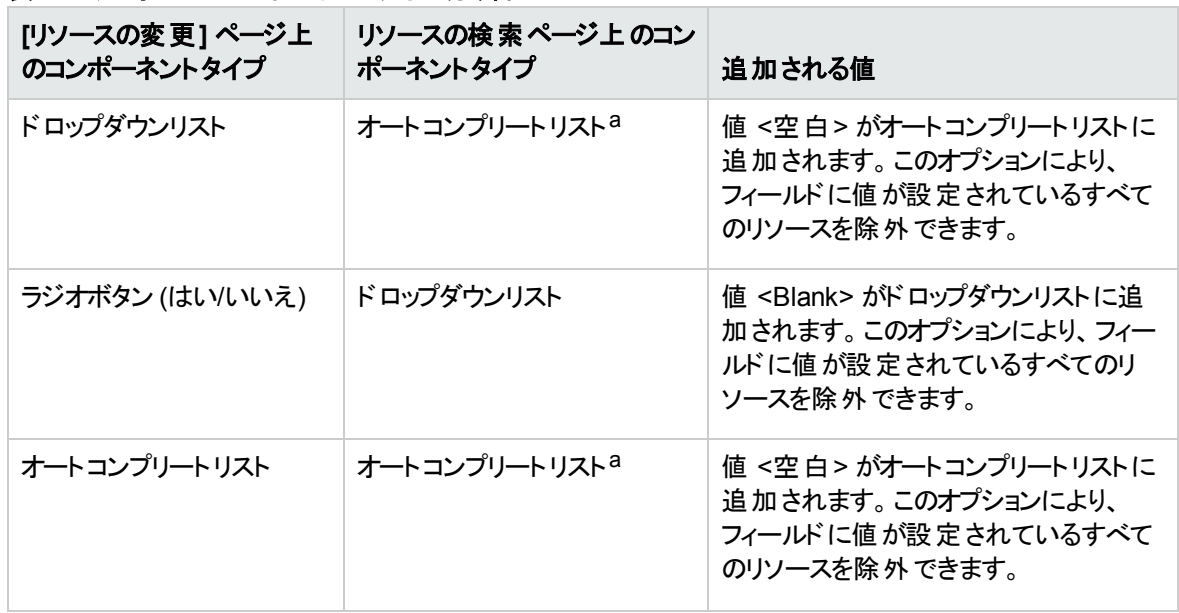

#### <span id="page-178-0"></span>表**5-6.** デフォルトのコンポーネントタイプ切り替え

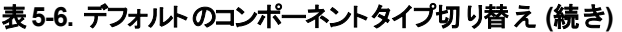

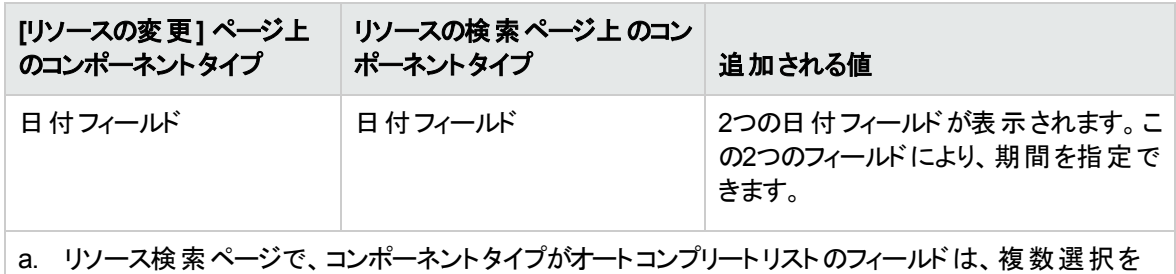

サポートします。

#### 検索の検証

「表5-6. [デフォルトのコンポーネントタイプ切り替え」](#page-178-0)(179ページ)に示すコンポーネントタイプを使用する フィールドの場合は、Workbenchの[検索の検証] フィールドを設定して、フィールドがリソース検索のペー ジで使用する検証 (コンポーネントタイプおよび有効なフィールド値) をカスタマイズできます。

たとえば、フィールドAは、3つの値 (average、good、excellent)を含むオートコンプリートリストです。[検 索の検証] フィールドを設定すると、リソースの検索ページでこのフィールドAに2つの値 (good、 excellent) のみが含まれるようにすることができます。

注**:** [検索およびフィルタに表示] オプションが[いいえ] に設定されていると、[検索の検証] フィールド は効力を持ちません。

#### ポジションユーザデータフィールド からの値 の取 得

Workbenchでスタッフィングプロファイルのポジションユーザデータフィールドを作成し、ポジションページの[詳 細] タブでポジションユーザデータフィールドを指定できます。リソース検索を簡単にするため、リソースユー ザデータフィールドで使用されているトークンとコンポーネントタイプが、ポジションユーザデータフィールドと同 じ場合、リソースユーザデータフィールドは、ポジションユーザデータフィールドから値を取得します。この場 合、リソース検索ページを開いたときに、ポジションユーザデータの値がリソースユーザデータフィールドに自 動的に入力されます。

<span id="page-179-0"></span>注**:** 自動入力された値が検索条件に合わないときは、値を更新または削除できます。

### リソース検索のスキル基準の変更

割り当てるリソースをリソースファインダーで検索する場合、ポジションに追加するスキルが[結果基準の 変更] タブに自動的に表示されます。スキル基準は、次のように変更できます。

- [スキルの追加] をクリックしてスキルを追加します。
- ★アイコンをクリックしてスキルを削除します。
- [必須] フィールド を設 定します。 このフィールド は、 そのスキルが必須 スキルと推奨 スキルのどちらである
かを示します。このフィールドは、デフォルトでは [はい] に設定されています。

<sup>l</sup> スキルの[最小技能] フィールドを変更します。このフィールドは、デフォルトではポジションの[適性] フィールドで指定した値に設定されます。

スキルを推奨スキルに設定する([必須] フィールドを[いいえ] に設定する)と、[最小技能] フィールドは 灰色表示になります。

#### <span id="page-180-0"></span>図**5-7.** スキル基準の変更

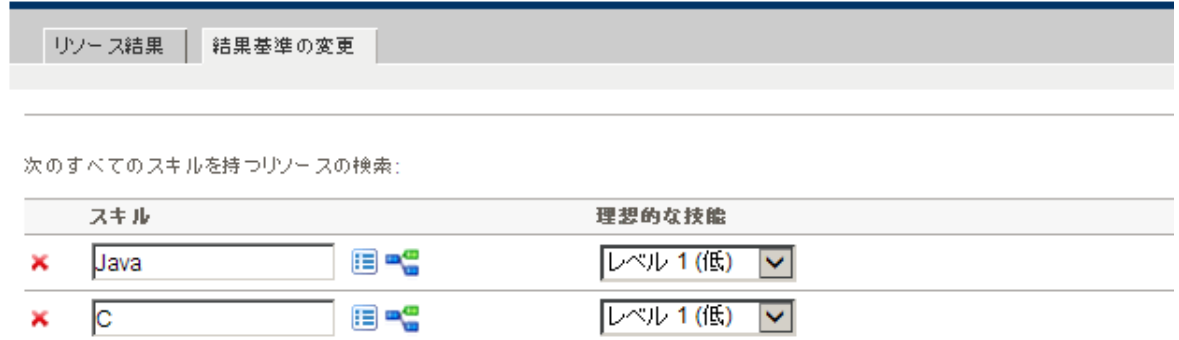

#### スキルの追加

ポジションで指定されるスキル([「](#page-180-0)ポジションの追加」(86ページ)を参照)と比較して、スキル基準の修正(「 図5-7. [スキル基準の変更 」](#page-180-0)(181ページ)を参照) 後は次のような変更があります。

- スキルCが推奨スキルになります。そのため、このスキルを持たないリソースが除外されなくなります。そ の一方で、このスキルを持つリソースの適合スコアは高くなることがあります。
- <sup>l</sup> スキルjavaの最小技能が「トレーニング終了 」に設定されます。この変更により、スキルJavaを持つリ ソースで適格になるものが増えます。

スキルLinuxが必須スキルとして追加されます。この変更により、スキルLinuxを持たないリソースがすべて 除外されます。

## <span id="page-180-1"></span>リソース負荷の表示

リソースファインダを使用すると、[アサインの負荷の分析] ページからアクセスするテーブルとよく似た選択し たリソース負荷の内訳テーブルを表示できます。このテーブルには、アサインされているすべてのタスクとリク エストのスケジュールされている工数値、スタッフィングプロファイルのリソース割り当て、および各リソースの 利用可能なキャパシティが含まれています。

#### 図**5-8.** リソースファインダのリソース負荷の内訳テーブル

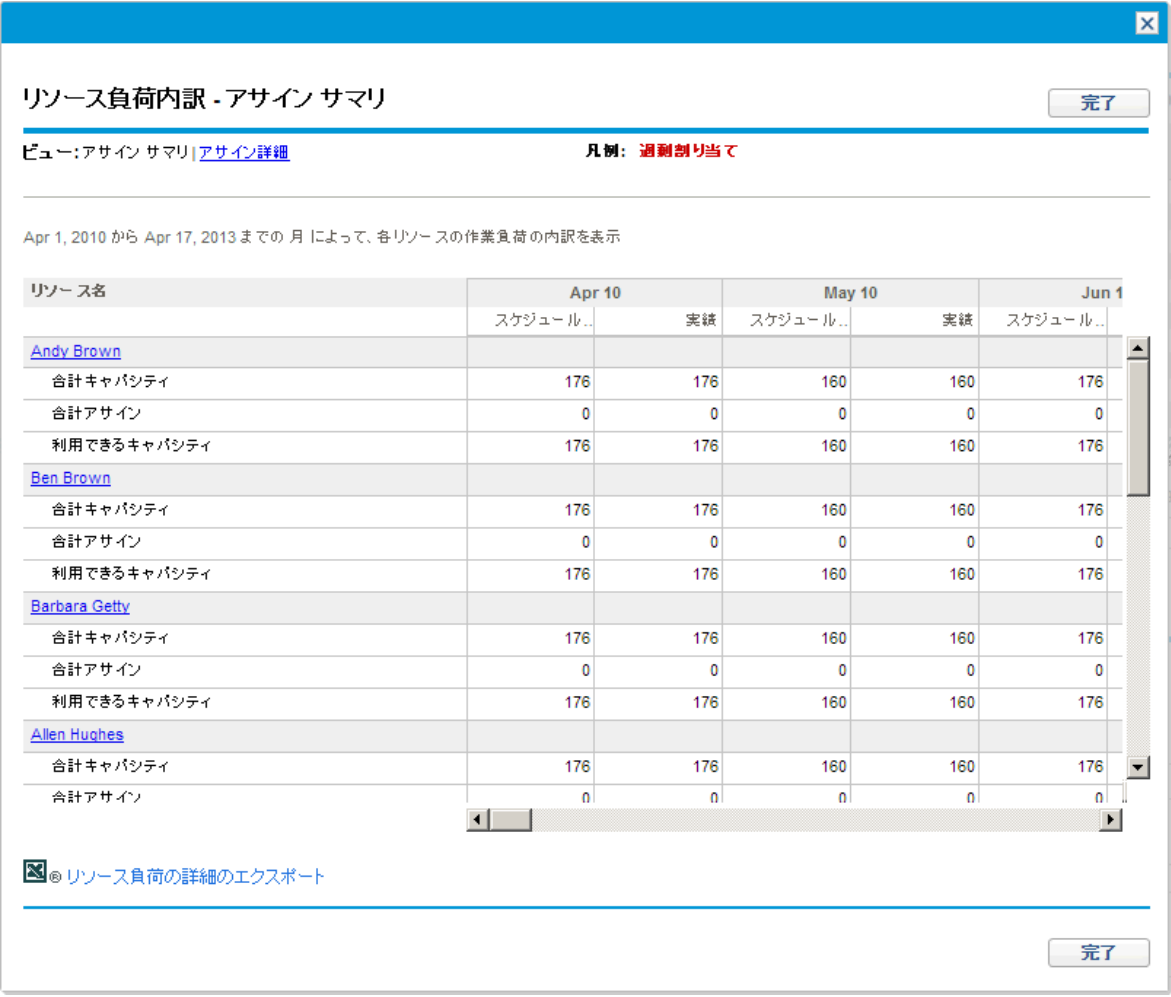

このテーブルにアクセスするには、次の手順を実行します。

1. [リソースファインダ] ウィンドウの[リソース負荷の表示]をクリックします。

[リソース負荷の内訳] ページが開きます。リソースは、姓のアルファベット順にリストされます。

[リソース負荷内訳] テーブルは、異なるデータを表示するようにフィルタできます。

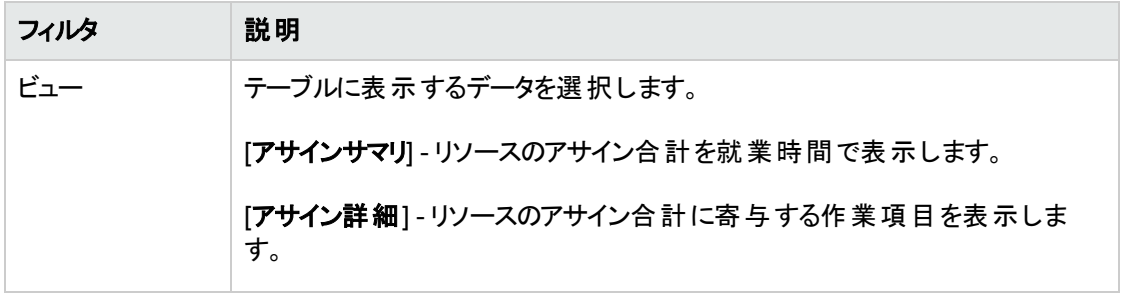

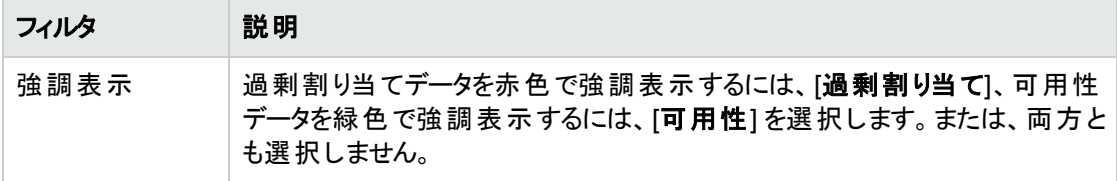

#### 次のテーブルには、列と行の説明をリストします。

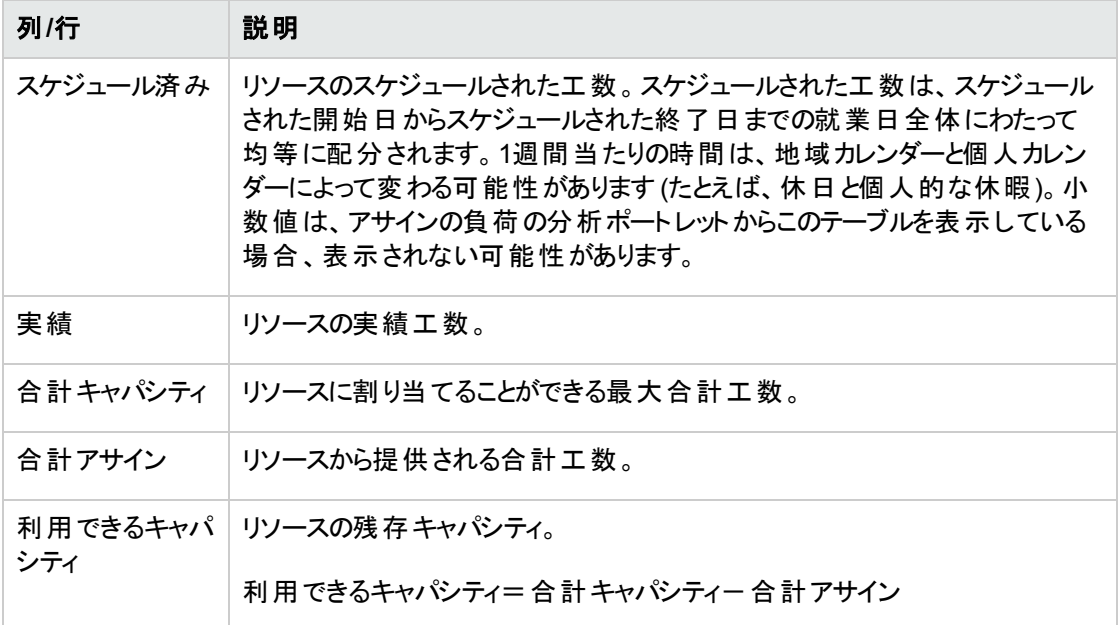

2. [完了] をクリックして、リソースファインダに戻ります。

### 必須スキルと推奨スキル

リソース検索によっては、1つまたは複数のスキルを必須スキルに設定し、他のスキルはあればよいスキル (推奨スキル) に設定することが必要な場合があります。ビジネスニーズを満たすため、スキルは次のように 分類されます。

- <sup>l</sup> 必須スキル**:** リソースが持っていなければならないスキル。さらに、リソースのスキル技能は、最小スキ ル技能を満たすかそれを超えている必要があります。そうでない場合、そのリソースは除外されます。 詳細については、「スキルの熟達度」(184ページ)を参照してください。
- <sup>l</sup> 推奨スキル**:** リソースが必ずしも持っていなくてもよいスキル。推奨スキルを持っていると、リソースの適 合スコアが上がります。詳細については、[「適合スコアの計算 」](#page-185-0)(186ページ)を参照してください。

### <span id="page-183-0"></span>スキルの熟達度

[最小技能] フィールドに表示される値は、「RSC - スキル技能」検証を設定して変更できます。この検 証は、一連の技能レベルを定義します。技能レベルは、シーケンス番号に基づいて評価されます。大き いシーケンス番号は、技能レベルが高いことを示します。

#### <span id="page-183-1"></span>図**5-9.** スキル技能の検証

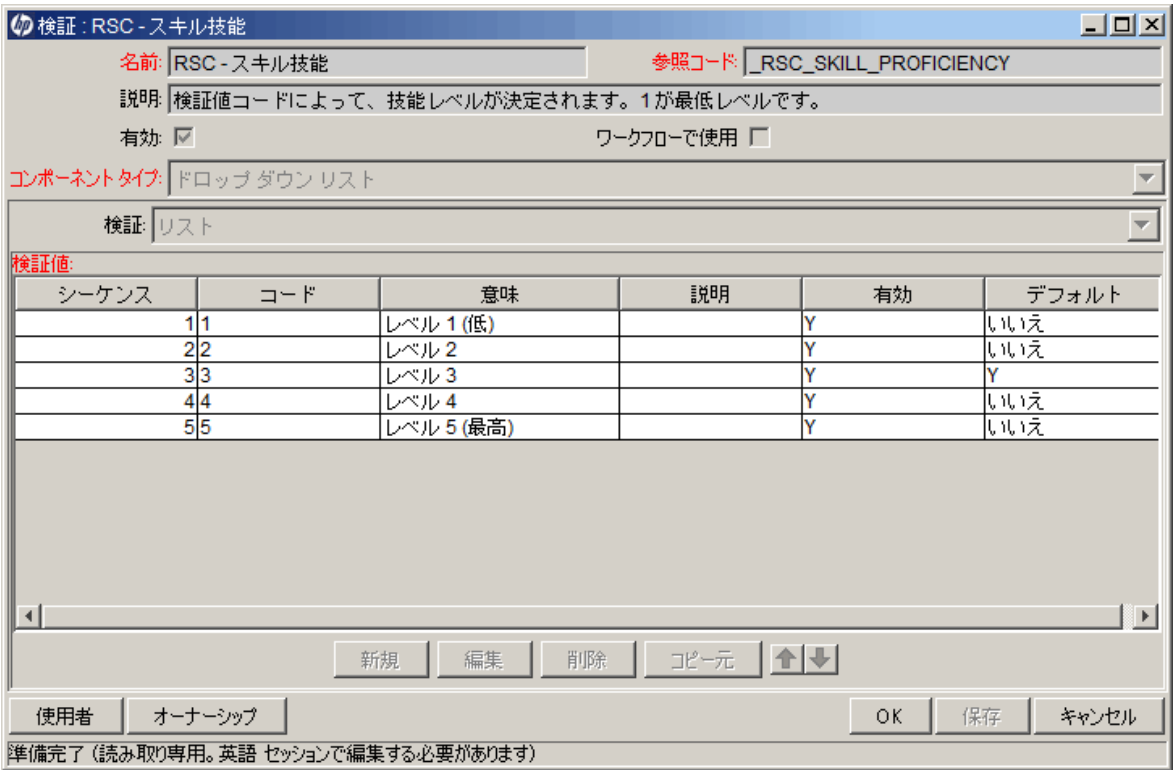

「 図5-9. [スキル技能の検証 」](#page-183-1)(184ページ)でシーケンス番号が5の値 [レベル5 (最高)] は最高の技能レ ベルを表します。「 図5-10. UI[での技能レベル」](#page-183-2)(184ページ)に、Webユーザインタフェースで対応する値を 示します。

#### <span id="page-183-2"></span>図**5-10. UI**での技能レベル

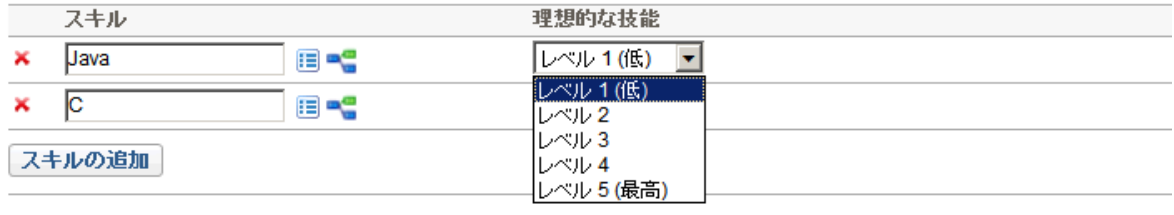

適合スコアが次の値より大きい結果のみ表示: 40 → %

## スキルの比較

リソースファインダを使用すると、各リソースのスキルレベルを含め、選択したリソースのスキルを比較する テーブルを表示できます。

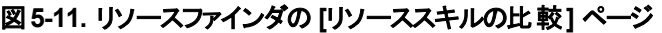

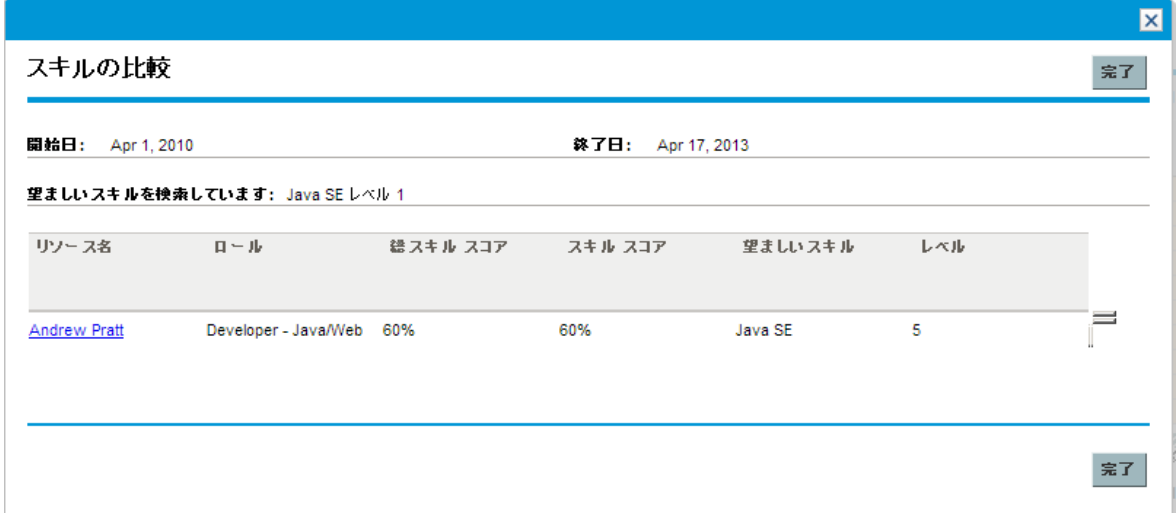

このテーブルにアクセスするには、次の手順を実行します。

1. [リソースファインダ] ウィンドウの[スキルの比較]をクリックします。[リソーススキルの比較] ページが開き ます。

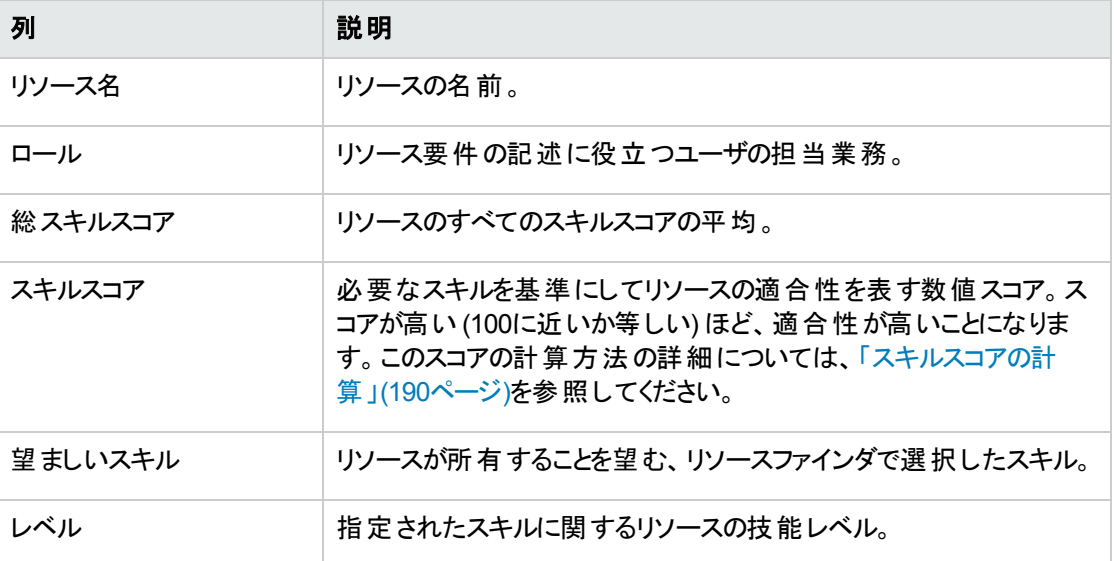

2. [完了] をクリックして、リソースファインダに戻ります。

## リソースファインダの計算

- 「適合スコアの計算」(186ページ)
- 「可用性スコアの計算」(186ページ)
- 「スキルスコアの計算」(190ページ)
- <span id="page-185-0"></span>• 「計画稼動率の計算」(190ページ)

### 適合スコアの計算

適合 スコアとは、関連するロール、スキル、および可用性に基づいて、リソースリクエストに対するリソース の適合性を表す数値です。スコアが高いほど、適合していることになります。適合スコアは、次の値を 使って計算されます。

- 可用性スコア。このスコアの計算方法の詳細については、「可用性スコアの計算」(186ページ)を参照 してください。
- <sup>l</sup> スキルスコア。このスコアの計算方法の詳細については、[「スキルスコアの計算 」](#page-189-0)(190ページ)を参照し てください。

可用性スコアとスキルスコアは、次の式に従って重み付けされ、最終の適合スコアが生成されます。

可用性の重み=100-スキルの重み

適合スコア=可用性スコア×(可用性の重み%)+スキルスコア×(スキルの重み%)

スキルの重みは、RESOURCE\_FINDER\_SKILL\_WEIGHT server.confパラメータを変えて変更できます。こ のパラメータは、リソースファインダの適合スコア計算でスキルスコアに与えられる重みを表します(指定 できる値: 0~100)。

ヒント**:** リソースの適合スコア、可用性スコア、およびスキルスコアが計算されるのは、次の条件が 両方とも真の場合のみです。

- ユーザーがリソースファインダーで指定するすべての必須スキルをリソースが持っていること。
- 必須スキルごとに、リソースファインダーでユーザーが指定する最小スキル技能をリソースのス キル技能が満たしているか超えていること。

### <span id="page-185-1"></span>可用性スコアの計算

可用性スコアとは、現在の負荷とキャパシティに基づいて、問題のエンティティに対するリソースの可用性 を表す数値スコアです。

注**:** スタッフィングプロファイルからのリソース割り当てのみが計算されます。リクエストおよびプロジェクト タスクからの割り当ては含まれません。

スコアが高い (100に近いか等しい) ほど、可用性が高いことになります。可用性スコアは、期間別 (年、 四半期、月、または週) の可用性の平均です。期間別の可用性は、0以外のポジション予測全体にわ たる利用可能なリソースキャパシティ (残存キャパシティ) (利用可能なリソースキャパシティ=リソースキャ パシティ-リソース割り当て) から計算され、パーセントで表示されます。

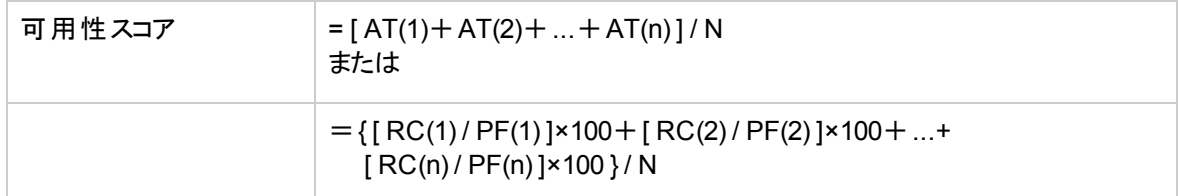

各項目の意味は次のとおりです。

AT=期間別の可用性=( RC / PF )×100 RC=利用可能なリソースキャパシティ **PF=ポジション予測 (0<PF≦1)** N=期間数

注**:** 期間別の可用性は、100%を超えることはできません (つまり、リソースは100%超の時間利用可 能にはできません)。この計算が100%を超える場合、期間別の可用性は100%に設定されます。

ポジション予測は、1を超えることはできません (つまり、リソースは期間ごとに1 FTEを超える間ブックで きません)。ポジション予測が0の場合、可用性スコアの計算に期間別の可用性は使用されません。

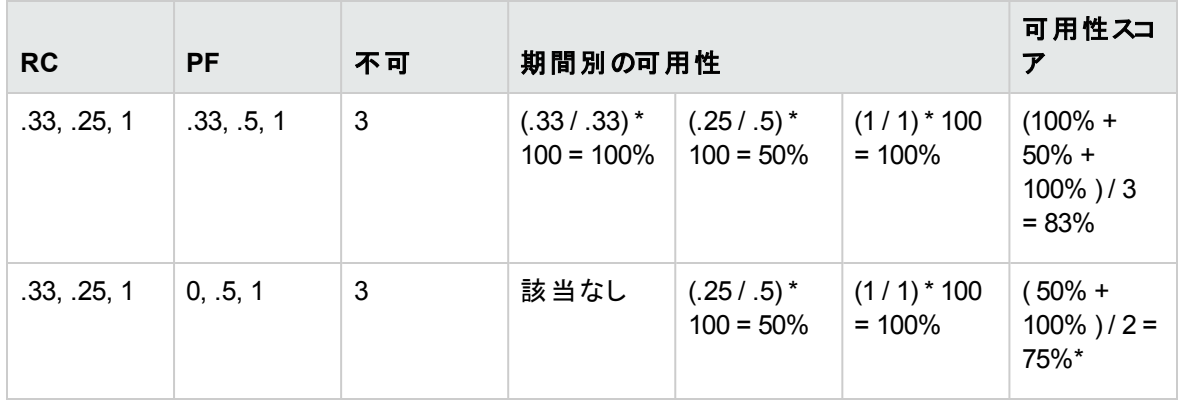

#### 表**5-7.** 可用性スコアの計算例

\*最初の期間ポジション予測は0のため、最初の期間は可用性スコアの計算に含まれません。

#### 例**: William Klein**の可用性スコア

次の例では、 William Kleinは、5月の彼の時間の75%がプロジェクトAに割り当てられているアプリケーショ ン開発者です。彼はまた、7月に2週間の休暇をとる予定です。

プロジェクトBでは、5月から10月までの6か月間にアプリケーション開発者が必要です。スタッフィング要件 は、5月から8月までは3 FTE、9月に1 FTEになり、10月には1/2 FTEに減ります。

次に、William Kleinの月別のキャパシティ、割り当て、利用できるキャパシティ、および可用性を示しま す。

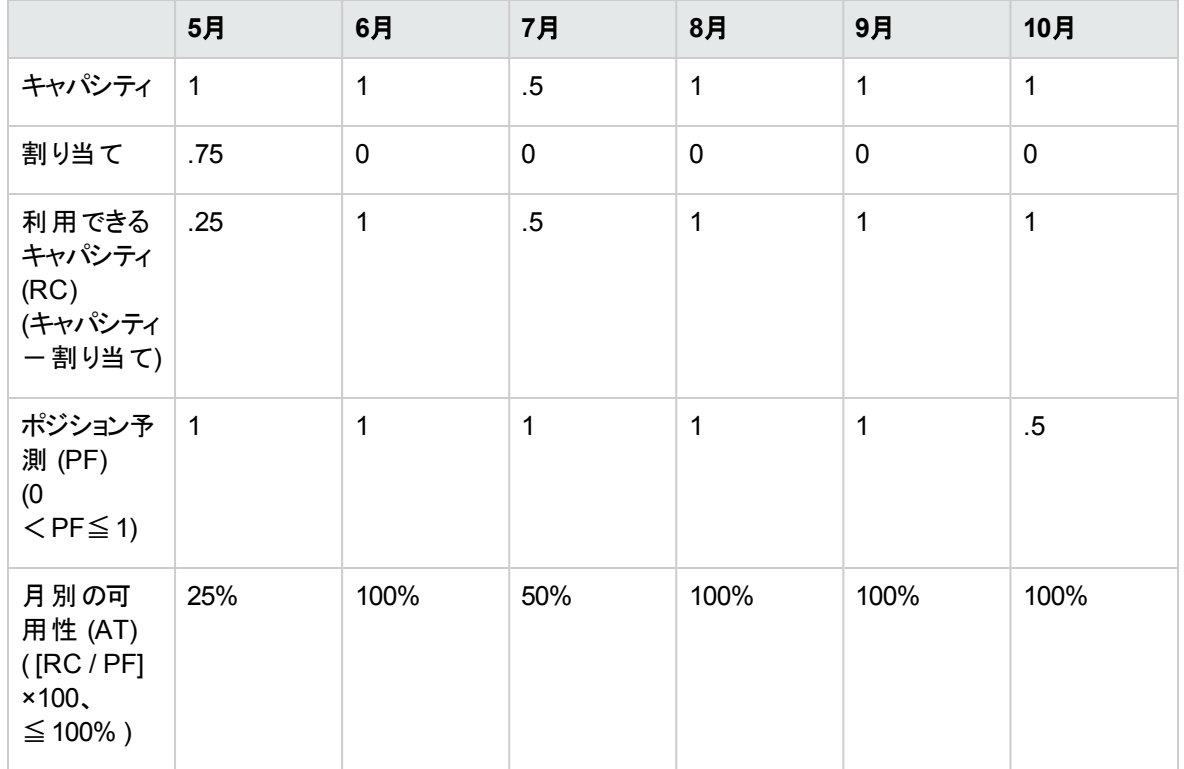

#### 表**5-8. William Klein**のプロジェクト**B**に関する月別の可用性計算

William KleinのプロジェクトBに関する可用性スコアは次のようになります。

 $(25\% + 100\% + 50\% + 100\% + 100\% + 100\% )$  / 6 = 79%

#### 例**: Joseph Bank**の可用性スコア

次の例では、Joseph Bankは、5月と6月の彼の時間の50%がプロジェクトAに割り当てられていて、9月と 10月の彼の時間の100%がプロジェクトCに割り当てられているアプリケーション開発者です。彼は8月に2 週間の休暇をとる予定です。

プロジェクトBでは、5月から10月までの6か月間にアプリケーション開発者が必要です。スタッフィング要件 は、5月から8月までは3 FTE、9月に1 FTEになり、10月には1/2 FTEに減ります。William Kleinは、9月と 10月に作業に割り当てられる予定です。

次に、Joseph Bankの月別のキャパシティ、割り当て、利用できるキャパシティ、および可用性を示しま す。

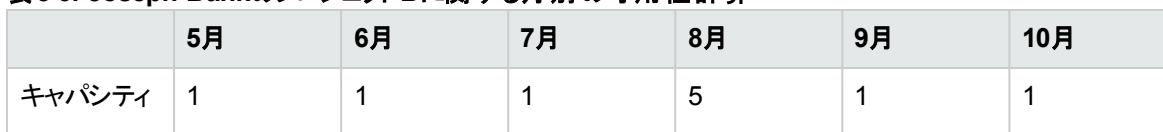

#### 表**5-9. Joseph Bank**のプロジェクト**B**に関する月別の可用性計算

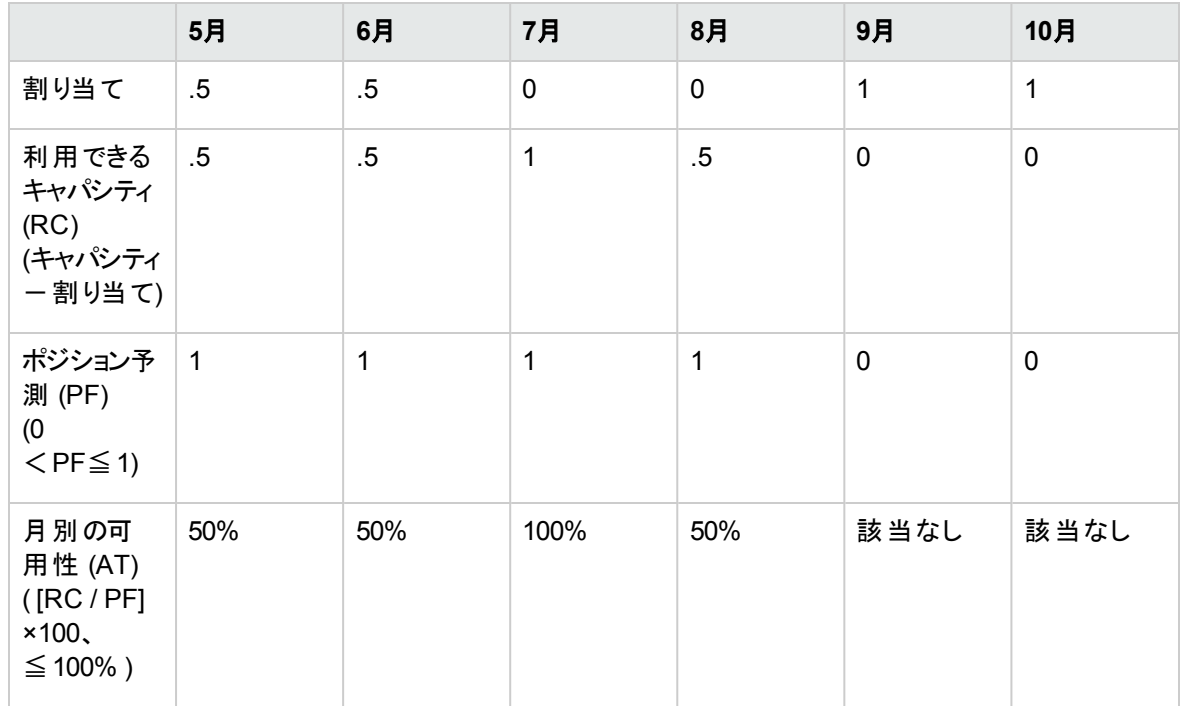

#### 表**5-9. Joseph Bank**のプロジェクト**B**に関する月別の可用性計算 **(**続き**)**

Joseph BankのプロジェクトBに関する可用性スコア

 $(50\% + 50\% + 100\% + 50\%) / 4 = 63\%$ 

#### 例**: Barbara Getty**の可用性スコア

次の例では、Barbara Gettyは5月から10月まで時間が割り当てられていないJava™開発者です。彼女 はその期間休暇をとる予定はありません。

プロジェクトBでは、5月から10月までの6か月間にアプリケーション開発者が必要です。スタッフィング要件 は、5月から8月までは3 FTE、9月に1 FTEになり、10月には1/2 FTEに減ります。William Kleinは、9月と 10月に作業に割り当てられる予定です。

次に、Barbara Gettyの月別のキャパシティ、割り当て、利用できるキャパシティ、および可用性を示しま す。

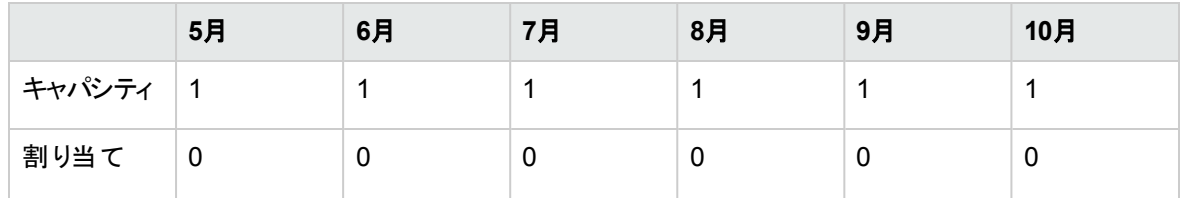

#### 表**5-10. Barbara Getty**のプロジェクト**B**に関する月別の可用性計算

|                                                            | 5月             | 6月   | 7月   | 8月           | 9月          | 10月         |
|------------------------------------------------------------|----------------|------|------|--------------|-------------|-------------|
| 利用できる<br>キャパンティ<br>(RC)<br>(キャパシティ<br>$-$ 割り当て)            | $\overline{1}$ | 1    | 1    | $\mathbf{1}$ | 1           | 1           |
| ポジション予<br>測 (PF)<br>(0)<br>$\leq$ PF $\leq$ 1)             | $\overline{1}$ | 1    | 1    | 1            | $\mathbf 0$ | $\mathbf 0$ |
| 月別の可<br>用性 (AT)<br>$($ [RC / PF]<br>×100<br>$\leq 100\%$ ) | 100%           | 100% | 100% | 100%         | 該当なし        | 該当なし        |

表**5-10. Barbara Getty**のプロジェクト**B**に関する月別の可用性計算 **(**続き**)**

Barbara GettyのプロジェクトBに関する可用性スコア

<span id="page-189-0"></span> $(100\% + 100\% + 100\% + 100\%) / 4 = 100\%$ 

### スキルスコアの計算

スキルスコアとは、リソースリクエストに対するリソースの適合性を表す数値スコアのことで、リソースのスキル とスキル技能に基づいて決定されます。スキルスコアは、次の式で計算されます。

スキルスコア=100×(RSN+PSN) / (SSN)

各項目の意味は次のとおりです。

RSN=リソースが持っている必須スキルの中で、技能が最小技能に等しいか最小技能を超えるスキル の数

PSN=リソースが持っている推奨スキルの数

<span id="page-189-1"></span>SSN=リソースファインダーでユーザーが指定するスキルの数

### 計画稼動率の計算

計画稼動率とは、アサインを実行した場合に使用されるリソース量のことです。リソースが過剰割り当て されない場合、計画稼動率は100%未満になります。リソースが過剰割り当てされる場合、計画稼動 率は100%より大きくなります。計画稼動率は、合計リソース割り当てと合計ポジション予測の和を合計 リソースキャパシティで除算して計算されます。

計画稼動率  $=$  (RA+PF)/RC

各項目の意味は次のとおりです。

RA=リソース割り当て合計 PF=ポジション予測合計 RC=リソースキャパシティ合計

注**:** 計画稼動率は時間で計算されます。使用する合計は、計画稼動率を計算する前に時間に 変換する必要があります。

#### 例**: William Klein**の計画稼動率

次の例では、William Kleinは、現在5月の彼の時間の75%がプロジェクトAに割り当てられているアプリ ケーション開発者です。彼はまた、7月に2週間の休暇をとる予定です。

プロジェクトBでは、5月から10月までの6か月間にアプリケーション開発者が必要です。スタッフィング要件 は、5月から8月までは3 FTE、9月に1 FTEになり、10月には1/2 FTEに減ります。

William Kleinの割り当てとキャパシティは次のとおりです。

|                          | 5月             | 6月      | 7月           | 8月           | 9月      | 10月          | 合計             |
|--------------------------|----------------|---------|--------------|--------------|---------|--------------|----------------|
| 割り当て                     | .75<br>(120時間) | 0       | 0            | 0            | 0       | 0            | .75<br>(120時間) |
| キャパシ<br>ティ               | (160時間)        | (176時間) | .5<br>(96時間) | 1<br>(168時間) | (168時間) | (176時間)      | 5.5<br>(944時間) |
| ポジション<br>予測<br>$(5 = 1)$ | 1<br>(160時間)   | (176時間) | (176時間)      | (168時間)      | (168時間) | .5<br>(88時間) | 5.5<br>(936時間) |

表**5-11. William Klein**の計画稼動率の計算

William Kleinの5月から10月までの計画稼動率は次のようになります。

 $(120 + 936)/944 = 119%$ 

#### 例**: Joseph Bank**の計画稼動率

次の例では、Joseph Bankは、5月と6月の彼の時間の50%がプロジェクトAに割り当てられていて、9月と 10月の彼の時間の100%がプロジェクトCに割り当てられているアプリケーション開発者です。彼は8月に2 週間の休暇をとる予定です。

プロジェクトBでは、5月から10月までの6か月間にアプリケーション開発者が必要です。スタッフィング要件 は、5月から8月までは3 FTE、9月に1 FTEになり、10月には1/2 FTEに減ります。William Kleinは、9月と 10月に作業に割り当てられる予定です。

Joseph Bankの割り当てとキャパシティは次のとおりです。

表**5-12. Joseph Bank**の計画稼動率の計算

|                          | 5月           | 6月           | 7月      | 8月           | 9月         | 10月        | 合計             |
|--------------------------|--------------|--------------|---------|--------------|------------|------------|----------------|
| 割り当て                     | .5<br>(80時間) | .5<br>(88時間) | 0       | 0            | (168時間)    | (176時間)    | 3<br>(512時間)   |
| キャパシ<br>ティ               | 1<br>(160時間) | (176時間)      | (176時間) | .5<br>(88時間) | (168時間)    | (176時間)    | 5.5<br>(944時間) |
| ポジション<br>予測<br>$(5 = 1)$ | 1<br>(160時間) | (176時間)      | (176時間) | (168時間)      | 0<br>(0時間) | 0<br>(0時間) | 4<br>(680時間)   |

Joseph Bankの5月から10月までの計画稼動率は次のようになります。

 $(512 + 680) / 944 = 126%$ 

#### 例**: Barbara Getty**の計画稼動率

次の例では、Barbara Gettyは5月から10月まで時間が割り当てられていないJava開発者です。彼女は その期間休暇をとる予定はありません。

プロジェクトBでは、5月から10月までの6か月間にアプリケーション開発者が必要です。スタッフィング要件 は、5月から8月までは3 FTE、9月に1 FTEになり、10月には1/2 FTEに減ります。William Kleinは、9月と 10月に作業に割り当てられる予定です。

Barbara Gettyの割り当てとキャパシティは次のとおりです。

表**5-13. Barbara Getty**の計画稼動率の計算

|                          | 5月           | 6月      | 7月      | 8月           | 9月         | 10月        | 合計                |
|--------------------------|--------------|---------|---------|--------------|------------|------------|-------------------|
| 割り当て                     | 0            | 0       | 0       | 0            | 0          | 0          | 0                 |
| キャパシ<br>ティ               | 1<br>(160時間) | (176時間) | (176時間) | 1<br>(168時間) | (168時間)    | (176時間)    | 6<br>(1024時<br>間) |
| ポジション<br>予測<br>$(5 = 1)$ | 1<br>(160時間) | (176時間) | (176時間) | (168時間)      | 0<br>(0時間) | 0<br>(0時間) | 4<br>(680時間)      |

Barbara Gettyの5月から10月までの計画稼動率は次のようになります。

 $(0 + 680)/1024 = 66%$ 

## スケジュールされた値と実績値のオーバライド

作業項目 (タスクとリクエストの両方)には、次の項目の[スケジュールされた]値と[実績] 値のフィールド があります。

- 開始日
- <sup>l</sup> 終了日
- <sup>l</sup> 期間
- <sup>l</sup> 工数

注**:** リクエストは、1日の就業時間数に対してシステムデフォルト地域カレンダーの設定を使用しま す。

タスクは、[プロジェクト設定] ウィンドウで定義されるプロジェクトの選択した地域で定義されている設 定を使用します。

リソースがアサインされたリクエストは、リソースの地域カレンダーで設定された1日の就業時間数を 使用します。

### スケジュールされた値フィールドのリレーションシップ

リクエスト作業項目の[スケジュールされた期間]と[スケジュールされた工数] は、次の方法で自動的に 計算されます。

- [スケジュールされた期間]=[スケジュールされた終了日]-[スケジュールされた開始日]- 地域カレン ダーの非就業日
- [スケジュールされた工 数]=[スケジュールされた期間]×(地域 カレンダーで定義された1日の就業時 間)

これらの各フィールドは、次のように他のフィールドを自動的に更新します。

- [スケジュールされた開始日] がユーザによって変更された場合、[スケジュールされた期間] を反映する ように、[スケジュールされた終了日] が自動的に更新されます。
- [スケジュールされた終了日] がユーザによって変更された場合、[スケジュールされた期間] が自動的 に更新され、[スケジュールされた工数] が再計算されます。
- [スケジュールされた期間] がユーザによって変更された場合、[スケジュールされた期間] を反映するよ うに、[スケジュールされた終了日] が自動的に更新され、[スケジュールされた工数] が再計算されま す。
- 複数のリソースを持つ作業項目の場合、合計の[スケジュールされた工数] は、すべてのリソースの [スケジュールされた工数] の単なる合計となります。合計の[スケジュールされた工数] がユーザによっ て変更された場合、アサインされた各ユーザの合計の[スケジュールされた工数] も比例して変更さ れます (たとえば、合計が2倍になった場合、各リソースの[スケジュールされた工数] も2倍になりま す)。同様に、アサインされたユーザの[スケジュールされた工数] が更新された場合、合計の[スケ ジュールされた工数1も自動的に再計算されます。

注**:** [スケジュールされた工数] は、[スケジュールされた開始日] から [スケジュールされた終了日] まで の就業日全体にわたって均等に配分されます。1週間当たりの時間は、地域カレンダーと個人カレ ンダーによって変わる可能性があります (たとえば、休日と個人的な休暇)。

[スケジュールされた工数] 値に対する変更は、「逆算 」されることはありません。[スケジュールされた 工数1フィールドのみ更新しても、「スケジュールされた期間1は変更されません。この期間は、常に [スケジュールされた開始日] と[スケジュールされた終了日] の値から算出されます。これにより、タス クをフルタイム未満でアサインできます。

## 実績値フィールドのリレーションシップ

作業項目リクエストの実績値フィールドは、次の方法で取得されます。

- <sup>l</sup> 開始日**:** 作業項目の開始時点 (タスクが[進行中] に設定されるか、リクエストが送信される)
- <sup>l</sup> 終了日**:** 作業項目の完了時点 (タスクが[完了] に設定されるか、リクエストが閉じられる)
- <sup>l</sup> 期間**:** [実際の終了日]-[実際の開始日]-(地域カレンダーの非就業日) として計算
- <sup>l</sup> 工数**:** [スケジュールされた合計工数]×([実際の期間] / [スケジュールされた期間]) として計算

[実際の期間] がユーザによって更新された場合、[実績工数] が自動的に更新されます。

注**:** [実績工数] フィールドは別個に更新できますが、[実績工数] に対する変更は、「逆算 」される ことはありません。[**実績工数**] フィールドのみ更新しても、[**実際の期間**] は変更されません。

システムが手動で更新された [実績工数] 値をオーバライドしないようにするには、新しい [実績工 数] 値を指定する前に、[実際の期間] または [実際の開始日] / [実際の終了日] を更新したことを 確認してください。

## 作業項目の表示

いったん作業項目をアサインしたら、リソースはいくつかの方法で標準インタフェースから自分の作業負荷 を表示および更新できます。

## マイタスクポート レット

タスク作業項目は、マイタスクポートレットから表示および更新できます。

Project ManagementまたはTime Managementのライセンスを持つリソースは、マイタスクポートレットを自 分のいずれかのPPM Dashboardページに追加して、自分にアサインされたタスク作業項目を表示できま す。マイタスクポートレットは、多数の役に立つパラメータでフィルタできます。

たとえば、先行タスクが50%超完了していて、アクションの準備ができた、今後2週間以内に開始するタ スクのみ表示するように、マイタスクポートレットをフィルタできます。

マイタスクポートレットの使用方法の詳細については、『HP Project Managementユーザーガイド 』を参照 してください。マイタスクポートレットとHP Time Managementとを連動して使用する方法の詳細について は、『HP Time Managementユーザーガイド 』を参照してください。

## マイリクエストポート レット

リクエスト作業項目は、マイリクエストポートレットから表示および更新できます。

#### 図**5-12.** マイリクエストポートレット

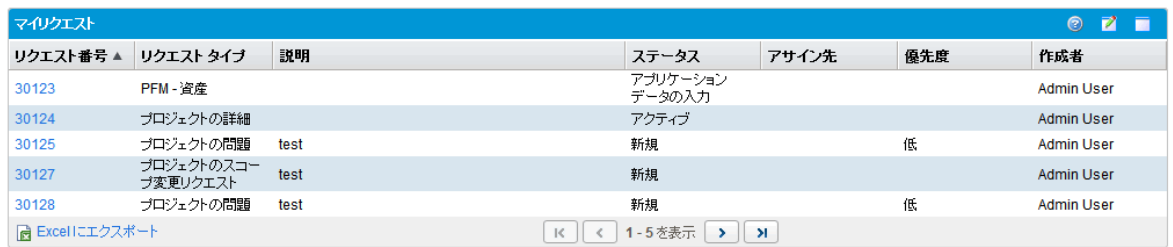

Demand Managementライセンスを持つリソースは、マイリクエストポートレットを自分のいずれかのPPM Dashboardページに追加して、自分にアサインされたか、自分で作成したリクエスト作業項目を表示で きます。

## 個人的な負荷とキャパシティの視覚化

今後の作業負荷がどの程度のものかを確認するには、「自分の個人リソース情報のみ表示 」アクセス許 可を持つリソースは、メニューバーから [開く] > [管理] > [マイリソース情報の表示] を選択できます。

「図5-13. [[リソースの表示](#page-194-0)] ページ:[キャパシティ/負荷] タブ」(195ページ)に、キャパシティグラフとパーソナラ イズされたガントチャートを含む、リソースの[リソースの表示] ページの[キャパシティ**/**負荷] タブを示しま す。

<span id="page-194-0"></span>図**5-13. [**リソースの表示**]** ページ**:[**キャパシティ**/**負荷**]** タブ

#### HP Resource Managementユーザーガイド 第5章: 作業計画とリクエストの実行のためのHP Resource Managementの使用

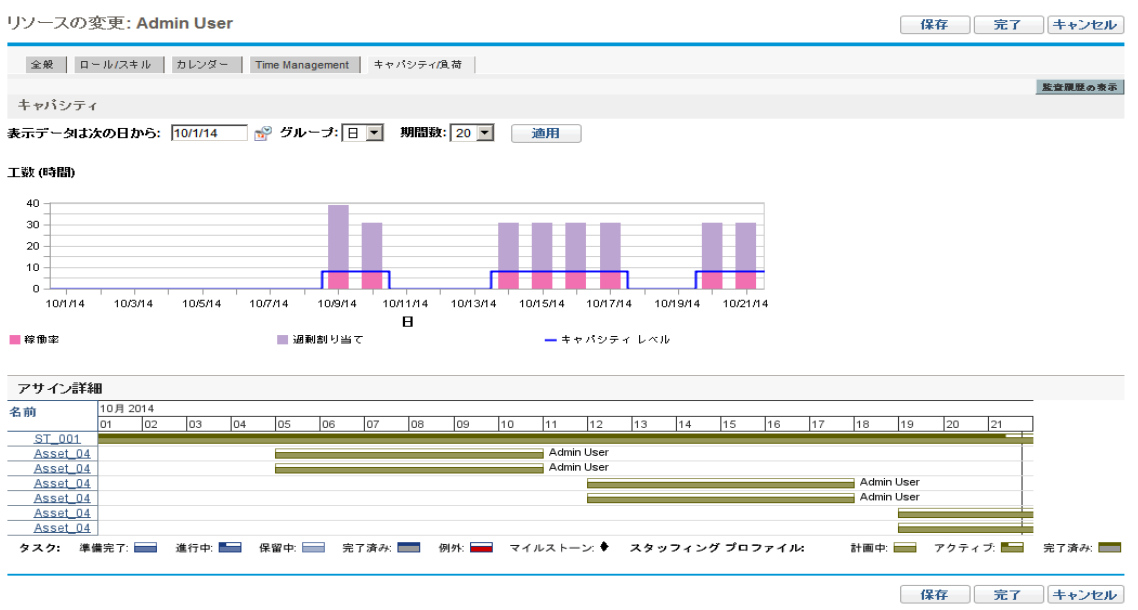

[キャパシティ**/**負荷] タブの視覚化で特に興味深いのは次の点です。

- <sup>l</sup> キャパシティ**:** リソースのキャパシティと現在のアサインを対比したグラフで、過剰割り当ての領域を表 示します。非作業負荷アサインは省略されます。
- <sup>l</sup> アサイン詳細**:** リソースのアサインすべて、およびタスクの例外を表示するガントチャート。

この両方の視覚化の時間単位は、幅広い期間を表示するように変更できます。これらはポートレットと しても使用できます。

「 図5-16. [アサインの負荷の分析ポートレット 」](#page-196-0)(197ページ)に示す、アサインの負荷の分析ポートレットは、 パーソナライズして1つのリソースの割り当てのみ表示するようにできます。 アサインの負荷の分析視覚化 の詳細については、「アサインの視覚化」(197ページ)を参照してください。

リソースのガントポートレットは、パーソナライズして1つのリソースの割り当てのみ表示するようにでき (「 [図](#page-195-0) 5-14. [リソースのガントポートレット、単一リソース」](#page-195-0)(196ページ))、タスクとスタッフィングプロファイルの両方の 割り当てを表示できます。

#### <span id="page-195-0"></span>図**5-14.** リソースのガントポートレット、単一リソース

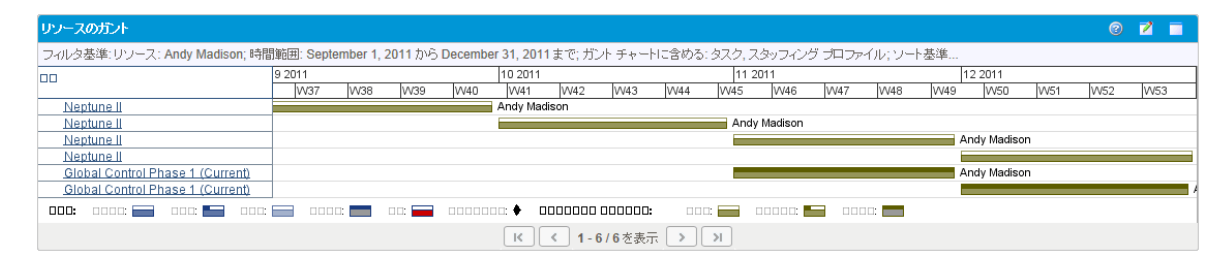

#### 図**5-15.** リソースのガントポートレット、非作業負荷タスク

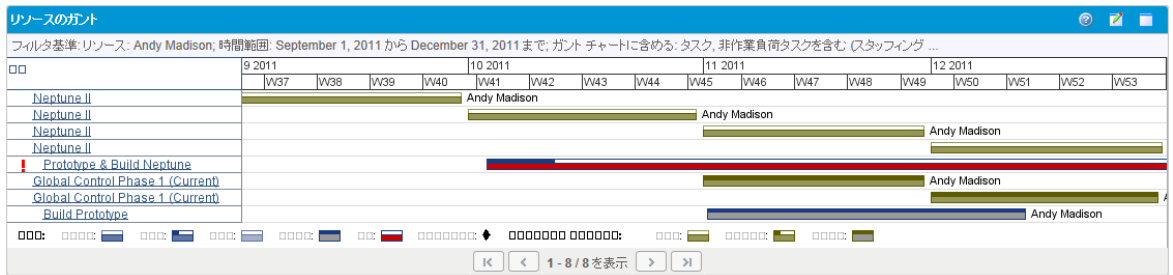

# <span id="page-196-1"></span>アサインの視覚化

プロジェクト マネージャンストマネージャの基本的なタスクは、作業項目をチームメンバに過負荷にな らないように確実にアサインすることです。すべてのリソースのアサインを均衡させるこのタスクは、負荷分 散と呼ばれます。

アサインの負荷の分析ポートレットには、マネージャが作業負荷をさまざまな基準や特異性のレベルに 従ってソートして表示できるアサインの視覚化用のツールがあり、リソースの作業負荷をより適切に管理 および確認できます。

「図5-16. アサインの負荷の分析ポートレット」(197ページ)に、マネージャが過剰割り当てと過少割り当て の領域を素早く特定できる、アサインの負荷の分析ポートレットを示します。

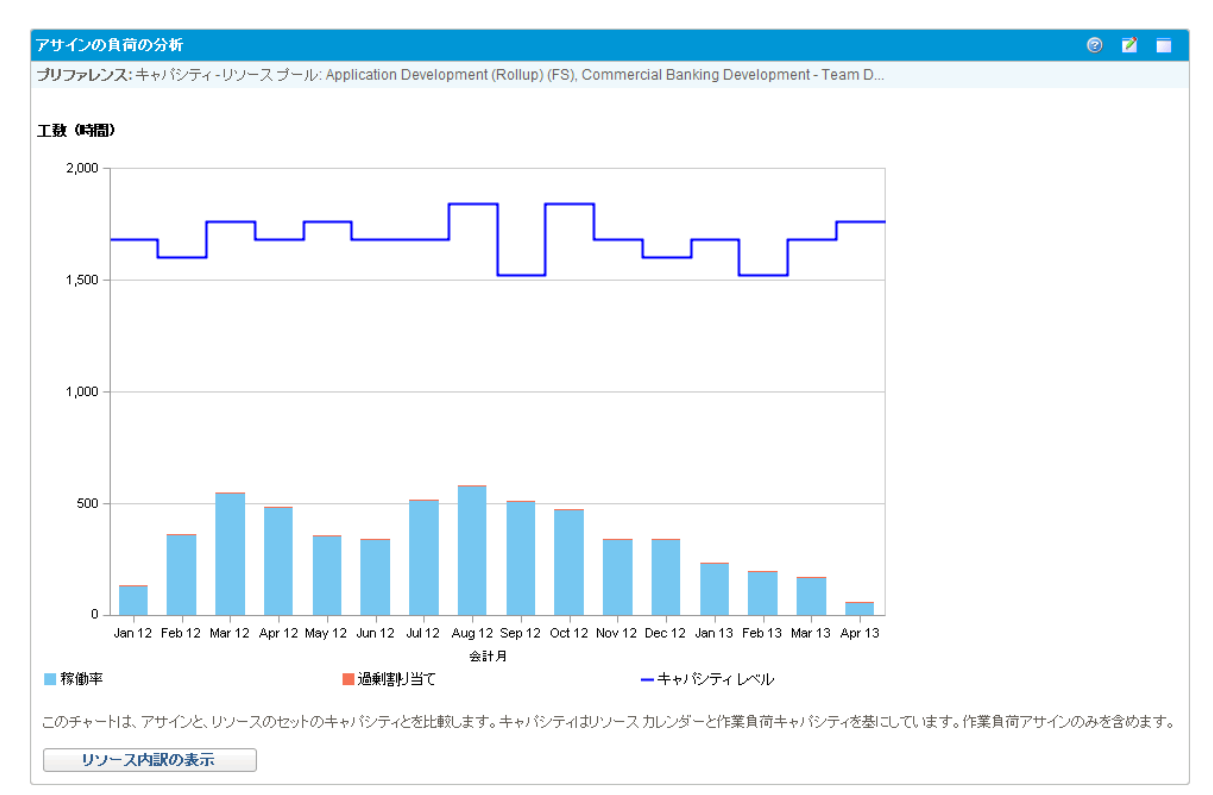

#### <span id="page-196-0"></span>図**5-16.** アサインの負荷の分析ポートレット

#### 表**5-14.** アサインの負荷の分析ポートレットの凡例

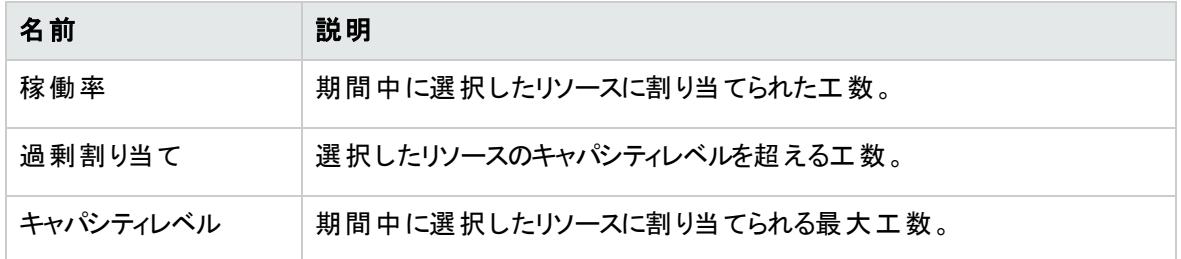

アサインの負荷の分析ポートレットは、「表5-15. [アサインの負荷の分析ポートレット](#page-197-0) - パラメータ」(198ペー [ジ](#page-197-0))で説明するパラメータに従ってフィルタできます。

#### <span id="page-197-0"></span>表**5-15.** アサインの負荷の分析ポートレット **-** パラメータ

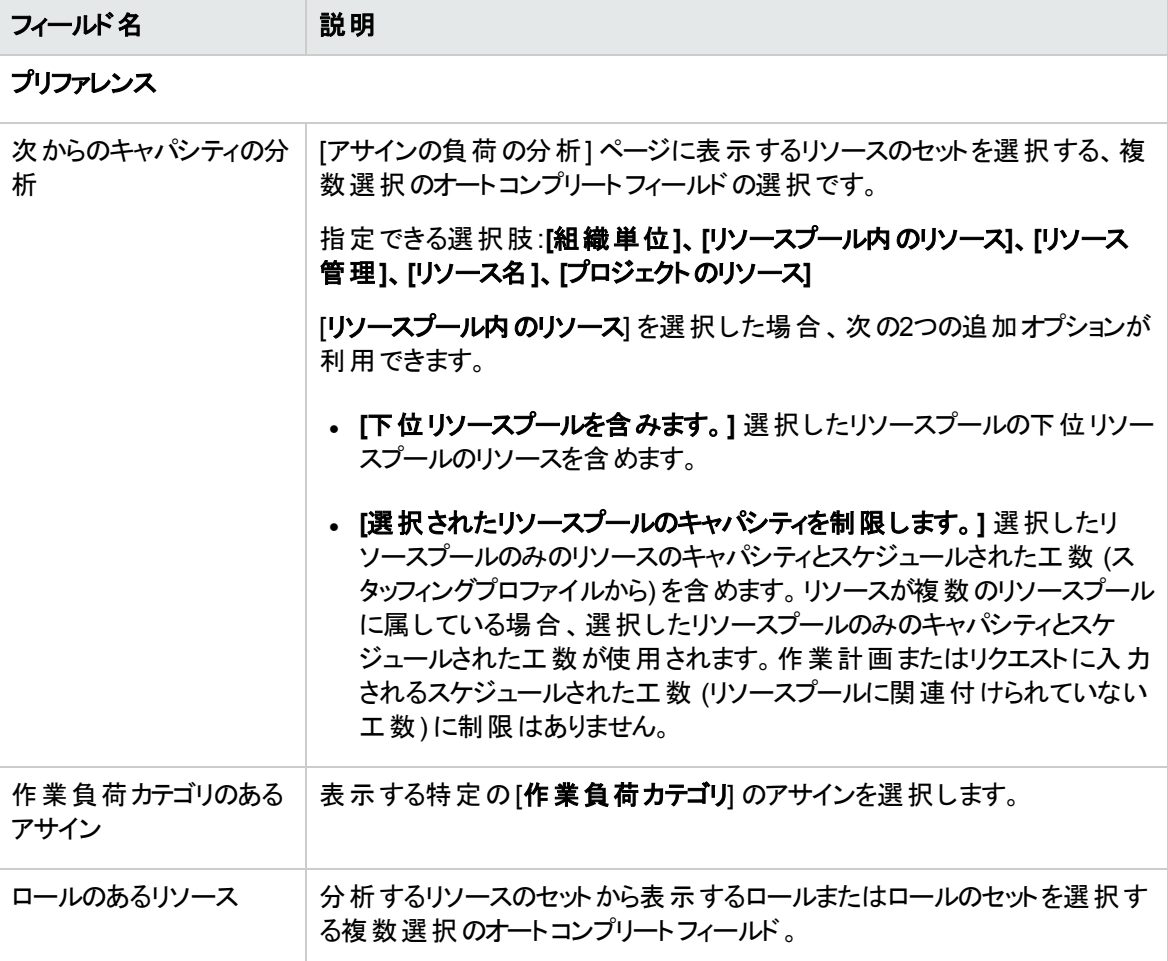

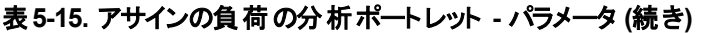

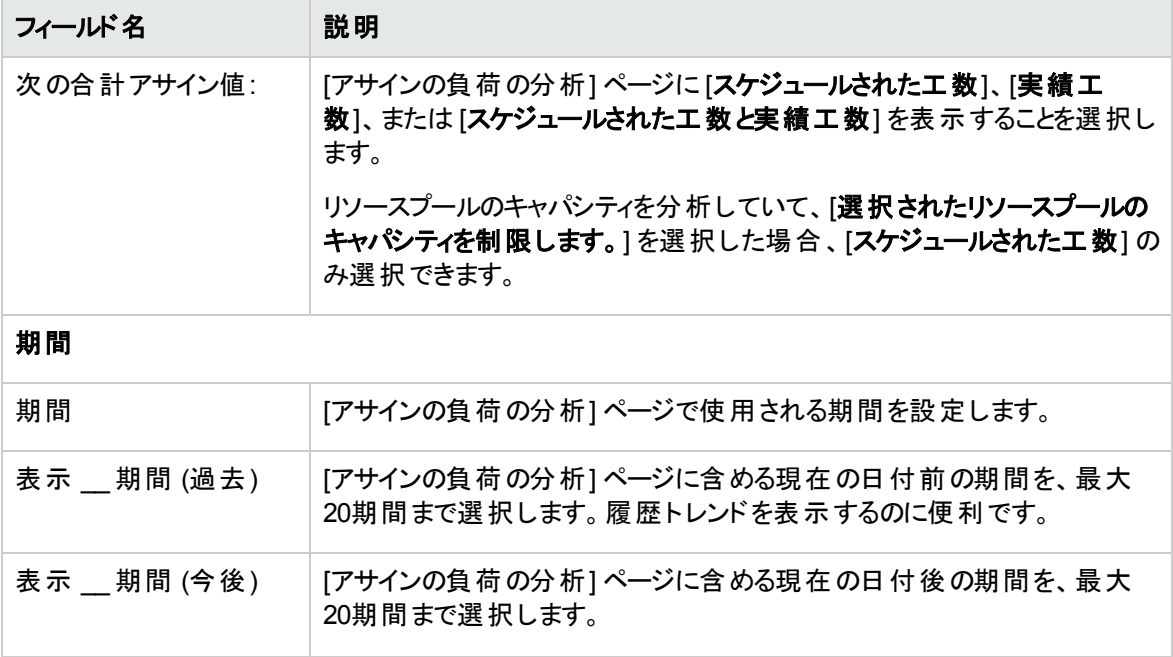

注**:** スタッフィングプロファイルが完了したら、今後の予測とアサイン (スタッフィングプロファイルの終了 日を過ぎたもの) をクリアでき、ポートレットに表示されなくなります。詳細については、[「今後の予測](#page-102-0) [とアサインのクリア」](#page-102-0)(103ページ)を参照してください。

大量のデータをポートレットに供給すると、パフォーマンス上の問題が発生する可能性があります。このた め、このポートレットのしきい値をserver.confファイルに指定でき、最適なパフォーマンスのためにデフォル ト値が提供されます。

• AAL\_PORTLET\_MAX\_RESOURCES: 合計リソースの最大数。デフォルト値は300。

server.confファイルの編集方法の詳細については、『Installation and Administration Guide』を参照し てください。

しきい値を超えた場合、ポートレットは表示されません。代わりに、しきい値としきい値を超えた現在の値 が表示されます。ポートレットを表示するには、ポートレットのプリファレンスを編集してしきい値を超えない ようにします。しきい値を増やすことは、パフォーマンス上の問題が発生する可能性があるため、お勧めし ません。

分析する必要があるデータ量がしきい値を超える場合、データをMicrosoft Excelにエクスポートできます。 アサインの負荷の分析ポートレットのデータをMicrosoft Excelにエクスポートするには、次の手順を実行し ます。

- 1. [開く] > [**Resource Management**] > [データエクスポート] > [アサインの負荷の分析] を選択します。
- 2. エクスポート用のフィルタ基準を設定します。

フィルタ基準用に追加フィールド ([詳細データを含める]) が含まれています。合計リソースキャパシ ティと作業負荷の内訳 ([アサインの負荷の分析] 内訳テーブルに表示されるデータ) を取得する場 合、このチェックボックスを選択します。

3. [**Excel**にエクスポート] をクリックします。

スナップショットを作成したときの日付は、エクスポートに含まれます。

注**:** データに小数点を含めることはできません。このため、2.47などの数値は3と表示されます。

## リソース負荷内訳テーブル

合計リソースキャパシティと作業負荷の詳細な内訳を取得するには、[リソース内訳の表示]をクリックし ます。新しいダイアログボックスに、「 図5-17. [リソース内訳テーブル」](#page-199-0)(200ページ)に示す [リソース負荷内 訳] テーブルが開きます。

<span id="page-199-0"></span>図**5-17.** リソース内訳テーブル

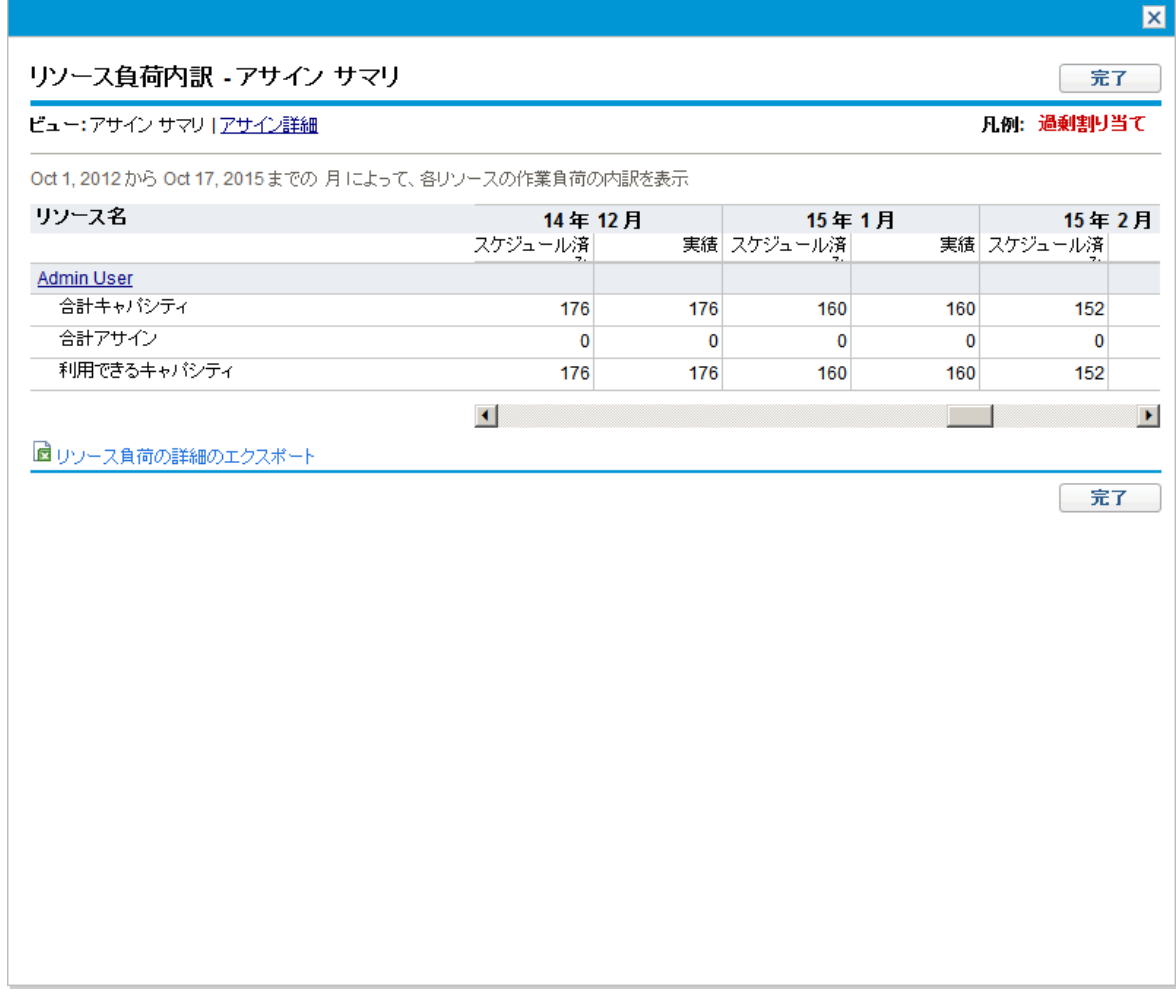

[リソース負荷内訳] テーブルは、「リソース負荷の表示」(181ページ)に説明するパラメータに従って、異な るデータを表示するようにフィルタできます。列と行の説明もこのセクションにリストされています。

アサインの負荷の分析ポートレットから利用できる視覚化を使用すると、リソースの過剰割り当てまたは 過少割り当ての領域を、任意の数のフィルタ基準別に内訳にして表示できます。グラフをリソース間で 作業負荷を分散するガイドとして使用できます。[リソース負荷の内訳] テーブルのデータは、Microsoft Excelにエクスポートしてさらに操作できます。

注**:** リソースの非就業日 (休暇など) にアサインされた作業負荷は、リソースが実在する日に再配 布されます。これにより、そのリソースの過剰割り当てとなる可能性がありますが、次に示す、通常の いずれかまたはすべての方法で調整できます。

- リソースを求めるスタッフィングプロファイルの変更
- リソースの作業負荷キャパシティの調整
- 別のリソースのアサイン

## リソースカレンダーの調整

個々のリソースカレンダーは、リソースまたリソースのマネージャにより、そのアクセスのレベルに応じて変更 できます。個々のリソースカレンダーを変更すると、そのリソースのキャパシティと作業負荷のより正確な視 覚化を作成できます。リソースカレンダーの変更の詳細については、[「リソースカレンダーのセットアップ」](#page-38-0)(39 [ページ](#page-38-0))を参照してください。

# 付録A: 一般的な使用例

次の情報は、PPM CenterおよびHP Resource Managementの一般的な使用例に基づいています。HP では、お客様に同じまたは類似の状況が発生することを保証できません。

「表 A-1. HP Resource Managementの一般的な使用例」(202ページ)に、エンティティに関する一般的な 使用例の分量、複雑な使用例と見なされ、かつパフォーマンスに影響を与える可能性のある分量、パ フォーマンスへのインパクトが発生する可能性のある場所、および複雑な使用例に関する推奨事項また はコメントを示します。

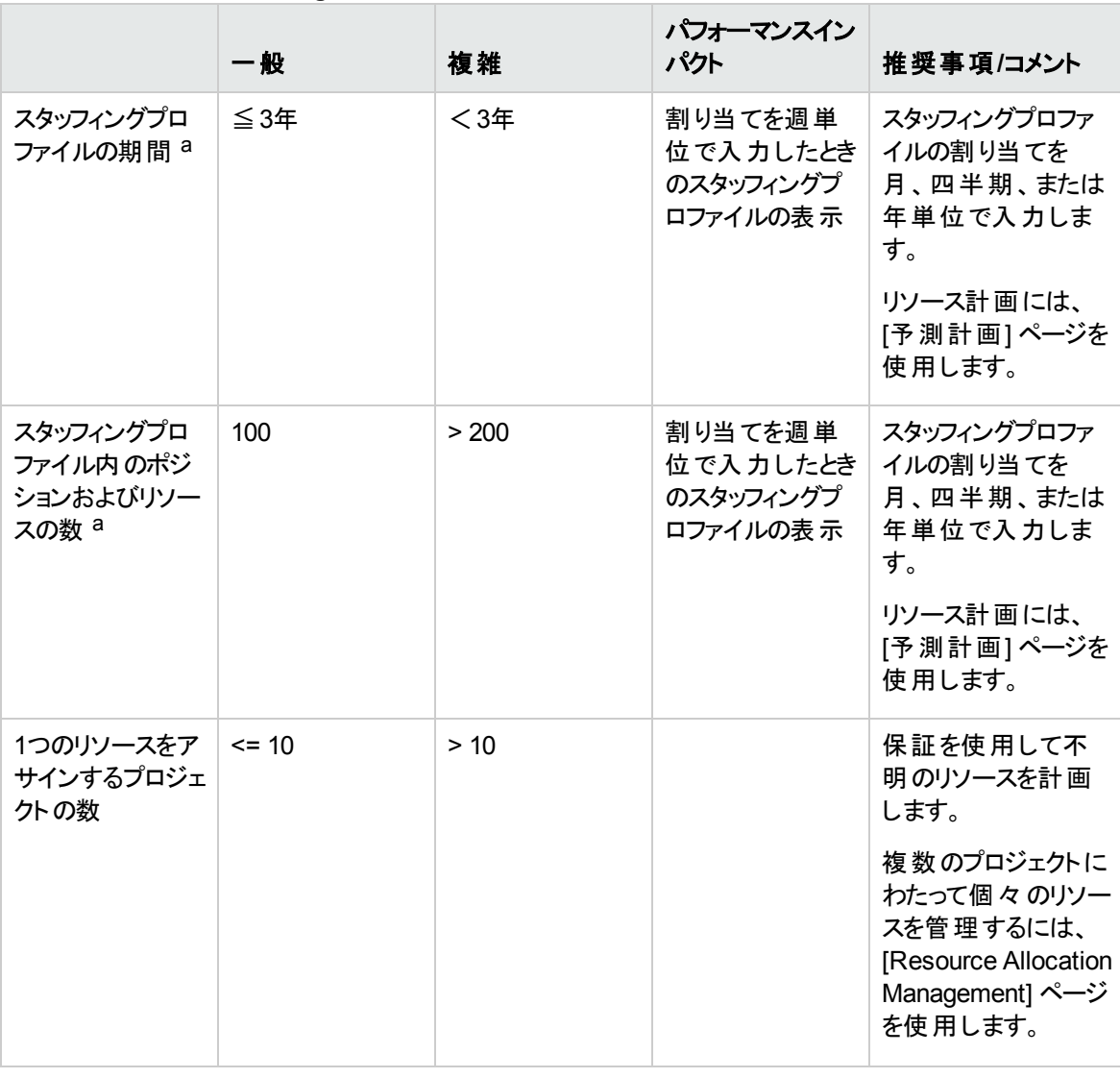

#### <span id="page-201-0"></span>表**A-1. HP Resource Management**の一般的な使用例

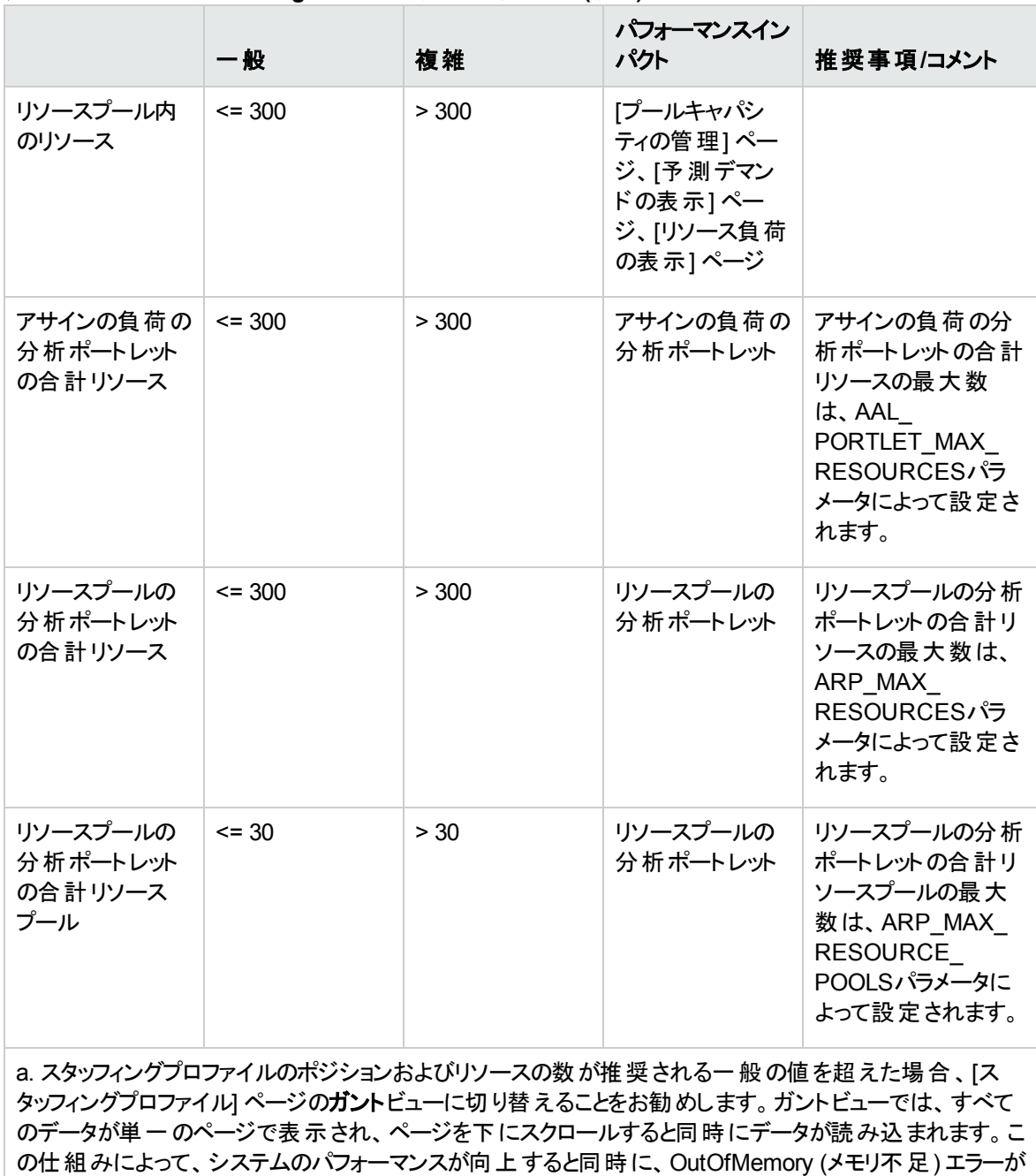

#### 表**A-1. HP Resource Management**の一般的な使用例 **(**続き**)**

回避されます。

## <span id="page-203-2"></span>付録B: 未処理デマンドの計算例のシナリオ

- [「サンプルデータ」](#page-203-0)(204ページ)
- <sup>l</sup> 「シナリオ1: [予測デマンドとアサインで同じカレンダーを使用する場合の未処理デマンドの計算 」](#page-204-0)(205 [ページ](#page-204-0))
- 「シナリオ2: 予測デマンドとアサインで異なるカレンダーを使用する場合の未処理デマンドの計算」 (207[ページ](#page-206-0))
- <sup>l</sup> 「シナリオ3: [アサインされるリソースが部分的な割り当ての場合の未処理デマンドの計算 」](#page-207-0)(208ページ)
- <sup>l</sup> 「シナリオ4: [未処理のデマンドが別のプールに転送される場合の未処理デマンドの計算 」](#page-209-0)(210ページ)
- <span id="page-203-0"></span><sup>l</sup> 「シナリオ5: [リソースプール] [ページで予測デマンドを表示するときの未処理デマンドの計算 」](#page-210-0)(211ペー [ジ](#page-210-0))

## サンプルデータ

<span id="page-203-1"></span>「表B-1. [地域カレンダーの設定の例 」](#page-203-1)(204ページ)に、地域カレンダーの設定の例を示します。

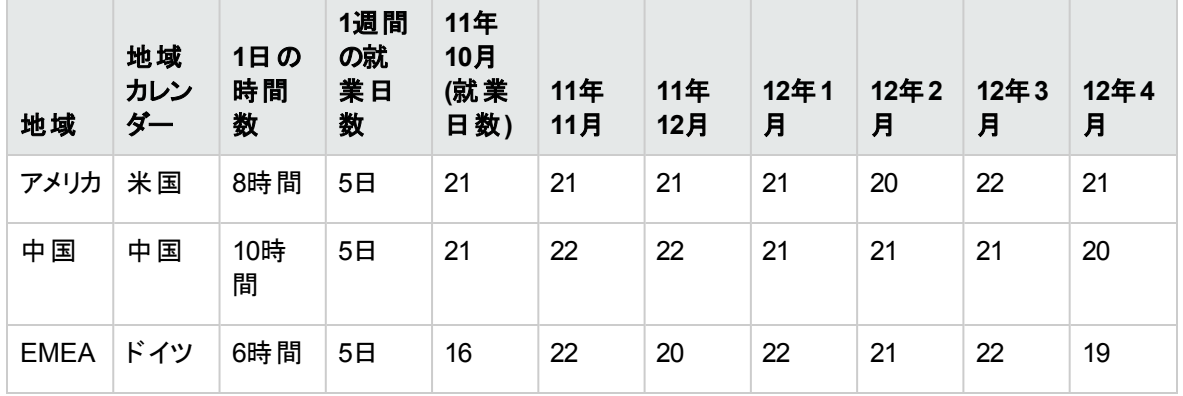

#### 表**B-1.** 地域カレンダーの設定の例

「表B-2. [リソースプールの設定の例 」](#page-204-1)(205ページ)に、リソースプールの設定の例を示します。

<span id="page-204-1"></span>表**B-2.** リソースプールの設定の例

| リソースプール | 地域   | リソース                 | リソースカレンダー       | 参加率  |
|---------|------|----------------------|-----------------|------|
| 米国プール   | アメリカ | Joseph Bank          | 米国カレンダーを<br>継承  | 100% |
|         |      | William Klein        | 米国カレンダーを<br>継承  | 100% |
|         |      | <b>Barbara Getty</b> | 米国カレンダーを<br>継承  | 75%  |
| EMEAプール | ドイツ  | Lan Zhang            | 中国カレンダーを<br>使用  | 100% |
|         |      | Jian Wang            | ドイツカレンダーを<br>使用 | 100% |

# <span id="page-204-0"></span>シナリオ1: 予測デマンドとアサインで同じカレンダーを 使用する場合の未処理デマンドの計算

次の例のプロジェクトAでは、11年10月から12年1月までの4か月間、米国プールの2人のシニアJavaエン ジニアを必要とします。スタッフィング要件は、10月から11月までは2 FTE、12月に1 FTEになり、1月には 1/2 FTEに減ります。

William KleinとJoseph Bankは、2人とも米国プール内のシニアJavaエンジニアであり、彼らの時間の 100%がプロジェクトAに割り当てられています。Williamは11月に2週間の休暇をとる予定です。

「 図B-1. プロジェクトA[の割り当て詳細](#page-204-2) (FTEビュー)」(205ページ)は、プロジェクトAの割り当て詳細をFTE ビューで示しています。

#### <span id="page-204-2"></span>図**B-1.** プロジェクト**A**の割り当て詳細 **(FTE**ビュー**)**

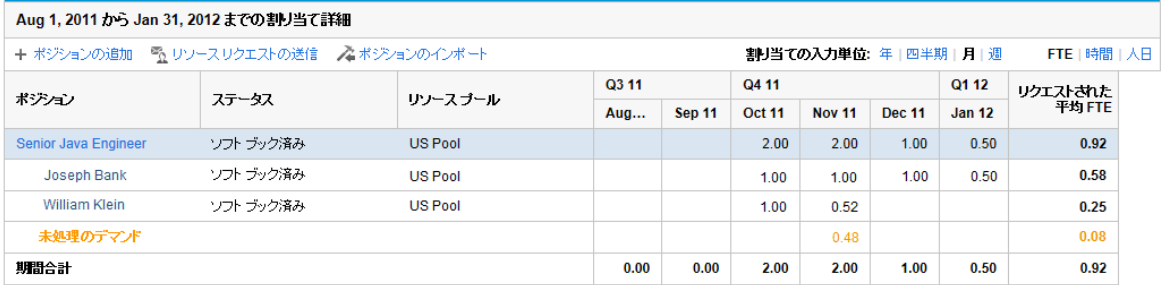

「 図B-2. プロジェクトA[の割り当て詳細](#page-205-0) (時間ビュー)」(206ページ)は、プロジェクトAの割り当て詳細を時 間ビューで示しています。

#### <span id="page-205-0"></span>図**B-2.** プロジェクト**A**の割り当て詳細 **(**時間ビュー**)**

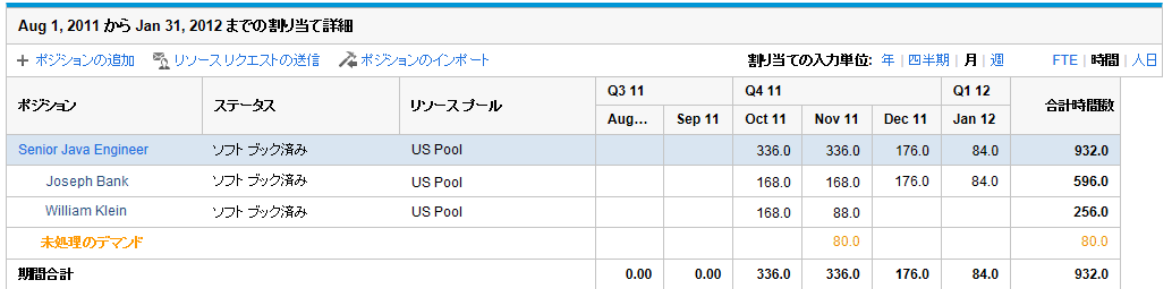

「表 B-3. プロジェクトAの未処理デマンドの計算例」(206ページ)は、予測、アサイン、および未処理デマン ドの計算を異なる工数タイプで示しています。

#### <span id="page-205-1"></span>表**B-3.** プロジェクト**A**の未処理デマンドの計算例

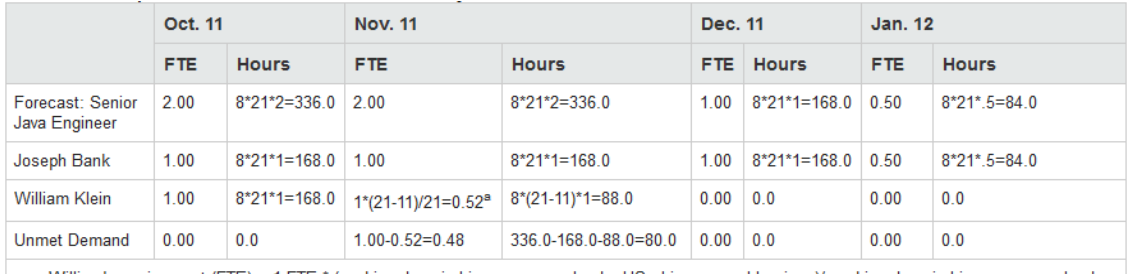

a. William's assignment (FTE) = 1 FTE \* (working days in his resource calendar US - his personal leavings)/ working days in his resource calendar

注**:** 予測時間は、ポジションリソースプールに関連付けられたプールカレンダーに基づいて計算されま す。この例では、ポジションに関連するリソースプールカレンダーは米国です。

予測 (時間)=ポジションカレンダーの1日の就業時間数×ポジションカレンダーの1か月の就業日数×FTE 数

注**:** アサイン時間数は、アサインされるリソースに関連付けられたカレンダーと、そのリソースの個人的 な就業日設定に基づいて計算されます。この例のWilliam Kleinは、米国カレンダーを継承してお り、11月に2週間の休暇をとります。

アサイン (FTE)=(リソースカレンダーの就 業 日 数 - リソースの個 人 的 な休 暇 日 数 )/リソースカレンダーの 就業日数×1 FTE

アサイン (時間)=米国の1日の就業時間数×(米国の1か月の就業日数-リソースの個人的な休暇日 数)×1 FTE

未処理のデマンド = 予測-アサイン

注**:** 計算のロジックは期間 (年、四半期、月、週) が異なっていても同じです。その場合は、異なる 次元でデータを集計するだけです。

# <span id="page-206-0"></span>シナリオ2: 予測デマンドとアサインで異なるカレンダー を使用する場合の未処理デマンドの計算

次の例のプロジェクトBでは、11年10月から12月までの3か月間、EMEAプールのアプリケーション開発者 を必要とします。

このポジションに割り当てられるWang JianとZhang Lanは、現在EMEAプールにいます。Jianはドイツカレ ンダーを使用していますが、Lanは中国カレンダーを使用しています。2人とも自分の時間の100%をプロ ジェクトBに割り当てています。Lanは、11月に11日間の休暇をとる予定です。

「 図B-3. プロジェクトB[の割り当て詳細](#page-206-1) (FTEビュー)」(207ページ)は、プロジェクトBの割り当て詳細をFTE ビューで示しています。

#### <span id="page-206-1"></span>図**B-3.** プロジェクト**B**の割り当て詳細 **(FTE**ビュー**)**

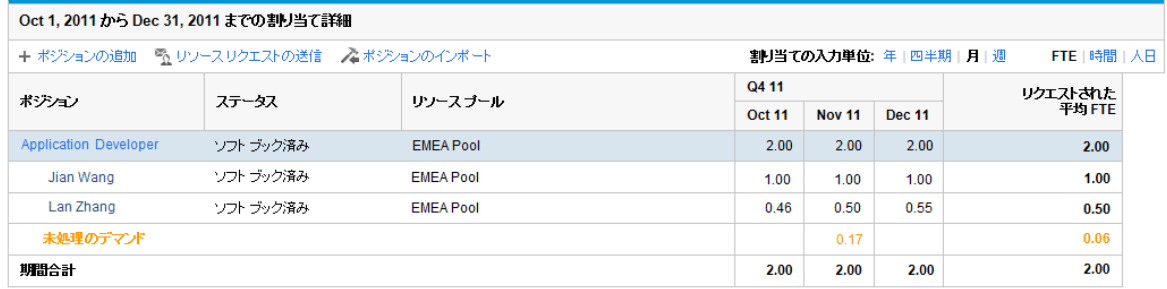

「 図B-4. プロジェクトB[の割り当て詳細](#page-206-2) (時間ビュー)」(207ページ)は、プロジェクトBの割り当て詳細を時 間ビューで示しています。

#### <span id="page-206-2"></span>図**B-4.** プロジェクト**B**の割り当て詳細 **(**時間ビュー**)**

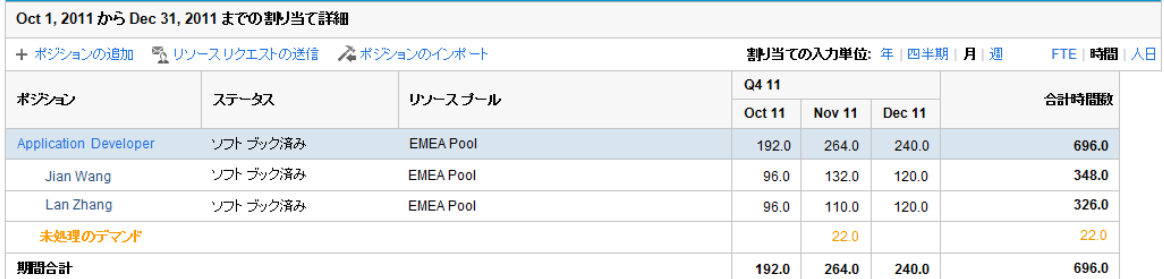

「 表B-4. プロジェクトB[の未処理デマンドの計算例 」](#page-207-1)(208ページ)は、予測、アサイン、および未処理デマ ンドの計算を異なる工数タイプで示しています。

#### <span id="page-207-1"></span>表**B-4.** プロジェクト**B**の未処理デマンドの計算例

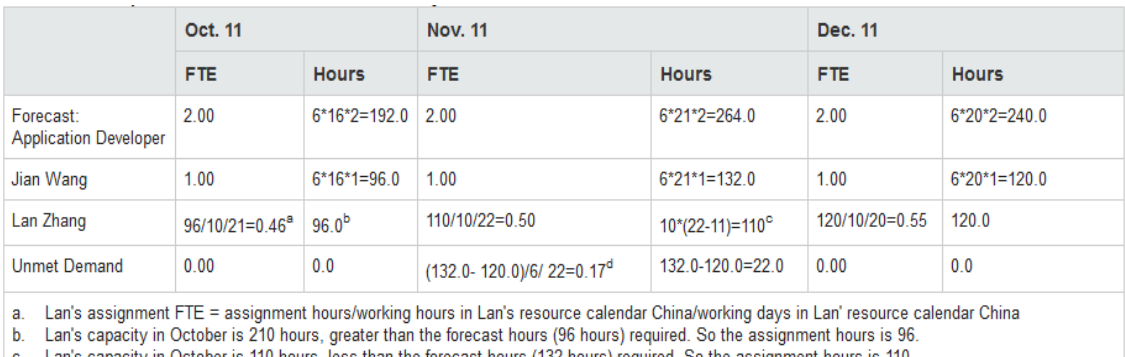

Lan's capacity in October is 110 hours, less than the forecast hours (132 hours) required. So the assignment hours is 110 d. The unmet demand on this position = unmet hours /working hours in EMEA/working days in EMEA.

注**:** 予測は、ポジションリソースプールに関連付けられたプールカレンダーに基づいて計算されます。 この例ではEMEAです。アサイン時間数は、アサインされるリソースに関連付けられたカレンダーと、そ のリソースの個人的な就業日設定に基づいて計算されます。この例では、Lan Zhangは中国カレン ダーを使用しており、11月に11日間の休暇をとります。

ポジションでは、割り当てられるリソースとは別のカレンダーを使用しています。この例では、ポジション関連 のリソースプールはEMEAカレンダーを使用しており、1日の就業時間は6時間、10月の就業日数は16 日ですが、リソースのLanは中国カレンダーを使用しており、1日の就業時間は10時間、10月の就業日 数は21日です。これは、ポジションの1 FTEの就業時間数と、割り当てられるリソースの1 FTEの就業時 間数が異なる可能性があることを意味します。この例では、アプリケーション開発者での1 FTEは、Lanに 0.46 FTEを要求するだけで要件を実現できます。予測デマンドが2.00 FTEで、アサインが1.46 FTEにも かかわらず、未処理のデマンドが0.00 FTEなのはこのためです。

PPMでは、まずリソースキャパシティと予測デマンドが比較されます。

- <sup>l</sup> リソースキャパシティの時間数 > 必要な予測時間数の場合は、アサイン (時間数)=予測時間数
- リソースキャパシティの時間数 < 必要な予測時間数の場合は、アサイン (時間数)=リソースキャパ シティ

アサイン (FTE)=アサイン時間数/リソースカレンダーの1日の就業時間数/リソースカレンダーの就業日数

<span id="page-207-0"></span>未処理のデマンド (FTE)=(予測時間数-アサイン時間数)/ポジションカレンダーの1日の就業時間数/ ポジションカレンダーの就業日数

# シナリオ3: アサインされるリソースが部分的な割り当 ての場合の未処理デマンドの計算

次の例のプロジェクトCでは、2011年10月から2012年1月までの4か月間、米国プールのシニアJavaエン ジニアを必要とします。スタッフィング要件は、2011年10月から2011年11月までは3 FTE、2011年12月に 1 FTEになり、2012年1月には1/2 FTEに減ります。

Barbara Gettyは、2011年10月から2012年1月までの自分の時間の75%がプロジェクトCに割り当てられ ているシニアJavaエンジニアです。彼女はその期間休暇をとる予定はありません。

「 図B-5. プロジェクトC[の割り当て詳細](#page-208-0) (FTEビュー)」(209ページ)は、プロジェクトCの割り当て詳細をFTE ビューで示しています。

#### <span id="page-208-0"></span>図**B-5.** プロジェクト**C**の割り当て詳細 **(FTE**ビュー**)**

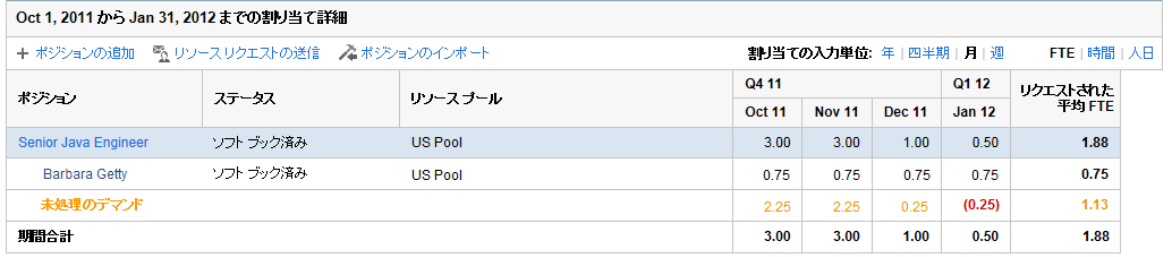

「 図B-6. プロジェクトC[の割り当て詳細](#page-208-1) (時間ビュー)」(209ページ)は、プロジェクトCの割り当て詳細を時 間ビューで示しています。

#### <span id="page-208-1"></span>図**B-6.** プロジェクト**C**の割り当て詳細 **(**時間ビュー**)**

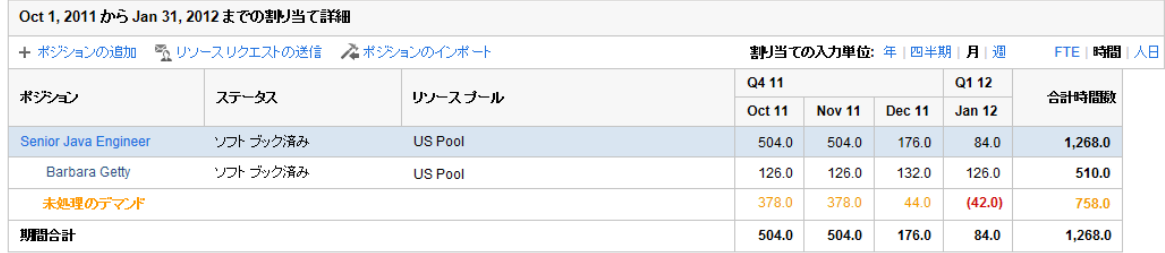

「表B-5. プロジェクトC[の未処理デマンドの計算例 」](#page-208-2)(209ページ)は、FTEビューと時間ビューでのプロジェク トCの予測、アサイン、および未処理デマンドの計算を示しています。

#### <span id="page-208-2"></span>表**B-5.** プロジェクト**C**の未処理デマンドの計算例

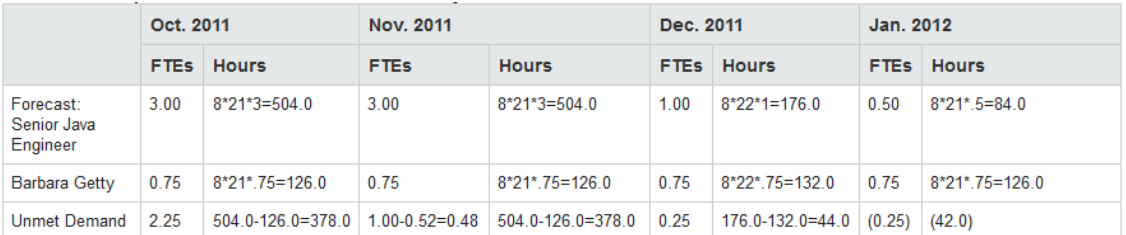

アサイン時間数 = リソースカレンダーの1日の就業時間数×(リソースカレンダーの1か月の就業日数-個 人的な休暇日数)×割り当て率

# <span id="page-209-0"></span>シナリオ4: 未処理のデマンドが別のプールに転送さ れる場合の未処理デマンドの計算

次の例のプロジェクトDでは、2月から4月までの3か月間、米国プールのシニアJavaエンジニアを必要とし ます。

Joseph Bankは、2月から4月までの自分の時間の50%がプロジェクトDに割り当てられているシニアJava エンジニアです。残りの50%の未処理デマンドはEMEAプールに転送されます。

「 図B-7. プロジェクトD[の割り当て詳細](#page-209-1) (FTEビュー)」(210ページ)は、プロジェクトDの割り当て詳細をFTE ビューで示しています。

#### <span id="page-209-1"></span>図**B-7.** プロジェクト**D**の割り当て詳細 **(FTE**ビュー**)**

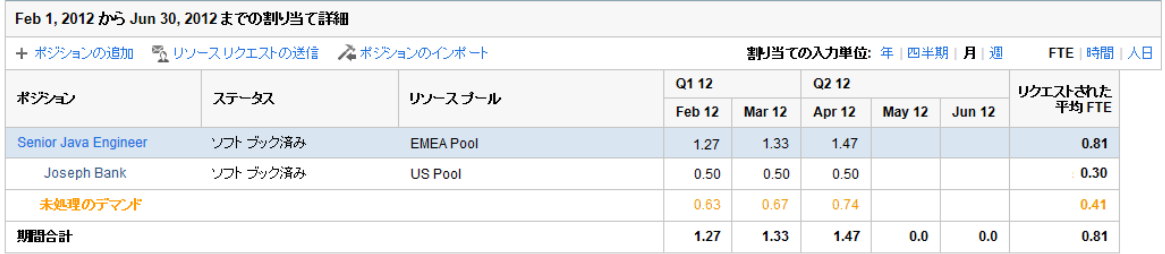

「 図B-8. プロジェクトD[の割り当て詳細](#page-209-2) (時間ビュー)」(210ページ)は、プロジェクトDの割り当て詳細を時 間ビューで示しています。

#### <span id="page-209-2"></span>図**B-8.** プロジェクト**D**の割り当て詳細 **(**時間ビュー**)**

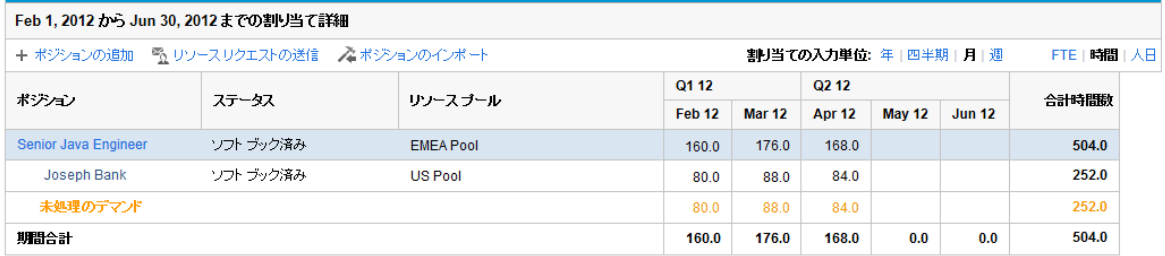

「表B-6. プロジェクトD[の未処理デマンドの計算例 」](#page-209-3)(210ページ)は、FTEビューと時間ビューでのプロジェク トDの予測、アサイン、および未処理デマンドの計算を示しています。

#### <span id="page-209-3"></span>表**B-6.** プロジェクト**D**の未処理デマンドの計算例

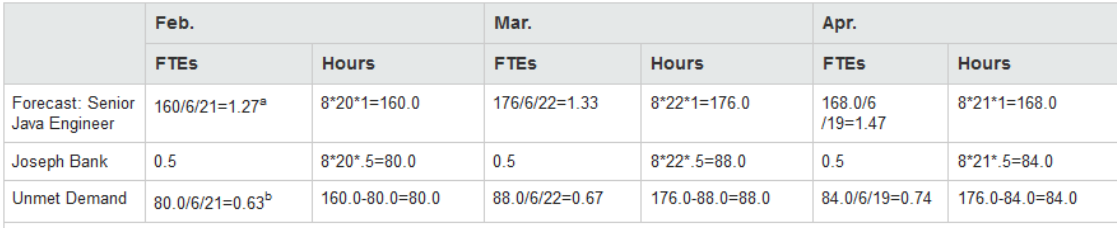

a. Position Forecasted FTE = original forecasted hours/working hours in the forwarded pool calendar (for Project D, it is EMEA pool)/working days in the forwarded pool calendar (for Project D, it is EMEA pool).

b. Position Unmet FTE = unmet hours/working hours in the forwarded pool calendar (for Project D, it is EMEA pool)/working days in the forwarded pool calendar (for Project D, it is EMEA pool).

ポジションの未処理 デマンドが別のプールに転送される場合は、新しいプールのカレンダーを使用してポ ジションのFTEベースの予測デマンドが再計算され、新しいプールのカレンダーを使用して未処理デマンド FTEが再計算されます。

# <span id="page-210-0"></span>シナリオ5: [リソースプール] ページで予測デマンドを 表示するときの未処理デマンドの計算

次の例のプロジェクトEでは、米国プールのアプリケーション開発者とシニアJavaエンジニアを5月と6月に必 要とします。スタッフィング要件は、アプリケーション開発者については5月と6月に1/2 FTE、シニアJavaエン ジニアについては5月と6月に1 FTEです。

William Kleinは、5月と6月の彼の時間の100%がプロジェクトEに割り当てられているアプリケーション開発 者です。Joseph Bankは、5月と6月に自分の時間の25%がプロジェクトEに割り当てられているシニア Javaエンジニアです。

「 図B-9. プロジェクトE[の割り当て詳細](#page-210-1) (FTEビュー)」(211ページ)は、[スタッフィングプロファイル] ページの 未処理のデマンドを示しています。

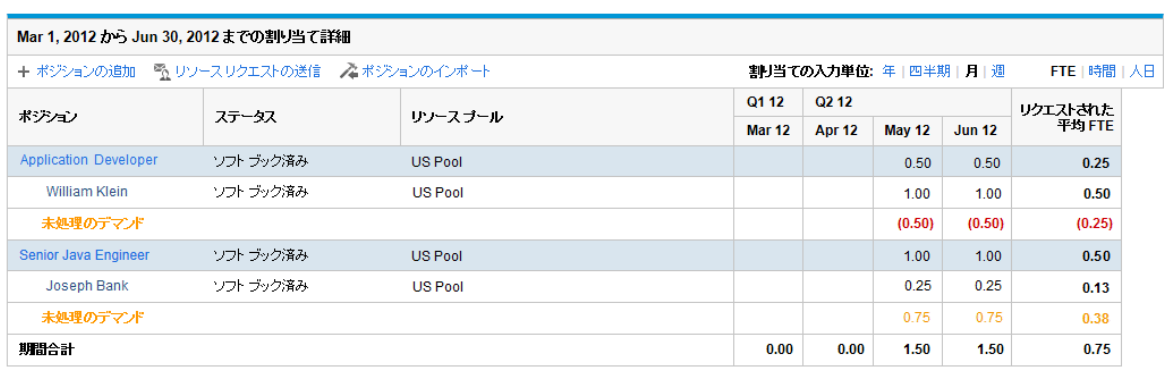

#### <span id="page-210-1"></span>図**B-9.** プロジェクト**E**の割り当て詳細 **(FTE**ビュー**)**

「 図B-10. プロジェクトE[のリソースプールの詳細](#page-210-2) (FTEビュー)」(211ページ)は、[リソースプール] ページの未 処理のデマンドを示しています。

#### <span id="page-210-2"></span>図**B-10.** プロジェクト**E**のリソースプールの詳細 **(FTE**ビュー**)**

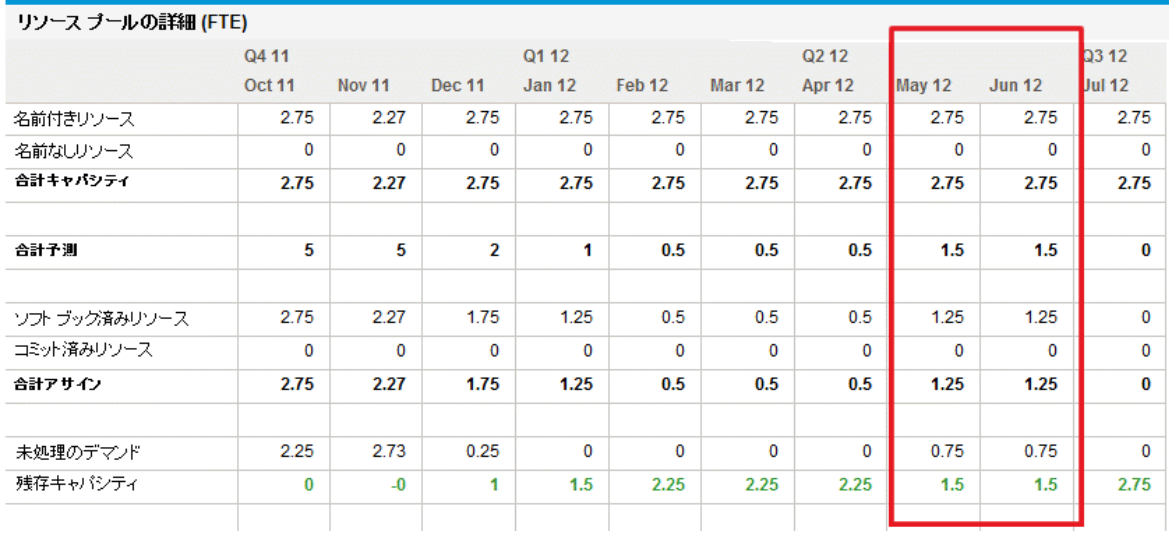

「表B-7. プロジェクトE[の未処理デマンドの計算例 」](#page-211-0)(212ページ)は、[リソースプール] ページでのプロジェク トEの合計キャパシティ、予測、アサイン、および未処理デマンドの計算を示しています。

#### <span id="page-211-0"></span>表**B-7.** プロジェクト**E**の未処理デマンドの計算例

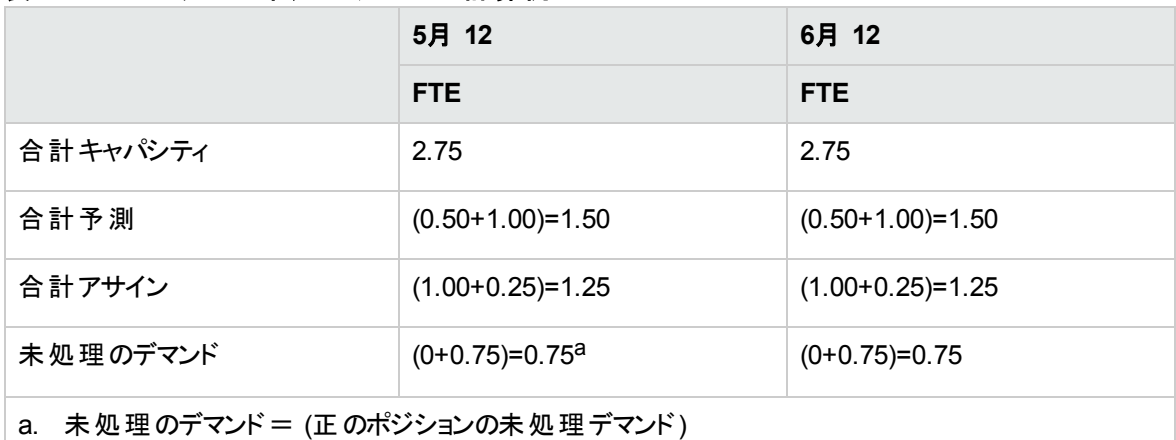

予測デマンドを [リソースプール] ページ (ARPポートレットおよび [リソースプール] ページの [予測デマンドの 表示1) で確認すると、リソースプール全体の未処理デマンドを表示するときに、負の未処理デマンド (つ まり、1つのポジションでの重複予約) は無視されていることがわかります。これは、関心があるのはリソース プールの実際の未処理デマンドであり、固定された期間について、ポジションのアプリケーション開発者の 負の未処理デマンドで、ポジションのシニアJavaエンジニアの正の未処理デマンドを相殺したくないためで す。

# 付録C: PPM Centerデータのトレース

ここでは、次の項目について説明します。

- 「未処理のデマンドの計算」(213ページ)
- 「見積もり残存工数の計算」(213ページ)
- <sup>l</sup> [「プロジェクトヘルスの設定 」](#page-213-0)(214ページ)
- 「HP Financial Managementデータの計算」(215ページ)
- 「財務サマリでのデータの計算」(218ページ)
- <span id="page-212-0"></span>• 「シナリオ比較でのデータの計算」(221ページ)

## 未処理のデマンドの計算

<span id="page-212-1"></span>未処理のデマンドの計算の詳細については、[「リソースプールの分析 」](#page-120-0)(121ページ)およ[び「未処理デマン](#page-203-2) [ドの計算例のシナリオ」](#page-203-2)(204ページ)を参照してください。

## 見積もり残存工数の計算

この項では、PPM Centerがタスクの見積もり残存工数 (ERE) を計算する方法について説明します。

EREは、実績値から導き出される試算値です。したがって、EREに変更を反映するには、実績値を用 意することが重要です。実績がない場合、PPM CenterはEREを0にリセットします。

実績値がタスクに対して記録されている場合、[タスクの詳細] ページの[達成率 **(%)**] フィールドが変更さ れるたびに、ERE値は更新されます。つまり、EREがゼロにリセットされることはなく、[達成率 **(%)**] フィール ドの変更と常に同期されることになります。

EREを手動で入力する場合、[達成率 (%)] は、実績工数 / (実績工数 + ERE) として計算されます。

手動で達成率 (%) を入力した場合は、次のいずれかの式でEREが計算されます。

- <sup>l</sup> ERE = スケジュールされた工数 (SE) 実績工数 (AE)
- <sup>l</sup> ERE = (最後のERE + 最後のAE) AE

## <span id="page-213-0"></span>プロジェクトヘルスの設定

この項では、プロジェクトのスケジュールヘルスおよびコストヘルスを設定する場合の追加情報について説 明します。プロジェクトヘルスの設定の詳細については、『HP Project Managementユーザーガイド』の第3 章の「スケジュールのヘルス」、「コストとアーンドバリューヘルス」、「プロジェクトヘルス」、および「問題ヘル ス」を参照してください。

## スケジュールヘルスの設定

[プロジェクト設定] ページのスケジュールのヘルスポリシーでは、プロジェクトで有効な例外ルールを決定す るとともに、プロジェクトのスケジュールのヘルスインジケータを制御します。

[ヘルス] セクションでは、次の2つのルールを指定できます。

<sup>l</sup> 例外を含むタスクの割合が設定値に達した場合、スケジュールのヘルスを赤色に変更する

• 例外を含むタスクの割合が設定値に達した場合、スケジュールのヘルスを黄色に変更する

たとえば、最初のルールを60、2番目のルールを30に設定するとします。例外を含むタスクの割合が30% を下回る場合、スケジュールのヘルスインジケータは緑色です。例外を含むタスクの割合が30%を上回 り、60%を下回る場合、スケジュールのヘルスインジケータは黄色です。それ以外の場合、インジケータは 赤色です。例外を含むタスクの割合は、例外タスクの数/タスクの合計数として計算されます。

注**:** タスクの合計数を計算するときに、PPM Centerでは、ステータスが「完了 」または「キャンセル済 み」のサマリタスクは除外されます。

## コストとアーンドバリューヘルスの設定

コストとアーンドバリューヘルスポリシーでは、プロジェクトに対してコストヘルスのトラッキングを行うかどうか、 およびトラッキングを行う場合はヘルスの判定に使用するメトリクスが決まります。このポリシーは、コスト面 から見たプロジェクトのヘルスを示すのに使用されます。

コストとアーンドバリューヘルスポリシーの定義時に [過去数か月で、実績コストのレコードの計画に対す る超過が次の値を超えた場合] チェックボックスを選択しない場合、プロジェクトのコストヘルスに該当する のは、そのルートタスクのコストヘルスです。 [過去数か月で、実績コストのレコードの計画に対する超過 が次の値を超えた場合] チェックボックスを選択した場合、プロジェクトのコストヘルスは最悪の状況の係 数を表します。 プロジェクト のコスト ヘルスが赤 色 になるのは、 ルートタスクのコスト ヘルスまたは [過去数か 月で、実績コストのレコードの計画に対する超過が次の値を超えた場合1チェックボックスのインジケータ が赤色のときです。

[過去数か月で、実績コストのレコードの計画に対する超過が次の値を超えた場合] チェックボックスのイ ンジケータは、次の式で求められるBudgetOverrun (予算超過) の値によって決定されます。

- pastActualTotalまたはpastForecastTotalがnullの場合、BudgetOverrun = 0
- pastForecastTotal > 0の場合、BudgetOverrun = (pastActualTotal pastForecastTotal) \* 100 / pastForecastTotal
- <sup>l</sup> pastForecastTotal = 0かつpastActualTotal > 0の場合、BudgetOverrun = 100
- <sup>l</sup> pastForecastTotalとpastActualTotalの両方がゼロの場合、BudgetOverrun = 0

pastActualTotalとpastForecastTotalの値は、次のクエリに従って読み込まれます。

#### pastActualTotalの場合

```
select sum(s.actual total lcl)
from fm_forecast_actual_period_sum s, ppm_fiscal_periods_nls p
where s.PERIOD_ID = p.FISCAL_PERIOD_ID and p.period_type = 4
and s.FORECAST_ACTUAL_ID = {finacial summary.Forecast().Id()}
and p.seq >= {startPeriod.getSequence()} and p.seq < (select p1.seq from ppm_
fiscal_periods_nls p1
where p1.start_data \leftarrow sysdate and p1.end_data \leftarrow sysdate and p1.period type = 4)
```
#### pastForecastTotalの場合

```
select sum(s.plan_total_lcl)
from fm_forecast_actual_period_sum s, ppm_fiscal_periods_nls p, fm_financial_
summary ffs
where ffs.active_fs_id = {finacial summary.Id()} and ffs.plan_of_record_flag = 'Y'
and s.PERIOD_ID = p.FISCAL_PERIOD_ID and p.period_type = 4
and s.FORECAST_ACTUAL_ID = ffs.forecast_actual_id
and p.seq >= {startPeriod.getSequence()} and p.seq < (select p1.seq from ppm_
fiscal periods nls p1
where p1.start_data \leftarrow systate and p1.end_data \leftarrow systdate and p1.period_type = 4)
```
## <span id="page-214-0"></span>HP Financial Managementデータの計算

この項では、HP Financial Managementデータ項目の計算に関する追加情報について説明します。

HP Financial Managementデータの計算の詳細については、『HP Financial Managementユーザーガイ ド』の第5章を参照してください。

## **コストパフォーマンス指数 (CPI)**

CPIは、次の式で求められます。

- EVがnullの場合、CPIはnull
- <sup>l</sup> 実績コスト != 0の場合、CPI = EV / 実績コスト
- 実績コスト = 0、かつ
	- EV = 0の場合、CPI = 1
	- EV != 0の場合、CPI = 0

### スケジュール実績指数 (SPI)

SPIは、次の式で求められます。

- EVがnullの場合、SPIはnull
- **PV != 0の場合、SPI = EV / PV**
- **.** PV = 0、かつ
	- EV = 0の場合、SPI = 1
	- EV != 0の場合、SPI = 0

## アーンドバリュー (EV)

タスクがサマリタスクである場合、そのEVは合計 (すべての下位タスクのEV) として計算されます。 タスクがリーフタスクである場合、そのEVは次の式で求められます。

- タスクベースラインが存在しない場合、EVはnull
- EV ALLOW PRORATINGサーバ設定パラメータがtrueに設定されている場合、EV = ベースラインコスト \* 達成率 (%)
- EV ALLOW PRORATINGサーバ設定パラメータがfalseに設定され、かつ
	- 達成率 (%) が100の場合、EV=ベースラインコスト
	- 達成率 (%) が100未満の場合、EV=0

## 計画価値 (PV)

#### スケジュールされた開始日と終了日の計算

PV USE ACTIVE BASELINE DATESサーバ設定パラメータがtrueに設定され、かつタスクベースラインが存 在する場合、
- スケジュール開始はタスクベースラインのスケジュールされた開始日
- スケジュール終了 はタスクベースラインのスケジュールされた終了日

それ以外の場合、

- スケジュール開始 はタスクのスケジュールされた開始日
- スケジュール終了はタスクのスケジュールされた終了日

#### **PV**の計算

すべてのタスクで、

- タスクベースラインが存在しない場合、PVはnull
- <sup>l</sup> タスクベースラインが存在する場合、次のいずれかの場合、PV = 0:
	- タスクステータスがキャンセル済み、または
	- タスクのスケジュールされた開始日がnull、または
	- スケジュール開始が現在のシステム日付よりも後

タスクがサマリタスクである場合、そのPVは合計 (すべての下位タスクのPV) として計算されます。

リーフタスクでは、タスクベースラインが存在し、かつ

- <sup>l</sup> スケジュール終了が現在のシステム日付よりも前である場合、PV = ベースラインコスト
- <sup>l</sup> それ以外の場合、PV = ベースラインコスト \* (経過日数 / 合計日数)

この式では、経過日数は次の式で求められます。

- スケジュール開始が現在のシステム日付である場合、経過日数 = 1
- PV USE ACTIVE BASELINE DATESサーバ設定パラメータがtrueに設定されている場合、経過日 数 = 今日の日付 - ベースライン開始日
- それ以外の場合、経過日数 = 今日の日付 開始日

合計日数は、次の式で求められます。

- PV USE ACTIVE BASELINE DATESサーバ設定パラメータがtrueに設定されている場合、合計日 数 = ベースライン終了日 - ベースライン開始日
- それ以外の場合、合計日数 = 終了日 開始日

## 財務サマリでのデータの計算

この項では、PPM Centerが財務サマリのデータを計算する方法について説明します。

### スタッフィングプロファイルからの予測人件費の計算

財務サマリ上で、予測人件費をスタッフィングプロファイルから計算 (ロールアップ) するかどうかを指定する ことができます。このオプションを選択すると、予測データ明細 (読み取り専用) が財務サマリに自動的に 追加され、スタッフィングプロファイルの見積もりデータ (資本コストと運用コストの分割比など) が反映され ます。

スタッフィングプロファイルの予測人件費は、このスタッフィングプロファイルのすべてのポジションの予測人件 費の合計と同じです。特定のポジションの予測人件費は次のように計算されます。

ポジションの予測人件費=合計 (アサインの予測人件費/ポジションの保証)+(未処理のデマンド×ポジ ションのコストレート)

各項目の意味は次のとおりです。

アサインの予測人件費 =アサインされたリソースのコミット済み合計工数×リソースのコストレート

保証の予測人件費=アサインの保証済み合計工数×ポジションのコストレート

ポジション/リソースのコストレートは、「ベストマッチング戦略」(219ページ)で説明しているコストルールで決 定されます。

注**:** アサインへの過剰割り当てがある場合、未処理のデマンドが負の値になります。過剰割り当て のコストを含めるため、予測人件費の計算では負の未処理のデマンドは無視します。

<span id="page-217-0"></span>次の表は、予測人件費の計算に使用されるコスト係数について説明しています。

表**4-2.** コスト係数と適用対象のエンティティ

| エンティティ          | 関連するコスト係数                                                                         |
|-----------------|-----------------------------------------------------------------------------------|
| ポジションの予測<br>人件費 | ロール: ポジションのロール。                                                                   |
|                 | 地域:ポジションが属しているスタッフィングプロファイルの地域。                                                   |
|                 | リソースタイプ: ポジションのリソースタイプ。                                                           |
|                 | プロジェクト: ポジションが属しているスタッフィングプロファイルの上位エンティティがプ<br>ロジェクトである場合、そのプロジェクトはコスト係数として含まれます。 |
|                 | 組織単位:ポジションのデフォルトのリソースプールが定義されている場合、そのリ<br>ソースプールのデフォルトの組織単位はコスト係数として含まれます。        |

#### 表**4-2.** コスト係数と適用対象のエンティティ **(**続き**)**

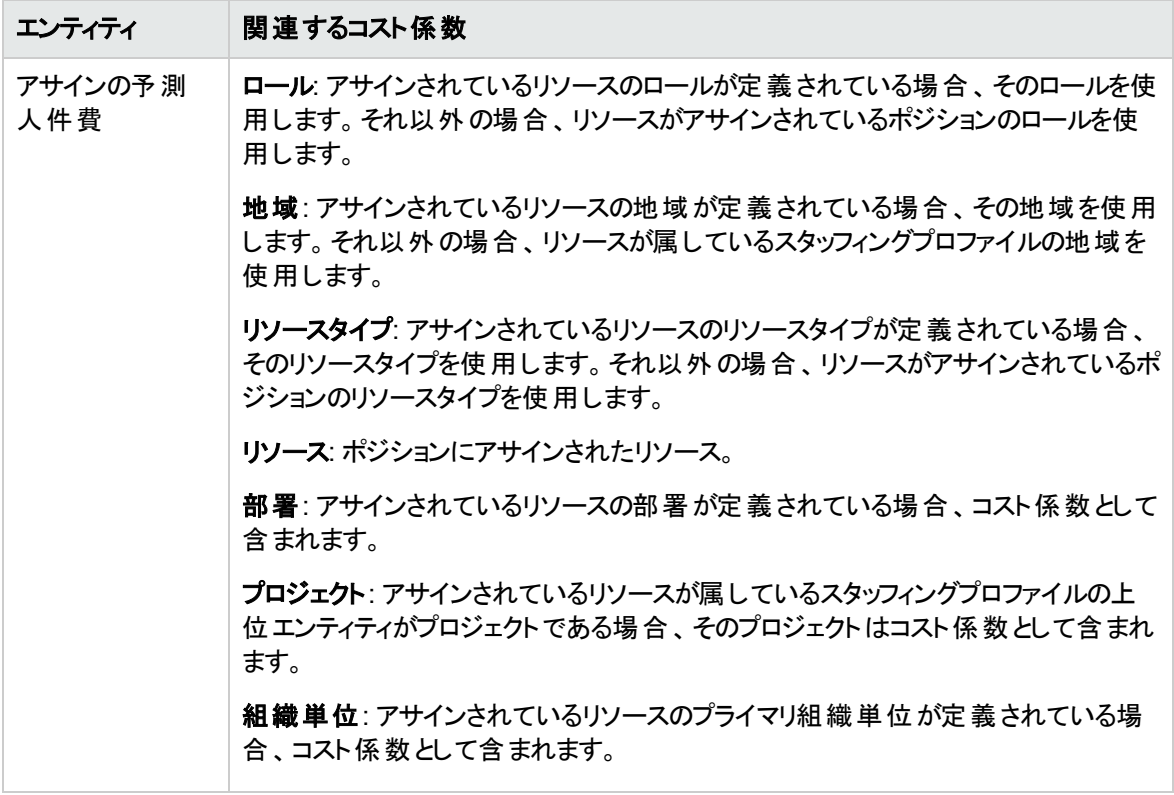

「表4-2. [コスト係数と適用対象のエンティティ」](#page-217-0)(218ページ)に記載されているコスト係数を変更しても、予 測人件費が即座に更新されることはありません。代わりに、ポジションまたはアサインの工数またはステー タスの変更によってSP-FS同期サービスがトリガされたときに、最新のコスト係数に基づいて再計算されま す。PPM Centerでは、コスト係数の変更後に、コストレートの履歴が保持されることも考慮されることもあ りません。

注**:** [コストルールの編集] ページで [新規レートの追加] ボタンをクリックして、ポップアップウィンドウで 有効期間の開始日を指定してコストレートを変更した場合、PPM Centerでは、コストレートの履 歴が保持され、有効期間の開始日よりも前の期間の予測および実績人件費の計算時に考慮さ れます。

予測人件費の計算の詳細については、『HP Financial Managementユーザーガイド』の第4章の「ライフ サイクルエンティティの財務サマリでの資産計上とロールアップの設定 」を参照してください。

#### <span id="page-218-0"></span>ベスト マッチング戦略

PPM Centerでは、各コストルールのスコアが計算され、最も高いスコアのルールがベストマッチングのルール であると判定されます。予測人件費の計算に使用されるポジション/リソースのコストレートは、ベストマッ チングのルールで定義されたコストレートです。

コストルールのスコアを計算する前に、PPM Centerでは、コストルールとポジション/リソースに同じコスト係 数が含まれているか、係数の値が同じであるかどうかがチェックされます。該当する場合、コスト係数は一 致していると判定されます。その後、コストルールのスコアが次のように計算されます。

- 一致するコスト係数がコストルールに含まれていない場合、そのコストルールは適用不可であると判 定されて、-1ポイントが設定されます。
- <sup>l</sup> 1つ以上の一致するコスト係数がコストルールに含まれている場合、PPM Centerでは、それぞれの優 先度に従って、一致する各係数に2<sup>n</sup>ポイントがアサインされます。コスト係数の優先度は、[コスト係 数の変更] ページ ([開く] > [管理] > [財務] > [コスト係数の変更]) で設定します。[選択した列] フィールドでは、優先度の高い順に、すべてのコスト係数が表示されます。

たとえば、コストルールに4つのコスト係数が含まれていて、そのすべてが一致する係数である場合、 優先度が最も高い係数に2<sup>4</sup>=16ポイント、2番目の優先度の係数に2<sup>3</sup>=8ポイント、3番目の優先 度の係数に2<sup>2</sup>=4ポイント、優先度が最も低い係数に2<sup>1</sup>=2ポイントが設定されます。 このコストルー ルのスコアは、各係数に設定されたポイントをすべて集計したものです。この例では、16 + 8 + 4 + 2 = 30ポイントになります。

- <sup>l</sup> コスト係数に値が含まれていない場合、ワイルドカード係数であると判定されます。PPM Centerで は、各ワイルドカード係数に1ポイントがアサインされます。
- 一致する係数とワイルドカード係数を除く、他のすべてのコスト係数にはポイントは設定されません。
- コストルールがデフォルトのコストルールと異なる場合、そのスコアに1ポイントが加算されます。したがっ て、コストルールにデフォルトのコストルールと同じコスト係数が含まれている場合、デフォルトのコスト ルールよりもスコアが高くなります。

注**:** デフォルトのルールは削除できず、そのコスト係数はすべてワイルドカード係数であるため、少なく とも1つは一致するルールがあることになります。

### 実績人件費の期間の分割

タイムシートと作業計画に記録する実績工数の期間は連続しています。しかし、PPM Centerでは、実 績人件費を財務サマリにロールアップするときに複数の期間に分割します。各月のコストは次のように計 算されます。

n月の実績人件費=合計実績コスト×n月の就業日/実績工数が記録される期間内の合計就業日

たとえば、リソースが2013年の7月17日から8月20日まであるタスクに従事し、コストがUSD \$10000である とします。このリソースの実績人件費の計算に使用されるデータは、次のとおりです。

- <sup>l</sup> 合計実績コストはUSD \$10000です。
- <sup>l</sup> 7月17日から8月20日までの合計就業日の日数は25日です。
- <sup>l</sup> 7月の就業日の日数は11日です。
- <sup>l</sup> 8月の就業日の日数は14日です。

注**:** 就業日は、リソースのカレンダーに従って計算されます。

したがって、このリソースの7月の実績人件費はUSD \$10000\*11/25 = USD \$4400、8月の実績人件費 はUSD \$10000\*14/25 = USD \$5600になります。

実績人件費の計算は、パートタイムリソースとフルタイムリソースで同じです。

予測人件費の計算の詳細については、『HP Financial Managementユーザーガイド』の第4章の「ライフ サイクルエンティティの財務サマリでの資産計上とロールアップの設定 」を参照してください。

#### 正味現在価値と合計名目収益

正味現在価値と合計名目収益の詳細については、『HP Portfolio Managementユーザーガイド』の付 録Aを参照してください。

## シナリオ比較でのデータの計算

[シナリオ詳細] ページの[ロールの可用性] タブのデータは、次のように計算されます。

<sup>l</sup> [合計**FTE**が必要です] は、シナリオ比較に含まれるライフサイクルエンティティに添付されているすべて のスタッフィングプロファイルから取得されます。

注**:** [合計 FTE が必要です] にはリアルタイムデータは反映されません。代わりに、[サービスのスケ ジュール] ページで設定される [スタッフィングプロファイル期間合計更新サービス] によって集計さ れます。

- <sup>l</sup> [合計 **FTE** があります] は、[シナリオ比較] ページの[次のリソースプールから、比較のための利用可 能なリソース合計を計算] フィールドで定義されたリソースプールから取得されます。
- [**リソースの差分**] は、[合計 FTE があります] と[合計 FTE が必要です] の差です。

シナリオ比較でのデータの計算の詳細については、『HP Portfolio Managementユーザーガイド』の第5章 を参照してください。

HP Resource Managementユーザーガイド 付録C: PPM Centerデータのトレース

# 付録D: [Excelにエクスポート] 機能の拡張

[Excelにエクスポート] 機能が次のページで拡張されました。

- <sup>l</sup> [スタッフィングプロファイル] ページ
- [リソースの検索] ページ

この拡張機能は、次のページでも使用できます。

- [リソースファインダ] ページ
- [リソース可用性の検索] ページ
- [Resource Allocation Management] ページ
- [予測計画] ページ

この拡張機能によって、次の操作を実行できます。

- <sup>l</sup> データをHTMLページではなく、Microsoft Excelファイルにエクスポートできます。この方法では、フォー マットや計算などのExcel関数を使用してデータをさらに処理できます。
- <sup>l</sup> さらに多くのデータ属性をExcelファイルにエクスポートできます。

注意**:** この機能については、Microsoft Excel 2007以上を使用することをお勧めします。

# ドキュメントのフィードバックを送信

本ドキュメントについてのご意見、ご感想については、電子メールで[ドキュメント制作チームまでご連絡](mailto:HPSW-BTO-PPM-SHIE@hp.com?subject=Feedback on HP Resource Management User)く ださい。このシステムで電子メールクライアントが設定されていれば、このリンクをクリックすることで、以下の 情報が件名に記入された電子メールウィンドウが開きます。

**Feedback on HP Resource Management User's Guide (Project and Portfolio Management Center 9.30)**

本文にご意見、ご感想を記入の上、[送信] をクリックしてください。

電子メールクライアントが利用できない場合は、上記の情報をコピーしてWebメールクライアントの新規 メッセージに貼り付け、HPSW-BTO-PPM-SHIE@hp.com宛にお送りください。

お客様からのご意見、ご感想をお待ちしています。